## **AUTEL®** MANUALE D'USO **MAXISYS MS ULTRA**

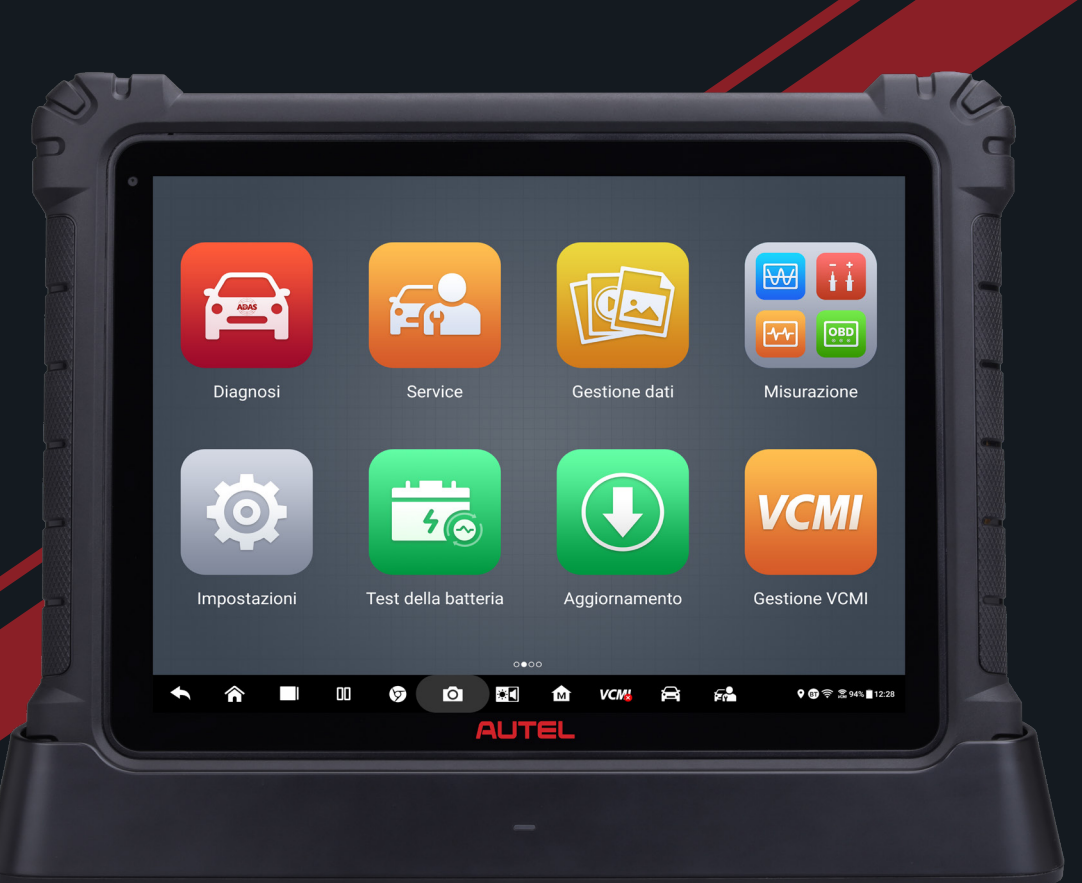

Z,

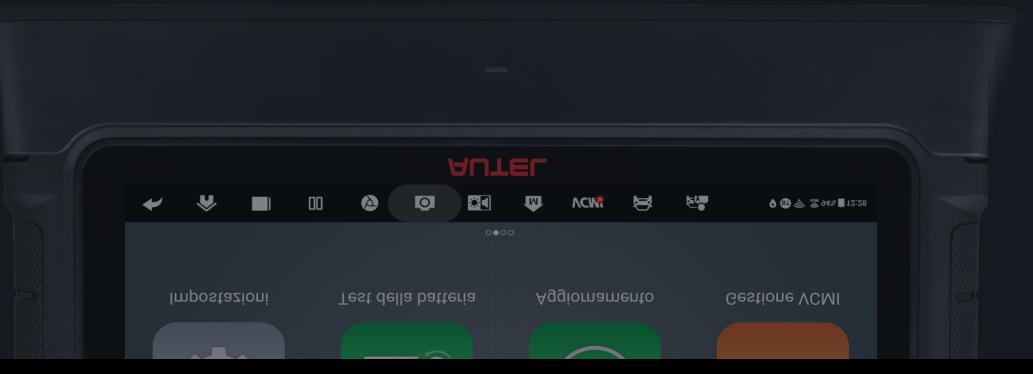

## **Marchi di fabbrica**

Autel®, MaxiSys®, MaxiDAS®, MaxiScan®, MaxiTPMS®, MaxiRecorder®, e MaxiCheck® sono marchi di fabbrica di Autel Intelligent Technology Corp., Ltd., registrati in Cina, Stati Uniti e altri paesi. Tutti gli altri marchi sono marchi di fabbrica o marchi registrati dei loro rispettivi possessori.

## **Informazioni sul copyright**

Nessuna parte di questo manuale può essere riprodotta, archiviata in un sistema di recupero o trasmessa, in alcuna forma o con alcun mezzo, elettronico, meccanico, fotocopie, registrazioni o altrimenti senza previa autorizzazione scritta di Autel.

## **Esclusione di garanzie e limitazione di responsabilità**

Tutte le informazioni, le specifiche e le illustrazioni contenute in questo manuale sono basate sulle informazioni più recenti disponibili al momento della stampa.

Autel si riserva il diritto di apportare modifiche in qualsiasi momento senza bisogno di notificarlo. Mentre le informazioni di questo manuale sono state accuratamente controllate, non viene fornita alcuna garanzia sulla completezza e la correttezza dei contenuti, incluse specifiche, funzioni e illustrazioni dei prodotti.

Autel non si riterrà responsabile per qualsiasi danno diretto, speciale, casuale, o indiretto, o per qualsiasi conseguenza a livello economico (incluse perdite di profitto).

## *<b>DIMPORTANTE*

Prima dell'utilizzo o della manutenzione del dispositivo, si prega di leggere attentamente questo manuale, prestando particolare attenzione alle avvertenze e precauzioni di sicurezza.

Per ulteriori dettagli, fare riferimento alla sezione *[Servizio clienti](#page-306-0)* in questo manuale.

## <span id="page-2-0"></span>**Informazioni di sicurezza**

Per la propria sicurezza e per quella degli altri, e per evitare danni al dispositivo e al veicolo sul quale è utilizzato, è importante che le istruzioni di sicurezza contenute in questo manuale vengano lette e comprese da chiunque utilizzi o entri in contatto con questo dispositivo.

Le procedure, tecniche, strumenti e parti per la manutenzione dei veicoli sono altrettanto differenziate quanto l'abilità di chi esegue il lavoro. A causa del vasto numero di applicazioni e della varietà dei prodotti che possono essere testati con questa strumentazione, risulta impossibile anticipare o fornire avvisi o messaggi di sicurezza per qualsiasi circostanza. È responsabilità del tecnico essere informato sul sistema che sta testando. È fondamentale utilizzare metodi di manutenzione e procedure idonei. È essenziale eseguire i test in una maniera idonea ed appropriata, per non mettere a rischio la propria sicurezza e quella dei presenti nell'area di lavoro, il dispositivo utilizzato o il veicolo testato.

Prima di utilizzare il dispositivo, fare sempre riferimento e prestare attenzione ai messaggi di sicurezza e alle procedure di prova applicabili fornite dal produttore del veicolo o della strumentazione che si sta testando. Utilizzare il dispositivo per il solo scopo descritto nel manuale. Leggere, comprendere, e seguire tutti i messaggi di sicurezza e le istruzioni contenute in questo manuale.

## <span id="page-2-1"></span>**Messaggi di sicurezza**

I messaggi di sicurezza sono forniti al fine di prevenire lesioni alle persone e danni all'attrezzatura. Tutti i messaggi di sicurezza sono contrassegnati da parole che indicano il livello di rischio.

## **PERICOLO**

Indica una situazione di pericolo imminente che, se non evitata, potrebbe causare la morte o gravi lesioni all'addetto o a chi gli sta intorno.

## **ATTENZIONE**

Indica una situazione potenzialmente rischiosa che, se non evitata, potrebbe causare la morte o gravi lesioni all'addetto o a chi gli sta intorno.

## <span id="page-2-2"></span>**Istruzioni di sicurezza**

I messaggi di sicurezza qui riportati riguardano situazioni di cui Autel è a conoscenza. Autel non può conoscere, valutare o indicare tutti i possibili pericoli. È necessario assicurarsi che le condizioni di lavoro e le procedure di manutenzione da adottare non costituiscano un rischio per la propria sicurezza.

## **PERICOLO**

Quando il motore è in funzione, assicurarsi che l'area di lavoro sia BEN VENTILATA, oppure collegare un sistema di fuoriuscita dei gas di scarico al sistema di scarico del motore. I motori producono monossido di carbonio, un gas tossico inodore che causa un rallentamento nei riflessi e pertanto può provocare gravi lesioni personali o la morte.

#### **Non è consigliato l'utilizzo di auricolari ad alto volume**

Tenere il volume troppo alto per un lungo periodo di tempo rischia di stimolare eccessivamente l'orecchio, causando perdita dell'udito.

## <span id="page-3-0"></span>**Avvisi di sicurezza**

- ⚫ Eseguire sempre il test in un ambiente sicuro.
- ⚫ Indossare una protezione oculare conforme alle normative ANSI.
- ⚫ Tenere indumenti, capelli, mani, strumentazione, apparecchiature, ecc. lontano da parti del motore calde o in movimento.
- ⚫ Eseguire le operazioni sul veicolo in un'area ben ventilata, poiché i gas di scarico sono nocivi.
- ⚫ Posizionare il cambio su PARK (cambio automatico) o in FOLLE (cambio manuale) e assicurarsi che il freno di stazionamento sia inserito.
- ⚫ Posizionare dei blocchi davanti alle ruote motrici e non lasciare mai il veicolo incustodito durante i test.
- ⚫ Prestare molta attenzione mentre si lavora in prossimità della bobina di accensione, del tappo dello spinterogeno, dei cavi di accensione e delle candelette. Questi componenti creano tensioni pericolose a motore acceso.
- ⚫ Tenere a portata di mano un estintore per incendi chimici, elettrici e causati da benzina.
- ⚫ Non collegare o scollegare lo strumento mentre il quadro è acceso o il motore in funzione.
- ⚫ Mantenere lo strumento asciutto, pulito, privo di olio, acqua o grasso. Utilizzare un detergente delicato su un panno pulito per pulire la parte esterna dello strumento, quando necessario.
- ⚫ Non guidare il veicolo e utilizzare lo strumento contemporaneamente. Qualsiasi distrazione può causare incidenti.
- ⚫ Consultare il manuale d'uso del veicolo da riparare e rispettare tutte le precauzioni e procedure diagnostiche. Qualsiasi inosservanza del manuale può causare danni alle persone o alla strumentazione.
- ⚫ Assicurarsi che la batteria del veicolo sia completamente carica e che la connessione al DLC del veicolo sia sicura, al fine di non causare danni alla strumentazione o generare dati errati.
- ⚫ Non posizionare lo strumento sullo spinterogeno del veicolo. Una forte interferenza elettromagnetica può danneggiare lo strumento.

## **INDICE**

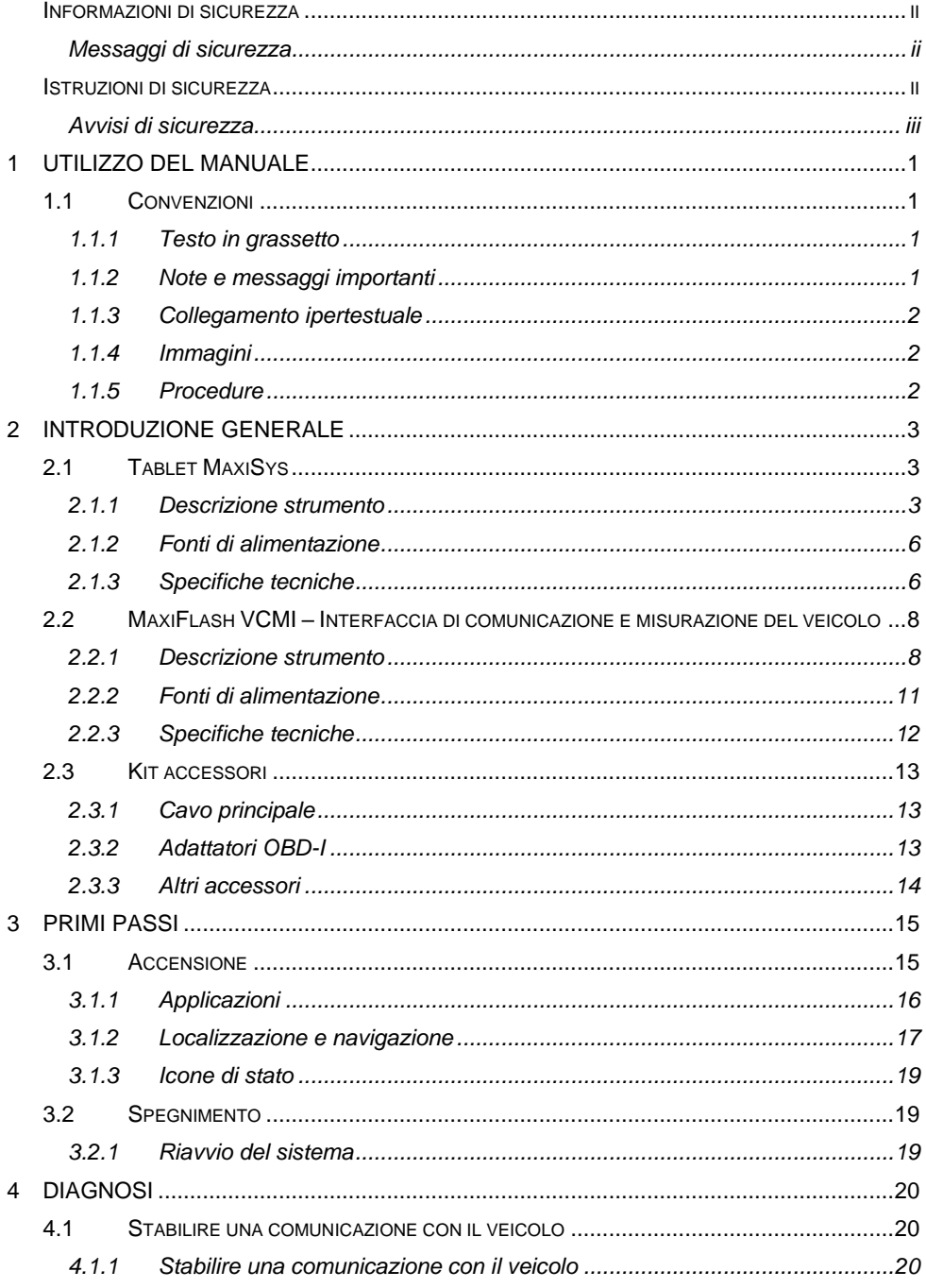

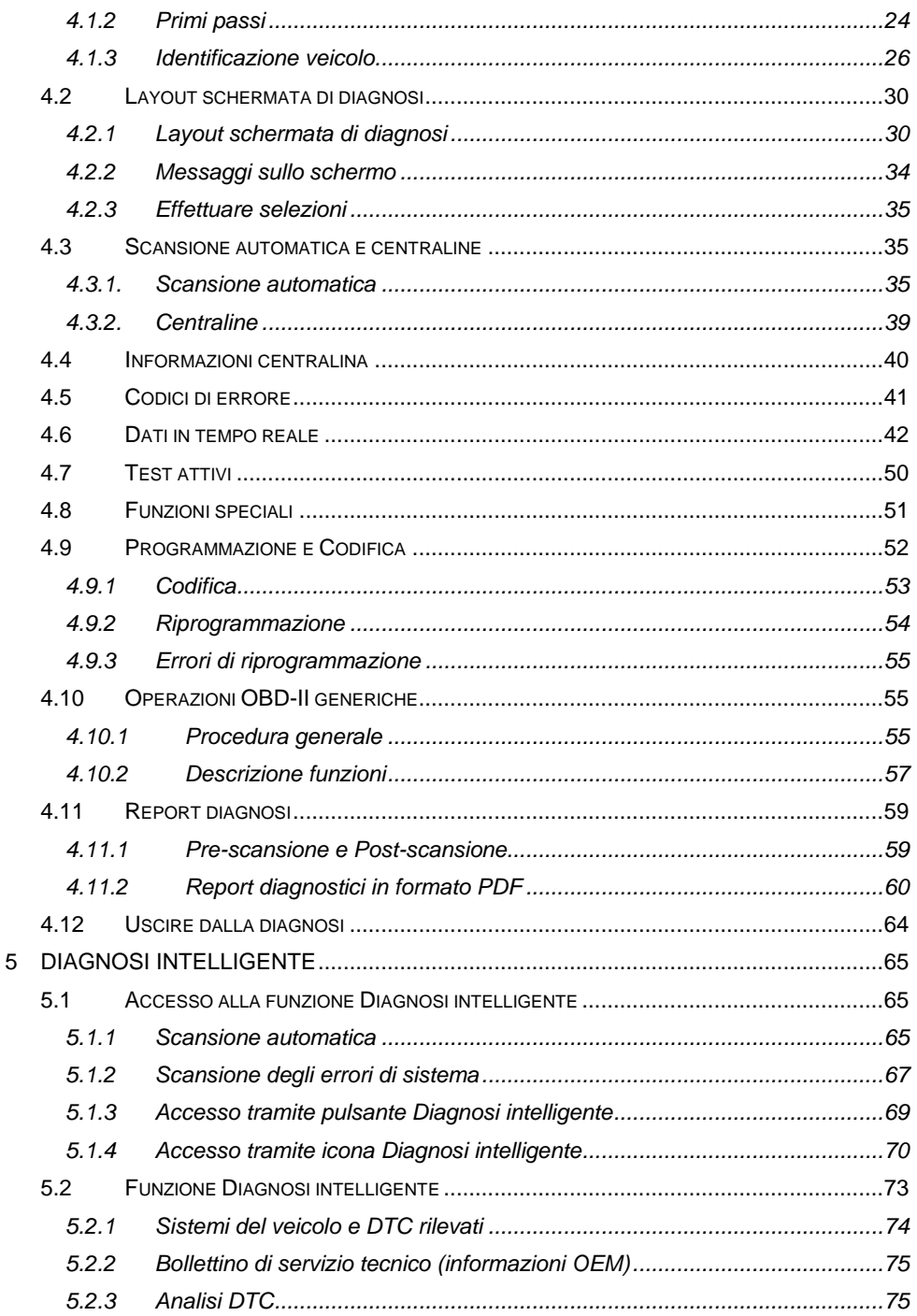

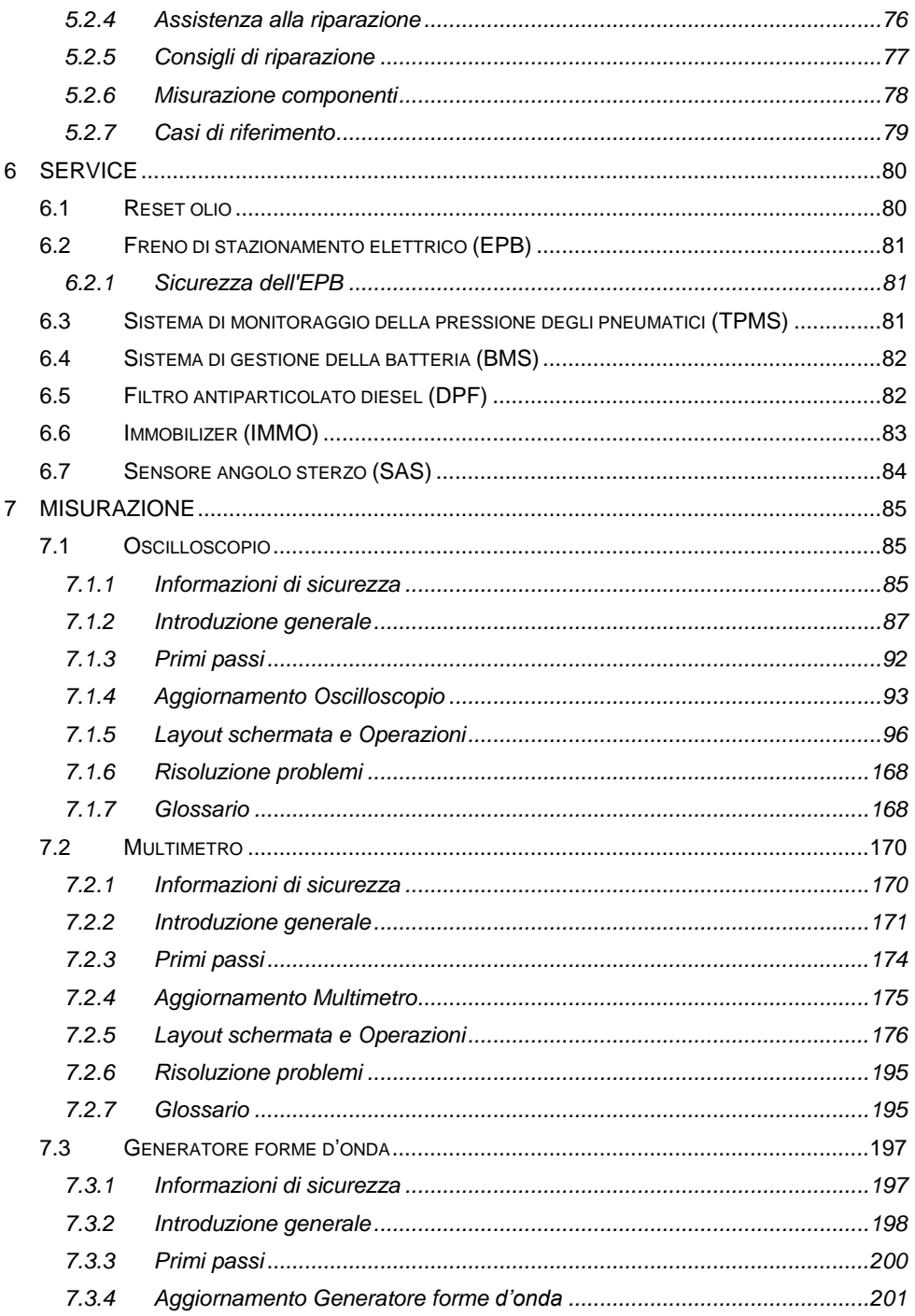

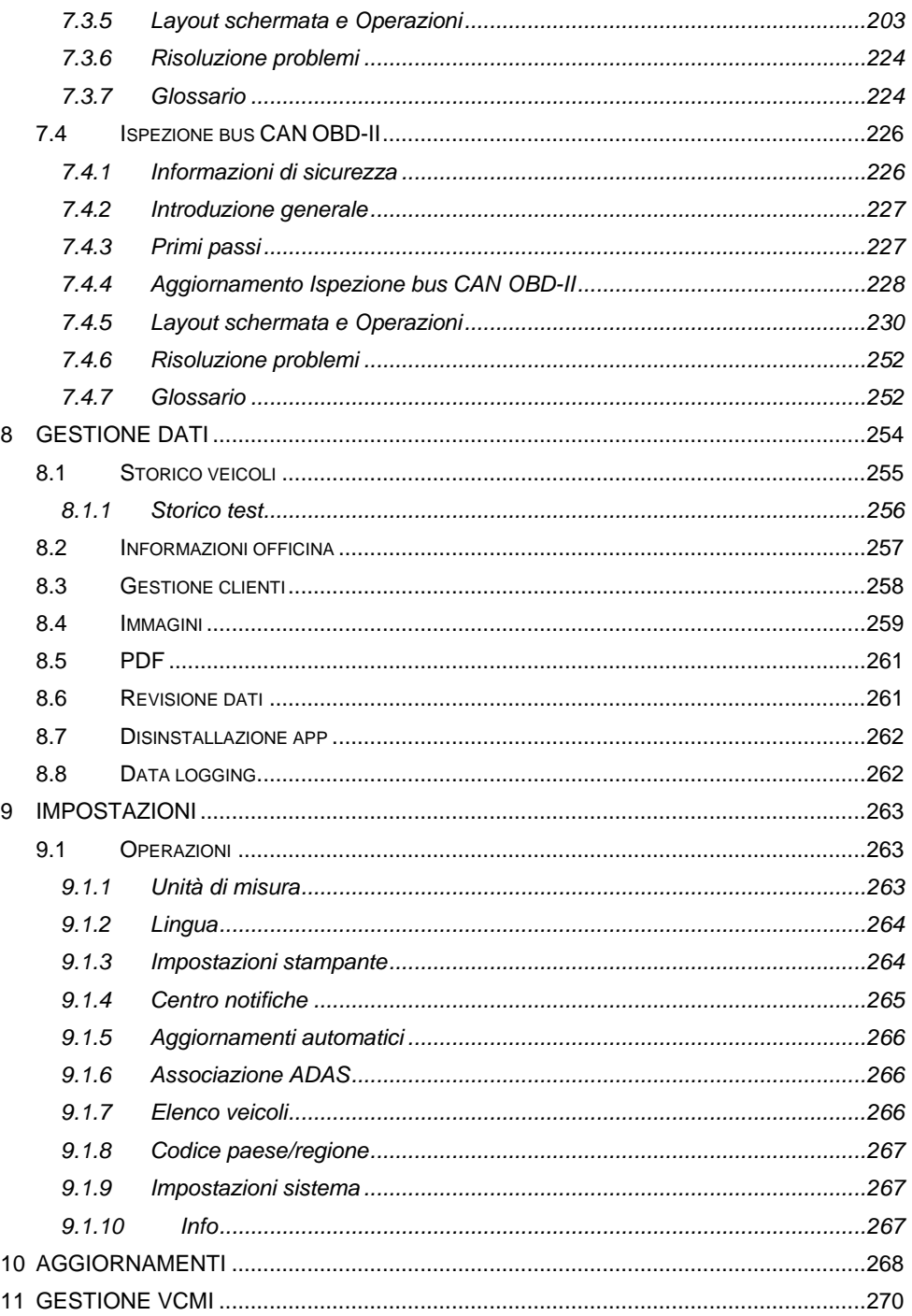

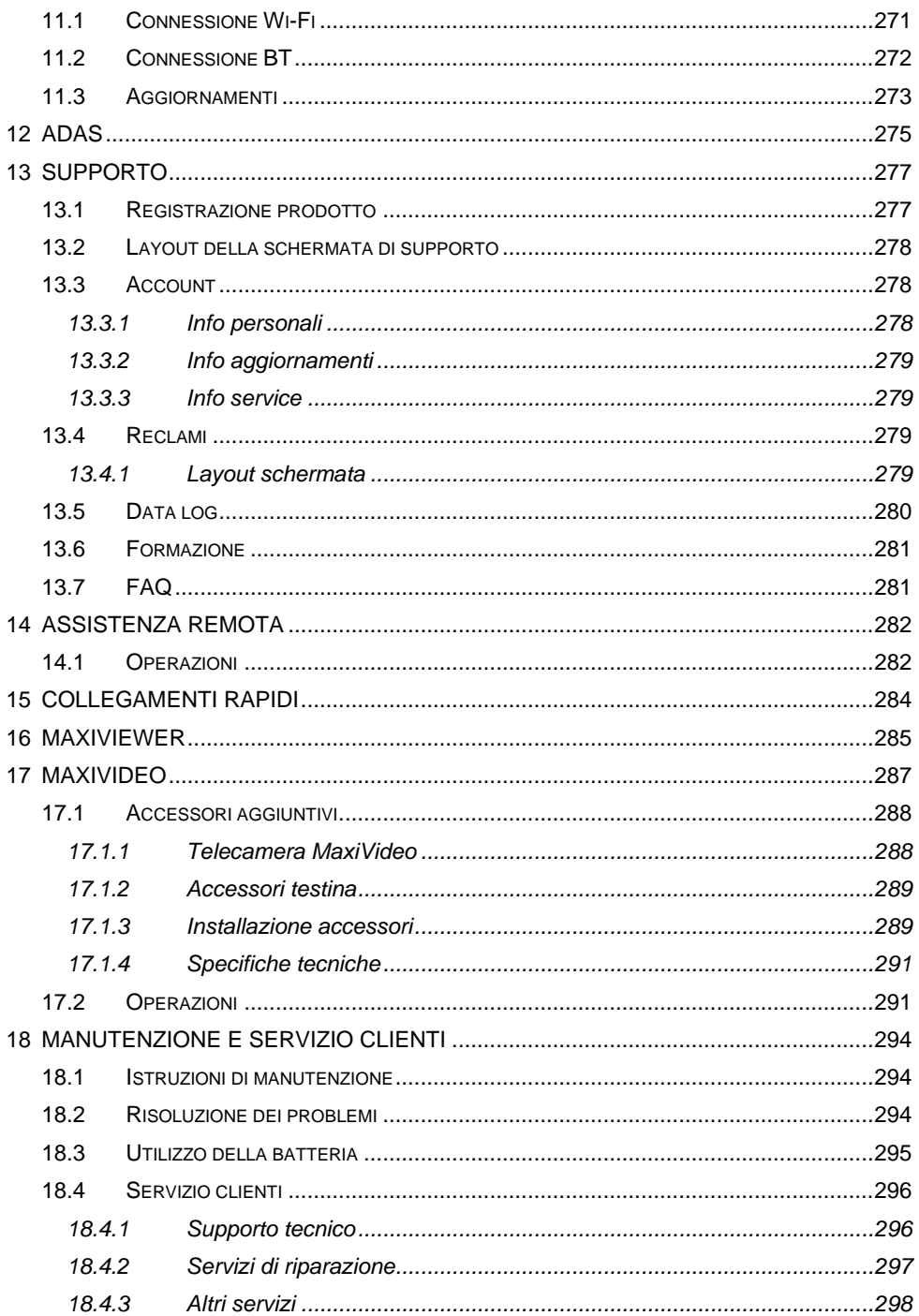

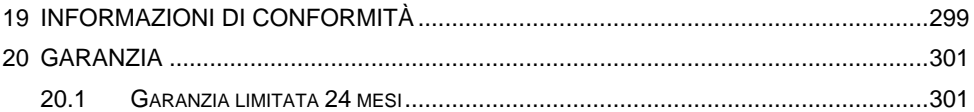

# <span id="page-11-0"></span>**1Utilizzo del manuale**

Questo manuale contiene le istruzioni per il corretto utilizzo dello strumento.

Il manuale potrebbe contenere illustrazioni, schermate o contenuti opzionali non presenti nel dispositivo.

## <span id="page-11-1"></span>**1.1 Convenzioni**

Sono utilizzate le seguenti convenzioni.

## <span id="page-11-2"></span>**1.1.1 Testo in grassetto**

Il testo in grassetto è utilizzato per evidenziare elementi selezionabili come pulsanti e opzioni di menù.

Esempio:

⚫ Premere **OK**.

## <span id="page-11-3"></span>**1.1.2 Note e messaggi importanti**

*Note* 

Una **NOTA** fornisce informazioni utili come spiegazioni aggiuntive, consigli e commenti.

Esempio:

## **NOTA**

Le batterie nuove raggiungono piena capacità dopo circa 3/5 cicli di carica e scarica.

*Importante* 

**IMPORTANTE** indica una situazione che, se non evitata, può comportare danni al dispositivo o al veicolo.

Esempio:

## *<u>O* IMPORTANTE</u>

Mantenere il cavo lontano da fonti di calore, olio, estremità affilate e parti in movimento. Sostituire immediatamente i cavi danneggiati.

## <span id="page-12-0"></span>**1.1.3 Collegamento ipertestuale**

I collegamenti ipertestuali, o i link, portano ad altri articoli, procedure e illustrazioni correlati disponibili in documenti elettronici. Il testo in corsivo blu indica un collegamento ipertestuale selezionabile e il testo in blu sottolineato indica un collegamento a un sito web o a un indirizzo di posta elettronica.

## <span id="page-12-1"></span>**1.1.4 Immagini**

Le immagini utilizzate in questo manuale sono esempi, la schermata di prova effettiva può variare in base al veicolo testato. Far riferimento ai titoli dei menù e alle istruzioni sullo schermo per effettuare la corretta selezione delle opzioni.

## <span id="page-12-2"></span>**1.1.5 Procedure**

Un'icona a forma di freccia indica una procedura.

Esempio:

#### ➢ **Per utilizzare la fotocamera:**

- 1. Premere l'icona **Fotocamera**. Si aprirà la schermata dedicata.
- 2. Centrare l'immagine nell'obiettivo.
- 3. Premere l'icona fotocamera sul lato destro della schermata. Lo strumento scatta la foto e la salva automaticamente.
- 4. Cliccare sull'anteprima dell'immagine nell'angolo in alto a destra per vedere l'immagine salvata.
- 5. Selezionare **Indietro** o **Home** per uscire dalla fotocamera.

# <span id="page-13-0"></span>**2Introduzione generale**

MaxiSys Ultra è una soluzione diagnostica composta da diverse piattaforme: un tablet touch screen LCD TFT da 12,9 pollici basato sul sistema Android, un'unità di diagnosi e comunicazione VCMI, istruzioni di riparazione direttamente sullo strumento tramite cloud e assistenza tecnica. In quanto sistema di diagnosi e informazione intelligente, il MaxiSys Ultra non solo mostra le riparazioni pertinenti raccolte da esperti del settore, ma fornisce una guida passo-passo per garantire che la riparazione venga eseguita correttamente ed in maniera efficiente.

Il sistema MaxiSys è composto da due componenti principali:

- ⚫ Tablet MaxiSys processore centrale e monitor per il sistema.
- ⚫ MaxiFlash VCMI interfaccia di comunicazione e misurazione del veicolo

Questo manuale descrive la configurazione e il funzionamento di questi due dispositivi e il modo in cui lavorano assieme per fornire soluzioni diagnostiche.

## <span id="page-13-1"></span>**2.1 Tablet MaxiSys**

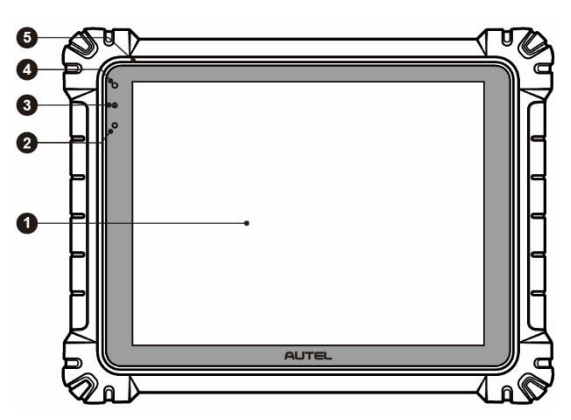

## <span id="page-13-2"></span>**2.1.1 Descrizione strumento**

#### **Figura 2-1** *Vista anteriore tablet MaxiSys*

- 1. Schermo touch screen capacitivo LCD TFT da 12,9"
- 2. Sensore di luce ambientale rileva la luminosità dell'ambiente
- 3. LED di accensione consultare la Tabella 2-1 Descrizione LED di accensione per maggiori dettagli
- 4. Fotocamera anteriore
- 5. Microfono incorporato

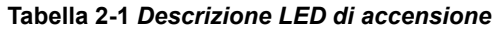

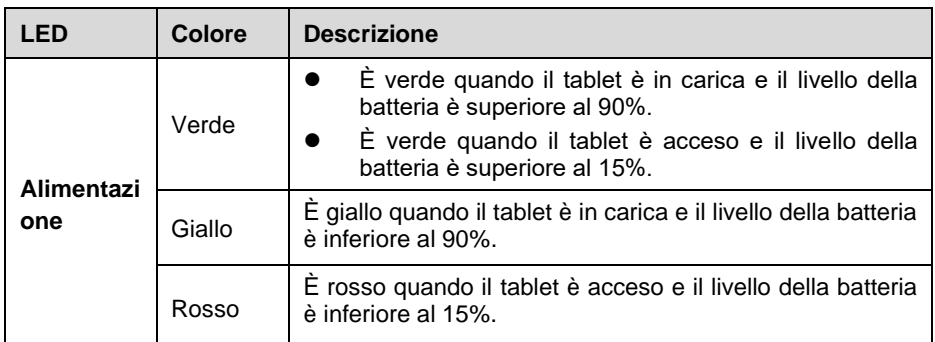

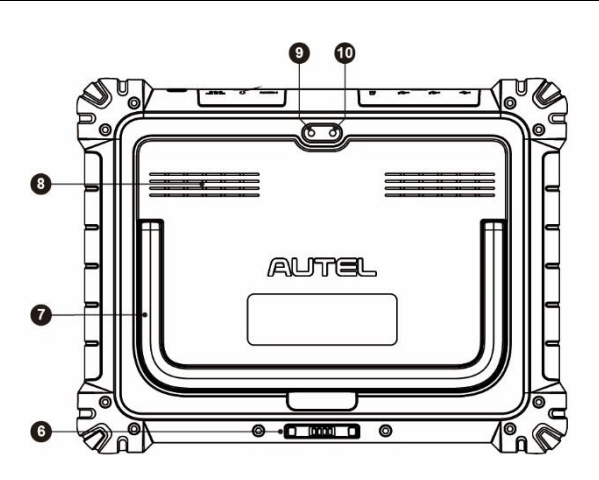

**Figura 2-2** *Vista posteriore tablet MaxiSys*

- 6. Porta per la base di ricarica
- 7. Sostegno pieghevole si estende dalla parte posteriore dello strumento, consentendo una visualizzazione a mani libere del tablet.
- 8. Altoparlante
- 9. Fotocamera posteriore
- 10. Flash della fotocamera

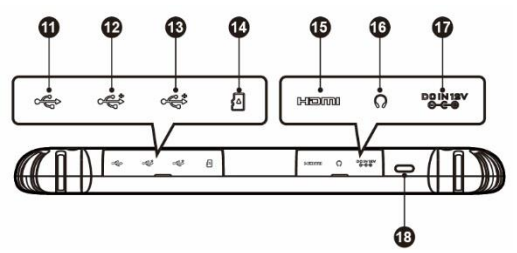

**Figura 2-3** *Vista superiore tablet MaxiSys*

- 11. Porta mini USB non può essere utilizzata contemporaneamente alla porta USB
- 12. Porta USB
- 13. Porta USB
- 14. Alloggiamento per scheda mini SD
- 15. Porta HDMI (Interfaccia multimediale in alta definizione)
- 16. Ingresso auricolari
- 17. Porta ingresso alimentazione DC
- 18. Pulsante di accensione/blocco premerlo a lungo per accendere o spegnere il tablet, premerlo una volta per bloccare lo schermo.

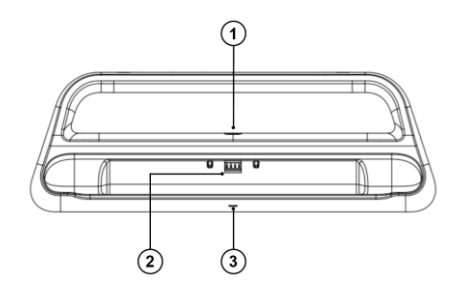

**Figura 2-4** *Base di ricarica*

- 1. Porta per alimentazione DC collegare a un adattatore AC/DC per l'alimentazione
- 2. Punto di appoggio sostiene il tablet MaxiSys per una visualizzazione ottimale e una ricarica più comoda
- 3. LED di stato
- Il LED si illumina in modo diverso in base allo stato del tablet:
- A. Luce verde carica della batteria del tablet sufficiente (≥ 90%)
- B. Luce gialla livello della batteria superiore al 14% ma inferiore al 90%
- C. Luce rossa livello della batteria inferiore al 14%

## **NOTA**

Assicurarsi che la base di ricarica sia libera da qualsiasi oggetto metallico o altri elementi conduttori per evitare danni da corto circuito al caricabatterie e al tablet.

## <span id="page-16-0"></span>**2.1.2 Fonti di alimentazione**

Il tablet può essere alimentato nei seguenti modi:

- ⚫ Batteria interna
- ⚫ Alimentazione AC/DC
- ⚫ Alimentazione dal veicolo

## *<u>OIMPORTANTE</u>*

Non caricare la batteria quando la temperatura è inferiore a 0 °C o superiore a 45 °C.

#### *Batteria interna*

Il tablet può essere alimentato tramite batteria interna ricaricabile che, se completamente carica, può fornire sufficiente energia per circa 8 ore di utilizzo.

*Alimentazione AC/DC – con utilizzo dell'alimentatore o della base di ricarica*

Il tablet può essere alimentato utilizzando l'alimentatore AC/DC o la base di ricarica. L'alimentatore AC/DC carica anche la batteria interna.

#### *Alimentazione dal veicolo*

Il tablet può essere alimentato dall'accendisigari o da un'altra porta di alimentazione DC del veicolo tramite una connessione diretta via cavo. Il cavo di alimentazione collegato alla porta dell'alimentazione DC, che si trova sul lato superiore dello strumento.

## <span id="page-16-1"></span>**2.1.3 Specifiche tecniche**

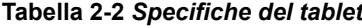

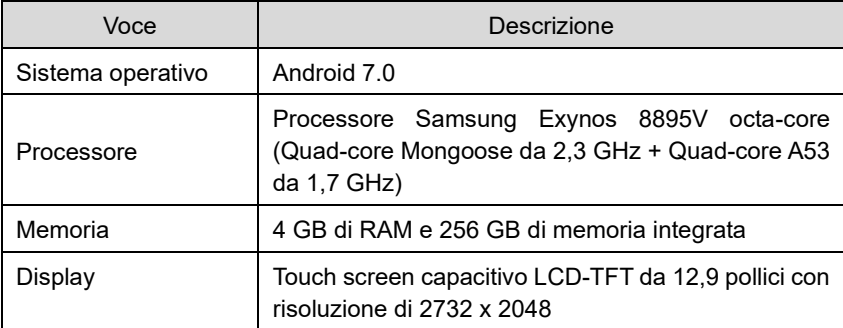

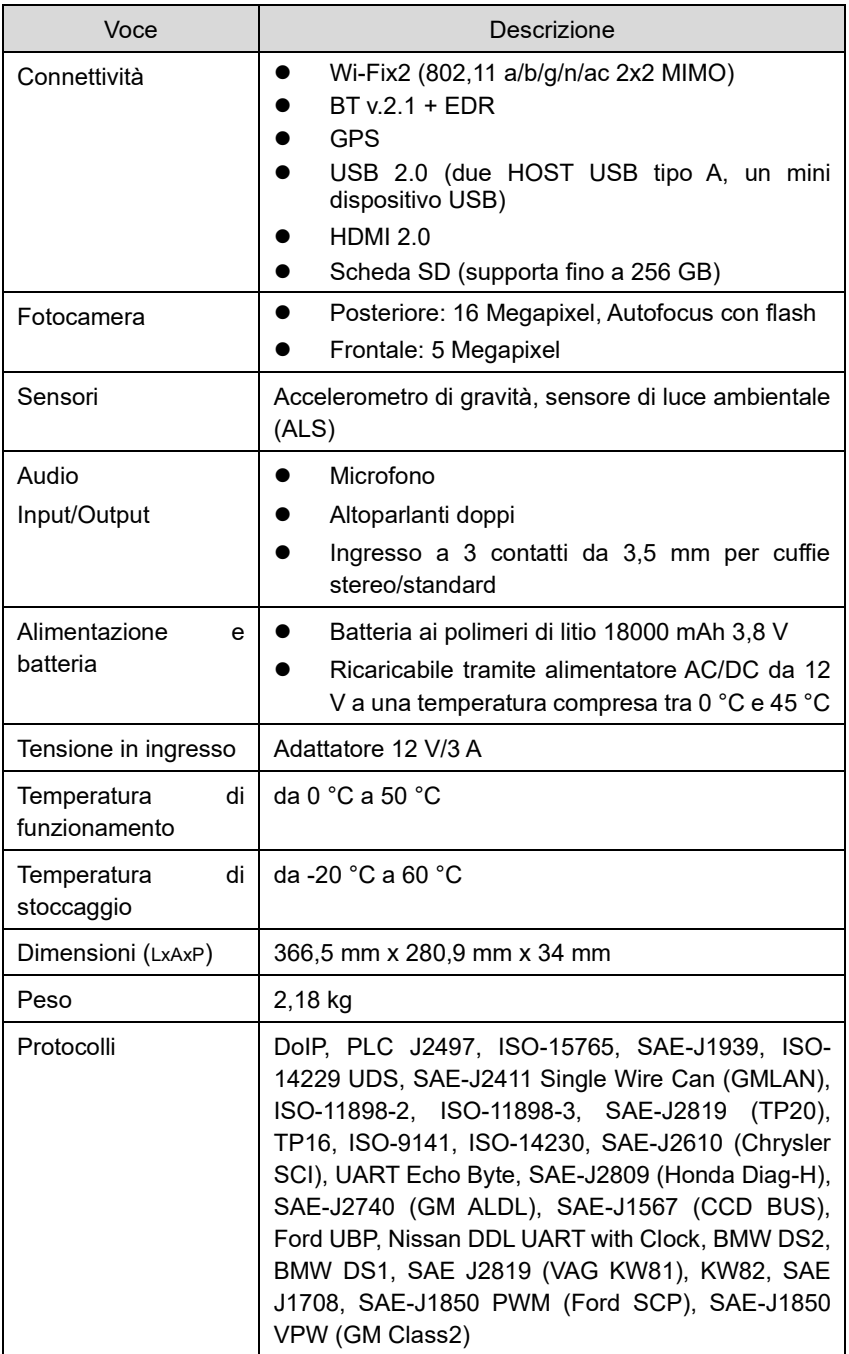

| <b>Voce</b>                               | <b>Descrizione</b>                                |  |
|-------------------------------------------|---------------------------------------------------|--|
| Tensione in ingresso                      | DC/12 V/3 A                                       |  |
| di<br><b>Temperatura</b><br>funzionamento | da 0 °C a +45 °C (ambiente)                       |  |
| di<br><b>Temperatura</b><br>stoccaggio    | da -20 $^{\circ}$ C a +60 $^{\circ}$ C (ambiente) |  |
| Dimensioni $(L \times P \times A)$        | 396 x 136 x 54 mm                                 |  |
| Peso                                      | $0.98$ kg                                         |  |

**Tabella 2-3** *Specifiche base di ricarica*

## <span id="page-18-0"></span>**2.2 MaxiFlash VCMI – Interfaccia di comunicazione e misurazione del veicolo**

## <span id="page-18-1"></span>**2.2.1 Descrizione strumento**

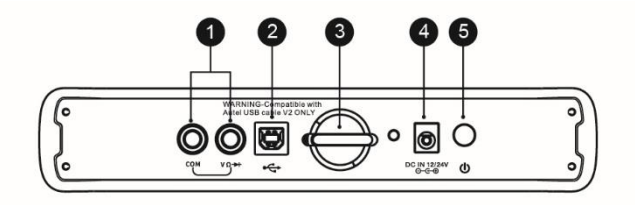

**Figura 2-5** *Vista superiore VCMI*

- 1. Ingressi multimetro
- 2. Porta USB
- 3. Gancetto
- 4. Porta ingresso alimentazione DC
- 5. Pulsante di accensione

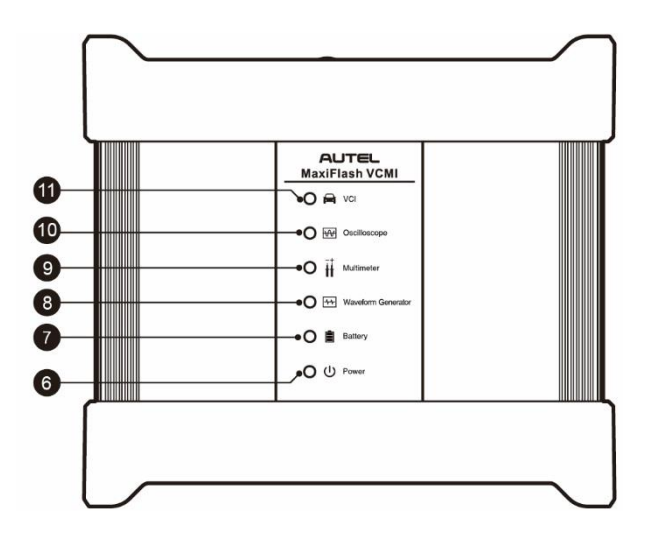

**Figura 2-6** *Vista anteriore VCMI*

- 6. LED accensione consultare la Tabella 2-4 Descrizione LED accensione per maggiori dettagli
- 7. LED batteria consultare la Tabella 2-5 Descrizione LED batteria per maggiori dettagli
- 8. LED generatore forme d'onda **–** si illumina in verde quando si opera in modalità generatore forme d'onda
- 9. LED multimetro **–** si illumina in verde quando si opera in modalità multimetro
- 10. LED oscilloscopio lampeggia in verde quando si opera in modalità oscilloscopio
- 11. LED veicolo consultare la Tabella 2-6 Descrizione LED veicolo per maggiori dettagli

## **O** IMPORTANTE

Non scollegare il dispositivo di programmazione mentre il LED veicolo è acceso! Se la riprogrammazione della centralina viene interrotta mentre questa è ancora vuota o parzialmente programmata, potrebbe non essere più possibile recuperare il modulo.

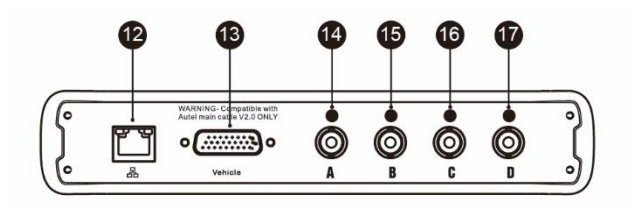

**Figura 2-7** *Vista inferiore VCMI*

- 12. Porta Ethernet
- 13. Connettore dati veicolo (DB26-Pin)
- 14. Canale d'ingresso A
- 15. Canale d'ingresso B
- 16. Canale d'ingresso C
- 17. Canale d'ingresso D

#### **Tabella 2-4** *Descrizione LED accensione*

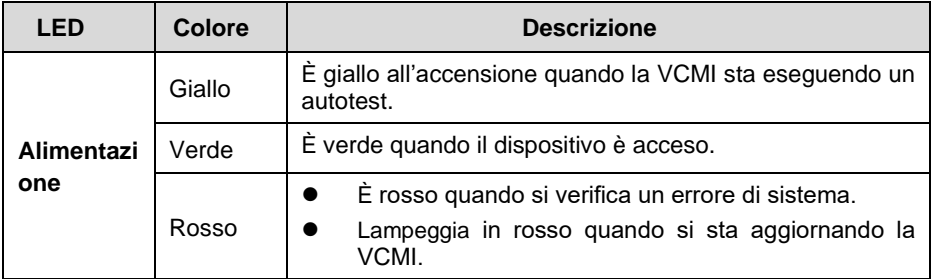

#### **Tabella 2-5** *Descrizione LED batteria*

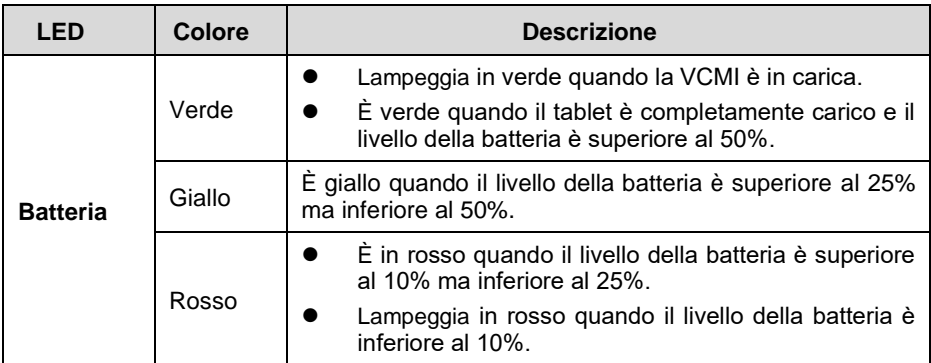

#### **Tabella 2-6** *Descrizione LED veicolo*

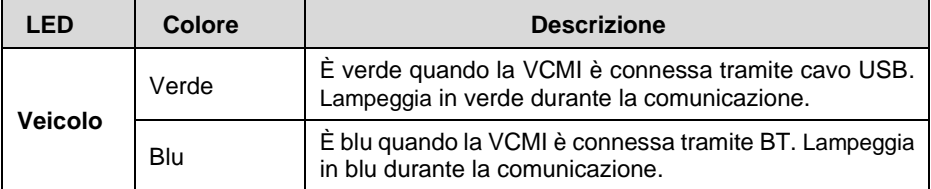

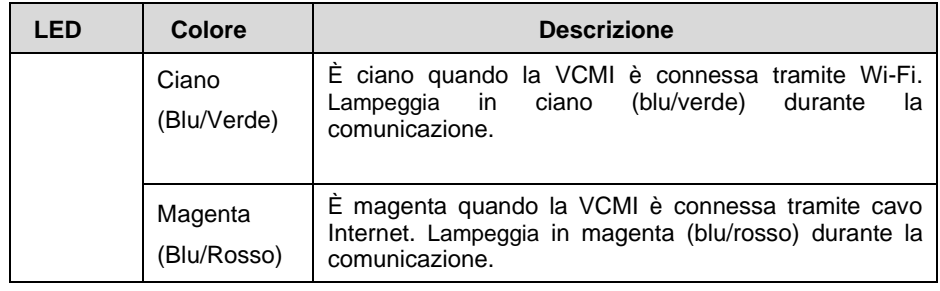

## $\oslash$  **NOTA**

A volte il LED veicolo si illumina in giallo quando il dispositivo VCMI è collegato ad altri tablet, attendere 2 minuti per disconnetterli automaticamente o quando il segnale Wi-Fi è debole, quindi provare a ricollegare la VCMI.

## *Capacità di comunicazione*

L'Interfaccia di comunicazione e misurazione del veicolo supporta la comunicazione tramite Bluetooth (BT), Wi-Fi e cavo USB. Può trasmettere i dati del veicolo al tablet con o senza connessione fisica. In spazi aperti, il raggio d'azione del trasmettitore tramite comunicazione Bluetooth è di circa 100 metri. Il raggio d'azione del Wi-Fi 5G raggiunge i 50 metri. In caso di assenza di segnale perché fuori dal raggio, la comunicazione verrà ripristinata solo dopo che il tablet sarà nuovamente all'interno del raggio.

## *Capacità di misurazione*

Il dispositivo VCMI è dotato delle seguenti funzioni: multimetro, oscilloscopio, generatore forme d'onda e ispezione bus CAN OBD-II. È possibile misurare parametri quali tensione, resistenza, corrente, frequenza del segnale e caratteristiche di tensione-tempo del segnale, visualizzandone i risultati direttamente sul tablet.

## *Capacità di programmazione*

La VCMI è un'interfaccia di programmazione PassThru conforme agli standard D-PDU, SAE J2534 e RP1210. Utilizzando il software OEM aggiornato, è in grado di sostituire il software/firmware esistente nella centralina, programmarne di nuove e correggere errori relativi alla guidabilità e alle emissioni controllati dal software.

## <span id="page-21-0"></span>**2.2.2 Fonti di alimentazione**

Il dispositivo VCMI può essere alimentato nei seguenti modi:

- ⚫ Alimentazione dal veicolo
- ⚫ Alimentazione AC/DC
- ⚫ Batteria ricaricabile integrata

#### *Alimentazione dal veicolo*

La VCMI funziona con l'alimentazione del veicolo a 12/24 Volt, che riceve attraverso la porta di connessione dati del veicolo. Il dispositivo si accende ogni qualvolta è connesso tramite OBD-II/EOBD compatibile con il connettore di collegamento dati (DLC) del veicolo. Se il veicolo non è compatibile con OBD-II/EOBD, è possibile alimentare il dispositivo tramite l'accendisigari o un'altra porta di alimentazione del veicolo utilizzando il cavo ausiliario.

#### *Alimentazione AC/DC*

La VCMI può essere alimentata tramite alimentatore AC/DC.

#### *Batteria integrata*

La VCMI può essere alimentata tramite la sua batteria integrata da 3750 mAh.

## <span id="page-22-0"></span>**2.2.3 Specifiche tecniche**

| <b>Voce</b>                               | <b>Descrizione</b>                                                                    |  |  |
|-------------------------------------------|---------------------------------------------------------------------------------------|--|--|
| Comunicazione                             | $BT V2.1 + FDR$<br>USB 2.0<br>Wi-Fi 5G<br><b>Fthernet</b>                             |  |  |
| <b>Frequenza wireless</b>                 | 5 GHz                                                                                 |  |  |
| <b>Alimentazione</b><br>е<br>batteria     | Batteria ai polimeri di litio da 3750 mAh<br>Ricarica tramite alimentatore DC da 12 V |  |  |
| di<br><b>Temperatura</b><br>funzionamento | da 0 $^{\circ}$ C a 50 $^{\circ}$ C                                                   |  |  |
| di<br>Temperatura<br>stoccaggio           | da -20 °C a 60 °C                                                                     |  |  |
| Dimensioni (L x P x A)                    | 214 mm x 192 mm x 39 mm                                                               |  |  |
| Peso                                      | $1,2$ kg                                                                              |  |  |

**Tabella 2-7** *Specifiche VCMI*

#### **NOTA**

Consultare il manuale d'uso in dotazione per maggiori informazioni sul dispositivo VCMI.

## <span id="page-23-1"></span><span id="page-23-0"></span>**2.3.1 Cavo principale**

Il dispositivo VCMI può essere alimentato tramite il cavo principale V2.0 di Autel (l'indicazione V2.0 è visibile sul cavo) quando è collegato ad un veicolo conforme OBD-II/EOBD. Il cavo principale collega il dispositivo VCMI al connettore di collegamento dati (DLC), attraverso il quale il dispositivo VCMI può trasmettere i dati del veicolo al Tablet.

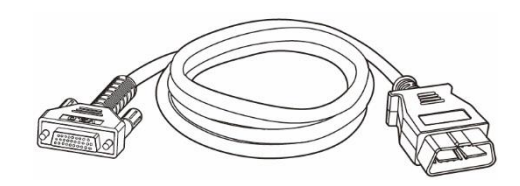

**Figura 2-8** *Cavo principale – 2 m di lunghezza*

## **NOTA**

MaxiFlash VCMI e MaxiFlash VCI possono essere collegate solo tramite il cavo principale V2.0 di Autel. NON usare altri tipi di cavi principali di Autel per collegare la MaxiFlash VCMI e la MaxiFlash VCI.

## <span id="page-23-2"></span>**2.3.2 Adattatori OBD-I**

Gli adattatori OBD-I si utilizzano con i veicoli non OBD-II. L'adattatore da utilizzare dipende dal veicolo che deve essere testato. Gli adattatori più comuni sono mostrati di seguito (gli adattatori possono essere venduti separatamente, contattare il proprio rivenditore per maggiori dettagli).

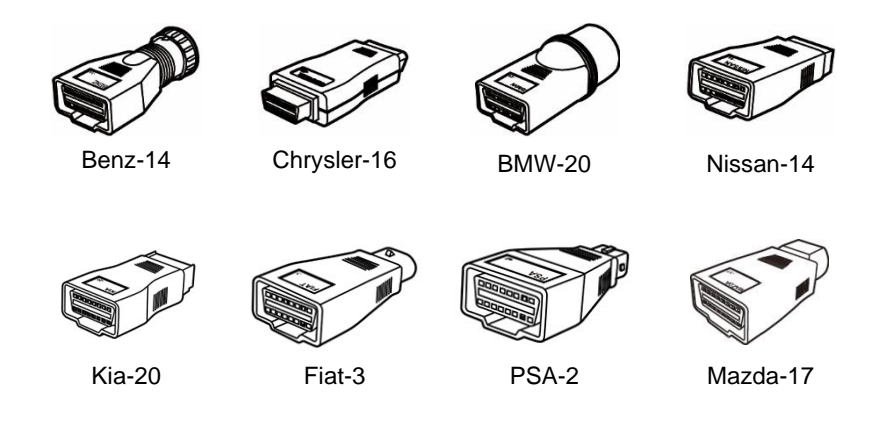

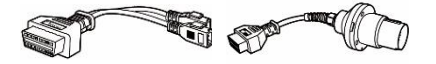

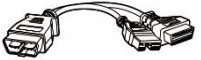

VW/Audi-2+2 Benz-38

Mitsubishi/Hyun dai-12+16

## <span id="page-24-0"></span>**2.3.3 Altri accessori**

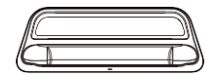

#### **Base di ricarica**

Fornisce alimentazione al tablet.

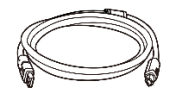

**Cavo USB V2 di Autel (l'indicazione V2 è visibile sul cavo)**

Consente di collegare il tablet alla VCMI.

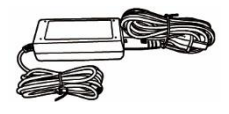

## **Alimentatore esterno AC/DC**

Consente di collegare il tablet a una porta DC esterna per ricaricarlo.

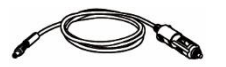

#### **Cavo accendisigari**

Fornisce energia al tablet o alla VCI collegandolo all'accendisigari del veicolo. Alcuni veicoli non OBD-II non possono infatti fornire energia tramite connessione al DLC.

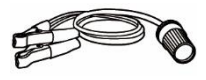

#### **Cavo adattatore pinzette 12 V**

Fornisce energia al tablet o alla VCMI collegandolo alla batteria del veicolo.

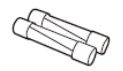

#### **Fusibile accendisigari x2**

Un dispositivo di sicurezza per l'accendisigari.

# <span id="page-25-0"></span>**3Primi passi**

Assicurarsi che la batteria del tablet sia carica o sia connessa a una fonte di alimentazione esterna (consultare *[Fonti di alimentazione](#page-16-0)* a pagina [6\)](#page-16-0).

## <span id="page-25-1"></span>**3.1 Accensione**

Tenere premuto il pulsante di accensione/blocco in alto a destra del tablet per accendere lo strumento. Il sistema si avvia e compare la schermata di blocco con 3 opzioni:

- 1. Home MaxiSys trascinare l'icona Home MaxiSys verso l'alto per entrare nel menù principale del MaxiSys.
- 2. Sbloccare trascinare l'icona a forma di lucchetto verso l'alto per sbloccare lo schermo o accedere al menù principale del MaxiSys all'avvio.
- 3. Fotocamera trascinare l'icona della fotocamera verso l'alto per aprirla.

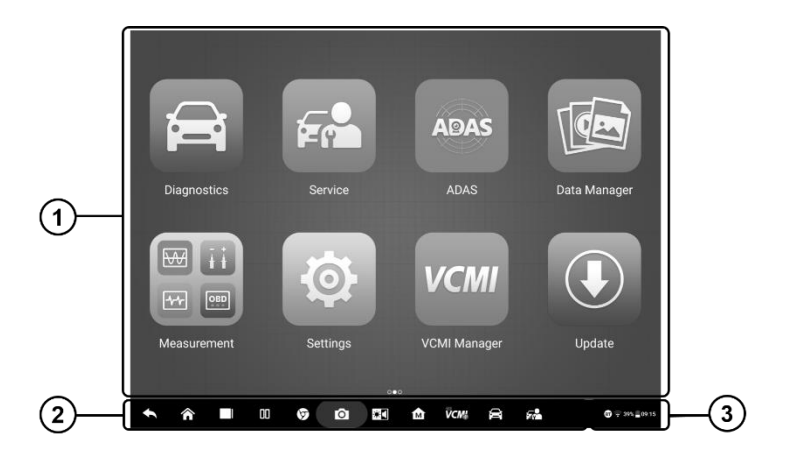

#### **Figura 3-1** *Esempio schermata menù principale del MaxiSys Ultra*

- 1. Applicazioni
- 2. Localizzazione e navigazione
- 3. Icone di stato

## **NOTA**

Si raccomanda di bloccare lo schermo quando il tablet non viene utilizzato per proteggere le informazioni di sistema e ridurre il consumo energetico.

Quasi tutte le operazioni sul tablet sono controllate tramite touch screen. La navigazione è guidata da una serie di menù, che permettono di localizzare rapidamente la procedura da adottare durante il test o di recuperare rapidamente i dati necessari. È possibile trovare descrizioni dettagliate dei vari menù nei capitoli dedicati.

## <span id="page-26-0"></span>**3.1.1 Applicazioni**

La seguente tabella riporta una descrizione delle applicazioni nel sistema MaxiSys.

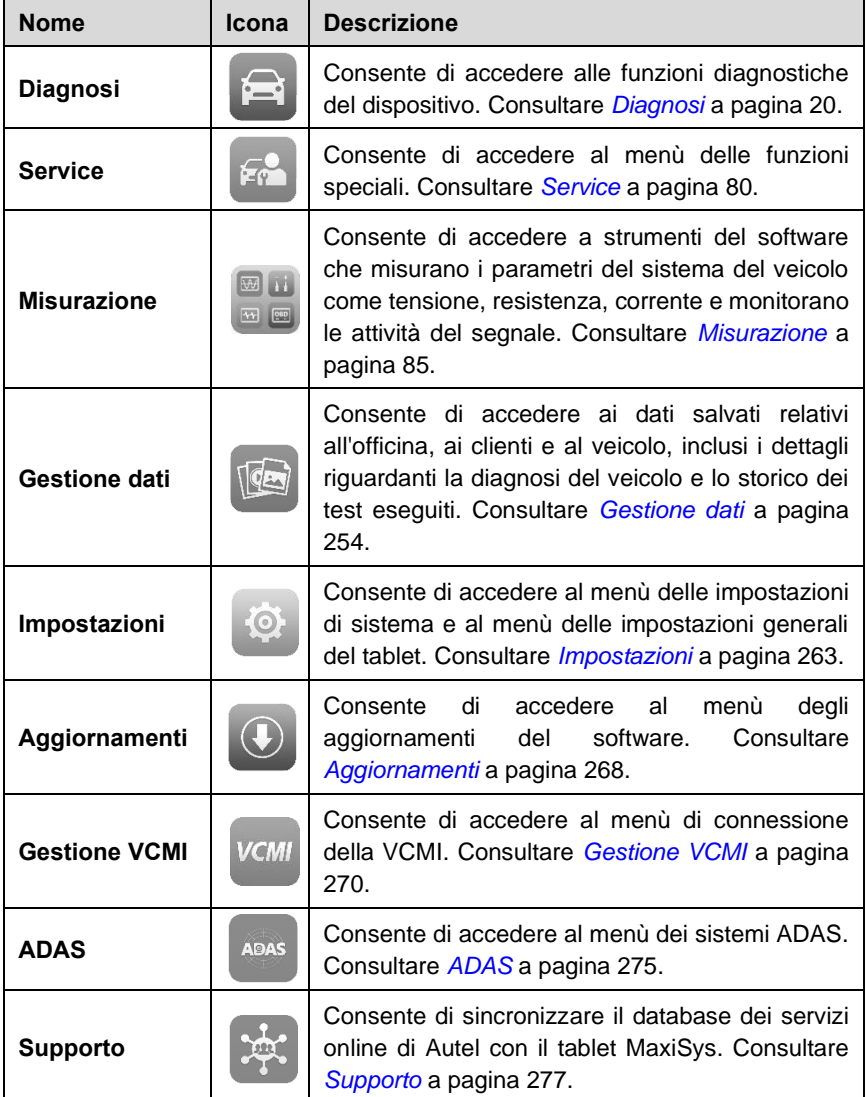

#### **Tabella 3-1** *Applicazioni*

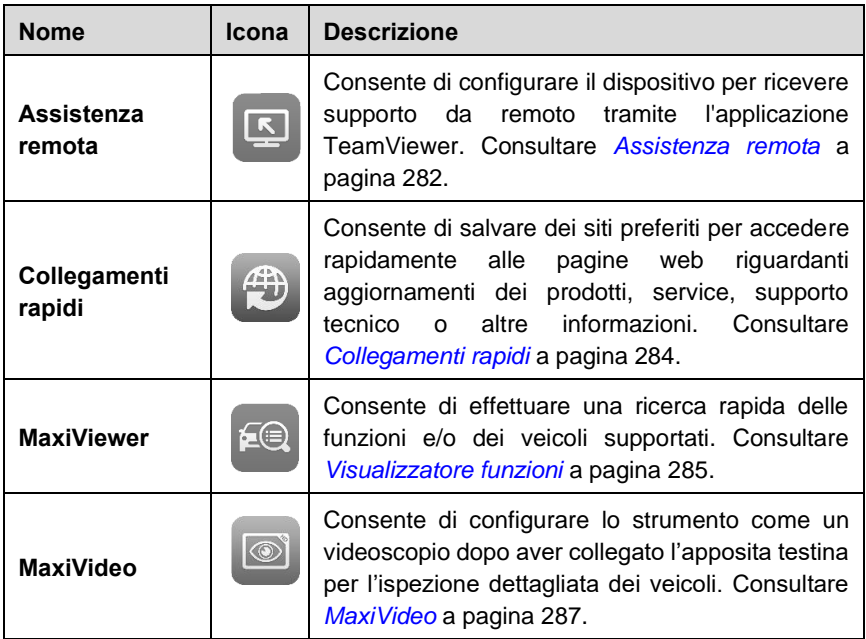

## <span id="page-27-0"></span>**3.1.2 Localizzazione e navigazione**

Le funzioni della barra di navigazione inferiore sono descritte nella seguente tabella:

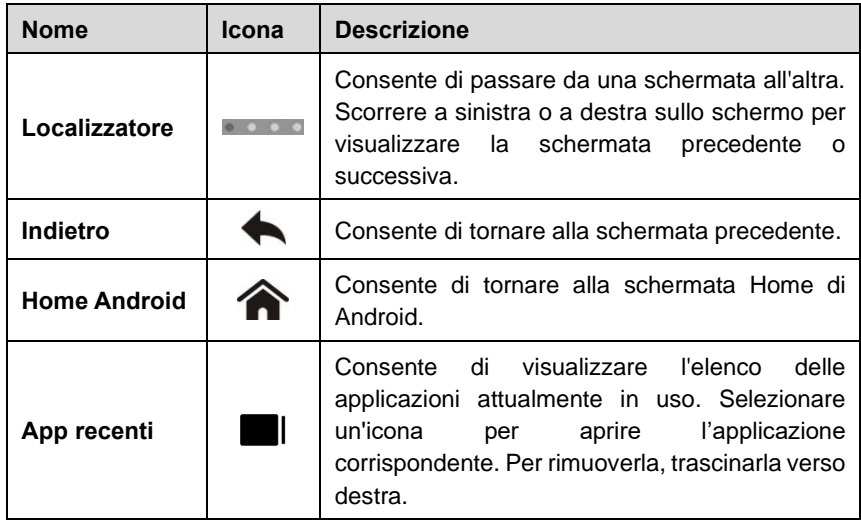

#### **Tabella 3-2** *Localizzazione e navigazione*

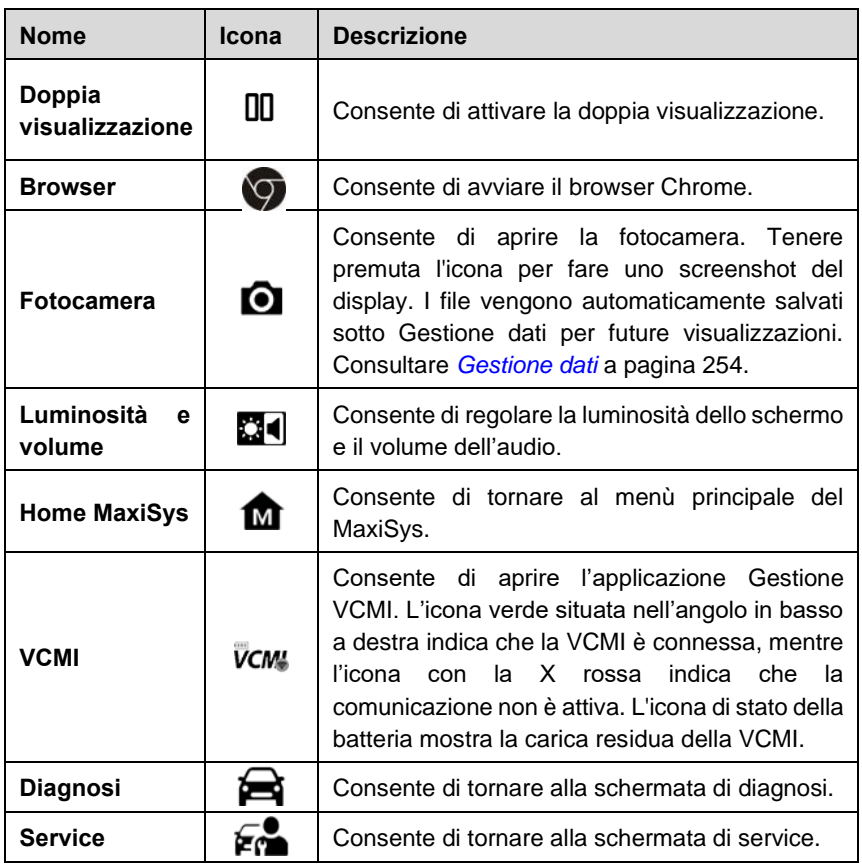

#### ➢ **Per utilizzare la fotocamera**

- 1. Premere l'icona **Fotocamera**. Si aprirà la schermata dedicata.
- 2. Centrare l'immagine nell'obiettivo.
- 3. Premere l'icona fotocamera sul lato destro della schermata. Lo strumento scatta la foto e la salva automaticamente.
- 4. Selezionare l'anteprima dell'immagine nell'angolo in alto a destra per vedere l'immagine salvata.
- 5. Selezionare **Indietro** o **Home** per uscire dalla fotocamera.

## **NOTA**

Dopo aver trascinato la schermata della fotocamera verso destra, è possibile passare dalla modalità fotocamera a quella video premendo le icone corrispondenti.

Consultare la documentazione Android per maggiori informazioni.

## <span id="page-29-0"></span>**3.1.3 Icone di stato**

Il tablet MaxiSys ha il sistema operativo standard di Android e le sue relative icone. Consultare la documentazione Android per maggiori informazioni.

## <span id="page-29-1"></span>**3.2 Spegnimento**

Terminare tutte le comunicazioni con il veicolo prima di spegnere il tablet. Se si tenta di spegnere lo strumento mentre è in comunicazione con il veicolo, comparirà un messaggio di avviso. Uno spegnimento forzato può creare problemi alla centralina di alcuni veicoli. Chiudere l'applicazione Diagnosi prima di spegnere lo strumento.

#### ➢ **Per spegnere il tablet MaxiSys**

- 1. Tenere premuto il pulsante di accensione/blocco.
- 2. Premere **Spegni**.
- 3. Premere **OK**.

## <span id="page-29-2"></span>**3.2.1 Riavvio del sistema**

In caso di crash del sistema, tenere premuto il pulsante di accensione/blocco e selezionare **Riavvia** per riavviare il sistema.

# <span id="page-30-0"></span>**4Diagnosi**

L'applicazione Diagnosi consente di accedere alla centralina di vari sistemi di controllo del veicolo, tra cui motore, cambio, sistema antibloccaggio (ABS) e sistema airbag (SRS).

## <span id="page-30-1"></span>**4.1 Stabilire una comunicazione con il veicolo**

## <span id="page-30-2"></span>**4.1.1 Stabilire una comunicazione con il veicolo**

Tutte le operazioni di diagnosi prevedono che il MaxiSys Ultra sia connesso al veicolo tramite la VCMI utilizzando il cavo principale. (Utilizzare un adattatore OBD-I se necessario). Per stabilire una comunicazione tra veicolo e tablet, eseguire i seguenti passaggi:

- 1. Collegare la VCMI al connettore DLC del veicolo per garantire sia la comunicazione tra le due unità, sia la carica della VCMI stessa.
- 2. Collegare la VCMI al tablet tramite BT, Wi-Fi o cavo USB.
- 3. Una volta completati i passaggi precedenti, controllare l'icona VCMI sulla barra degli strumenti inferiore. Se presenta l'icona verde di BT, Wi-Fi o USB nell'angolo in basso a destra, la connessione è andata a buon fine e il MaxiSys Ultra è pronto per cominciare la diagnosi.

## *4.1.1.1 Connessione al veicolo*

Il metodo da utilizzare per collegare la VCMI al connettore DLC del veicolo dipende dalla configurazione dello stesso:

- ⚫ Un veicolo dotato di presa OBD-II supporta la comunicazione tramite OBD ed è in grado di fornire anche una carica di 12 V tramite una presa DLC J-1962 standard.
- ⚫ Un veicolo che non supporta OBD-II comunica tramite DLC e, in alcuni casi, può generare una carica di 12 V tramite l'accendisigari o la batteria.

#### **Collegamento a veicoli OBD-II**

Questo tipo di collegamento richiede solo il cavo principale, senza la necessità di usare un adattatore.

#### ➢ **Per collegarsi a un veicolo OBD-II**

- 1. Collegare l'attacco femmina del cavo principale al connettore dati veicolo sulla VCMI e fissare bene le viti.
- 2. Collegare l'attacco maschio a 16 pin al connettore DLC del veicolo, che si trova

## $\oslash$  NOTA

Non sempre il connettore DLC si trova sotto il cruscotto; consultare il manuale d'uso del veicolo per maggiori informazioni.

#### **Collegamento a veicoli non OBD-II**

Questo tipo di collegamento richiede sia il cavo principale, sia un adattatore OBD-I specifico per il veicolo testato.

Esistono tre condizioni possibili per il collegamento ai veicoli non OBD-II:

- ⚫ La connessione DLC fornisce sia la comunicazione che l'alimentazione.
- ⚫ La connessione DLC fornisce la comunicazione mentre l'alimentazione viene fornita dall'accendisigari.
- ⚫ La connessione DLC fornisce la comunicazione mentre l'alimentazione viene fornita dalla batteria del veicolo.
- ➢ **Per collegarsi a un veicolo non OBD-II**
	- 1. Collegare l'attacco femmina del cavo principale al connettore dati veicolo sulla VCMI e fissare bene le viti.
	- 2. Reperire l'adattatore OBD-I richiesto e connettere il jack a 16 pin all'attacco maschio del cavo principale.
	- 3. Collegare l'adattatore OBD-I al connettore DLC del veicolo.

## **NOTA**

Alcuni veicoli potrebbero avere più di un adattatore o potrebbero avere cavi di prova anziché un adattatore. In ogni caso, effettuare la corretta connessione al connettore DLC del veicolo come richiesto.

#### ➢ **Per connettere il cavo accendisigari**

- 1. Collegare il connettore di alimentazione DC del cavo accendisigari alla porta di alimentazione DC dello strumento.
- 2. Inserire l'attacco maschio del cavo accendisigari nell'apposito attacco del veicolo.

#### ➢ **Per connettere il cavo adattatore pinzette 12 V**

1. Collegare l'attacco adattatore del cavo all'attacco maschio del cavo accendisigari.

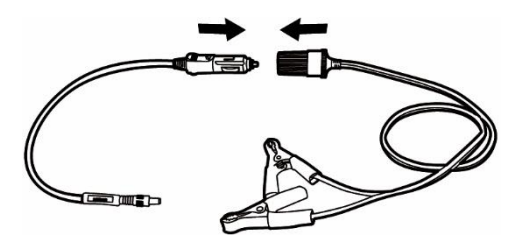

#### **Figura 4-1** *Collegamento tra cavo accendisigari e cavo adattatore pinzette 12 V*

- 2. Collegare il connettore DC del cavo accendisigari alla porta d'ingresso dell'alimentazione DC della VCMI.
- 3. Connettere il cavo adattatore pinzette 12 V alla batteria del veicolo.

## **NOTA**

Una volta collegata correttamente la VCMI al veicolo, il LED di accensione si illumina e il dispositivo emette un breve segnale acustico.

#### *4.1.1.2* Connessione VCMI

Dopo aver collegato la VCMI al veicolo, il LED di accensione sulla VCMI presenterà una luce verde fissa. La VCMI è pronta a stabilire una comunicazione con il tablet.

La VCMI del MaxiSys Ultra supporta tre metodi di comunicazione con il tablet: BT, Wi-Fi e cavo USB.

#### **Connessione tramite BT**

In spazi aperti, il raggio d'azione del trasmettitore tramite comunicazione Bluetooth è di circa 100 m, dando così maggiore mobilità ai tecnici durante lo svolgimento della diagnosi.

Per eseguire la diagnosi multi-veicolo, è possibile utilizzare più di una VCMI nelle officine, consentendo ai tecnici di collegare separatamente il tablet MaxiSys Ultra a ciascuna VCMI tramite Bluetooth e quindi evitando di scollegare la VCMI da un veicolo e collegarla a un altro ogni volta.

#### ➢ **Per connettere il tablet alla VCMI tramite Bluetooth**

- 1. Accendere il tablet.
- 2. Selezionare l'applicazione **Gestione VCMI** dal menù principale del MaxiSys.
- 3. Una volta aperta l'applicazione, il dispositivo comincerà automaticamente la ricerca dei dispositivi VCMI disponibili per la connessione Bluetooth. I dispositivi trovati verranno elencati nella sezione Impostazioni, sulla parte destra dello schermo.

## $\oslash$  NOTA

Se il dispositivo non rileva nessuna VCMI, la potenza del segnale è troppo bassa. Riposizionare la VCMI e rimuovere tutti gli oggetti che possono causare interferenza di segnale. Selezionare il tasto **Scansione** nell'angolo in alto a destra per effettuare nuovamente la ricerca di VCMI.

- 4. Il nome della VCMI apparirà con il prefisso "Maxi" seguito da un numero di serie. Selezionare la VCMI da connettere. (Se si utilizza più di una VCMI, assicurarsi di selezionare quella corretta.)
- 5. A connessione stabilita, la VCMI risulterà come "Connessa".
- 6. L'icona della VCMI sulla barra di navigazione inferiore presenta un'icona BT verde a forma di cerchio quando il tablet e la VCMI sono connessi.

Consultare *[Connessione BT](#page-282-0)* a pagin[a 272](#page-282-0) per maggiori informazioni.

#### **Connessione Wi-Fi**

La VCMI supporta la connessione Wi-Fi di 5 GHz. In spazi aperti, il raggio d'azione della comunicazione Wi-Fi 5G raggiunge i 50 m.

#### ➢ **Per connettere il tablet alla VCMI tramite Wi-Fi**

- 1. Accendere il tablet.
- 2. Selezionare l'applicazione **Gestione VCMI** dal menù principale del MaxiSys.
- 3. Una volta aperta l'applicazione, il dispositivo comincerà automaticamente la ricerca dei dispositivi VCMI disponibili per la connessione Wi-Fi. I dispositivi VCMI trovati verranno elencati nella sezione Impostazioni, sulla parte destra dello schermo.
- 4. Il nome della VCMI apparirà con il prefisso "Maxi" seguito da un numero di serie. Selezionare il dispositivo da connettere.
- 5. A connessione stabilita, la VCMI risulterà come "Connessa".
- 6. L'icona della VCMI sulla barra di navigazione inferiore presenta un'icona Wi-Fi verde a forma di cerchio quando il tablet e la VCMI sono connessi.

Consultar[e Connessione](#page-281-0) *Wi-Fi* a pagina [271](#page-281-0) per maggiori informazioni.

#### **Connessione tramite cavo USB**

Dopo aver collegato il cavo USB dal tablet alla VCMI, l'icona VCMI sulla barra di navigazione inferiore presenterà un segno di spunta verde e il LED USB sulla VCMI diventerà verde fisso, indicando che la connessione tra i dispositivi è andata a buon fine.

Il MaxiSys Ultra è ora pronto per eseguire la diagnosi del veicolo.

Poiché la comunicazione tramite cavo USB è la più rapida e stabile, si consiglia di adottare questo metodo di comunicazione durante la programmazione o la codifica delle centraline. Il metodo di comunicazione USB avrà la priorità sulla altre modalità di comunicazione.

## *4.1.1.3 Messaggio "Nessuna comunicazione"*

- A. Se il tablet non riesce a connettersi alla VCMI, comparirà un messaggio di errore. Un messaggio di errore indica che il tablet non comunica con la VCMI. Risolvere il problema effettuando le seguenti procedure:
	- ⚫ Controllare che la VCMI sia accesa.
	- ⚫ Quando si utilizza la connessione wireless, assicurarsi che la rete sia configurata correttamente e che sia stato connesso il dispositivo adatto.
	- ⚫ Se il tablet si sconnette improvvisamente durante la diagnosi, assicurarsi che l'interruzione del segnale non sia causata da qualche oggetto.
	- ⚫ Assicurarsi che la VCMI sia posizionata correttamente con la parte anteriore rivolta verso l'alto.
	- ⚫ Posizionare il tablet più vicino alla VCMI. Se si utilizza la connessione cablata, assicurarsi che il cavo sia collegato correttamente alla VCMI.
	- ⚫ Assicurarsi che la modalità di connessione della VCMI sia attiva per il tipo di comunicazione selezionato: BT, Wi-Fi o cavo USB.
- B. Se la VCMI non riesce a stabilire una comunicazione, comparirà un messaggio con le istruzioni per la risoluzione dei problemi. Possibili cause dell'errore di comunicazione:
	- La VCMI non è in grado di comunicare con il veicolo.
	- ⚫ È stato selezionato un sistema per la diagnosi che non è supportato dal veicolo.
	- La connessione è debole.
	- È presente un fusibile bruciato.
	- ⚫ Il veicolo o il cavo dati presenta un errore di cablaggio.
	- È presente un quasto nel circuito, nel cavo dati o nell'adattatore.
	- ⚫ L'identificazione del veicolo non è andata a buon fine.

## <span id="page-34-0"></span>**4.1.2 Primi passi**

Prima di utilizzare l'applicazione Diagnosi, assicurarsi che la VCMI sia connessa correttamente e comunichi con il tablet. Consultare *[Gestione VCMI](#page-280-0)* a pagina [270.](#page-280-0)

## *4.1.2.1 Layout menù veicoli*

Una volta collegata correttamente la VCMI al veicolo e connessa al tablet, lo strumento è pronto per iniziare la diagnosi. Selezionare Diagnosi dal menù principale per aprire il menù veicoli.

|                                                 | $\langle \frac{f_{\rm max}}{\rm V10} \rangle$<br>凾 | All<br><b>Favorites</b>     | <b>History</b><br>America    | Asia<br>Europe                                          | China<br>$\alpha$                   |
|-------------------------------------------------|----------------------------------------------------|-----------------------------|------------------------------|---------------------------------------------------------|-------------------------------------|
|                                                 | 111<br>m<br><b>CHECK</b><br>ENGINE<br><b>EOBD</b>  | <b>CHRYSLER</b><br>Chrysler | <b>DODGE</b><br><b>DODGE</b> | <b>JEEP</b><br><b>JEEP</b>                              | GM<br>BRAZIL<br><b>GM Brazil</b>    |
|                                                 | GM<br><b>GM</b>                                    | <b>TEST</b><br>Test         | <b>FORD</b><br>Ford          | <b>VOLKSWAGEN</b><br><b>BRAZIL</b><br>Volkswagen Brazil | <b>ASTON</b><br><b>Aston Martin</b> |
| <b>MERCEDES</b><br><b>BENZ</b><br>Mercedes-Benz | <b>MERCEDES</b><br>BENZ LD<br>Mercedes-Benz LD     | <b>MAYBACH</b><br>Maybach   | <b>SMART</b><br>Smart        | <b>IVECO</b><br>LD<br>Iveco LD                          |                                     |
|                                                 |                                                    | 00<br>۴<br>Ō                | <br>₩Ω<br>ŵ                  | VCM!<br>O<br>Я.                                         | ● 〒391 809:15                       |

**Figura 4-2** *Esempio menù veicoli*

- 1. Barra degli strumenti superiore
- 2. Marchi veicoli

#### **Pulsanti della barra degli strumenti superiore**

Le funzioni dei pulsanti della barra degli strumenti superiore sono descritte nella tabella seguente:

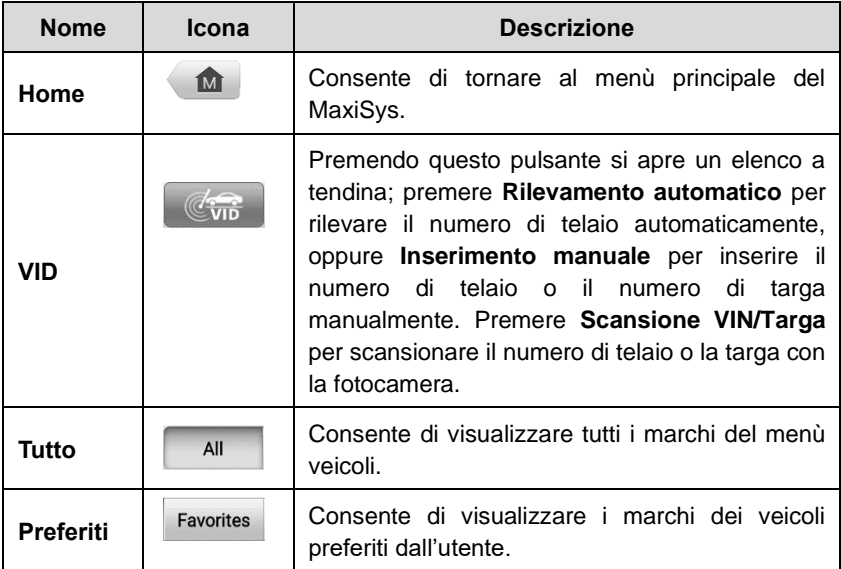

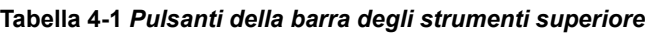
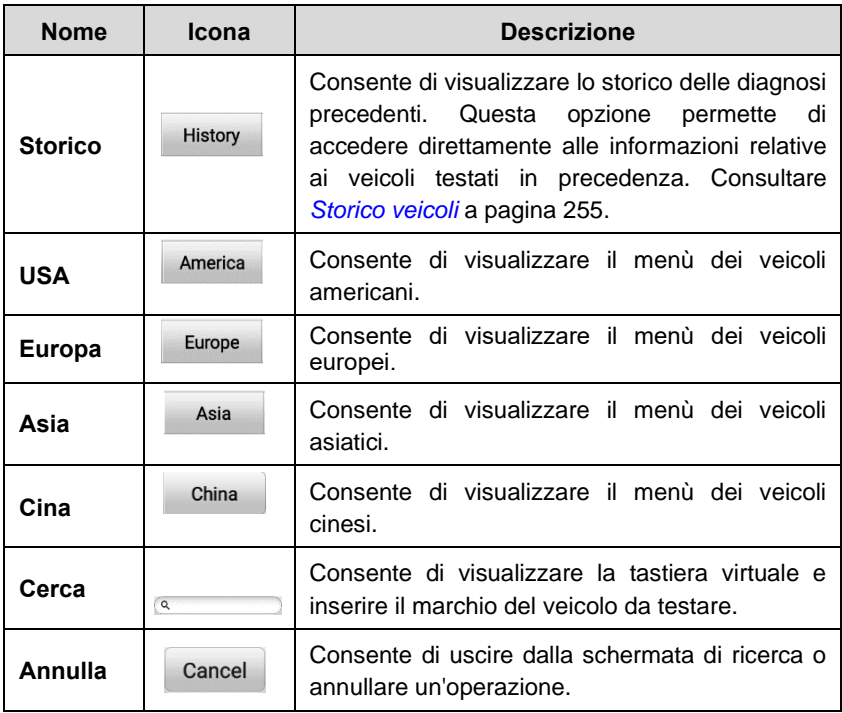

#### **Marchi veicoli**

I marchi dei veicoli appaiono come icone raffiguranti i nomi delle case automobilistiche. Per iniziare la diagnosi, selezionare il marchio desiderato dopo aver correttamente connesso la VCMI al veicolo.

# **4.1.3 Identificazione veicolo**

Il MaxiSys supporta cinque metodi di identificazione del veicolo.

- 1. Scansione automatica del numero di telaio
- 2. Inserimento manuale
- 3. Scansione VIN/Targa
- 4. Selezione manuale veicolo
- 5. Acceso diretto tramite OBD-II

#### *4.1.3.1 Scansione automatica del numero di telaio*

Il sistema diagnostico MaxiSys presenta l'innovativa funzione di scansione automatica del numero di telaio, che permette di identificare veicoli CAN con un semplice tocco, consentendo di identificare e scansionare i sistemi disponibili per risolvere i codici di errore.

#### ➢ **Per eseguire la scansione automatica del numero di telaio**

- 1. Selezionare **Diagnosi** dal menù principale del MaxiSys. Si apre il menù veicoli.
- 2. Selezionare **VID** sulla barra degli strumenti superiore.
- 3. Selezionare **Rilevamento automatico**. Il tablet comincerà la scansione del numero di telaio sulla centralina del veicolo. Una volta identificato il veicolo da testare, il sistema aprirà automaticamente la schermata Diagnosi veicolo.

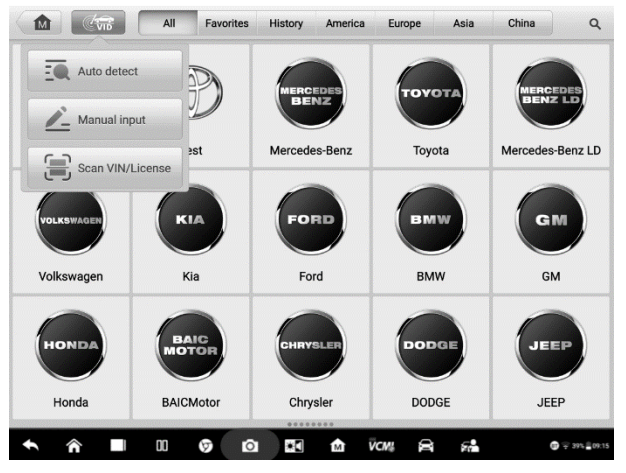

**Figura 4-3** *Esempio schermata Rilevamento automatico*

In base al veicolo, la funzione di rilevamento automatico del numero di telaio sarà ancora disponibile dopo aver selezionato il marchio del veicolo.

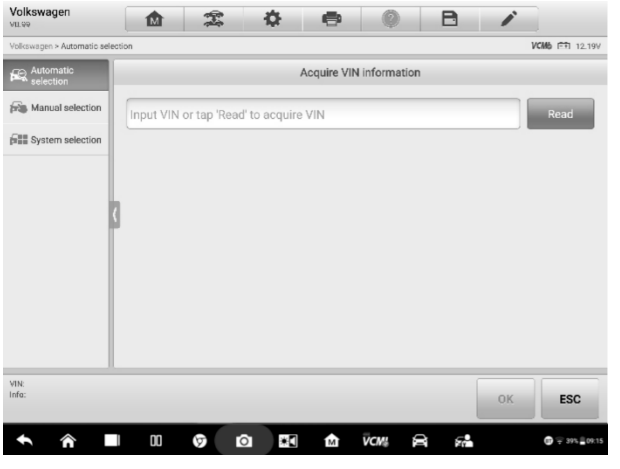

*Figura 4-4 Esempio schermata Selezione veicolo*

Selezionare **Selezione automatica** e il sistema procederà al rilevamento automatico del numero di telaio o aprirà una finestra per l'inserimento manuale del numero di telaio.

## *4.1.3.2 Inserimento manuale*

Alcuni veicoli non supportano la funzione di rilevamento automatico del numero di telaio. In questo caso, il MaxiSys consente di inserire manualmente il numero di telaio o la targa oppure di scattarne una foto che permetta un'identificazione rapida del veicolo.

#### ➢ **Per eseguire l'inserimento manuale**

- 1. Selezionare **Diagnosi** dal menù principale del MaxiSys. Si apre il menù veicoli.
- 2. Selezionare **VID** sulla barra superiore degli strumenti.
- 3. Selezionare **Inserimento manuale**.
- 4. Premere la casella di inserimento e digitare il numero di telaio o di targa corretto.

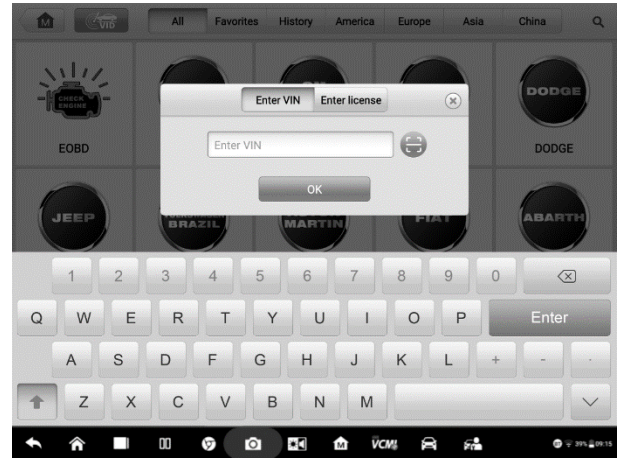

**Figura 4-5** *Esempio Inserimento manuale del numero di telaio* 

- 5. Premere **OK**. Il veicolo verrà identificato e abbinato al database del veicolo e si aprirà la schermata di Diagnosi.
- 6. Premere sulla "x" nell'angolo in alto a destra per uscire dall'inserimento manuale.

#### *4.1.3.3 Scansione VIN/Targa*

Selezionare **Scansione VIN/Targa** dall'elenco a tendina (*figura 4-3*), si aprirà la fotocamera. Sul lato destro dello schermo, dall'alto verso il basso, sono disponibili tre opzioni: **Scansione codice a barre, Scansione numero di telaio** e **Scansione targa.**

## **NOTA**

La modalità Scansione targa è supportata solo per alcuni Stati e zone. Inserire manualmente il numero di targa se la funzione di scansione non è disponibile.

Selezionare una delle tre opzioni e posizionare il tablet in modo da centrare il numero di telaio o di targa all'interno della finestra di scansione, il risultato viene visualizzato nella finestra di dialogo "Risultato riconoscimento" dopo la scansione. Premere **OK** per confermare il risultato, e si aprirà la finestra di conferma delle informazioni sul veicolo. Se tutte le informazioni sono corrette, selezionare l'icona al centro della schermata per confermare, quindi premere **OK** per continuare.

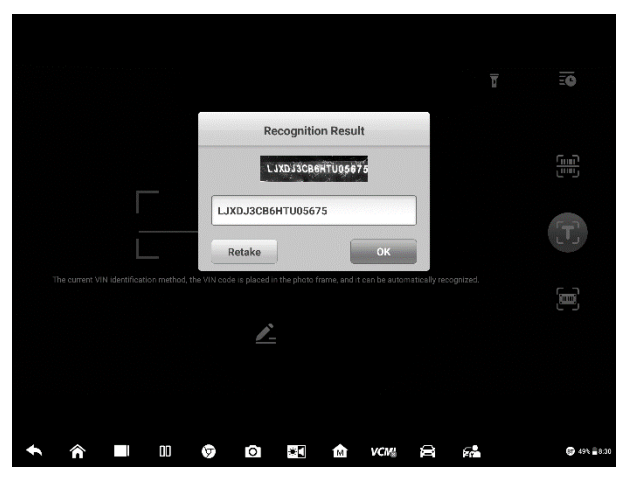

**Figura 4-6** *Esempio Scansione VIN 1*

Se il numero di telaio o di targa non può essere scansionato, inserirlo manualmente. Selezionare **OK** per continuare. Inserire manualmente il numero di telaio o di targa e selezionare la marca del veicolo nella schermata di conferma delle informazioni. Selezionare l'icona al centro della schermata per confermare, quindi premere **OK** per continuare.

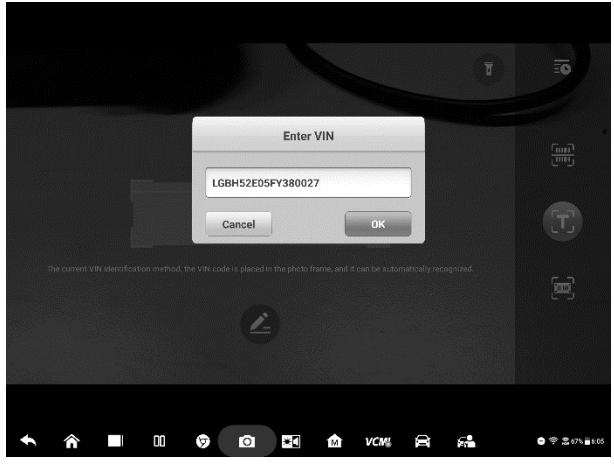

**Figura 4-7** *Esempio Scansione VIN 2*

*4.1.3.4 Selezione manuale del veicolo*

Se non è possibile recuperare il numero di telaio automaticamente tramite la centralina del veicolo, o il numero di telaio specifico è sconosciuto, è possibile selezionare il veicolo manualmente.

#### **Selezione guidata del veicolo**

Questa modalità di selezione del veicolo è guidata dal menù. Selezionare l'icona della **Marca** dalla schermata del menù del veicolo per aprire la schermata di *Selezione del veicolo*. Premere il pulsante **Selezione manuale** sulla sinistra dello schermo. Selezionare le informazioni del veicolo come la marca, il modello, la capacità, il tipo di motore e l'anno del modello sempre nella stessa schermata. Premere **Reset** per selezionare nuovamente le informazioni del veicolo se necessario.

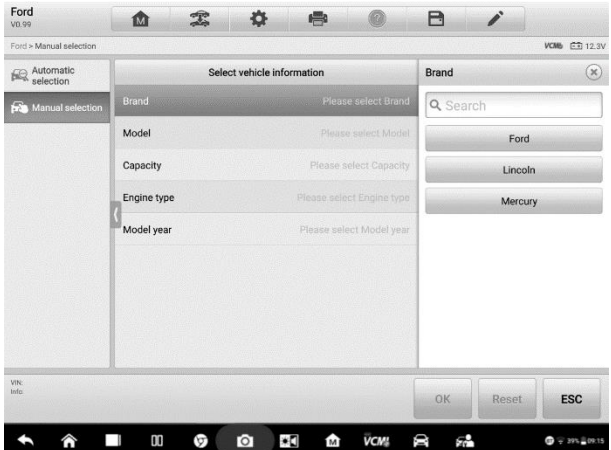

**Figura 4-8** *Esempio schermata Selezione manuale del veicolo*

## *4.1.3.5 Identificazione veicolo alternativa*

Talvolta il tablet potrebbe non riuscire ad identificare un veicolo. Per questi veicoli, si può eseguire una diagnosi generica OBD-II o EOBD. Consultare *[Operazioni](#page-65-0) OBD-II [generiche](#page-65-0)* a pagin[a 55](#page-65-0) per maggiori informazioni.

# **4.2 Layout schermata di diagnosi**

In questa sezione viene spiegato come navigare nell'interfaccia di diagnosi e selezionare i test.

# **4.2.1 Layout schermata di diagnosi**

La schermata di diagnosi include generalmente sei sezioni.

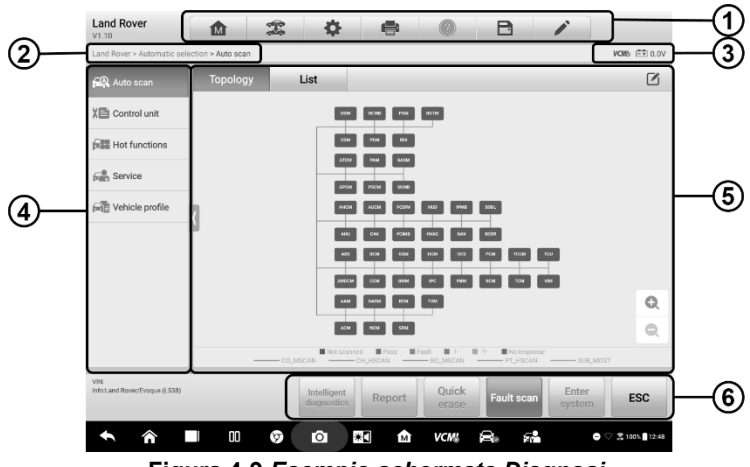

**Figura 4-9** *Esempio schermata Diagnosi*

- 1. Barra degli strumenti di diagnosi
- 2. Percorso file
- 3. Barra informazioni di stato
- 4. Barra di navigazione
- 5. Sezione principale
- 6. Tasti funzione

#### *Barra degli strumenti di diagnosi*

I pulsanti presenti sulla barra degli strumenti di diagnosi permettono di stampare o salvare i dati visualizzati ed eseguire altre operazioni. La tabella seguente fornisce una breve descrizione dei pulsanti sulla barra degli strumenti di Diagnosi:

<span id="page-41-0"></span>

| <b>Nome</b>       | Icona | <b>Descrizione</b>                                                                                                    |  |  |  |
|-------------------|-------|----------------------------------------------------------------------------------------------------|--|--|--|
| Home              | M     | Consente di tornare al menù principale del MaxiSys.                                                                           |  |  |  |
| Cambio<br>veicolo | 编     | Consente di uscire dalla sessione di diagnosi e di<br>tornare al menù veicoli per selezionare un altro<br>veicolo da testare. |  |  |  |
| Imposta<br>zioni  | *     | Consente di aprire la schermata Impostazioni.<br>Consultare <i>Impostazioni</i> a pagina 263.                                 |  |  |  |

**Tabella 4-2** *Pulsanti sulla barra degli strumenti di diagnosi*

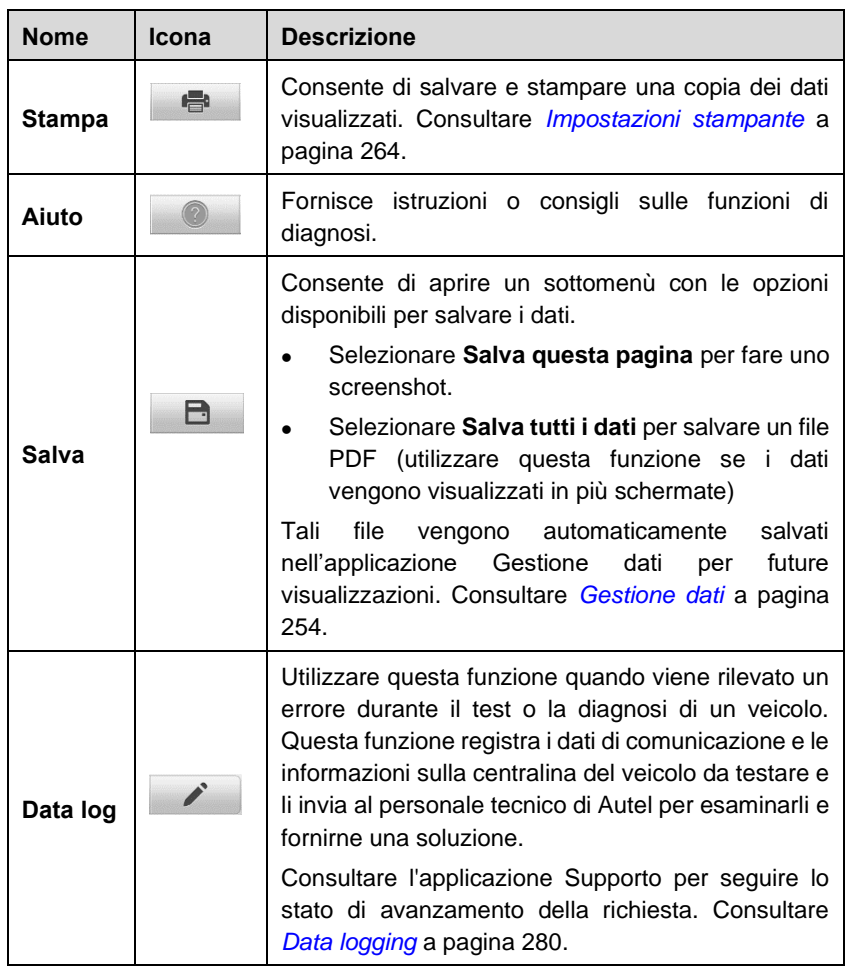

#### ➢ **Per stampare i dati dalla sessione Diagnosi**

- 1. Selezionare **Diagnosi** dal menù principale del MaxiSys. Il pulsante **Stampa** sulla barra degli strumenti di diagnosi è disponibile durante tutte le operazioni di diagnosi.
- 2. Selezionare **Stampa**, si aprirà un menù a tendina.
	- a) **Stampa questa pagina** consente di stampare lo screenshot della schermata corrente.
	- b) **Stampa tutti i dati**  consente di stampare un PDF di tutti i dati visualizzati.
- 3. Verrà creato un file temporaneo che sarà inviato alla stampante tramite computer.
- 4. Una volta inviato il file, verrà mostrato un messaggio di conferma.

Verificare che il tablet e la stampante siano collegati alla rete tramite rete Wi-Fi o LAN prima di procedere alla stampa. Per maggiori informazioni sulla stampa, consultare *[Impostazioni](#page-274-0) stampante* a pagina [264.](#page-274-0)

#### ➢ **Per inviare un Data Log dalla sessione Diagnosi**

- 1. Selezionare **Diagnosi** dal menù principale del MaxiSys. Il pulsante **Data log**  sulla barra degli strumenti di diagnosi è disponibile durante tutte le operazioni di diagnosi.
- 2. Selezionare il pulsante **Data log** per aprire una finestra di selezione. Selezionare il tipo di problema riscontrato dalla lista di errori che appare sulla schermata. Comparirà una spunta blu vicino all'errore selezionato. Selezionare **OK** per continuare.
- 3. Si aprirà un modulo per inserire le informazioni da inviare.
- 4. Premere **Invia** nell'angolo in alto a destra per inviare il report tramite Internet, apparirà un messaggio di conferma una volta inviato.

#### *Percorso file*

Il percorso del file mostra i nomi delle sezioni attraversate per accedere alla pagina attuale.

#### *Barra informazioni di stato*

La barra con le informazioni di stato nella parte superiore della sezione principale presenta le seguenti voci:

- 1. Icona VCMI indica lo stato di comunicazione tra il tablet ed la VCMI.
- 2. Icona Batteria indica lo stato della batteria del veicolo.

#### *Barra di navigazione*

La barra di navigazione sul lato sinistro dello schermo visualizza il menù principale delle funzioni di diagnosi. Il menù principale varia in base al veicolo in esame. Il menù comune include Scansione automatica, Centraline, Funzioni di manutenzione, Service, Profilo veicolo, Programmazione e altro.

#### *Sezione principale*

La sezione principale varia a seconda della fase delle operazioni e può mostrare le selezioni di identificazione del veicolo, il menù principale, i dati dei test, i messaggi, le istruzioni e altre informazioni di diagnosi.

#### *Tasti funzione*

I tasti funzione mostrati sulla barra inferiore variano in base all'operazione da effettuare. Le funzioni includono navigazione, segnalazioni e cancellazione codici. Le funzioni di questi tasti verranno descritte nelle seguenti sezioni.

La tabella di seguito fornisce una breve descrizione dei tasti funzione:

| <b>Nome</b>                     | <b>Descrizione</b>                                                                                                    |  |  |
|---------------------------------|----------------------------------------------------------------------------------------------------|--|--|
| Diagnosi<br>intelligente        | Consente di accedere direttamente alla schermata Diagnosi<br>intelligente per visualizzare le informazioni relative a tutti i DTC<br>del veicolo. Per istruzioni dettagliate sul funzionamento,<br>consultare Funzione Diagnosi intelligente. |  |  |
| Report                          | Consente di visualizzare i dati diagnostici sotto forma di report.                                                                                                    |  |  |
| <b>Cancellazione</b><br>rapida  | Consente di cancellare tutte le informazioni sugli errori dopo la<br>scansione.                                                                                                    |  |  |
| <b>Scansione</b><br>errori      | Consente di scansionare i moduli del sistema del veicolo.                                                                                                    |  |  |
| Pausa                           | Consente di mettere in pausa la procedura di scansione.                                                                                                    |  |  |
| al<br><b>Accesso</b><br>sistema | Consente di accedere al sistema della centralina.                                                                                                    |  |  |
| <b>ESC</b>                      | Consente di tornare alla schermata precedente o di uscire dalla<br>schermata di Diagnosi.                                                                                                    |  |  |

**Tabella 4-3** *Tasti funzione sulla schermata Diagnosi*

Selezionare uno dei moduli di sistema dalla scheda Mappatura topologica o Elenco, e premere **Accesso al sistema** per accedere alle funzioni specifiche del sistema.

## **NOTA**

La barra dei pulsanti di diagnosi (situata sulla parte superiore dello schermo) sarà attiva durante tutta la sessione di diagnosi per svolgere funzioni quali la stampa e il salvataggio dei dati visualizzati, la richiesta di informazioni di aiuto o la gestione di data logging.

# **4.2.2 Messaggi sullo schermo**

I messaggi appaiono quando è necessario inserire ulteriori dati prima di procedere. Esistono tre tipi principali di messaggi sullo schermo: conferma, avviso ed errore.

#### ⚫ **Messaggi di conferma**

Questo tipo di messaggi informa l'utente che sta per essere eseguita un'operazione irreversibile o che sta per essere avviata un'azione e richiede la conferma per continuare.

Quando la risposta dell'utente non è necessaria per proseguire, il messaggio appare brevemente.

#### ⚫ **Messaggi di avviso**

Questo tipo di messaggi avverte che l'azione scelta può causare una modifica irreversibile o la perdita dei dati. Un esempio di questo tipo di messaggi è il messaggio "Cancellazione codici".

#### ⚫ **Messaggi di errore**

I messaggi di errore vengono visualizzati quando si verifica un errore di sistema o relativo a una procedura. I possibili errori includono lo scollegamento dei cavi e l'interruzione della comunicazione.

# **4.2.3 Effettuare selezioni**

L'applicazione Diagnosi è un programma guidato da menù che presenta una serie di selezioni da effettuare una alla volta. Quando viene effettuata una selezione, viene visualizzato il menù successivo della serie. Ciascuna selezione restringe il campo e porta al test desiderato. Utilizzare la punta del dito o un pennino per effettuare le selezioni.

# **4.3 Scansione automatica e centraline**

Sono disponibili due opzioni sulla barra di navigazione sul lato sinistro dello schermo quando si accede alla sezione Diagnosi (Figura 4-9):

- 1. Scansione automatica avvia la scansione automatica di tutti i sistemi del veicolo.
- 2. Centraline mostra un menù di selezione di tutte le centraline del veicolo in esame.

## **4.3.1. Scansione automatica**

La sezione principale della schermata **Scansione automatica** mostra un elenco dei sistemi per la maggior parte dei veicoli e contemporaneamente una mappatura topologica per alcune marche, tra cui Volkswagen, Audi, BMW, Ford, Land Rover, Jaguar, Chrysler, Fiat e Volvo.

#### **A. Scheda Mappatura topologica**

La scheda Mappatura topologica mostra un diagramma di distribuzione delle centraline del veicolo.

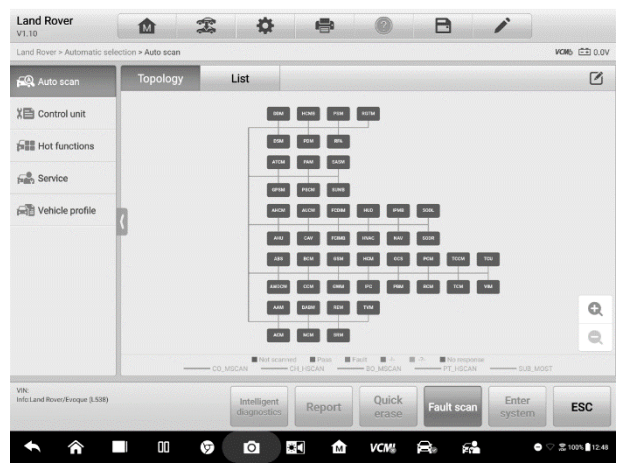

**Figura 4-10** *Esempio scheda Mappatura topologica*

#### **B. Scheda Elenco**

| Land Rover > Automatic selection > Auto scan |                                                                           |             | <b>VOID FROOV</b> |
|----------------------------------------------|---------------------------------------------------------------------------|-------------|-------------------|
| CO Auto scan                                 | List<br><b>Topology</b>                                                   |             | $\sim$            |
| X目 Control unit                              | $\mathbf{1}$<br>PCM (Powertrain Control Module)                           | Not scanned | <b>HIM</b>        |
| <b>FILE</b> Hot functions                    | $\overline{2}$<br><b>TCM (Transmission Control Module)</b>                | Not scanned | 11110             |
| <b>Figh</b> Service                          | $\overline{3}$<br>ABS (ABS Control Module)                                | Not scanned | $\blacksquare$    |
| <b>Wehicle</b> profile                       | <b>RCM (Restraints Control Module)</b><br>4                               | Not scanned | $\blacksquare$    |
|                                              | $\overline{5}$<br>IPC (Instrument Cluster Control Module)                 | Not scanned | $\blacksquare$    |
|                                              | 6<br>PBM (Parking Brake Control Module)                                   | Not scanned | $\blacksquare$    |
|                                              | $\overline{7}$<br><b>BCM (Body Control Module)</b>                        | Not scanned | $\blacksquare$    |
|                                              | 8<br>AWDCM (All Wheel Drive Control Module)                               | Not scanned | 1110              |
|                                              | ADAS<br>9<br>CCM (Speed Control Module)                                   | Not scanned | $\blacksquare$    |
| VIN:<br>Info.Land Rover/Evoque (L538)        | <b>Ouick</b><br>Intelligent<br><b>Fault scan</b><br>Report<br>diagnostics | Enter       | <b>ESC</b>        |

**Figura 4-11** *Esempio scheda Elenco*

La funzione **Scansione automatica** esegue una scansione completa di tutti i sistemi delle centraline del veicolo per rilevare la presenza di errori e recuperarne i DTC. Selezionare **Scansione errori** per iniziare. I sistemi senza errori rilevati verranno mostrati in verde; quelli che contengono errori verranno mostrati in arancione.

Colonna 1 - mostra i numeri dei sistemi.

Colonna 2 - mostra i sistemi scansionati.

Colonna 3 - mostra i risultati della scansione.

**-!-**: Indica che il sistema scansionato potrebbe non supportare la funzione di

lettura codici, oppure che si è verificato un errore di comunicazione tra il tablet e il sistema di controllo.

- **-?-**: Indica che è stato rilevato il sistema di controllo del veicolo, ma il tablet non riesce ad accedervi.
- **Errore | #**: Indica la presenza di uno o più codici di errore; "#" indica il numero di errori rilevati.
- **Superato | Nessun DTC:** Indica che il sistema è stato scansionato e non sono stati rilevati errori.
- **Non scansionato:** Indica che il sistema non è stato scansionato.
- **Nessuna risposta:** Indica che il sistema non ha inviato alcuna risposta.

#### ➢ **Per eseguire la funzione Scansione automatica**

Prendere come esempio la mappatura topologica di una BMW:

1. Selezionare **Diagnosi** dal menù principale del MaxiSys. Selezionare le informazioni relative al veicolo e accedere alla pagina della diagnosi del veicolo.

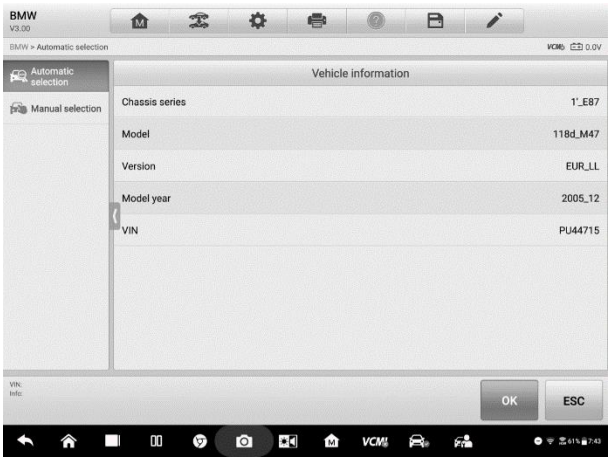

**Figura 4-12** *Esempio schermata Selezione informazioni veicolo*

2. La scheda della mappatura topologica viene mostrata nella sezione principale. Premere **Scansione errori** sulla barra inferiore per scansionare i moduli del veicolo.

| <b>BMW</b><br>V3.00                                | 屳               | T<br>森                     | e                                                             |                        | B                            | j               |                                               |
|----------------------------------------------------|-----------------|----------------------------|---------------------------------------------------------------|------------------------|------------------------------|-----------------|-----------------------------------------------|
| BMW > Automatic selection > Auto scan              |                 |                            |                                                               |                        |                              |                 | <b>VCMb</b> $\widehat{\mathbb{C}\oplus}$ 0.0V |
| <b>R</b> Auto scan                                 | <b>Topology</b> | List                       |                                                               |                        |                              |                 | ☑                                             |
| X目 Control unit                                    |                 |                            |                                                               |                        |                              |                 |                                               |
| $\overline{p_0 p_2}$ Service                       | see-            |                            |                                                               |                        |                              |                 |                                               |
| <b>FILE</b> Hot functions                          |                 |                            |                                                               |                        |                              | TRSVC           |                                               |
| <b>RED</b> Programming                             |                 | DOS:<br>opt                | <b>ASS-0SC</b>                                                |                        |                              |                 |                                               |
| Vehicle profile                                    |                 |                            |                                                               |                        |                              |                 |                                               |
|                                                    |                 |                            |                                                               |                        |                              |                 |                                               |
|                                                    |                 |                            |                                                               |                        |                              |                 | Q                                             |
|                                                    |                 |                            |                                                               |                        |                              |                 | e                                             |
|                                                    |                 | Not scanned                | <b>III</b> Paris<br>图 Fakilt<br>- Diagnose<br><b>ASSESSED</b> | 鹽<br>闘した<br>$-$ PT-CAN | 图 No response<br><b>ECAN</b> |                 |                                               |
| VIN:<br>Info:BMW/1'/118d_M47/E87/<br><b>EUR_LL</b> |                 | Intelligent<br>diagnostics | Report                                                        | Quick<br>erase         | <b>Fault scan</b>            | Enter<br>system | <b>ESC</b>                                    |
|                                                    | 00              | Ģ,<br>$\bullet$            | ٠Ŋ<br>ŵ                                                       | VCM!                   | F.                           |                 | $\bullet$ $\otimes$ 2615 $2.44$               |

**Figura 4-13** *Esempio schermata Scansione automatica 1*

3. I sistemi in cui non sono stati rilevati errori vengono visualizzati in verde, quelli con errori in arancione. Il numero totale di errori verrà visualizzato in alto a destra.

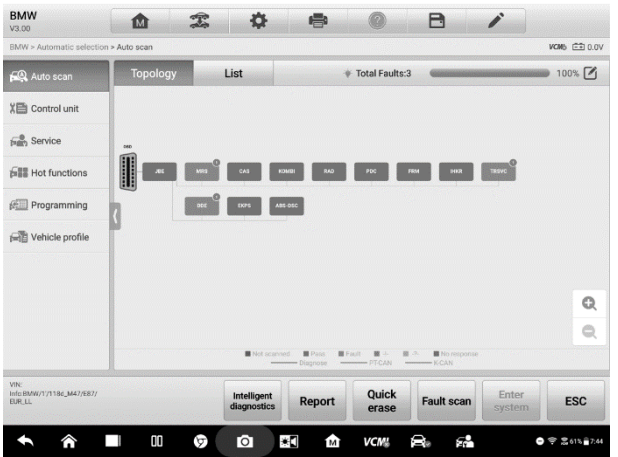

**Figura 4-14** *Esempio schermata Scansione automatica 2*

## **Selezione sistema**

Sulla schermata della Scansione automatica, è presente l'icona **Selezione sistema** nell'angolo in alto a destra. Selezionare solo i sistemi da scansionare per risparmiare tempo.

## **4.3.2. Centraline**

Questa opzione permette di localizzare manualmente una centralina da testare attraverso una serie di selezioni. Seguire la procedura guidata ed effettuare le selezioni adatte; il programma guiderà l'utente al menù delle funzioni diagnostiche in base alle selezioni.

Premere **Centraline** dalla barra di navigazione sul lato sinistro della schermata di Diagnosi (Figura 4-9) per accedere alla schermata del *Menù funzioni*.

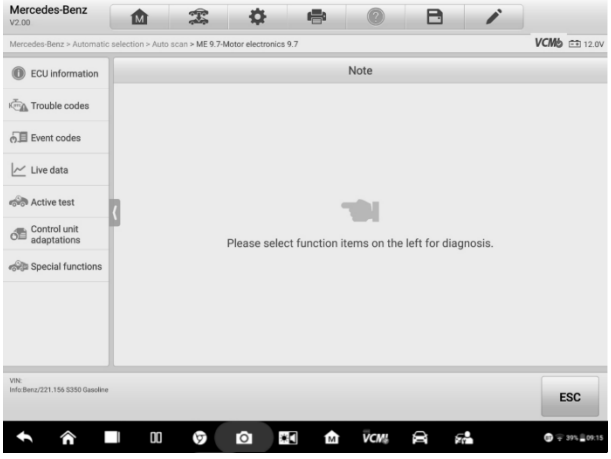

**Figura 4-15** *Esempio schermata Menù funzioni*

Le funzioni disponibili potrebbero variare in base al veicolo. Il menù funzioni può includere:

- ⚫ **Informazioni centralina** mostra informazioni dettagliate sulla centralina. Selezionare per visualizzare la schermata delle informazioni.
- ⚫ **Codici di errore** contiene le funzioni Leggi DTC ed Elimina DTC. La prima fornisce informazioni dettagliate dei DTC rilevati nella centralina del veicolo, la seconda permette di eliminare facilmente i codici di errore e altri dati dalla centralina.
- ⚫ **Dati in tempo reale** recupera e visualizza i dati in tempo reale e i parametri dalle centraline del veicolo.
- ⚫ **Test attivi**  test specifici per sotto-sistemi e componenti. Questa selezione può dividersi in *Attuatori*, *Test attuatori*, o *Test funzioni.* I test disponibili variano in base al veicolo.
- ⚫ **Funzioni speciali** fornisce funzioni di adattamento dei componenti o di codifica delle varianti per configurazioni personalizzate; consente inoltre di inserire valori adattivi per determinati componenti dopo una riparazione. A seconda del veicolo,

questa selezione può dividersi in *Adattamenti centraline*, *Codifica varianti*, *Configurazioni* o simili.

# **4.4 Informazioni centralina**

Questa funzione recupera e mostra le informazioni specifiche per la centralina in esame, incluso il tipo di unità e i numeri della versione.

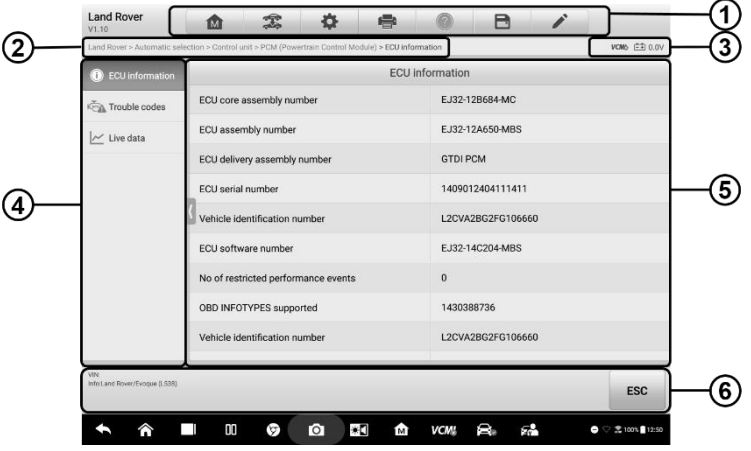

**Figura 4***-***16** *Esempio schermata Informazioni centralina*

- 1. Pulsanti sulla barra degli strumenti di diagnosi consultare la *Tabella [4-2 Pulsanti](#page-41-0)  [sulla barra degli strumenti di diagnosi](#page-41-0)* a pagina 31 per descrizioni dettagliate di ogni pulsante.
- 2. Percorso del file
- 3. Barra informazioni di stato
- 4. Barra di navigazione
- 5. Sezione principale la colonna di sinistra mostra i nomi delle voci, la colonna di destra mostra specifiche o descrizioni.
- 6. Tasti funzione in questo caso è disponibile solo il tasto **ESC**; premerlo per uscire dopo la visualizzazione.

## *4.5.1 Leggi DTC*

Questa funzione rileva e visualizza i DTC dalle centraline del veicolo. La schermata Leggi DTC varia a seconda del veicolo in esame. In alcuni veicoli è possibile recuperare anche i dati fermo immagine. Di seguito, un esempio di schermata Leggi DTC:

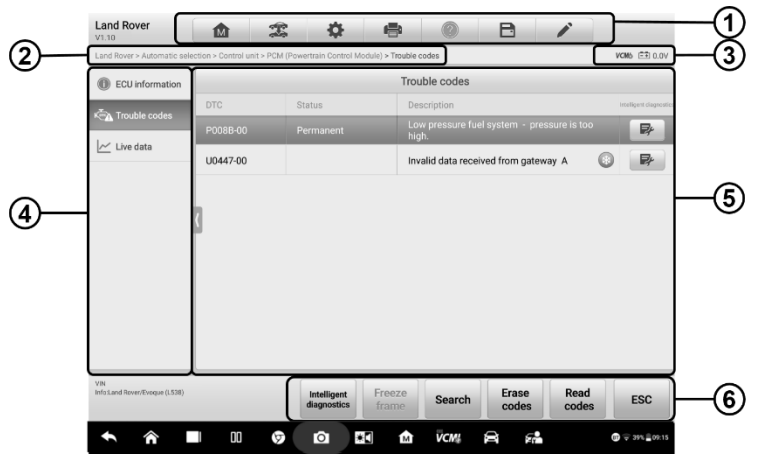

*Figura 4-17 Esempio schermata Leggi DTC*

- 1. Barra degli strumenti di diagnosi consultare la *Tabella [4-2 Pulsanti sulla barra](#page-41-0)  [degli strumenti di](#page-41-0) diagnosi* a pagina 31 per maggiori dettagli.
- 2. Percorso del file
- 3. Barra informazioni di stato
- 4. Barra di navigazione
- 5. Sezione principale
	- ⚫ Colonna 1 mostra i codici errori recuperati dal veicolo.
	- Colonna 2 indica lo stato dei codici recuperati.
	- Colonna 3 mostra descrizioni dettagliate dei codici recuperati.
	- ⚫ Colonna 4 consente l'accesso alla schermata Diagnosi intelligente.
- 6. Tasti funzione
	- ⚫ **Diagnosi intelligente** consente di accedere alla schermata Diagnosi intelligente per verificare le riparazioni e le informazioni di aiuto.
	- ⚫ **Fermo immagine** l'icona corrispondente appare solo quando sono disponibili dati fermo immagine; selezionarla per visualizzare la schermata dei dati.

L'interfaccia Fermo immagine è simile a quella di Leggi DTC e ne condivide funzioni simili.

- ⚫ **Cerca** cerca maggiori informazioni sul DTC selezionato tramite Internet.
- ⚫ **Elimina DTC**  cancella i codici dalla centralina. Leggere i DTC ed eseguire le riparazioni necessarie prima di cancellare i codici.
- ⚫ **Leggi DTC** rileva e visualizza i DTC dalla centralina del veicolo. La schermata Leggi DTC varia a seconda del veicolo testato.
- ⚫ **ESC** consente di tornare alla schermata precedente o di uscire dalla funzione.

#### *4.5.2 Elimina DTC*

Una volta letti i codici di errore ed effettuate le relative riparazioni, è possibile cancellare i codici errore con questa funzione. Prima di eseguire questa funzione, verificare che la chiave di accensione sia su ON (RUN) e il motore spento.

#### ➢ **Per cancellare i codici di errore**

- 1. Selezionare **Elimina DTC** dal menù funzioni.
- 2. Comparirà un messaggio di avviso per informare che si potrebbe verificare una perdita di dati selezionando questa funzione.
	- a) Premere **Sì** per continuare. Si aprirà una schermata di conferma a operazione eseguita.
	- b) Premere **No** per uscire.
- 3. Selezionare **ESC** dalla schermata di conferma per uscire da Elimina DTC.
- 4. Eseguire nuovamente la funzione Leggi DTC per verificare che l'operazione sia andata a buon fine.

# <span id="page-52-0"></span>**4.6 Dati in tempo reale**

In questa funzione viene visualizzato l'elenco dei dati relativi al modulo selezionato. I parametri compaiono nell'ordine in cui vengono trasmessi dalla centralina, quindi possono variare a seconda del veicolo.

Lo scorrimento permette di spostarsi velocemente nell'elenco dei dati. È sufficiente toccare lo schermo e trascinare il dito verso l'alto o verso il basso per riposizionare i parametri visualizzati, se questi occupano più di una pagina. La figura seguente mostra un esempio della schermata Dati in tempo reale:

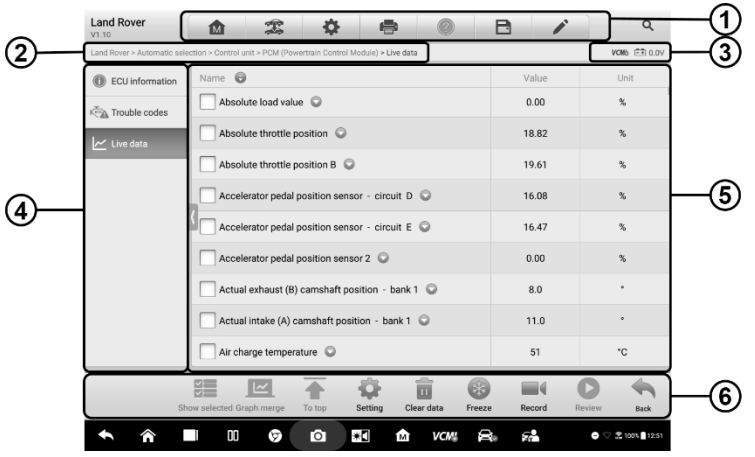

**Figura 4-18** *Esempio schermata Dati in tempo reale*

- 1. **Pulsanti sulla barra degli strumenti di diagnosi** consultare la *[Tabella](#page-41-0) 4-2 [Pulsanti sulla barra degli strumenti di diagnosi](#page-41-0)* a pagina 31 per descrizioni dettagliate di ogni opzione.
- 2. **Percorso del file**
- 3. **Barra informazioni di stato**
- 4. **Barra di navigazione**
- 5. **Sezione principale**
	- ⚫ Colonna nome mostra il nome dei parametri.
		- a) Casella di spunta premere la casella a sinistra del parametro per selezionarlo. Premerla nuovamente per deselezionare il parametro.
		- b) Menù a tendina premere l'icona a destra del parametro per aprire un sottomenù, che fornisce le diverse modalità di visualizzazione dei dati.
	- ⚫ Colonna valore visualizza i valori dei parametri.
	- ⚫ Colonna unità visualizza le unità di misura dei parametri.
		- ➢ Per cambiare l'unità di misura, selezionare **Impostazioni** sulla barra degli strumenti superiore e scegliere l'unità desiderata. Consultare *[Unità di](#page-273-1) [misura](#page-273-1)* a pagin[a 263.](#page-273-1)

#### **Modalità di visualizzazione**

Esistono quattro modalità di visualizzazione dei dati, che consentono di visualizzare in modo ottimale diversi tipi di parametri e dati.

Premere il menù a tendina a destra del parametro per aprire un sottomenù. Verranno visualizzati 6 pulsanti: I 4 pulsanti a sinistra rappresentano le varie modalità di visualizzazione dei dati, il quinto è il pulsante **Informazioni**, attivo quando sono disponibili informazioni aggiuntive, e il sesto un il pulsante **Cambio unità di misura**, per cambiare l'unità di misura dei dati visualizzati.

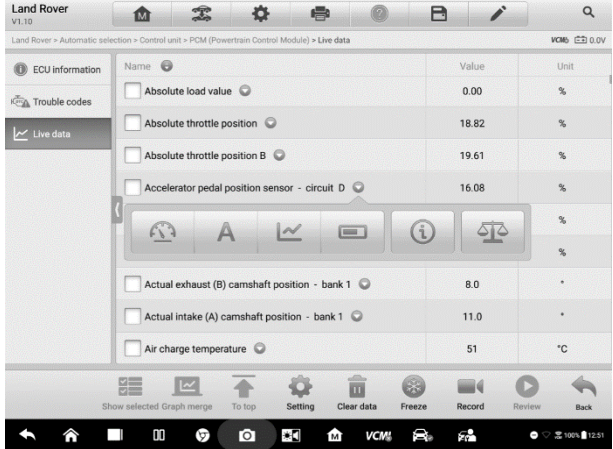

**Figura 4-19** *Esempio schermata Modalità di visualizzazione*

Ogni parametro mostra la modalità selezionata singolarmente.

- **Modalità misuratore analogico** consente di visualizzare i parametri sotto forma di grafico analogico.
- **Modalità testo**  modalità di default che consente di visualizzare i parametri in modalità elenco.

## **NOTA**

I parametri di stato, come quelli di un interruttore (ad esempio ON, OFF, ATTIVO e ANNULLA), possono essere visualizzati solo in Modalità testo. I parametri di valore invece, come quelli di lettura di un sensore, possono essere visualizzati sia in modalità testo che in modalità grafico.

 **Modalità grafico della forma d'onda** – consente di visualizzare i parametri sotto forma di grafici della forma d'onda.

Quando viene selezionata questa modalità, cinque pulsanti di controllo vengono visualizzati a destra del parametro per la modifica dello stato di visualizzazione.

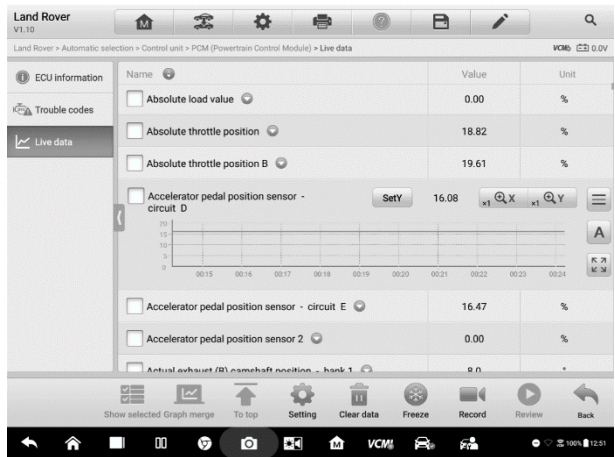

**Figura 4-20** *Esempio schermata Modalità grafico della forma d'onda*

- 1) **Pulsante Impostazioni (SetY)** consente di impostare il valore minimo e massimo dell'asse Y.
- 2) **Pulsante Scala** consente di cambiare i valori della scala.

Ci sono due tasti Scala sopra il grafico della forma d'onda sulla destra, che possono essere utilizzati per cambiare i valori della scala sugli assi X e Y del grafico. Sono disponibili quattro scale: x1, x2, x4 e x8.

- 3) **Pulsante Modifica**  consente di modificare il colore e lo spessore delle linee del grafico della forma d'onda.
- 4) **Pulsante Testo** consente di tornare alla modalità testo.
- 5) **Pulsante Zoom avanti** consente di visualizzare il grafico selezionato a schermo intero.

**Visualizzazione a schermo intero** – questa opzione è disponibile solo in modalità grafico della forma d'onda ed è principalmente usata per paragonare i dati in stato Unisci grafici. In questa modalità, ci sono tre pulsanti di controllo selezionabili in alto a destra.

- ⚫ Pulsante Scala consente di cambiare i valori della scala del grafico della forma d'onda. Sono disponibili quattro scale: x1, x2, x4 e x8.
- ⚫ Pulsante Modifica consente di aprire una schermata di modifica da cui è possibile impostare il colore e lo spessore delle linee del grafico della forma d'onda per ogni parametro selezionato.
- ⚫ Pulsante Testo consente di tornare alla modalità testo.
- ⚫ Pulsante Zoom indietro consente di uscire dalla visualizzazione a schermo

intero.

#### ➢ **Per modificare il colore e lo spessore delle linee del grafico della forma d'onda**

1. Selezionare un parametro da vedere in modalità Grafico della forma d'onda.

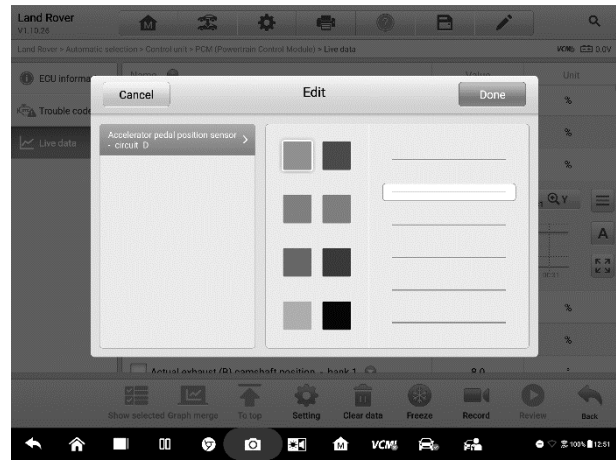

2. Premere **Modifica** per aprire una finestra di modifica.

**Figura 4-21** *Esempio schermata Modifica grafico della forma d'onda*

- 3. Il parametro viene selezionato automaticamente nella colonna di sinistra.
- 4. Selezionare un colore dalla seconda colonna.
- 5. Selezionare lo spessore della linea dalla colonna di destra.
- 6. Premere **Fatto** per salvare le impostazioni e uscire, oppure premere **Annulla**  per uscire senza salvare.

## **NOTA**

Nella modalità schermo intero, modificare il colore e lo spessore delle linee del grafico della forma d'onda selezionando Modifica in alto a destra dello schermo.

 **Modalità misuratore digitale** – consente di visualizzare i parametri sotto forma di grafico digitale.

#### 6. **Tasti funzione**

A seguire vengono descritte le operazioni dei tasti funzione disponibili nella schermata Dati in tempo reale:

- **Indietro** consente di tornare alla schermata precedente o di uscire dalla funzione.
- $\Diamond$  **Registra** consente di registrare i dati in tempo reale sullo schermo. Per registrare

i dati in tempo reale su schermi diversi, selezionare i dati in tempo reale desiderati e selezionare "Mostra selezionati", quindi avviare la registrazione. I dati in tempo reale registrati si trovano nella sezione Revisione dati salvati nell'applicazione Gestione dati.

- ⚫ Termina questo pulsante viene visualizzato quando viene selezionata la funzione Registra o Fermo immagine. Premere questo pulsante per interrompere la registrazione o uscire dalla modalità fermo immagine e tornare alla visualizzazione normale.
- ⚫ Flag questo pulsante compare quando è attiva la funzione Registra. Con questa funzione è possibile posizionare un flag in un punto desiderato della registrazione dati. Durante la riproduzione in Gestione dati, il flag impostato abiliterà un popup per consentire l'aggiunta di note.
- **Fermo immagine** mostra i dati recuperati in modalità fermo immagine.
	- ⚫ Frame precedente consente di visualizzare il frame precedente.
	- ⚫ Frame successivo consente di visualizzare il frame successivo.
- **Elimina dati**  consente di cancellare tutti i valori dei parametri recuperati in precedenza.
- **Sposta in alto** consente di spostare il dato selezionato in cima alla lista.
- **Unisci grafici** consente di unire i grafici selezionati (solo per la modalità grafico della forma d'onda). Questa funzione è particolarmente utile quando si devono confrontare più parametri.

## **NOTA**

L'opzione Unisci grafici è disponibile solo selezionando dai 2 ai 4 parametri. Selezionare 2 o 4 parametri per unirne i grafici.

- ➢ Per uscire dalla modalità Unisci grafici, selezionare il pulsante Annulla unione dalla barra inferiore.
- **Mostra selezionati/Mostra tutto** consente di passare da un'opzione all'altra; una mostra i parametri selezionati, l'altra tutti i parametri disponibili.
- **Impostazioni**  consente di aprire la schermata impostazioni per impostare la modalità di attivazione, la durata della registrazione e i valori soglia per la registrazione dei dati.

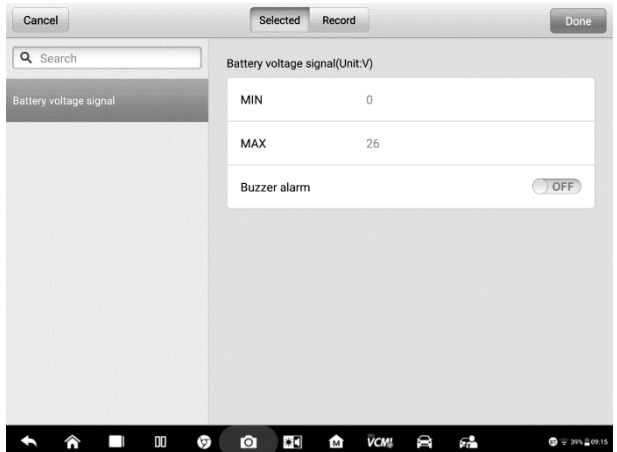

**Figura 4-22** *Esempio schermata modalità Impostazioni in Dati in tempo reale*

Nella parte superiore della schermata della modalità **Impostazioni** sono presenti quattro pulsanti di navigazione.

- ⚫ Pulsante **Selezionato** visualizza la schermata di configurazione in cui è possibile impostare i valori soglia, un limite massimo e un limite minimo, per l'attivazione del segnale acustico. Questa funzione è disponibile solo con la modalità di visualizzazione Grafico della forma d'onda.
	- a) MIN tramite una tastiera virtuale consente di inserire il valore del limite minimo desiderato.
	- b) MAX tramite una tastiera virtuale consente di inserire il valore del limite massimo desiderato.
	- c) Segnale acustico consente di attivare e disattivare l'avviso. Questa funzione emette un segnale acustico come promemoria ogni volta che la lettura dei dati raggiunge il limite minimo o massimo prestabilito.

#### ➢ **Per impostare i limiti dei parametri**

- 1. Premere **Impostazioni** sulla barra inferiore della schermata Dati in tempo reale.
- 2. Premere il pulsante **Selezionato**.
- 3. Selezionare un parametro sulla colonna di sinistra, o inserirne il nome nella barra di ricerca.
- 4. Premere il pulsante **MIN** sul lato destro ed inserire il valore minimo richiesto.
- 5. Premere il pulsante **MAX** sul lato destro ed inserire il valore massimo

richiesto.

- 6. Premere il tasto **ON/OFF** a destra della funzione **Segnale acustico** per accenderlo o spegnerlo.
- 7. Selezionare **Fatto** per salvare le impostazioni e tornare alla schermata Dati in tempo reale; oppure premere **Annulla** per uscire senza salvare.

Dopo aver impostato correttamente i limiti, compariranno due linee orizzontali nel grafico dati (se è attiva la modalità Grafico della forma d'onda) a indicare il punto di avviso. Le linee limite appaiono in colori diversi rispetto alla forma d'onda dei parametri in modo da distinguerle.

- ⚫ **Registrazione** mostra la schermata di configurazione delle impostazioni di registrazione, dove è possibile impostare il tipo, la durata e il punto di avvio per la funzione di registrazione dei dati.
	- a) Tipo di avvio consente di impostare la modalità di avvio per la registrazione dei dati. Sono disponibili quattro opzioni:
		- 1) Manuale consente di avviare e interrompere manualmente la registrazione dati.
		- 2) DTC consente di avviare automaticamente la registrazione dei dati appena viene rilevato un DTC.
		- 3) Modalità verifica DTC consente di avviare la registrazione dei dati in automatico quando vengono rilevati determinati tipi di DTC preselezionati.
		- 4) Parametri consente di avviare la registrazione dei dati in automatico quando uno dei parametri raggiunge il limite prestabilito.
	- b) Durata consente di impostare la durata della registrazione (solo per la modalità attivazione automatica).
	- c) Punto di avvio consente di far partire la registrazione da un punto prestabilito (solo per la modalità avvio automatico).

#### ➢ **Per impostare la registrazione dei dati in tempo reale**

- 1. Premere **Impostazioni** sulla barra inferiore della schermata Dati in tempo reale.
- 2. Premere **Registrazione**.
- 3. Premere il pulsante a destra di **Tipo di avvio** e selezionare la modalità di avvio richiesta.
- 4. Premere il pulsante a destra di **Durata** e selezionare la durata della registrazione.
- 5. Premere il pulsante a destra di **Punto di avvio** e selezionare il punto di avvio della registrazione prima di iniziare a registrare i dati.
- 6. Selezionare **Fatto** per salvare le impostazioni e tornare alla schermata Dati in tempo reale; oppure premere **Annulla** per uscire senza salvare.
- ⚫ **Fatto** consente di confermare e salvare le impostazioni, e di tornare alla schermata Dati in tempo reale.
- ⚫ **Annulla** consente di annullare le modifiche effettuate e tornare alla schermata Dati in tempo reale.

# **4.7 Test attivi**

La funzione Test attivi serve ad accedere a sottosistemi specifici del veicolo e test dei componenti. I test disponibili variano in base al veicolo.

Durante un test attivo, il tablet invia i comandi alla centralina per controllare gli attuatori. Questo test determina l'integrità del sistema o dei componenti leggendo i dati della centralina, o monitorando il funzionamento degli attuatori. Questo tipo di test può far passare un solenoide, relè o interruttore da uno stato di funzionamento all'altro.

Selezionando Test attivi si apre un menù di opzioni. I test disponibili variano in base al veicolo. Selezionare un test tra le opzioni del menù. Seguire le istruzioni sullo schermo per completare il test. Le procedure e le istruzioni variano in base al veicolo.

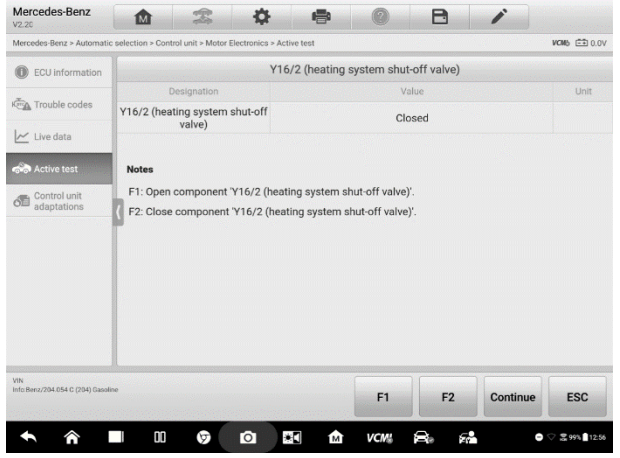

**Figura 4-23** *Esempio schermata Test attivi*

I pulsanti funzione nell'angolo in basso a destra della schermata Test attivo azionano i segnali di test. La sezione principale della schermata di test mostra le istruzioni operative. Seguire le istruzioni sullo schermo per effettuare le selezioni appropriate e portare a termine il test.

Selezionare **ESC** per uscire dal test una volta terminato.

# **4.8 Funzioni speciali**

Queste funzioni permettono di eseguire vari adattamenti, inclusa la ricalibrazione o configurazione di alcuni componenti in seguito a una riparazione o una sostituzione.

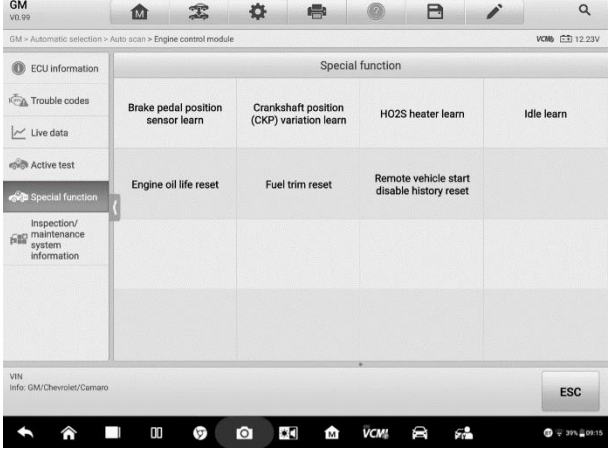

**Figura 4-24** *Esempio schermata Funzioni speciali 1*

Selezionare una funzione per visualizzarne le informazioni dettagliate e la schermata di esecuzione.

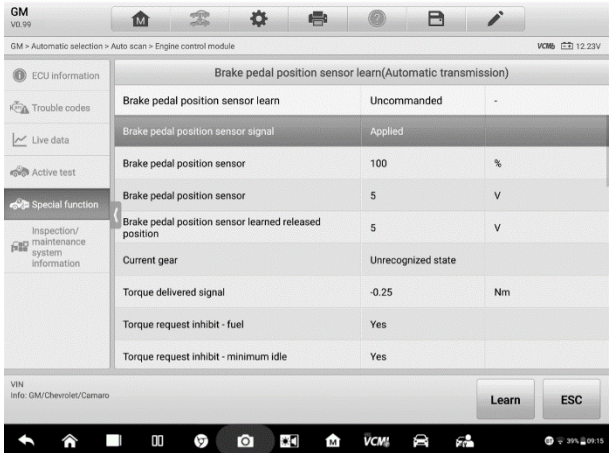

#### **Figura 4-25** *Esempio schermata Funzioni speciali 2*

Pagina elenco:

- ⚫ Colonna 1 visualizza la descrizione delle funzioni in esecuzione o i dati in tempo reale delle funzioni speciali.
- ⚫ Colonna 2 visualizza lo stato di esecuzione come Completato o Attivato o i dati in tempo reale delle funzioni speciali.
- ⚫ Colonna 3 visualizza le unità di misura dei dati in tempo reale.

Selezionare i tasti funzione per eseguire la funzione selezionata o uscire.

# **4.9 Programmazione e Codifica**

Dall'introduzione dell'OBD-II fino all'entrata in commercio dei sistemi ibridi ed elettrici, la presenza di hardware e software nei veicoli ha subito una crescita esponenziale. L'aggiornamento del software potrebbe essere l'unica soluzione ai seguenti problemi:

- ⚫ Guidabilità
- ⚫ Efficienza del carburante
- ⚫ Perdita di potenza
- ⚫ Codici di errore
- ⚫ Durata dei componenti meccanici

La funzione di Programmazione e Codifica viene utilizzata per aggiornare le centraline del veicolo, permettendo così di aggiornare i software all'ultima versione e riprogrammare i dati adattativi di alcuni componenti in seguito a riparazioni e sostituzioni.

#### **NOTA**

La funzione di programmazione è disponibile solo tramite la connessione ad un dispositivo VCMI, che funge da interfaccia PassThru per stabilire una comunicazione e trasferire dati alla centralina del veicolo.

Le programmazioni e codifiche disponibili variano a seconda del veicolo. Le operazioni disponibili vengono visualizzate nel menù del tablet.

Ci sono due tipi di programmazione:

- A. Codifica anche detta *Programma di apprendimento o Adattamento componenti,*  utilizzata per riprogrammare i dati adattivi dei moduli del veicolo in seguito a riparazioni e sostituzioni.
- B. Riprogrammazione consente di scaricare l'ultima versione del software dal database online del server (questa procedura viene eseguita in automatico quando il tablet è connesso a Internet, in tal modo non è necessario controllare la presenza

di nuovi aggiornamenti del software) e riprogrammare la nuova versione nella centralina.

#### **⊘**NOTA

Verificare che il tablet sia connesso alla rete prima di avviare la funzione di programmazione della centralina, così da poter accedere al server della casa automobilistica per l'aggiornamento.

Selezionando la funzione di Programmazione o Codifica si apre un menù che varia a seconda della marca e del modello del veicolo. Selezionando un'opzione dal menù si apre un'interfaccia di programmazione o un altro menù con opzioni aggiuntive. Seguire le istruzioni sullo schermo durante le operazioni di programmazione o codifica. Le informazioni che compaiono sullo schermo variano a seconda del tipo di operazione eseguita.

# **4.9.1 Codifica**

La sezione principale della schermata Codifica include una lista di tutti i componenti del veicolo e le informazioni di codifica, che si dividono in due parti:

| V2.00                                             | 雲<br>曡<br>位<br>íМ                            | A                                                           |  |  |
|---------------------------------------------------|----------------------------------------------|-------------------------------------------------------------|--|--|
| Mercedes-Benz > Automatic selection > Programming |                                              | <b>VOIA FF112.25V</b>                                       |  |  |
| <b>FRA</b> Auto scan                              | Coding                                       |                                                             |  |  |
| X目 Control unit                                   | Name                                         | Code                                                        |  |  |
| <b>ET Hot functions</b>                           | 1.A/C compressor 2                           | Not fitted                                                  |  |  |
| <b>SEE Programming</b>                            | 2.Shut-off valve Activated charcoal canister | Not fitted                                                  |  |  |
|                                                   | 3.Active Body Control                        | Not fitted                                                  |  |  |
|                                                   | 4.Pollutant standard                         | EU4, EU5 (Not applicable to model<br>series X204, 207, 212) |  |  |
|                                                   | 5.Code                                       | <b>B13B6SD</b>                                              |  |  |
|                                                   | 6 Code                                       | B13B7S0                                                     |  |  |
|                                                   | 7.Activated charcoal canister                | Model series 216/221 (USA)                                  |  |  |
|                                                   | 8.All-Wheel Drive                            | Not present                                                 |  |  |
| VIN<br>Info: Benz/221.156 \$350<br>Gasoline       |                                              | Edit<br><b>Transmit</b><br><b>ESC</b>                       |  |  |

**Figura 4-26** *Esempio schermata Codifica*

- 1. Tutti i sistemi disponibili per la codifica vengono visualizzati a sinistra e i dati o valori di codifica a destra.
- 2. La parte inferiore della sezione principale mostra i pulsanti funzione che consentono di eseguire l'operazione.

Controllare attentamente le condizioni del veicolo e le informazioni di codifica. Usare i tasti funzione per modificare i codici relativi ai componenti. Selezionare **Invia** una volta modificati tutti gli elementi. A operazione terminata, comparirà un messaggio sullo stato di esecuzione, indicandolo come Completato, Terminato o Riuscito.

Selezionare **ESC** per uscire dalla funzione.

# **4.9.2 Riprogrammazione**

#### **Prima dell'inizio della riprogrammazione**

- ⚫ Verificare che il tablet abbia una connessione Wi-Fi stabile.
- ⚫ Il tablet deve essere collegato alla VCMI tramite cavo USB.
- ⚫ La batteria del tablet deve essere completamente carica durante la programmazione del modulo. Collegare il tablet al caricatore se necessario.
- ⚫ Collegare un mantenitore di carica alla batteria del veicolo per assicurarsi che durante la programmazione venga mantenuta una tensione costante. I requisiti di tensione variano in base alla casa produttrice del veicolo. Consultare le raccomandazioni della casa produttrice del veicolo prima di programmare una centralina.
- ⚫ Non uscire dall'applicazione durante la riprogrammazione del modulo poiché la procedura potrebbe non andare a buon fine e causare danni permanenti alla centralina.

Le operazioni di riprogrammazione richiedono come prima cosa di inserire e confermare il numero di telaio. Premere la casella di inserimento e digitare il numero corretto. Si apre l'interfaccia di programmazione.

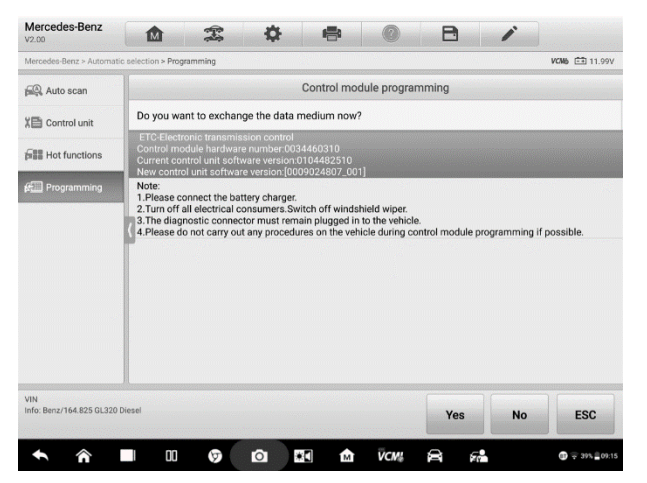

**Figura 4-27** *Esempio schermata di riprogrammazione*

La sezione principale dell'interfaccia di riprogrammazione fornisce informazioni sull'hardware, sulla versione del software attualmente installata, così come le ultime versioni software disponibili da programmare all'interno delle centraline.

Verranno visualizzate una serie di istruzioni operative sullo schermo per guidare l'utente durante la procedura di programmazione.

Leggere attentamente le informazioni e seguire le istruzioni per eseguire la procedura di programmazione correttamente.

# **4.9.3 Errori di riprogrammazione**

## *<u>OIMPORTANTE</u>*

Quando si esegue una programmazione a bordo è importante che la batteria del veicolo sia completamente carica e in buone condizioni. La procedura può non andare a buon fine se la tensione scende al di sotto della soglia minima. A volte si può rimediare ad un'operazione non riuscita, ma questa può anche danneggiare la centralina. Si consiglia di collegare un mantenitore di carica esterno al veicolo per assicurarsi che durante la programmazione venga mantenuta una tensione costante. La tensione richiesta varia in base alla marca del veicolo. Consultare la casa produttrice del veicolo per informarsi sulla tensione corretta da mantenere.

Occasionalmente la procedura di aggiornamento della centralina potrebbe non andare a buon fine. Le cause più comuni di errore possono essere una connessione debole tra tablet, VCMI e veicolo, lo spegnimento del quadro prima del termine della procedura, oppure una bassa tensione nella batteria del veicolo.

Se la procedura si interrompe, controllare tutte le connessioni cablate e inizializzare la procedura. La programmazione si ripete automaticamente se quella precedente non è andata a buon fine.

# <span id="page-65-0"></span>**4.10Operazioni OBD-II generiche**

La diagnosi con OBD-II/EOBD permette di controllare rapidamente i DTC, isolare la causa dell'accensione della spia motore (MIL), verificare lo stato dei monitoraggi prima di sottoporre il veicolo al test sulle emissioni, controllare le riparazioni ed eseguire altre operazioni di manutenzione relative alle emissioni. L'accesso diretto OBD-II serve anche a testare veicoli compatibili con OBD-II/EOBD non presenti nel database diagnostico. I pulsanti della barra degli strumenti superiore possono essere utilizzati per diagnosi specifiche. Consultare la *Tabella [4-2 Pulsanti sulla barra degli strumenti di](#page-41-0) diagnosi* a pagina 31 per maggiori dettagli.

# **4.10.1 Procedura generale**

➢ **Per accedere alle funzioni di diagnosi OBD-II/EOBD**

- 1. Selezionare **Diagnosi** dal menù principale del MaxiSys. Si apre il menù veicoli.
- 2. Selezionare **EOBD**. Ci sono due modi per stabilire la comunicazione con il veicolo.
	- Scansione automatica consente di stabilire la comunicazione utilizzando ciascun protocollo al fine di determinare quale sta utilizzando il veicolo.
	- Protocolli consente di aprire un sottomenù di vari protocolli. Un protocollo di comunicazione è un canale di trasmissione dati standard tra una ECM (centralina motore) e uno strumento di diagnosi. Il "Global OBD" può supportare diversi tipi di protocollo di comunicazione.
- 3. Selezionare un protocollo specifico dopo aver selezionato l'opzione **Protocolli**. Attendere la comparsa del menù Diagnosi OBD-II.

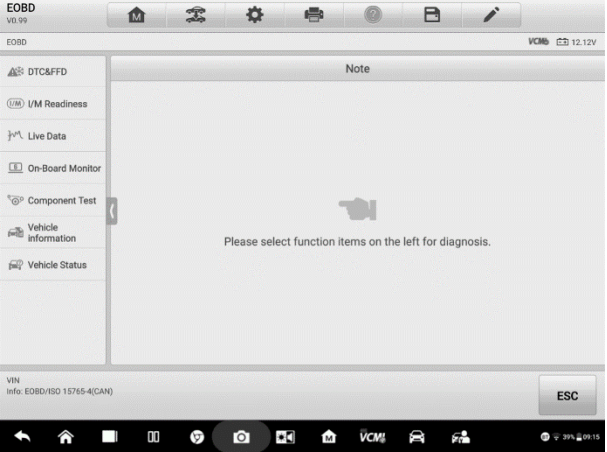

**Figura 4-28** *Esempio schermata menù Diagnosi OBD-II*

- 4. Selezionare un'opzione per continuare.
	- ⚫ DTC e FFD
	- Prontezza I/M
	- ⚫ Dati in tempo reale
	- ⚫ Monitoraggio sonda lambda
	- ⚫ Monitoraggio di bordo
	- Test componenti
	- ⚫ Informazioni veicolo

Stato del veicolo

## $\oslash$  **NOTA**

Le funzioni supportate possono variare in base al veicolo.

# **4.10.2 Descrizione funzioni**

Questa sezione descrive le varie funzioni di ogni opzione di diagnosi:

## *4.10.2.1 DTC e FFD*

Selezionando questa funzione, si apre una schermata con una lista di codici di errore in memoria e in sospeso. Quando i dati fermo immagine di alcuni DTC sono disponibili per la visualizzazione, un'icona a forma di fiocco di neve verrà visualizzata a destra del DTC. È possibile eseguire le funzioni Elimina DTC e Leggi DTC selezionando i tasti funzione sulla barra inferiore.

| EOBD > Protocols > ISO 15765-4 (CAN) > DTC&FFD |                          |                            |                                                                              | <b>VCM6 FR 12 2V</b>    |
|------------------------------------------------|--------------------------|----------------------------|------------------------------------------------------------------------------|-------------------------|
| ANY DTC&FFD                                    | Trouble codes(LANDROVER) |                            |                                                                              |                         |
| (I/M) I/M readiness                            | <b>DTC</b>               | Status                     | Description                                                                  | Intelligent disgnostics |
|                                                | P1000                    | \$7F8<br>Current           | On-board diagnostic (OBD) systems readiness<br>test not complete             |                         |
| <b>I</b> <sup>√</sup> Live data                | P0100                    | <b>S7E8</b><br>Current     | Mass or volume air flow sensor 'A' circuit.<br>B3                            | 身                       |
| On-Board monitor                               | P0199                    | <b>S7E8</b><br>Current     | Engine oil temperature sensor 'A' circuit<br>intermittent/erratic.           | ₽⊬                      |
| <sup>6</sup> <sup>o</sup> Component test       | P0200                    | <b>\$7E8</b><br>Current    | Injector circuit/open.                                                       | B                       |
| Vehicle<br>information                         | P02FA                    | \$7F8<br>Current           | Diesel intake air flow position sensor minimum/<br>maximum stop performance. |                         |
| Vehicle status                                 | P0300                    | <b>S7E8</b><br>Current     | Random/multiple cylinder misfire detected.                                   | 郾                       |
|                                                | P0394                    | <b>S7E8</b><br>Current     | Camshaft position sensor 'B' circuit intermittent<br>bank 2.                 | 冔                       |
|                                                | P0400                    | <b>S7E8</b><br>Current     | FGR 'A' flow.                                                                | ₽                       |
|                                                |                          | <b>S7F8</b>                | Exhaust pressure control valve 'B' position                                  |                         |
| VIN:<br>Info:EOBD/ISO 15765-4(CAN)             |                          | Intelligent<br>diagnostics | Erase<br>Read<br>Freeze<br>Search<br>frame<br>codes<br>codes                 | <b>ESC</b>              |

**Figura 4-29** *Esempio schermata DTC e FFD*

#### ⚫ **Codici attuali**

I codici attuali sono i DTC relativi alle emissioni recuperati dall'ECM (centralina motore) del veicolo. I codici OBD-II/EOBD hanno priorità diversa a seconda del livello delle emissioni; i codici a priorità più elevata sovrascrivono i codici a priorità inferiore. La priorità dei codici determina l'accensione della spia motore (MIL) e la procedura di cancellazione codici. Le case automobilistiche classificano i codici di errore in modo diverso. Possono quindi esserci priorità differenti in base al veicolo.

#### ⚫ **Codici in sospeso**

Anche se durante l'ultimo ciclo di guida ci sono i prerequisiti per la comparsa di questi codici errore, servono ulteriori cicli di guida (due o più) per far sì che il DTC

compaia davvero. L'obiettivo della funzione Codici in sospeso è aiutare il tecnico dopo una riparazione quando le informazioni di diagnosi risultano cancellate, riportando i risultati del test dopo un singolo ciclo di guida.

- a) Se durante quel ciclo di guida il test non va a buon fine, comparirà il relativo DTC. Se un codice in sospeso non si ripresenta nel giro di 40-80 cicli di riscaldamento, viene automaticamente cancellato dalla memoria.
- b) I risultati del test ottenuti non indicano necessariamente la presenza di un componente/sistema difettoso. Se i risultati del test indicano un'ulteriore anomalia dopo un altro ciclo di guida, compare un DTC a indicare il componente o il sistema difettoso.

#### ⚫ **Fermo immagine**

Nella maggior parte dei casi, il fermo immagine salvato corrisponde all'ultimo DTC comparso. I DTC che hanno un impatto maggiore sulle emissioni hanno tuttavia priorità più alta. In questi casi, il DTC con priorità più alta è quello di cui è stato catturato il fermo immagine. I dati fermo immagine comprendono un'istantanea dei valori dei parametri del veicolo al momento della comparsa del DTC.

#### ⚫ **Elimina DTC**

Quest'opzione elimina dalla ECM del veicolo tutti i risultati diagnostici relativi alle emissioni tra cui DTC, dati fermo immagine e dati specifici del costruttore. Inoltre, permette di ripristinare lo stato di monitoraggio della prontezza I/M per tutti i veicoli allo stato "Non pronto" o "Non completo".

Selezionando questa opzione compare una schermata che avvisa l'utente della possibile perdita di dati. Selezionare **Sì** per continuare, o **No** per uscire.

#### *4.10.2.2 Prontezza I/M*

Questa funzione viene utilizzata per verificare la prontezza del sistema di monitoraggio. Si rivela particolarmente utile prima di sottoporre il veicolo al controllo delle emissioni richiesto per legge. Selezionando Prontezza I/M si apre un sottomenù con due opzioni:

- ⚫ Dall'eliminazione dei DTC consente di visualizzare lo stato dei monitoraggi dall'ultima cancellazione dei DTC.
- ⚫ Questo ciclo di guida consente di visualizzare lo stato dei monitoraggi dall'inizio del ciclo di guida corrente.

#### *4.10.2.3 Dati in tempo reale*

Questa funzione visualizza i parametri (PID) in tempo reale dalla centralina. I dati comprendono ingressi e uscite analogici e digitali e informazioni sullo stato del sistema trasmesse sul flusso di dati del veicolo.

I dati in tempo reale vengono mostrati con diverse modalità, consultare *Dati [in tempo](#page-52-0)  [reale](#page-52-0)* a pagina [42](#page-52-0) per informazioni dettagliate.

## *4.10.2.4 Monitoraggio sonda lambda*

Questa opzione consente di recuperare e visualizzare i risultati dei test di monitoraggio della sonda lambda salvati sul computer di bordo del veicolo.

Il test di monitoraggio sonda lambda non è supportato dai veicoli che comunicano tramite CAN (Controller Area Network). Per i risultati dei test di monitoraggio sonda lambda di veicoli dotati di CAN, consultare *[Monitoraggio di bordo](#page-69-0)*.

## <span id="page-69-0"></span>*4.10.2.5 Monitoraggio di bordo*

Questa funzione mostra i risultati dei test sui monitoraggi di bordo. I test sono utili dopo aver effettuato una manutenzione o dopo aver liberato la memoria della centralina del veicolo.

## *4.10.2.6 Test componenti*

Questa funzione consente di attivare un controllo bi-direzionale dell'ECM affinché lo strumento di diagnosi sia in grado di trasmettere comandi di controllo per far funzionare i sistemi del veicolo. Questa funzione serve a determinare se il modulo ECM risponde bene ai comandi.

## *4.10.2.7 Informazioni veicolo*

Questa funzione mostra il numero di telaio del veicolo, l'identificativo della calibrazione, il numero di identificazione della calibrazione, il numero di verifica della calibrazione (CVN) e altre informazioni sul veicolo testato.

## *4.10.2.8 Stato del veicolo*

Questa funzione verifica lo stato attuale del veicolo, inclusi i protocolli di comunicazione dei moduli OBD-II, il numero di codici errore, e lo stato della spia motore (MIL).

# **4.11Report diagnosi**

# **4.11.1 Pre-scansione e Post-scansione**

#### ➢ **Per eseguire le funzioni pre-scansione e post-scansione**

- 1. Scansione automatica del veicolo la funzione Auto VID può identificare automaticamente il veicolo e i sistemi di cui è dotato. Tutte le centraline disponibili in tutti i sistemi verranno scansionate automaticamente. Quindi verranno elencati i DTC ed i dettagli di ogni codice.
- 2. Stampare report pre-scansione le immagini del veicolo ottenute con il tablet

possono essere allegate al report di scansione. Il file di report può essere generato e inviato. Inoltre, può essere personalizzato con le informazioni sull'officina e sul veicolo.

- 3. Riparazione veicolo suggerisce un piano di riparazione efficiente sin dall'inizio.
- 4. Scansione automatica del veicolo riparato assicura che non si siano presentati nuovi errori durante la riparazione e che non si verifichino codici di errore una volta completata la riparazione.
- 5. Stampare report post-scansione dimostra che tutti i codici di errore del report prescansione sono stati corretti.

# **4.11.2 Report diagnostici in formato PDF**

Tutti i report diagnostici possono essere ricontrollati, salvati e stampati tramite più applicazioni del MaxiSys Ultra.

- a) Utilizzando la funzione **Storico**:
	- ⚫ Accedere alla pagina principale di Diagnosi, e selezionare **Storico** dalla barra degli strumenti superiore.

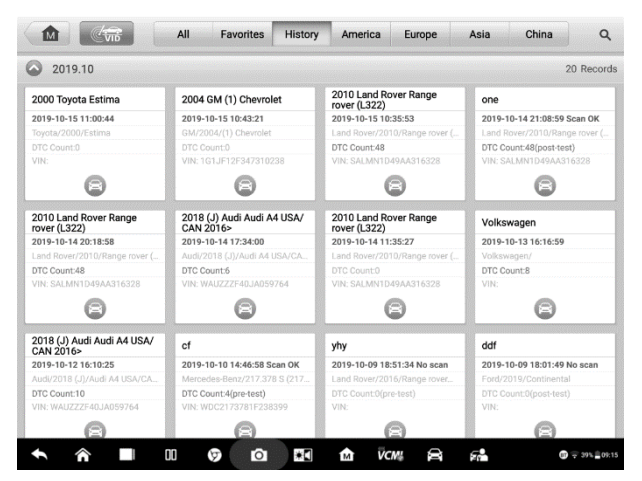

**Figura 4-30** *Esempio schermata Storico*

Selezionare una voce dello storico e premere il tasto **...** nell'angolo in alto a destra per visualizzare il documento in formato PDF, stamparlo, inviarlo per email o cancellarlo.

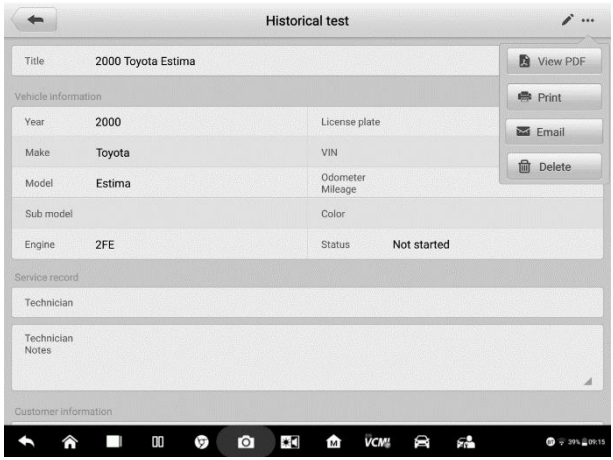

**Figura 4-31** *Esempio schermata Storico test*

- b) Tramite la funzione **Scansione automatica**:
	- ⚫ Accedere alla pagina Scansione automatica e selezionare **Scansione errori** dalla barra inferiore.

| Mercedes-Benz > Automatic selection > Auto scan |                                                                               |                 | <b>VCMb EE OV</b> |
|-------------------------------------------------|-------------------------------------------------------------------------------|-----------------|-------------------|
| <b>RO</b> Auto scan                             | <b>System List</b>                                                            | Select systems  |                   |
| X目 Control unit                                 | $\mathbf{1}$<br>ME-Motor Electronics (ME) 'ME97' for combustion engine 'M272' | Not scanned     | $\blacksquare$    |
| <b>FILE</b> Hot functions                       | $\overline{2}$<br>VGS-Transmission control for 7-speed transmission           | Not scanned     | 11110             |
| <b>Fill Programming</b>                         | 3<br><b>ESP-Electronic Stability Program</b>                                  | Not scanned     | 日明                |
| Retrofit                                        | SRS-Supplemental Restraint System<br>$\overline{4}$                           | Not scanned     | 11時               |
|                                                 | 5<br>KI-Instrument cluster                                                    | Not scanned     | 11 m)             |
|                                                 | ADAS<br>6<br>PTS-Parking system                                               | Not scanned     | 11 MB             |
|                                                 | $\overline{7}$<br>SAMF-Front Signal Acquisition and Actuation Module (SAM)    | Not scanned     | $\mathbf{H}$      |
|                                                 | 8<br>SAMR-Rear Signal Acquisition and Actuation Module (SAM)                  | Not scanned     | 11100             |
|                                                 | $\mathbf{Q}$<br>ZGW-Central gateway                                           | Not scanned     | 11 MB             |
| VIN<br>Info: Benz/204.054 C (204) Gasoline      | Quick<br>Report<br><b>Fault scan</b>                                          | Enter<br>system | <b>ESC</b>        |

**Figura 4-32** *Esempio schermata Scansione automatica 1*

⚫ A scansione del sistema completata, premere il pulsante **Report** dalla barra inferiore.
| Mercedes-Benz > Automatic selection > Auto scan   |                                                                               |                      | <b>VCM6 EE OV</b> |
|---------------------------------------------------|-------------------------------------------------------------------------------|----------------------|-------------------|
| <b>RA</b> Auto scan                               | <b>System List</b>                                                            | 100% 3elect systems  |                   |
| X目 Control unit                                   | $\mathbf{1}$<br>ME-Motor Electronics (ME) 'ME97' for combustion engine 'M272' | $\sim$<br>Fault   34 | 11 MB             |
| <b>FILE</b> Hot functions                         | $\overline{2}$<br>VGS-Transmission control for 7-speed transmission           | $\sim$<br>Fault   7  | $\mathbf{m}$      |
| <b>RELL</b> Programming                           | 3<br><b>ESP-Electronic Stability Program</b>                                  | $\sim$<br>Fault   7  | <b>HIM</b>        |
| Retrofit                                          | $\overline{4}$<br>SRS-Supplemental Restraint System                           | $\sim$<br>Fault11    | 11 mb             |
|                                                   | 5<br>KI-Instrument cluster                                                    | Fault I 1            | <b>HIM</b>        |
|                                                   | ADAS<br>6<br>PTS-Parking system                                               | Fault   1            | $\blacksquare$    |
|                                                   | 7<br>SAMF-Front Signal Acquisition and Actuation Module (SAM)                 | c<br>Fault   1       | 1110              |
|                                                   | 8<br>SAMR-Rear Signal Acquisition and Actuation Module (SAM)                  | PassiNo Fault        | <b>HIM</b>        |
|                                                   | $\mathbf{Q}$<br>ZGW-Central gateway                                           | PassiNo Fault        | 11 mb             |
| <b>VIN</b><br>Info: Benz/204.054 C (204) Gasoline | Quick<br><b>Fault scan</b><br><b>Report</b><br>erase                          | Enter<br>system      | <b>ESC</b>        |

**Figura 4-33** *Esempio schermata Scansione automatica 2*

Premere il pulsante **dalla barra degli strumenti di diagnosi e selezionare Salva tutti i dati** per salvare il documento in PDF o **Salva questa pagina** per salvare lo screenshot della pagina corrente.

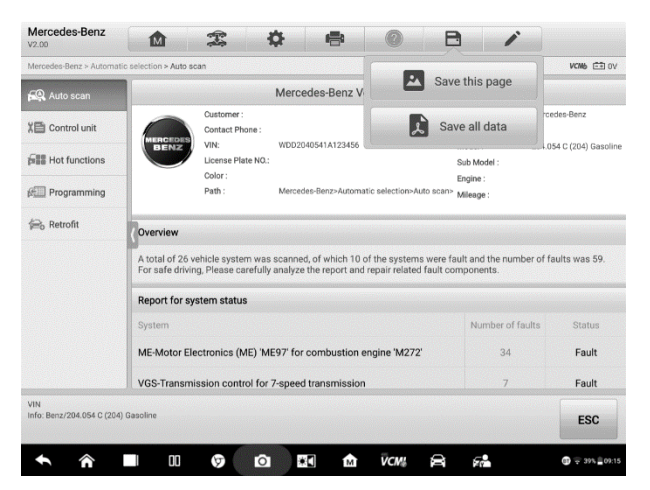

**Figura 4-34** *Esempio schermata Scansione automatica 3*

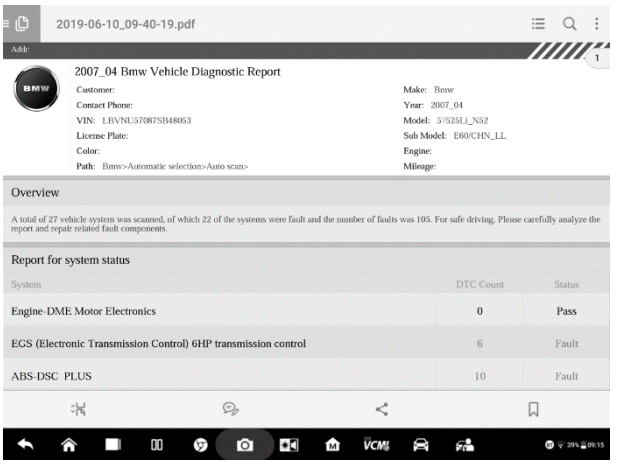

**Figura 4-35** *Esempio schermata Documento PDF*

- c) Tramite le funzioni sulla barra di navigazione:
	- Il report di diagnosi può essere visualizzato dalla schermata delle seguenti funzioni diagnostiche: Scansione automatica, Leggi DTC, Dati in tempo reale e Test attivi. Premere il pulsante **della barra degli strumenti di diagnosi e** selezionare **Salva tutti i dati** per salvare il documento PDF o **Salva questa pagina** per salvare lo screenshot della pagina corrente.

| Land Rover > Automatic selection > Auto scan > PCM (Powertrain Control Module) > Trouble co |            |                            |                 |                     |                                            |    | <b>VCM6 白12.1V</b>      |
|---------------------------------------------------------------------------------------------|------------|----------------------------|-----------------|---------------------|--------------------------------------------|----|-------------------------|
| <b>ECU</b> information                                                                      |            |                            | Trou            | $\mathbf{E}$        | Save this page                             |    |                         |
| <b>Kma</b> Trouble codes                                                                    | <b>DTC</b> | <b>Status</b>              | Des             |                     | Save all data                              |    | Intelligent disgnostics |
|                                                                                             | P0113-00   | Temporary                  | Int<br>hia      |                     |                                            | ß  | P.                      |
| Live data                                                                                   | P00AD-00   | Temporary                  |                 | high input - bank 2 | Intake air temperature sensor 1 - circuit  | a  | ₽                       |
|                                                                                             | P0102-00   | Temporary                  |                 |                     | Mass or volume air flow circuit low input. | ø  | ₽⊬                      |
|                                                                                             | P010C-00   | Temporary                  |                 |                     | Mass or volume air flow B - circuit low.   | Œā | ₽r                      |
|                                                                                             | P0108-00   | Temporary                  |                 | sensor high input.  | Manifold absolute pressure/barometric      | m  | P.                      |
|                                                                                             | P0118-17   | Temporary                  |                 | circuit high.       | Engine coolant temperature sensor 1 -      | Œ  | Bł                      |
|                                                                                             | P018D-00   | Temporary                  |                 |                     | Fuel pressure sensor B - circuit high.     | Œ. | ₽                       |
|                                                                                             | P0073-00   | Temporary                  |                 | high input.         | Ambient air temperature sensor - circuit   | đя | ₽                       |
|                                                                                             |            |                            |                 |                     | Engine coolant temperature sensor 2 -      |    |                         |
| VIN:<br>Info:Land Rover/Range rover (L322)                                                  |            | Intelligent<br>diagnostics | Freeze<br>frame | <b>Search</b>       | <b>Erase</b><br>Read<br>codes<br>codes     |    | <b>ESC</b>              |

*Figura 4-36 Esempio schermata Leggi DTC*

# **4.12Uscire dalla diagnosi**

L'applicazione Diagnosi resta aperta fintanto che la comunicazione tra veicolo e strumento è attiva. Prima di chiudere l'applicazione, uscire dall'operazione di diagnosi per interrompere tutte le comunicazioni col veicolo.

### **Z** NOTA

In caso di brusca interruzione della comunicazione, possono verificarsi danni alla centralina del veicolo (ECM). Assicurarsi che tutte le connessioni, come cavo dati, cavo USB e rete wireless o cablata, siano sempre stabili durante il test. Uscire da tutte le interfacce prima di scollegare il cavo o spegnere lo strumento.

#### ➢ **Per uscire dall'applicazione Diagnosi**

- 1. Dalla schermata di diagnosi, selezionare **Indietro** o **ESC** per uscire dalla sessione di diagnosi; oppure
- 2. Selezionare l'icona **Cambio veicolo** dalla barra di diagnosi per tornare al menù veicoli.
- 3. Dal menù veicoli, selezionare l'icona **Home** dalla barra degli strumenti superiore, oppure **Indietro** dalla barra di navigazione inferiore. Oppure
- 4. Selezionare l'icona **Home** dalla barra degli strumenti di diagnosi per uscire dall'applicazione e accedere direttamente al menù principale del MaxiSys.

Quando l'applicazione di diagnosi non comunica più con il veicolo è possibile aprire altre applicazioni MaxiSys o uscire dal sistema di diagnosi e tornare alla schermata Home di Android.

# **5Diagnosi intelligente**

La **Diagnosi intelligente** è una funzione specifica di analisi dei codici di errore, con la quale è possibile accedere ai dati di codifica più recenti e completi, all'analisi dei DTC, all'assistenza e ai consigli di riparazione e ai casi di riparazione pertinenti. Questa funzione è stata creata consultando ordini di riparazione delle officine e dati provenienti da professionisti dell'industria del settore.

La Diagnosi intelligente utilizza la tecnologia cloud computing dei dati scientifici per abbinare il codice di errore specifico al modello di veicolo esatto. I dati sono stati verificati da professionisti della manutenzione automobilistica.

Di seguito sono riportate le parti principali dei dati del codice contenuti nella Diagnosi intelligente:

- 1. Sistema veicolo e DTC rilevati
- 2. Bollettino di servizio tecnico (informazioni OEM)
- 3. Analisi DTC
- 4. Assistenza alla riparazione
- 5. Consigli di riparazione
- 6. Misurazione componenti
- 7. Casi di riferimento

#### **NOTA**

Prima di avviare la funzione Diagnosi intelligente, assicurarsi che la rete sia connessa correttamente.

# **5.1 Accesso alla funzione Diagnosi intelligente**

### **5.1.1 Scansione automatica**

Prima di avviare la funzione Diagnosi intelligente, assicurarsi che la comunicazione con il veicolo sia stata stabilita correttamente. Collegare il tablet al veicolo da testare tramite il dispositivo VCMI. Per istruzioni dettagliate su come stabilire la comunicazione tra il veicolo ed il tablet, consultare *[Stabilire una comunicazione con il veicolo](#page-30-0)*.

Stabilita la comunicazione, accedere all'applicazione **Diagnosi** e selezionare il modello del veicolo. Dal menù di **Diagnosi**, selezionare **Scansione automatica**. Comparirà la schermata **Lista sistemi**. Per istruzioni dettagliate sull'utilizzo della funzione di scansione automatica, consultare *[Scansione automatica.](#page-45-0)*

| Nissan<br>V1.00                          | 屳              | 雲                                       | 챥                          | e       |                       | A                 | ♪               |                                       |
|------------------------------------------|----------------|-----------------------------------------|----------------------------|---------|-----------------------|-------------------|-----------------|---------------------------------------|
| Nissan > Automatic selection > Auto scan |                |                                         |                            |         |                       |                   |                 | <b>VOMb</b> EE 0.0V                   |
| CO Auto scan                             |                | <b>System list</b>                      |                            |         |                       |                   |                 | Ø                                     |
| X目 Control unit                          | 1              | Not scanned<br>$\blacksquare$<br>Engine |                            |         |                       |                   |                 |                                       |
| <b>FREE</b> Hot functions                | $\overline{2}$ | Transmission                            |                            |         |                       |                   | Not scanned     | $\blacksquare$                        |
| <b>fried</b> Coding                      | $\overline{3}$ | ARS                                     |                            |         |                       |                   | Not scanned     | $\blacksquare$                        |
| <b>Wehicle profile</b>                   | 4              | Air bag                                 |                            |         |                       |                   | Not scanned     | $\blacksquare$                        |
|                                          | 5              | Meter/M&A                               |                            |         |                       |                   | Not scanned     | $\blacksquare$                        |
|                                          | 6              | EPS/DAST 3                              |                            |         |                       |                   | Not scanned     | $\blacksquare$                        |
|                                          | $\overline{7}$ | Air pressure monitor                    |                            |         |                       |                   | Not scanned     | $\blacksquare$                        |
|                                          | 8              | <b>BCM</b>                              |                            |         |                       |                   | Not scanned     | $\blacksquare$                        |
|                                          | 9              | <b>ICC/ADAS</b>                         |                            |         |                       | ADAS              | Not scanned     | $\blacksquare$                        |
| VIN<br>Info:Nissan/Maxima/A34            |                |                                         | Intelligent<br>diagnostics | Report  | <b>Quick</b><br>erase | <b>Fault scan</b> | Enter<br>system | <b>ESC</b>                            |
|                                          |                | 00<br>٣                                 | $\bullet$                  | Ä<br>îм | <b>VCM</b>            | G-                |                 | $\bullet$ $\heartsuit$ 23.97% [18.03] |

**Figura 5-1** *Esempio schermata Lista sistemi*

Per alcune marche, tra cui Volkswagen, Audi, BMW, Ford, Land Rover, Jaguar, Chrysler, Fiat e Volvo, è disponibile una mappatura topologica con cui è possibile visualizzare i rapporti tra i sistemi del veicolo.

| <b>Land Rover</b><br>V0.99                      | 凾        | T           | 舂                          |                             | e.              |                   | A                       | i               |                           |
|-------------------------------------------------|----------|-------------|----------------------------|-----------------------------|-----------------|-------------------|-------------------------|-----------------|---------------------------|
| Land Rover > Automatic selection > Auto scan    |          |             |                            |                             |                 |                   |                         |                 | <b>VCMb E-2 12.4V</b>     |
| <b>CO</b> , Auto scan                           | Topology |             | List                       |                             |                 |                   |                         |                 | Ø                         |
| X目 Control unit                                 |          | <b>ABS</b>  | ATCM                       | ccM                         | HCM             | ocs               | <b>PCM</b>              | <b>ROCM</b>     | SASM<br>TCM               |
| <b>FILE</b> Hot functions                       |          |             |                            |                             |                 |                   |                         |                 |                           |
| <b>Figgy</b> Service                            |          | <b>ADCM</b> | <b>BCM</b>                 | GSM                         | <b>IPC</b>      | PBM               | <b>RCM</b>              | <b>RLM</b>      | <b>TCCM</b><br><b>VIM</b> |
| Programming/<br>Customization                   |          | <b>ACM</b>  | <b>DDM</b>                 | <b>HCMB</b>                 | <b>IPMB</b>     | <b>PAM</b>        | <b>PSM</b>              | <b>RDCSM</b>    | <b>RHVAC</b><br>SOOR      |
| <b>Wehicle</b> profile                          |          | <b>DCSM</b> | <b>DSM</b>                 | <b>HVAC</b>                 | <b>KVM</b>      | <b>PDM</b>        | RBM                     | <b>ROUM</b>     | <b>SODL</b>               |
|                                                 |          | AAM         | CDP                        | <b>DACMC</b>                | REM             | <b>TEL</b>        |                         |                 |                           |
|                                                 |          | <b>APIM</b> | <b>DABM</b>                | FEM                         | SRM             | <b>TVM</b>        |                         |                 | Q                         |
|                                                 |          |             |                            |                             |                 |                   |                         |                 | Ġ                         |
|                                                 |          |             |                            | Not cozoned<br>$-$ SUB MOST | <b>III</b> Pass | 图 Fault<br>CAN HS | ■ No response<br>CAN ME |                 |                           |
| VIN:<br>Info:Land Rover/Range rover<br>(1, 322) |          |             | Intelligent<br>diagnostics | Report                      |                 | Quick<br>erase    | <b>Fault scan</b>       | Enter<br>system | <b>ESC</b>                |
|                                                 | 00       | ଚ           | Ō                          | ¥Ū                          | m,              | <b>VCM!</b>       | 8                       | 75              | $\oplus$ = 39% 09:15      |

**Figura 5-2** *Esempio schermata Mappatura topologica* 

Selezionare **Elenco** per visualizzare i sistemi del veicolo sotto forma di elenco.

| Land Rover > Automatic selection > Auto scan  |                                             |                          |   |                                          |                                         |                       |                   |                 | <b>VCM6 EE 12.4V</b> |
|-----------------------------------------------|---------------------------------------------|--------------------------|---|------------------------------------------|-----------------------------------------|-----------------------|-------------------|-----------------|----------------------|
| CO Auto scan                                  | <b>Topology</b><br>List                     |                          |   |                                          |                                         |                       |                   | Ø               |                      |
| X目 Control unit                               | $\mathbf{1}$                                |                          |   | PCM (Powertrain Control Module)          |                                         |                       |                   | Not scanned     | 11100                |
| <b>FILE Hot functions</b>                     | $\overline{2}$                              |                          |   | <b>TCM (Transmission Control Module)</b> |                                         |                       |                   | Not scanned     | 11100                |
| <b>Figgy</b> Service                          | 3                                           | ABS (ABS Control Module) |   |                                          |                                         |                       |                   | Not scanned     | (11回)                |
| Programming/<br>佐<br>Customization            | $\overline{4}$                              |                          |   | RCM (Restraints Control Module)          |                                         |                       |                   | Not scanned     | 1100                 |
| <b>Gidil</b> Vehicle profile                  | 5                                           |                          |   |                                          | IPC (Instrument Cluster Control Module) |                       |                   | Not scanned     | 11 mp                |
|                                               | 6                                           |                          |   | PBM (Parking Brake Control Module)       |                                         |                       |                   | Not scanned     | пир                  |
|                                               | $\overline{7}$<br>BCM (Body Control Module) |                          |   |                                          |                                         | Not scanned           | 1100              |                 |                      |
|                                               | 8                                           |                          |   |                                          | ADCM (Adaptive Damping Control Module)  |                       |                   | Not scanned     | 11100                |
|                                               | 9                                           |                          |   | ATCM (All Terrain Control Module)        |                                         |                       |                   | Not scanned     | 11 mb                |
| VIN:<br>Info:Land Rover/Range rover<br>(L322) |                                             |                          |   | Intelligent<br>diagnostics               | Report                                  | <b>Ouick</b><br>erase | <b>Fault scan</b> | Enter<br>system | <b>ESC</b>           |
|                                               |                                             | 00                       | G | Ю                                        | ž<br>M                                  | <b>VCM!</b>           | 52<br>8           |                 | 9 - 39% 09:15        |

**Figura 5-3** *Esempio schermata Elenco*

# **5.1.2 Scansione degli errori di sistema**

Completato l'elenco sistemi o la mappatura topologica, premere **Scansione errori** sulla barra inferiore delle schermate **Lista sistemi**, **Topologia** o **Elenco** per trovare gli errori nei sistemi dei veicoli.

1) Nella schermata **Lista sistemi**, premere **Scansione errori** dalla barra inferiore. Dopo la scansione, i sistemi che presentano errori verranno identificati in rosso con il numero di errori sulla destra. Il numero totale di errori verrà visualizzato in alto.

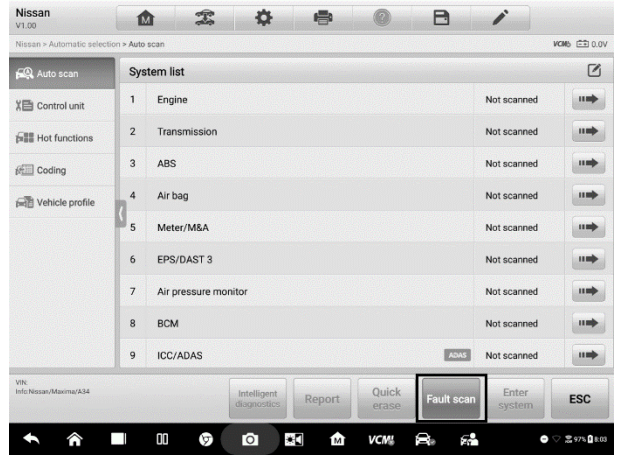

**Figura 5-4** *Esempio scansione errori nella schermata Lista sistemi 1*

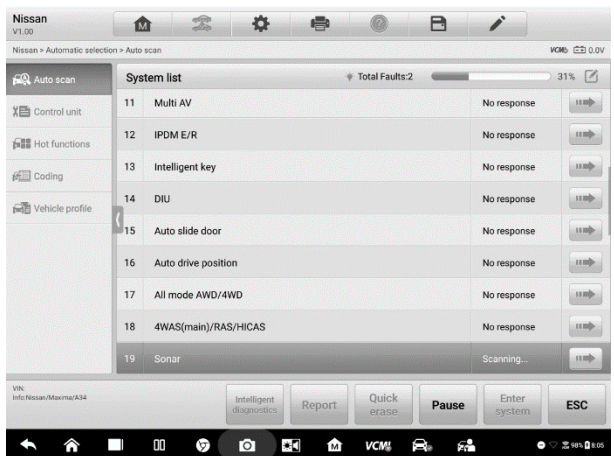

**Figura 5-5** *Esempio scansione errori nella schermata Lista sistemi 2*

2) Sulla schermata **Mappatura topologica**, i sistemi che presentano errori verranno identificati in arancione con il numero di errori in alto a destra. Il numero totale di errori verrà visualizzato in alto.

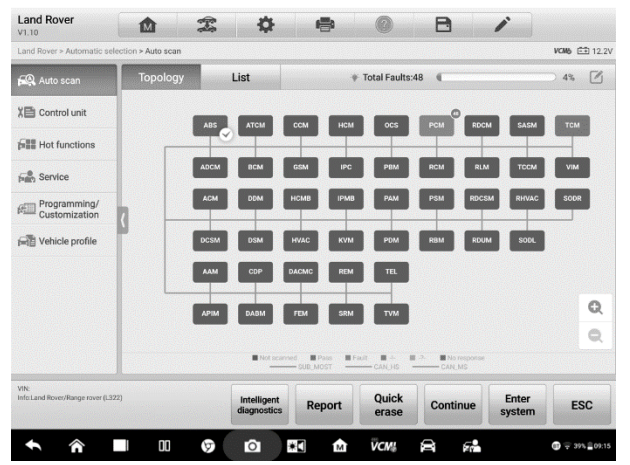

**Figura 5-6** *Esempio scansione errori nella schermata Mappatura topologica*

3) Sulla schermata **Elenco**, i sistemi che presentano errori verranno identificati in rosso con il numero di errori sulla destra. Il numero totale di errori verrà visualizzato in alto.

| Land Rover > Automatic selection > Auto scan     |                                                                  |                                                                        |               |                        |                             | <b>VCM6 FR 12.2V</b> |
|--------------------------------------------------|------------------------------------------------------------------|------------------------------------------------------------------------|---------------|------------------------|-----------------------------|----------------------|
| <b>CO</b> Auto scan                              | <b>Topology</b>                                                  | List                                                                   |               | <b>Total Faults:48</b> |                             | M<br>4%              |
| X目 Control unit                                  | 1                                                                | PCM (Powertrain Control Module)                                        |               |                        | Fault   48                  | G<br>ш               |
| <b>FILE</b> Hot functions                        |                                                                  | P0113-00 Intake air temperature sensor 1 - circuit high input          |               |                        | Temporary                   | ₽                    |
| fiam Service                                     |                                                                  | P00AD-00 Intake air temperature sensor 1 - circuit high input - bank 2 |               |                        | Temporary                   | 匙                    |
| Programming/<br>Customization                    | P0102-00 Mass or volume air flow circuit low input.<br>Temporary |                                                                        |               |                        |                             |                      |
| Vehicle profile                                  |                                                                  | P010C-00 Mass or volume air flow B - circuit low.                      |               |                        | Temporary                   | ₽                    |
|                                                  |                                                                  | P0108-00 Manifold absolute pressure/barometric sensor high input.      |               |                        | Temporary                   | P,                   |
|                                                  |                                                                  | P0118-17 Engine coolant temperature sensor 1 - circuit high.           |               |                        | Temporary                   | P,                   |
|                                                  |                                                                  | P018D-00 Fuel pressure sensor B - circuit high.                        |               |                        | Temporary                   | B.                   |
|                                                  |                                                                  | P0073-00 Ambient air temperature sensor - circuit high input.          |               |                        | Temporary                   | ₽                    |
| <b>VIN</b><br>Info:Land Rover/Range rover (L322) |                                                                  | Intelligent<br>diagnostics                                             | <b>Report</b> | <b>Quick</b><br>erase  | Enter<br>Continue<br>system | <b>ESC</b>           |

**Figura 5-7** *Esempio scansione errori nella schermata Elenco*

Dopo la scansione degli errori, sono disponibili due modi per accedere alla schermata della Diagnosi intelligente:

- ⚫ Accesso tramite il **pulsante Diagnosi intelligente** per visualizzare le informazioni relative a tutti i DTC del veicolo.
- Accesso tramite l'icona Diagnosi intelligente **P** per visualizzare le informazioni relative a tutti i DTC del veicolo.

### **5.1.3 Accesso tramite pulsante Diagnosi intelligente**

Dopo la scansione degli errori, selezionare il **pulsante Diagnosi intelligente** dalla barra inferiore per accedere direttamente alla schermata Diagnosi intelligente.

Accedendo alla schermata di Diagnosi intelligente, si ha anche accesso al bollettino di servizio tecnico, all'analisi dei DTC, all'assistenza e ai consigli di riparazione di **tutti i DTC** di tutti i sistemi che sono stati scansionati. Per istruzioni dettagliate sul funzionamento, consultare *[Funzione Diagnosi intelligente](#page-83-0)* per maggiori dettagli.

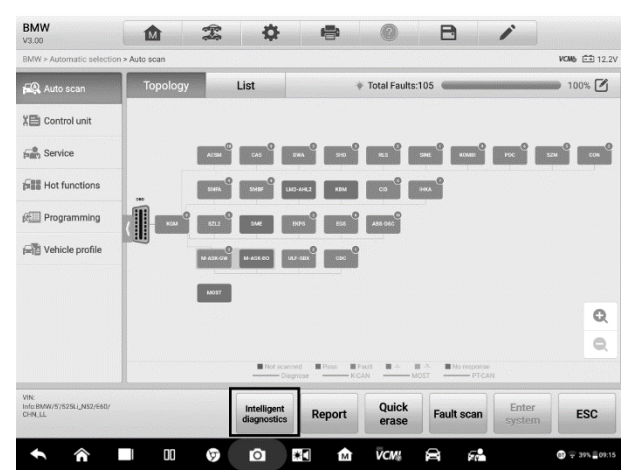

*Figura 5-8 Esempio schermata tasto Diagnosi intelligente*

## **5.1.4 Accesso tramite icona Diagnosi intelligente**

Si può utilizzare l'**icona Diagnosi intelligente** per accedere alla funzione e ottenere istruzioni dettagliate per la risoluzione degli errori relative a un **DTC specifico**.

I dettagli degli errori rilevati, incluso il codice errore, la descrizione e lo stato dell'errore, verranno visualizzati sotto il nome del sistema o del modulo. Se la funzione **Diagnosi intelligente** è disponibile per questo veicolo, apparirà l'icona corrispondente sulla destra.

Dalla schermata **Elenco**, selezionare l'icona **Diagnosi intelligente** sulla destra per accedere direttamente alla schermata corrispondente.

| <b>BMW</b><br>V3.00                              | o<br>A<br>ſМ                                                                                                    |                                                   |  |  |  |  |
|--------------------------------------------------|----------------------------------------------------------------------------------------------------|---------------------------------------------------|--|--|--|--|
| BMW > Automatic selection > Auto scan            |                                                                                                    | <b>VOMb EE 0.0V</b>                               |  |  |  |  |
| CO Auto scan                                     | <b>Topology</b><br>List<br><b>Total Faults:3</b>                                                                | 100%                                              |  |  |  |  |
| X目 Control unit                                  | $\mathbf{1}$<br><b>DDE</b> (Engine-Diesel Electronics)                                                          | $\curvearrowright$<br>Fault   1<br>$\blacksquare$ |  |  |  |  |
| <b>Figh</b> Service                              | 3FC0 Digital Diesel Electronics (DDE): Mass Air Flow (MAF) sensor                                               | present                                           |  |  |  |  |
| <b>SHIP</b> Hot functions                        | $\overline{2}$<br>ABS-DSC (ABS-Dynamic Stability Control)                                                       | $\blacksquare$<br>PassiNo Fault                   |  |  |  |  |
| <b>Frogramming</b>                               | 3<br>MRS (Airbag - Multiple Restraint System)<br>Fault   1                                                      |                                                   |  |  |  |  |
| <b>FRIE</b> Vehicle profile                      | No message (vehicle speed) from Dynamic Stability Control (DSC), receiver<br>93FR<br>ACSM/MRS5, transmitter DSC | ₽<br>present                                      |  |  |  |  |
|                                                  | $\overline{4}$<br><b>KOMBI</b> (Instrument Cluster)                                                             | PassiNo Fault<br>11110                            |  |  |  |  |
|                                                  | 5<br>CAS (Car Access System)                                                                                    | PassiNo Fault<br>1100                             |  |  |  |  |
|                                                  | 6<br><b>EKPS (Electric Fuel Pump Control)</b>                                                                   | PassiNo Fault<br>$\blacksquare$                   |  |  |  |  |
|                                                  | $\overline{7}$<br>FRM (Footwell Module)                                                                         | PassiNo Fault<br>$\blacksquare$                   |  |  |  |  |
| VIN<br>Info:BMW/1/118c_M47/E87/<br><b>EUR LL</b> | <b>Ouick</b><br>Intelligent<br><b>Report</b><br><b>Fault scan</b><br>diagnostics<br>erase                       | Enter<br><b>ESC</b><br>system                     |  |  |  |  |

**Figura 5-9** *Esempio schermata icona Diagnosi intelligente 1*

In alternativa, dalla schermata **Mappatura topologica**, a scansione completata, selezionare un'icona del sistema (in arancione se sono stati rilevati errori) per visualizzare il nome completo del sistema e in basso l'icona Diagnosi intelligente. Selezionare l'**icona Diagnosi intelligente** per accedere direttamente alla schermata.

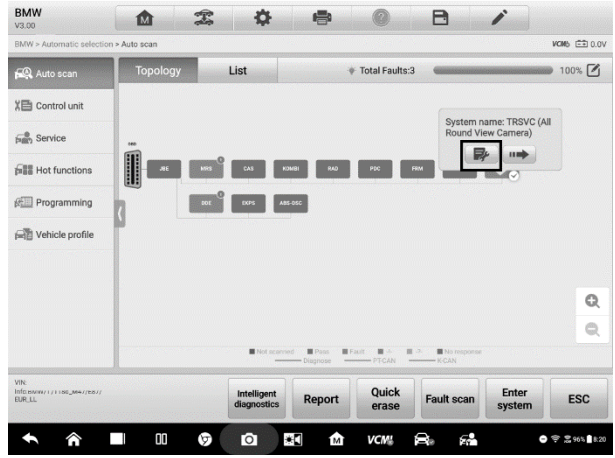

**Figura 5-10** *Esempio schermata icona Diagnosi intelligente 2*

Quando si accede ad un sistema specifico selezionando l'icona a freccia ( $\rightarrow$ ), è possibile anche accedere alla schermata di Diagnosi intelligente se la funzione è disponibile per questo veicolo.

#### ➢ **Per accedere alla schermata Diagnosi intelligente da un sistema specifico**

1. Selezionare l'icona a freccia della schermata Lista sistemi, Mappatura topologica o Elenco per accedere ad un sistema, comparirà il menù delle funzioni. Le funzioni disponibili possono variare in base al veicolo.

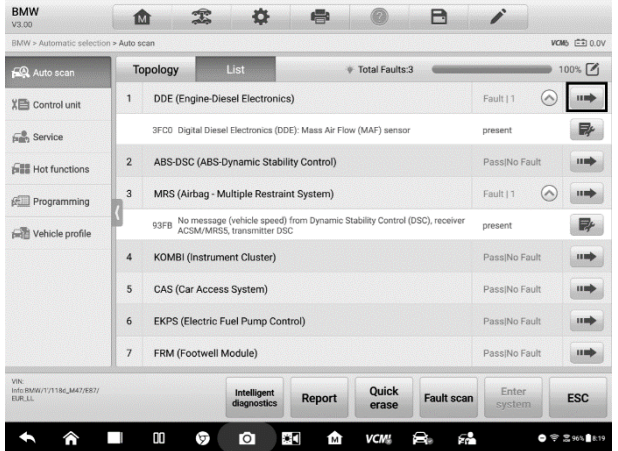

**Figura 5-11** *Esempio schermata icona di accesso al sistema (Elenco)*

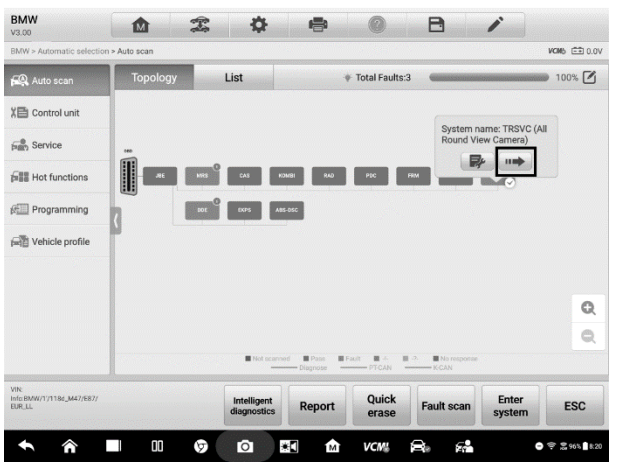

**Figura 5-12** *Esempio schermata icona di accesso al sistema (Mappatura topologica)*

2. Selezionare **Codici di errore** dal menù funzioni a sinistra per visualizzare la schermata dei codici di errore.

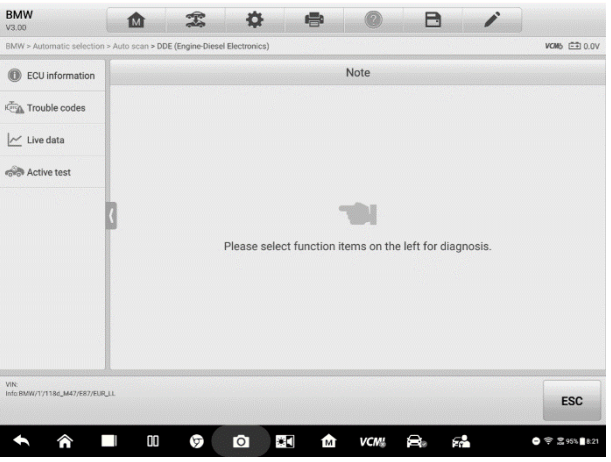

**Figura 5-13** *Esempio schermata menù funzioni*

3. Selezionare l'**icona Diagnosi intelligente** a destra della descrizione del DTC. Oppure selezionare un DTC specifico dall'elenco e premere il **pulsante Diagnosi intelligente** dalla barra inferiore.

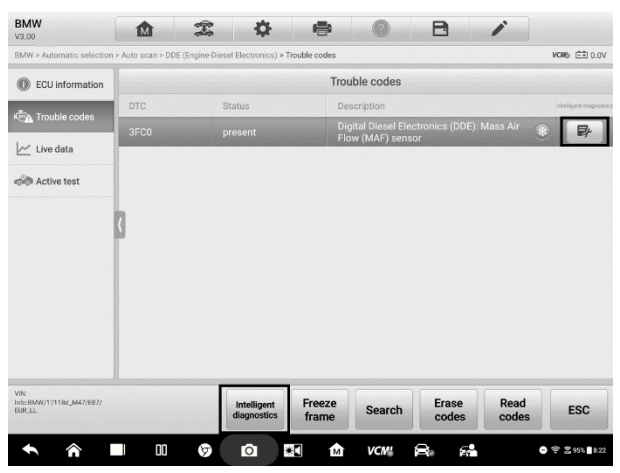

**Figura 5-14** *Esempio schermata Codici di errore*

# <span id="page-83-0"></span>**5.2 Funzione Diagnosi intelligente**

La Diagnosi intelligente è una funzione molto importante del MaxiSys Ultra. Offre informazioni importanti per la diagnosi intelligente degli errori rilevati, offrendo bollettini di servizio tecnico, analisi dei DTC, assistenza e consigli di riparazione e misurazione dei componenti. Offre anche informazioni sui casi di riferimento da visualizzare.

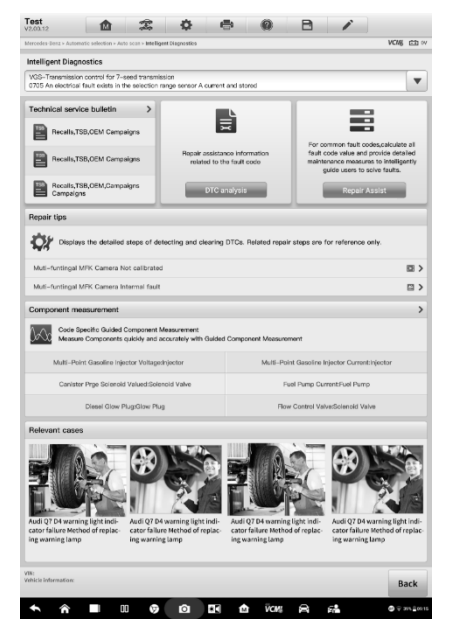

**Figura 5-15** *Esempio layout Diagnosi intelligente*

La funzione **Diagnosi intelligente** è composta dalle seguenti sezioni:

- 1. **Sistemi del veicolo e DTC rilevati** visualizza il nome del o dei sistemi del veicolo e i DTC rilevati.
- 2. **Bollettino di servizio tecnico**  include la memoria dei DTC, i bollettini di servizio tecnico e le campagne OEM.
- 3. **Analisi DTC**  offre informazioni riguardanti l'assistenza alla riparazione in relazione ai codici di errore.
- 4. **Assistenza alla riparazione** definisce in modo intelligente le priorità dei DTC e guida l'utente alla riparazione corretta.
- 5. **Consigli di riparazione** descrive nel dettaglio le fasi per determinare e cancellare gli errori.
- 6. **Misurazione componenti**  offre informazioni dettagliate e indicazioni su come utilizzare l'oscilloscopio per verificare la presenza di errori nei componenti.
- 7. **Casi di riferimento** offre come riferimento casi rilevanti di risoluzione degli errori.

# **5.2.1 Sistemi del veicolo e DTC rilevati**

Questa sezione mostra i sistemi scansionati che contengono errori. Selezionare il menù a tendina per visualizzare informazioni complete su Tutti i sistemi o per passare a uno specifico codice di errore e riceverne maggiori dettagli.

Selezionare il tasto a freccia sulla destra per visualizzare un elenco di tutti i sistemi e dei DTC specifici. Scorrere verso l'alto o il basso sullo schermo per rivedere tutti i codici della lista. Selezionare Tutti i sistemi o un DTC per visualizzarne le informazioni riguardanti la Diagnosi intelligente.

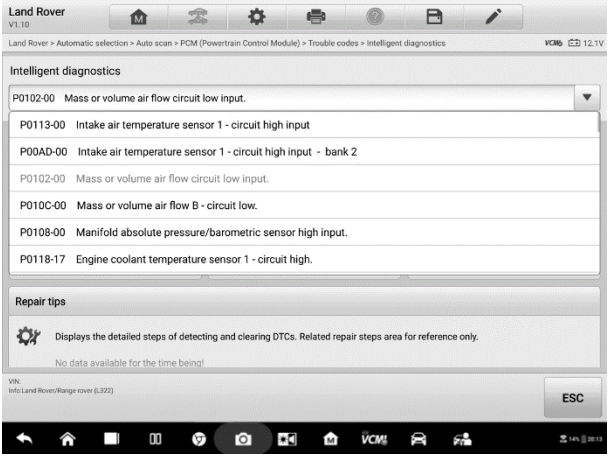

# **5.2.2 Bollettino di servizio tecnico (informazioni OEM)**

La funzione Bollettino di servizio tecnico associa l'errore selezionato al bollettino della marca corrispondente. Tutti i bollettini collegati al DTC selezionato sono elencati nell'apposita finestra di visualizzazione. Selezionare un bollettino di servizio tecnico dall'apposita pagina per aprirlo e visualizzarne i dettagli.

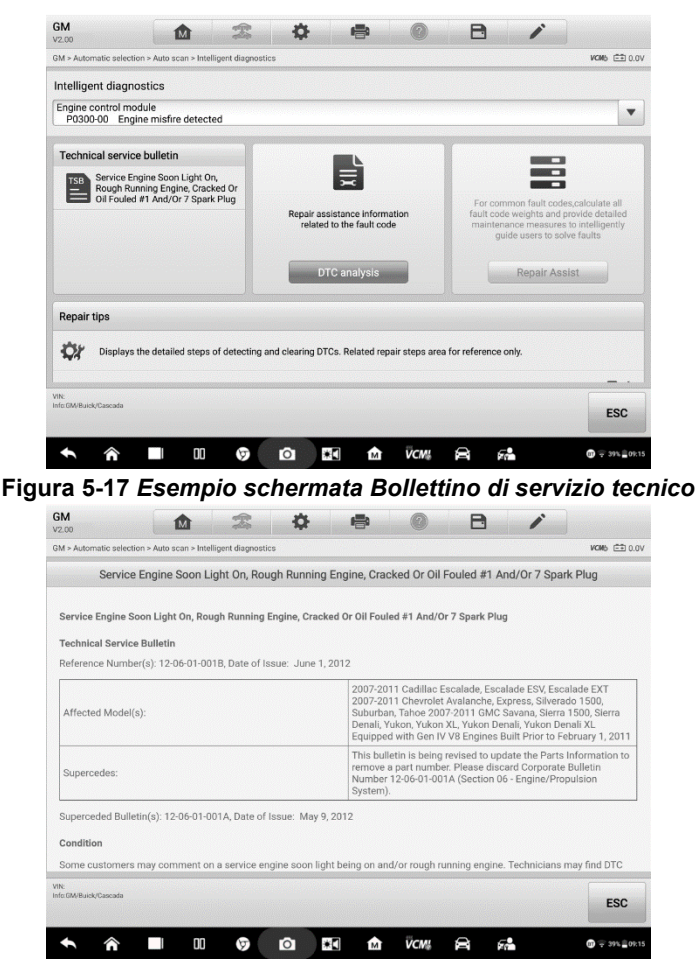

**Figura 5-18** *Esempio dettagli Bollettino di servizio tecnico*

## **5.2.3 Analisi DTC**

Sulla **schermata Diagnosi intelligente**, l'analisi dei DTC comprende l'assistenza alla riparazione e le informazioni relative ai codici errore, inclusa la descrizione degli errori,

la condizione, gli effetti, le possibili cause e soluzioni. Le informazioni sull'assistenza alla riparazione possono variare in base al veicolo.

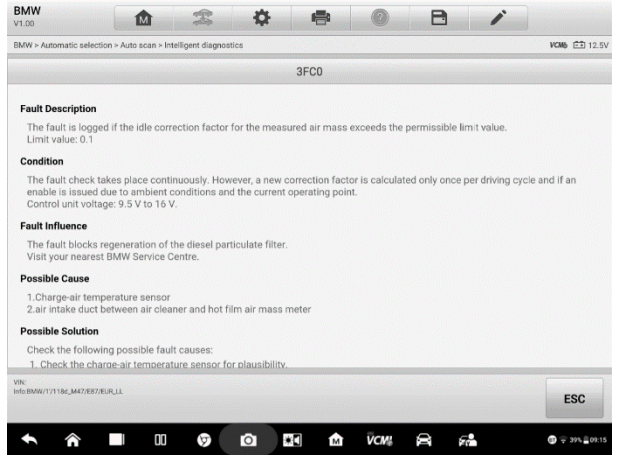

**Figura 5-19** *Esempio schermata Analisi DTC*

## **5.2.4 Assistenza alla riparazione**

La funzione Assistenza alla riparazione mostra una lista di test o manutenzioni consigliati, la loro descrizione, lo stato di completamento e la priorità. I componenti correlati vengono testati in base alla loro priorità.

#### ➢ **Per eseguire la funzione Assistenza alla riparazione**

1. Selezionare il pulsante **Assistenza alla riparazione** sulla schermata della Diagnosi intelligente per aprire la pagina corrispondente.

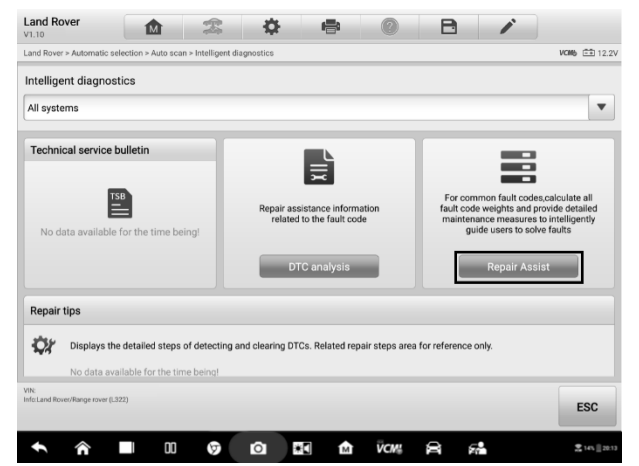

**Figura 5-20** *Esempio schermata Assistenza alla riparazione 1*

2. Selezionare l'icona di Esecuzione <sup>o</sup> sulla destra per eseguire il test o la manutenzione desiderati. Seguire le istruzioni sullo schermo per effettuare le scelte corrette.

| <b>Land Rover</b><br>V1.10                                             |   |               |          |                      |             | A        |                | Q                   |
|------------------------------------------------------------------------|---|---------------|----------|----------------------|-------------|----------|----------------|---------------------|
| Land Rover > Automatic selection > Auto scan > Intelligent diagnostics |   |               |          |                      |             |          |                | <b>VCM6 白 12.1V</b> |
|                                                                        |   |               |          | <b>Repair Assist</b> |             |          |                |                     |
| Description                                                            |   |               |          |                      | Status      | Priority | e              | Option              |
| Start authorisation status                                             |   |               |          |                      | Not-Execute |          | $\blacksquare$ |                     |
| Clear all adaptive values reset                                        |   |               |          |                      | Not-Execute |          | f.             | ⊛                   |
| Check all antennas                                                     |   |               |          |                      | Not-Execute |          | 1              | ⊛                   |
| Immobilizer antenna unit functionality check                           |   |               |          |                      | Not-Execute |          |                | ⊛                   |
| Lost communications with the restraints control module.                |   |               |          |                      | Not-Read    |          | 1              | ⊛                   |
| Engine coolant temperature sensor 1 failure                            |   |               |          |                      | Not-Read    |          | 1              | $^{\circ}$          |
| Engine control module - petrol powerfeed test                          |   |               |          |                      | Not-Read    |          | ٠              | ⊚                   |
| Engine coolant temperature sensor 2 failure                            |   |               |          |                      | Not-Read    |          | 1              | ⋒                   |
| VIN                                                                    |   |               |          |                      |             |          |                |                     |
| Info:Land Rover/Range rover (L322)                                     |   | Instructions: | ⊛<br>Run |                      |             |          |                | <b>ESC</b>          |
|                                                                        | m | ত             | ю        |                      |             |          |                | 로 14% 20:13         |

**Figura 5-21** *Esempio schermata Assistenza alla riparazione 2*

3. Lo stato cambierà quando il test sarà completato.

| <b>Land Rover</b><br>V1.10                                             | 凾  | 雲             | 烧        | e.                   |               | B | Î.                      |   | Q              |
|------------------------------------------------------------------------|----|---------------|----------|----------------------|---------------|---|-------------------------|---|----------------|
| Land Rover > Automatic selection > Auto scan > Intelligent diagnostics |    |               |          |                      |               |   |                         |   | VOMb EE 12.2V  |
|                                                                        |    |               |          | <b>Repair Assist</b> |               |   |                         |   |                |
| Description                                                            |    |               |          |                      | <b>Status</b> |   | Priority                | Θ | Option         |
| Vehicle reset                                                          |    |               |          |                      | Executed      |   | $\sqrt{3}$              |   | $\circledcirc$ |
| Key programming history                                                |    |               |          |                      | Executed      |   | $\overline{3}$          |   | $\circledcirc$ |
| Terrain optimisation                                                   |    |               |          |                      | Executed      |   | $\overline{\mathbf{3}}$ |   | $\circledcirc$ |
| VIN:<br>Info:Land Rover/New freelander (L359)                          |    | Instructions: | Run<br>⊛ |                      |               |   |                         |   | <b>ESC</b>     |
|                                                                        |    |               |          |                      |               |   |                         |   |                |
| ́                                                                      | 00 | ω             | 米口<br>м  | M                    | <b>VCM!</b>   | 8 | æ.                      |   | 호14% 20:13     |

**Figura 5-22** *Esempio schermata Assistenza alla riparazione 3*

## **5.2.5 Consigli di riparazione**

La funzione Consigli di riparazione mostra una serie di passaggi di diagnosi e di riparazione, comprese le informazioni necessarie per cancellare gli errori. I passaggi per la riparazione vengono forniti tramite testi o video.

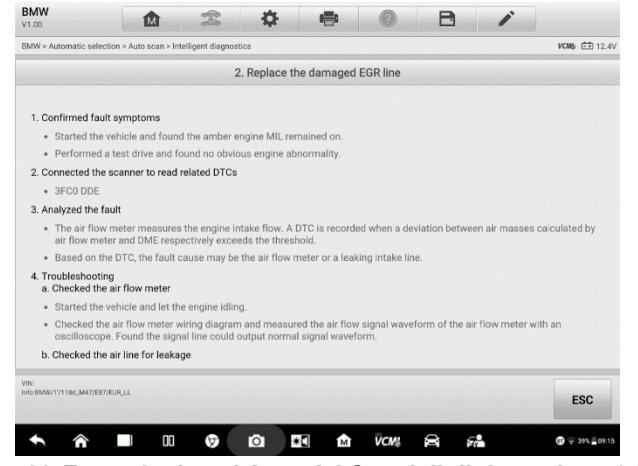

**Figura 5-23** *Esempio descrizione dei Consigli di riparazione 1 (Testo)* 

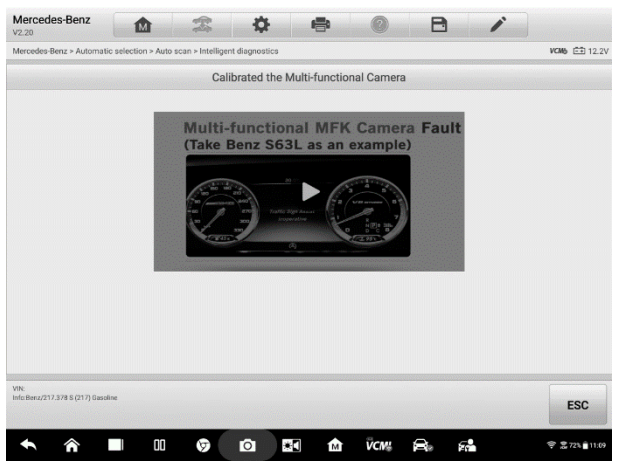

**Figura 5-24** *Esempio descrizione dei Consigli di riparazione 2 (Video)* 

## **5.2.6 Misurazione componenti**

La sezione Misurazione componenti offre una panoramica generale sulla risoluzione degli errori, istruzioni dettagliate su come collegare e utilizzare l'oscilloscopio, nonché per verificare la presenza di errori nei componenti. Questa sezione può includere relativi circuiti o schemi dei collegamenti, analisi delle strutture dei veicoli, analisi delle forme d'onda, DTC correlati e note dettagliate per aiutare il tecnico durante la diagnosi e le riparazioni.

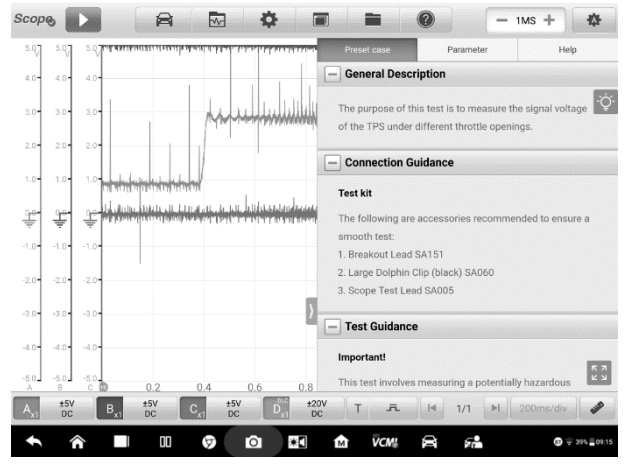

**Figura 5-25** *Esempio schermata Misurazione componenti*

# **5.2.7 Casi di riferimento**

Questa sezione mostra degli esempi di riparazione consigliati che possono fare da riferimento per il veicolo o per l'errore in esame. Questi casi di riferimento possono offrire informazioni più approfondite sulla diagnosi e la riparazione del veicolo. Selezionare i singoli casi di riferimento per visualizzarli.

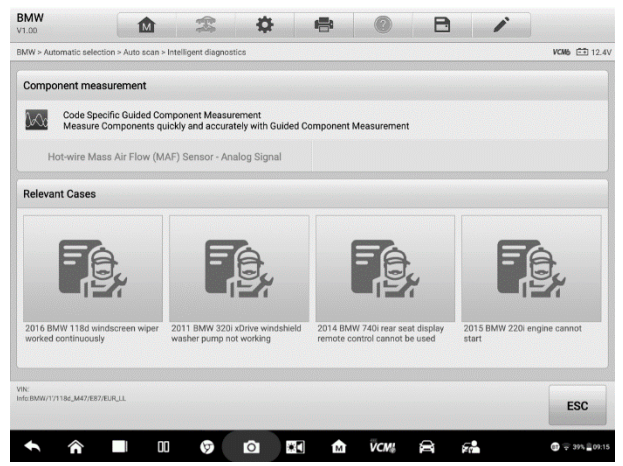

**Figura 5-26** *Esempio schermata Casi di riferimento*

#### ➢ **Per revisionare le informazioni sui casi di riferimento**

- 1. Selezionare l'icona dei **Casi di riferimento** per visualizzare la pagina principale.
- 2. Scorrere la pagina per identificare le informazioni di riferimento.
- 3. Selezionare l'icona a freccia in alto a sinistra per tornare alla pagina precedente.

# **6Service**

La sezione **Service** permette di accedere rapidamente ai sistemi del veicolo per eseguire funzioni di manutenzione ordinaria. La tipica schermata Service è composta da una serie di comandi guidati da menù. Seguire le istruzioni sullo schermo per selezionare le opzioni appropriate, inserire valori o dati corretti ed eseguire le operazioni necessarie. L'applicazione visualizzerà istruzioni dettagliate per completare le operazioni di service selezionate.

Effettuato l'acceso a una funzione speciale, è possibile scegliere tra due opzioni: **Diagnosi** e **Funzioni di manutenzione**. La funzione **Diagnosi** consente di leggere e cancellare i codici, talvolta necessario dopo l'esecuzione di alcune funzioni speciali. La sezione **Funzioni di manutenzione** comprende una serie di sotto funzioni delle funzioni speciali.

| 嵞              |                       | <b>Service</b>   |                             |                          |
|----------------|-----------------------|------------------|-----------------------------|--------------------------|
|                | P                     | $\langle \vert$  |                             |                          |
| Oil reset      | EPB                   | <b>TPMS</b>      | <b>BMS</b>                  | <b>Brake bleed</b>       |
|                | $E^2$                 |                  |                             |                          |
| Aftertreatment | Immo keys             | Injector         | SAS                         | Suspension               |
|                |                       |                  |                             | AG                       |
| Throttle       | <b>WIN DR ROOF</b>    | <b>Seats</b>     | Odometer                    | Lang change              |
|                |                       |                  |                             |                          |
| Headlamp       | CHG tire size         | <b>TEC</b> learn | <b>ABSSRS</b>               | Cylinder                 |
|                |                       | 9.9              |                             |                          |
|                | 00<br>ଙ୍<br>$\bullet$ | ۳<br>龠           | VCM <sup>1</sup><br>Я.<br>a | $\mathbf{Q} = 395.00015$ |

**Figura 6-1** *Esempio schermata Service*

In questo capitolo verranno descritte alcune tra le funzioni di service più comuni.

# **6.1 Reset olio**

Questa funzione permette di eseguire il ripristino del sistema Durata dell'olio motore che calcola l'intervallo ottimale per il cambio olio a seconda delle condizioni di guida del veicolo e del clima. Il promemoria della durata residua dell'olio deve essere ripristinato a ogni cambio olio, in modo che il sistema possa calcolare il cambio olio successivo.

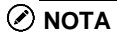

- 1. Azzerare sempre la durata residua al 100% dopo ogni cambio olio.
- 2. Eseguire tutte le operazioni necessarie prima di effettuare il reset delle spie di service. In caso contrario, i valori di service saranno errati e causeranno la registrazione di DTC nella relativa centralina.
- 3. Per alcuni veicoli, lo strumento di analisi può ripristinare spie di service aggiuntive come quella del ciclo di manutenzione e l'intervallo di manutenzione. Sui veicoli BMW, ad esempio, i ripristini di service includono olio motore, candele, freni anteriori/posteriori, liquido di raffreddamento, filtro antiparticolato, liquido freni, micro filtro, ispezione del veicolo, controllo delle emissioni di scarico e controllo del veicolo.

# **6.2 Freno di stazionamento elettrico (EPB)**

Questa funzione ha diversi utilizzi volti a eseguire una manutenzione sicura ed efficace del freno di stazionamento elettrico. L'applicazione include funzioni come attivazione e disattivazione del sistema di controllo dei freni, controllo del liquido dei freni, apertura e chiusura delle pastiglie e adattamento freni dopo la sostituzione di disco o pastiglie.

# **6.2.1 Sicurezza dell'EPB**

La manutenzione del freno di stazionamento elettrico può essere pericolosa. Prima di eseguire il service, tenere a mente le seguenti regole.

- $\checkmark$  È fondamentale conoscere bene il sistema frenante e il suo funzionamento prima di mettersi al lavoro.
- ✓ Potrebbe essere necessario disattivare il sistema di controllo dell'EPB prima di eseguire la manutenzione o diagnosi del sistema frenante. È possibile effettuarlo dal menù del dispositivo.
- $\checkmark$  Eseguire la manutenzione solo a veicolo fermo e su una superficie piana.
- ✓ Assicurarsi che il sistema di controllo dell'EPB venga riattivato a lavoro terminato.

#### **NOTA**

Autel non si assume alcuna responsabilità per eventuali incidenti o infortuni legati alla manutenzione del freno di stazionamento elettrico.

# **6.3 Sistema di monitoraggio della pressione degli pneumatici (TPMS)**

Questa funzione consente di trovare rapidamente l'ID dei sensori degli pneumatici dalla centralina del veicolo, eseguire le procedure di ripristino e sostituzione TPMS dopo la sostituzione dei sensori.

# **6.4 Sistema di gestione della batteria (BMS)**

Grazie a questa funzione è possibile valutare lo stato di carica della batteria, monitorare la corrente a circuito chiuso, registrare la sostituzione della batteria, attivare lo stato di riposo del veicolo e ricaricare la batteria tramite la presa diagnostica.

#### **NOTA**

- 1. Questa funzione non è supportata da tutti i veicoli.
- 2. Le sotto funzioni e le schermate dei test relative al sistema BMS possono variare a seconda del veicolo. Seguire sempre le istruzioni sullo schermo per effettuare le selezioni corrette.

Il veicolo può utilizzare una batteria al piombo o una batteria AGM (Absorbed Glass Mat). La batteria al piombo contiene acido solforico liquido che può fuoriuscire se questa viene capovolta. Anche la batteria AGM (nota anche come batteria VRLA, batteria al piombo acido regolata da valvole) contiene acido solforico, ma la sostanza è contenuta in cuscinetti in fibra di vetro tra le due piastre.

Si raccomanda di sostituire la batteria con una che abbia le stesse specifiche, come capacità e tipologia. Se la batteria originale viene sostituita con un altro tipo di batteria (es: una batteria al piombo viene sostituita con una batteria AGM) o con una batteria di capacità differente (mAh), potrebbe essere necessario riprogrammare il nuovo tipo di batteria oltre a eseguirne il ripristino. Consultare il manuale del veicolo per informazioni più specifiche.

# **6.5 Filtro antiparticolato diesel (DPF)**

Con questa funzione è possibile eseguire la rigenerazione del DPF, l'apprendimento dei componenti sostituiti e l'apprendimento del DPF dopo la sostituzione della centralina motore.

La centralina motore (ECM) monitora lo stile di guida e stabilisce il momento giusto per avviare la rigenerazione. I veicoli guidati spesso a regime minimo e a basso carico tenteranno di eseguire la rigenerazione prima dei veicoli guidati ad alto carico e alta velocità. Per far sì che la rigenerazione abbia luogo è necessario mantenere un'alta temperatura dei gas di scarico per un periodo prolungato.

Se le condizioni normali di guida dell'auto non permettono la rigenerazione (es: frequenti tragitti brevi), verrà salvato un codice di errore e sul quadro strumenti si accenderà la spia DPF e comparirà l'avviso "Check Engine" (controllare motore). La rigenerazione del DPF può essere effettuata anche in officina utilizzando uno strumento di diagnosi.

Prima di eseguire una rigenerazione DPF forzata utilizzando lo strumento, controllare che:

La spia del carburante sia spenta.

- ⚫ Non ci siano errori relativi al DPF memorizzati nel sistema.
- ⚫ Il veicolo abbia l'olio motore specifico.
- ⚫ L'olio per il diesel non sia contaminato.

# **O IMPORTANTE**

Prima di effettuare una diagnosi sul veicolo e di tentare una rigenerazione forzata, è importante generare un report diagnostico completo e leggere i relativi blocchi di valori misurati.

#### **NOTA**

- 1. Il DPF non si rigenererà se la spia motore è accesa o se c'è un guasto nella valvola EGR.
- 2. È necessario eseguire un riadattamento della centralina dopo la sostituzione del DPF e quando viene riempito l'additivo Eolys.
- 3. Se il service del DPF richiede una prova su strada, eseguire la procedura con una seconda persona. Un tecnico guida il veicolo mentre l'altro guarda lo schermo dello strumento. Non guidare il veicolo e mentre si utilizza lo strumento, è pericoloso per se stessi e per gli altri.

# **6.6 Immobilizer (IMMO)**

L'immobilizer è un meccanismo antifurto che blocca l'avviamento del motore se non viene inserita la chiave di accensione giusta o se l'avviamento viene tentato da un dispositivo esterno. Questo sistema impedisce al ladro di avviare il veicolo collegando i fili di accensione. La maggior parte dei nuovi veicoli è dotata di immobilizer. Un grande vantaggio dell'immobilizer è che non richiede l'attivazione da parte del conducente, ma funziona in automatico. È infatti considerato un sistema antifurto più efficace dell'allarme; molte assicurazioni propongono rate più basse ai proprietari di veicoli dotati di immobilizer.

Trattandosi di un dispositivo antifurto, l'immobilizer disattiva uno dei sistemi che servono ad avviare il motore, generalmente il rifornimento di carburante o l'accensione. Ciò si realizza grazie all'identificazione a radiofrequenza del transponder nella chiave di accensione da parte di un dispositivo chiamato "radio frequency reader" nel [piantone](piantonedellosterzo)  [dello sterzo.](piantonedellosterzo) Una volta inserita la chiave nel blocchetto di accensione, il transponder invia un segnale con un codice identificativo unico al reader (lettore), che a sua volta lo inoltra ad un ricevitore nella centralina del computer di bordo. Se il codice è corretto, il computer di bordo autorizza il rilascio di carburante e l'accensione. Se il codice è sbagliato o non viene rilevato, il computer disattiva il sistema e il veicolo non partirà fino a quando non verrà inserita la chiave di accensione corretta.

Il service dell'immobilizer permette di disattivare una chiave persa e programmare il telecomando sostitutivo. È possibile programmare uno o più telecomandi a seconda delle esigenze.

# **6.7 Sensore angolo sterzo (SAS)**

La calibrazione del sensore angolo sterzo memorizza permanentemente nella EEPROM la posizione effettiva dello sterzo come posizione dritta. Per questo motivo, le ruote anteriori e lo sterzo devono essere raddrizzati prima della calibrazione. Inoltre, anche il numero di telaio (VIN) viene letto dal quadro strumenti e salvato permanentemente nella EEPROM del sensore angolo sterzo. A calibrazione eseguita, la memoria errori del sensore angolo sterzo viene automaticamente cancellata.

Eseguire sempre la calibrazione dopo le seguenti operazioni:

- ⚫ Sostituzione dello sterzo
- ⚫ Sostituzione del sensore angolo sterzo
- ⚫ Qualsiasi manutenzione che comporti l'apertura dei connettori tra sensore angolo sterzo e piantone
- ⚫ Qualsiasi manutenzione o riparazione al sistema sterzante, alla scatola sterzo o ai meccanismi correlati
- ⚫ Allineamento delle ruote o regolazione della carreggiata
- ⚫ Riparazioni a seguito di incidenti in cui potrebbero essersi verificati danni al sensore angolo sterzo o altri componenti del sistema sterzante

## $\oslash$  **NOTA**

- 1. Autel non si assume alcuna responsabilità per incidenti o infortuni legati alla manutenzione del sensore angolo sterzo. Consultare sempre il manuale d'uso del veicolo per l'interpretazione corretta dei DTC e prima di eseguire una riparazione.
- 2. Tutte le schermate del software mostrate in questo manuale sono esempi. Le schermate che compaiono in fase di test possono variare a seconda del veicolo. Prestare attenzione ai titoli dei menù e alle istruzioni sullo schermo per effettuare le selezioni corrette.
- 3. Prima di iniziare una procedura, controllare se il veicolo è dotato di ESC. Cercarne il pulsante sul cruscotto.

# **7Misurazione**

Questa funzione permette di utilizzare lo strumento per eseguire test sui circuiti elettrici ed elettronici e monitorare le attività di segnale sui veicoli più moderni.

Dopo aver stabilito correttamente la connessione con il veicolo e il tablet, la VCMI viene utilizzata come dispositivo integrato che funge da oscilloscopio, da generatore forme d'onda, da multimetro e da breakout box digitale OBD-II.

# **7.1 Oscilloscopio**

Un oscilloscopio è uno strumento di misurazione che mostra, sotto forma di grafico, come un segnale varia nel tempo. Sulla griglia bidimensionale vengono visualizzate e monitorate le varie attività del segnale. La forma grafica creata da un segnale è chiamata "forma d'onda". La caratteristica tensione-tempo del segnale o della forma d'onda viene disegnata come una linea visiva chiamata "traccia".

# **7.1.1 Informazioni di sicurezza**

Seguire attentamente le istruzioni seguenti per ridurre il rischio di scosse elettriche e prevenire danni allo strumento.

#### **A. Intervallo quantitativo massimo**

Rispettare tutti gli indici del terminale e le avvertenze indicate sul prodotto.

# **PERICOLO:**

- ⚫ Per prevenire il rischio di scosse elettriche, adottare le opportune misure di sicurezza mentre si lavora con strumenti che operano con una tensione elettrica al di fuori di un intervallo specifico. Il contatto con livelli di tensione oltre l'intervallo predefinito può causare scosse elettriche.
- ⚫ Per prevenire il rischio di lesioni o morte, non collegare l'oscilloscopio direttamente alla batteria. Per misurare le tensioni della batteria, utilizzare una sonda differenziale isolata specifica per la batteria.

**ATTENZIONE:** 

⚫ Qualsiasi operazione che supera i limiti di voltaggio previsti può causare danni permanenti all'oscilloscopio e all'attrezzatura a esso collegata.

#### **B. Messa a terra**

# **A** PERICOLO:

- ⚫ La messa a terra dell'oscilloscopio tramite cavo USB viene utilizzata solo per le misurazioni. L'oscilloscopio non è dotato di una protezione di sicurezza.
- ⚫ Non connettere la massa (telaio) a nessuna fonte di energia elettrica. Per pervenire il rischio di lesioni o morte, utilizzare un voltmetro per controllare che non ci sia una tensione significativa AC/DC tra la messa a terra dell'oscilloscopio e il punto al quale si intende collegarlo.

# **ATTENZIONE:**

- ⚫ La messa a terra può causare danni permanenti all'oscilloscopio e all'attrezzatura a esso collegata.
- ⚫ Per evitare di commettere errori di misurazione causati da una cattiva messa a terra, utilizzare sempre il cavo USB di alta qualità in dotazione o la connessione Wi-Fi.
- **C. Connessioni esterne**

## **A** PERICOLO:

⚫ Per prevenire il rischio di lesioni o morte, utilizzare esclusivamente il cavo di alimentazione e l'adattatore in dotazione.

#### **D. Ambiente**

# **A** PERICOLO:

⚫ Per prevenire il rischio di lesioni o morte, non utilizzare il prodotto se umido o bagnato o vicino a gas o vapori esplosivi.

## **ATTENZIONE:**

⚫ Per prevenire danni, utilizzare e conservare sempre l'oscilloscopio in un ambiente adeguato.

#### **E. Manutenzione del prodotto**

Il prodotto non contiene parti riparabili dall'utente. Tutti gli interventi di riparazione, manutenzione e calibrazione richiedono un'attrezzatura specifica e devono essere effettuati solo ed esclusivamente dal servizio tecnico di Autel o da un fornitore autorizzato.

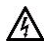

#### **PERICOLO:**

⚫ Per prevenire il rischio di lesioni o morte, non utilizzare il prodotto se presenta danni. Interromperne immediatamente l'uso in caso di funzionamento anomalo.

## **ATTENZIONE:**

- ⚫ Non manomettere o smontare l'oscilloscopio, i connettori o gli accessori. Un danno interno al dispositivo ne comprometterà le prestazioni.
- ⚫ Non ostruire le prese d'aria dello strumento per evitare gravi danni causati da surriscaldamento.
- ⚫ Pulire l'oscilloscopio con un detergente delicato servendosi di un panno umido e morbido. Un'infiltrazione d'acqua può danneggiare l'oscilloscopio.

## **7.1.2 Introduzione generale**

#### *7.1.2.1 Posizione componenti*

I canali d'ingresso sono posizionati sulla parte inferiore del dispositivo VCMI e sono compatibili con diversi cavi di prova e sonde.

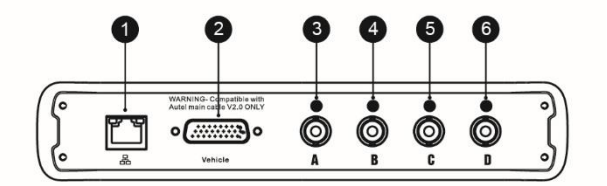

#### *Vista inferiore VCMI*

- 1. Connettore Ethernet consente di collegarsi al cavo di rete RJ45
- 2. Connettore dati veicolo consente di collegarsi al connettore DLC del veicolo tramite il cavo principale.
- 3. Canale d'ingresso A
- 4. Canale d'ingresso B
- 5. Canale d'ingresso C

#### 6. Canale d'ingresso D

Il LED dell'oscilloscopio è posizionato sul pannello anteriore del dispositivo VCMI. Quando la VCMI è accesa e connessa correttamente, il LED dell'oscilloscopio lampeggia in verde quando opera in modalità oscilloscopio.

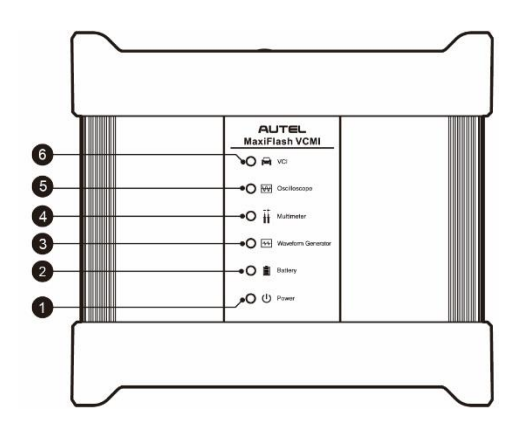

#### *Vista anteriore VCMI*

- 1. LED di accensione
- 2. LED batteria
- 3. LED generatore forme d'onda
- 4. LED multimetro
- 5. LED oscilloscopio
- 6. LED veicolo

#### *7.1.2.2 Specifiche tecniche*

#### **Tabella 7-1** *Specifiche tecniche*

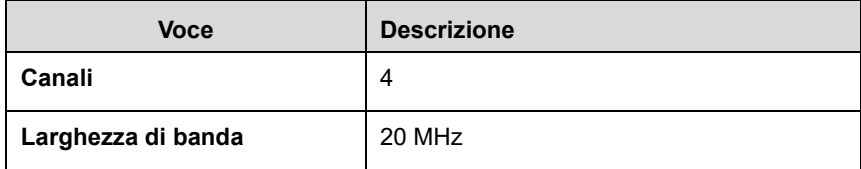

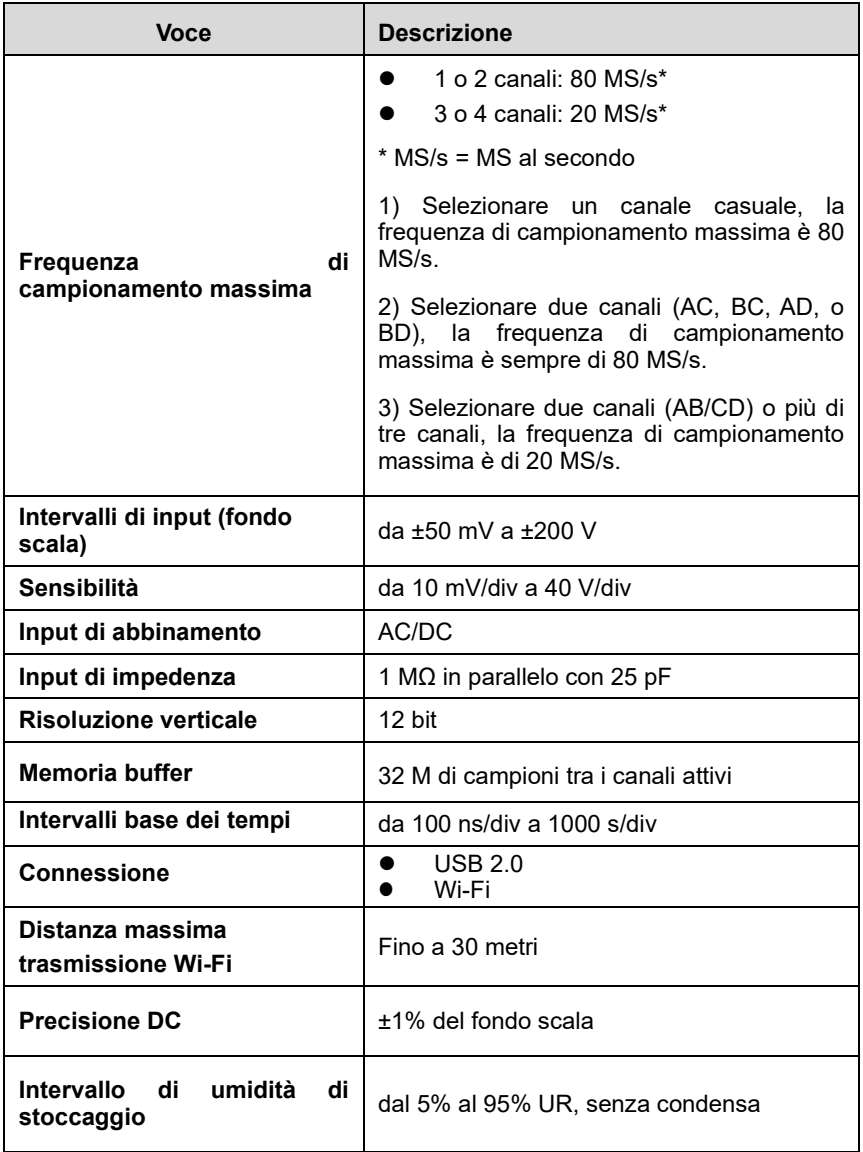

#### *7.1.2.3 Accessori*

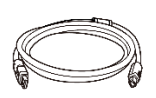

#### **Cavo USB V2 di Autel (l'indicazione V2 è visibile sul cavo) (SA001)**

Collega l'oscilloscopio al tablet per garantire una trasmissione affidabile del segnale.

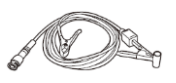

#### **Pickup di accensione secondaria (SA273)**

Il connettore BNC viene collegato all'oscilloscopio per misurare la tensione di accensione secondaria dei sistemi di accensione convenzionali e della maggior parte dei sistemi HEI (Accensione ad alta energia) e DIS (Accensione senza distributore).

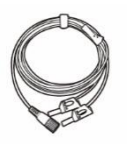

#### **Cavo di prova dell'oscilloscopio**

#### **(Rosso: SA005, Verde: SA006, Blu: SA007, Giallo: SA008**

Il connettore BNC viene collegato all'oscilloscopio e gli spinotti a banana da 4 mm vengono connessi alle varie sonde.

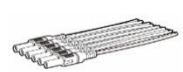

#### **Cavi breakout (SA151)**

Consente un facile accesso ai connettori del cablaggio del veicolo per ottenere segnali di vari sensori. Sono disponibili quattro misure: 0,6 mm / 1,5 mm / 2,3 mm e 2,8 mm.

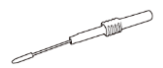

#### **Sonda back-pinning flessibile (Rosso: SA053, Nero: SA054)**

Ideata per sondare la parte posteriore sotto l'isolamento dei morsetti multipresa per rilevare il segnale del componente testato. La parte flessibile può essere piegata per accedere alle aree più difficili. La punta della sonda non è sostituibile.

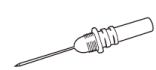

#### **Set sonde back-pinning (SA051)**

Ideato per sondare la parte posteriore sotto l'isolamento delle prese per rilevare il segnale del componente testato. La punta della sonda è sostituibile.

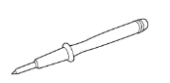

#### **Sonda multimetro (Rosso: SA055, Nero: SA056)**

Ideata per collegare cavi scoperti o morsetti.

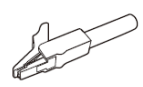

#### **Clip a coccodrillo piccole (Rosso: SA057, Nero: SA058)**

Ideate per collegare cavi scoperti o morsetti. SA059 (rosso) e SA060 (nero) per morsetti più grandi.

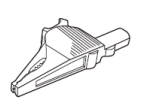

#### **Clip a delfino grandi (Rosso: SA059, Nero: SA060)**

Ideate per collegare cavi scoperti o morsetti, inclusi i morsetti della batteria. SA057 (rosso) e SA058 (nero) per morsetti più piccoli.

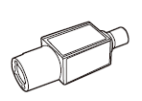

#### **Attenuatori 20:1 (SA020)**

Attenuatore passivo 20:1, in grado di emettere 1 V quando si immette un segnale a 20 V.

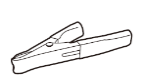

#### **Pinza batteria (opzionale) (Rosso: SA061, Nero: SA062)**

Per collegare i morsetti della batteria del veicolo.

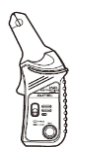

#### **Pinza amperometrica AC/DC 65 A (opzionale) (SA253)**

Usata per misurare correnti AC o DC fino a 65 A. Sono disponibili due scale: 1 mV/10 mA per 10 mA a 20 A, 1 mV/100 mA per 10 mA a 65 A.

#### **Pinza amperometrica AC/DC 650 A (opzionale) (SA256)**

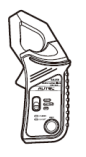

Usata per misurare correnti AC o DC fino a 650 A. Sono disponibili due scale: 1 mV/10 mA per 100 mA a 200 A, 1 mV/100 mA per 100 mA a 650 A.

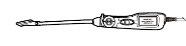

#### **Sonda bobina di accensione (opzionale) (SA271)**

Usata con l'oscilloscopio per misurare la tensione dell'accensione secondaria della bobina di accensione (COP).

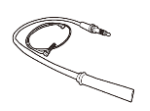

#### **Prolunga HT (opzionale) (SA275)**

Posizionare le prolunghe HT tra la bobina e le spine del sistema di accensione indipendente (COP), quindi posizionare il pickup di accensione secondaria (SA273) su ogni conduttore per ottenere la tensione di accensione secondaria.

# **7.1.3 Primi passi**

Prima di avviare l'applicazione Oscilloscopio, assicurarsi che il dispositivo VCMI sia connesso al tablet tramite rete Wi-Fi o con il cavo USB in dotazione. Per maggiori informazioni, consultare *[Stabilire una comunicazione con il veicolo](#page-30-0)* a pagin[a 20.](#page-30-0)

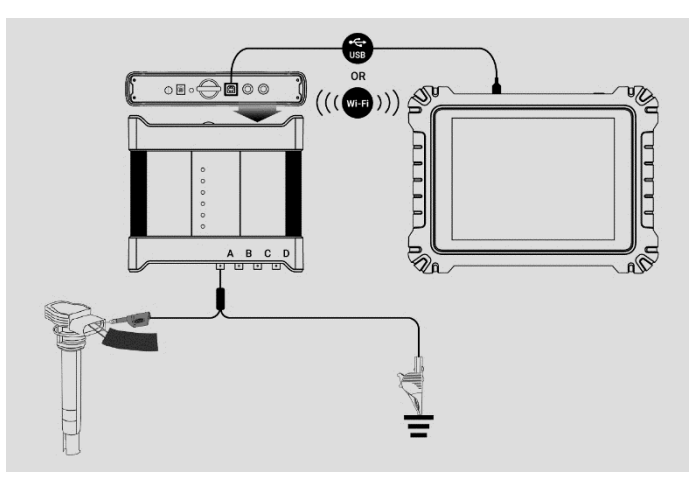

**Figura 7-1** *Esempio schema dei collegamenti*

#### ➢ **Per aprire l'applicazione Oscilloscopio**

- 1. Inserire i rispettivi cavi di prova o morsetti delle sonde nei canali d'ingresso per completare il collegamento (fare riferimento alla *Figura 7-1*).
- 2. Selezionare l'icona **Misurazione** sulla schermata Home del tablet MaxiSys Ultra. Si aprirà la schermata dedicata.
- 3. Premere l'icona **Oscilloscopio** per aprire il relativo menù**.**

4. Selezionare l'opzione di test desiderata per continuare.

#### **A** NOTA

Verificare lo stato del LED dell'oscilloscopio sul pannello anteriore del dispositivo VCMI. Il LED dell'oscilloscopio lampeggia in verde quando opera in modalità oscilloscopio.

#### **Messaggio di prompt**

Dopo aver selezionato l'icona dell'oscilloscopio e aver aperto il relativo menù comparirà un messaggio di conferma "Aprire la forma d'onda della modalità Demo?" Premere "**OK**" per accedere alla modalità Demo o "**Annulla**" per uscire.

Inoltre, comparirà il messaggio "Aprire i dati della forma d'onda?" dopo aver effettuato la connessione tra il tablet e la VCMI. Premere "**OK**" per visualizzare l'attuale forma d'onda o "**Annulla**" per uscire.

# **7.1.4 Aggiornamento Oscilloscopio**

Il software dell'oscilloscopio viene aggiornato periodicamente. Selezionare l'icona **Aiuto** dalla barra degli strumenti superiore e poi premere **Aggiorna l'APK** dall'elenco a tendina per aggiornare il software.

Prima di aggiornare il software dell'oscilloscopio, assicurarsi che il tablet abbia una connessione Internet stabile.

#### *7.1.4.1 Aggiornamento APK*

#### **NOTA**

Nel tablet e in questo manuale viene utilizzato l'acronimo APK (Android Package Kit - formato di file). Questo file contiene tutte le funzioni di una particolare app. Per aggiornare l'APK, installare l'ultima versione dell'app sul tablet.

#### ➢ **Per aggiornare l'APK**

1. Selezionare l'icona **Aiuto** dalla barra degli strumenti superiore. Viene visualizzato un menù a tendina.

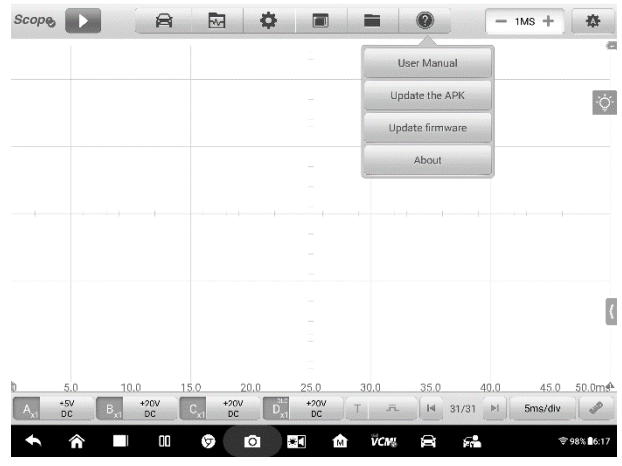

**Figura 7-2** *Esempio schermata Aiuto*

2. Selezionare **Aggiorna l'APK** dal menù a tendina. Appare un messaggio di conferma.

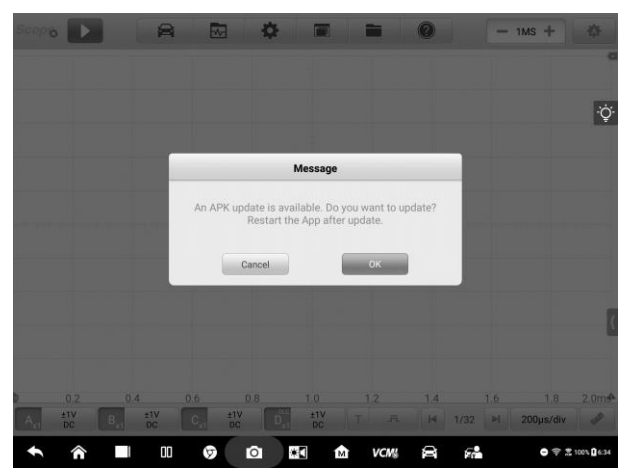

**Figura 7-3** *Esempio schermata di conferma*

- 3. Premere **OK** per aggiornare il software o **Annulla** per uscire.
- *7.1.4.2 Aggiornamento firmware*
- ➢ **Per aggiornare il firmware**
- 1. Selezionare l'icona **Aiuto** dalla barra degli strumenti superiore. Viene visualizzato un menù a tendina. (*Figura 7-2*)
- 2. Selezionare **Aggiorna firmware** dall'elenco a tendina. La schermata passa alla sezione **Aggiornamenti** dell'applicazione **Gestione VCMI**.

## **NOTA**

**DISCONNETTERE** l'oscilloscopio dalla VCMI prima dell'aggiornamento. Apparirà un messaggio di conferma, selezionare "**OK**" se l'oscilloscopio è stato disconnesso dalla VCMI.

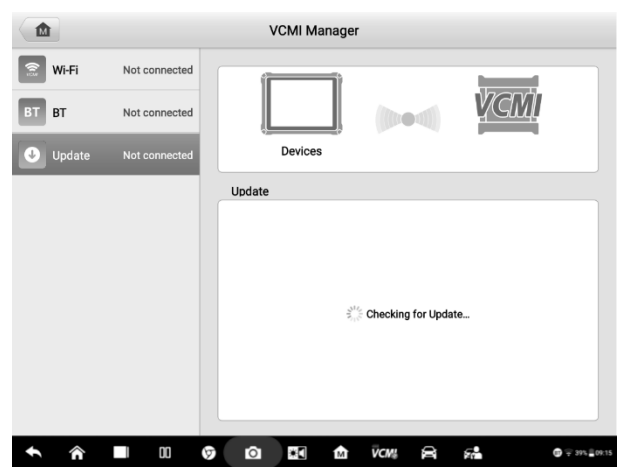

**Figura 7-4** *Esempio schermata Aggiornamento firmware 1*

3. Verranno visualizzate la versione attuale e l'ultima versione del sistema operativo, del firmware e del firmware dell'oscilloscopio. Premere **Aggiorna ora** per aggiornare. Non uscire dalla schermata durante l'aggiornamento. La procedura può richiedere circa 5-15 minuti.

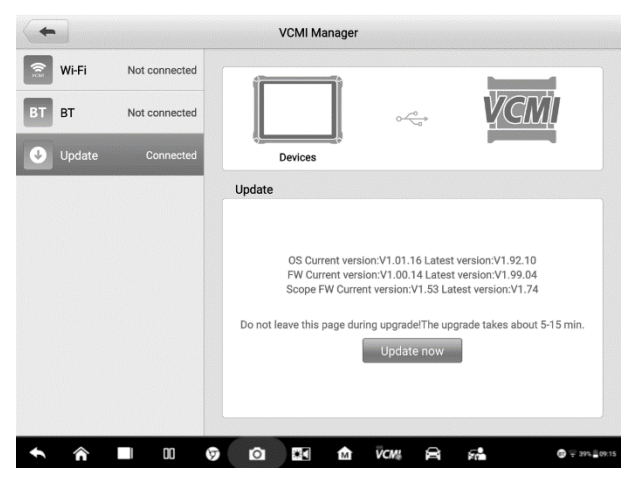

**Figura 7-5** *Esempio schermata Aggiornamento firmware 2*

# **7.1.5 Layout schermata e Operazioni**

L'applicazione Oscilloscopio misura le variazioni di tensione di un sistema elettrico per un dato periodo di tempo. Questo segnale viene rappresentato con una forma. La griglia sullo schermo mostra le divisioni di tensione e tempo per effettuare le misurazioni.

Premere l'icona **Misurazione** nella schermata Home, quindi scegliere **Oscilloscopio** dal menù per aprire la relativa pagina. La schermata include le seguenti sezioni.

#### **A** NOTA

L'applicazione Oscilloscopio può essere avviata anche dalla schermata Home di Android. Selezionare l'icona **Misurazione** nella parte superiore della schermata Home di Android. Selezionare l'icona **Oscilloscopio**.

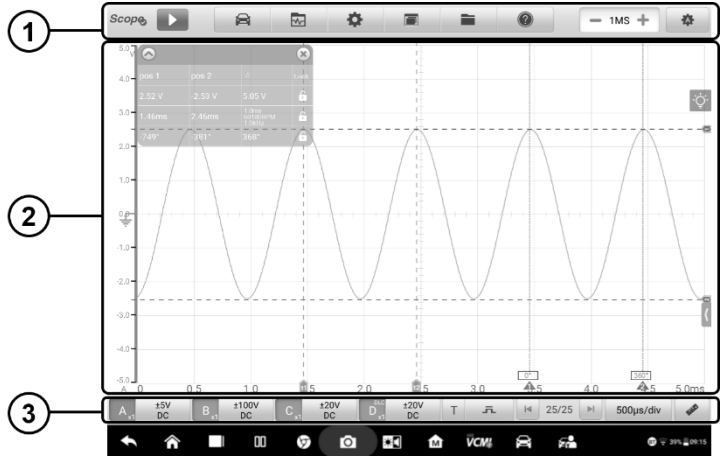

**Figura 7-6** *Esempio schermata menù Oscilloscopio* 

1. Barra degli strumenti superiore - consultare *[Barra degli strumenti superiore](#page-107-0)* a pagin[a 97](#page-107-0) per maggiori dettagli.

2. Sezione principale - consultare *[Sezione principale](#page-136-0)* a pagina [126](#page-136-1) per maggiori dettagli.

3. Barra degli strumenti inferiore - consultare *[Barra degli strumenti inferiore](#page-145-0)* a pagina [135](#page-145-0) per maggiori dettagli.

#### <span id="page-107-0"></span>*7.1.5.1 Barra degli strumenti superiore*

La barra degli strumenti superiore viene utilizzata per configurare impostazioni e funzioni. La tabella seguente fornisce una breve descrizione di ogni pulsante.

| <b>Nome</b>                       | Icona        | <b>Descrizione</b>                                                                                                    |
|-----------------------------------|--------------|----------------------------------------------------------------------------------------------------|
| Icona<br><b>Oscillosco</b><br>pio | <b>Scope</b> | Indica lo stato di connessione dell'oscilloscopio.<br>Consultare <i>Icona Oscilloscopio</i> a pagina 99 per<br>maggiori informazioni. |
| <b>Start/Stop</b>                 |              | Consente di avviare o spegnere l'oscilloscopio.<br>Consultare Pulsante Start/Stop a pagina 99 per<br>maggiori informazioni.           |

**Tabella 7-2** *Barra di navigazione dell'Oscilloscopio*
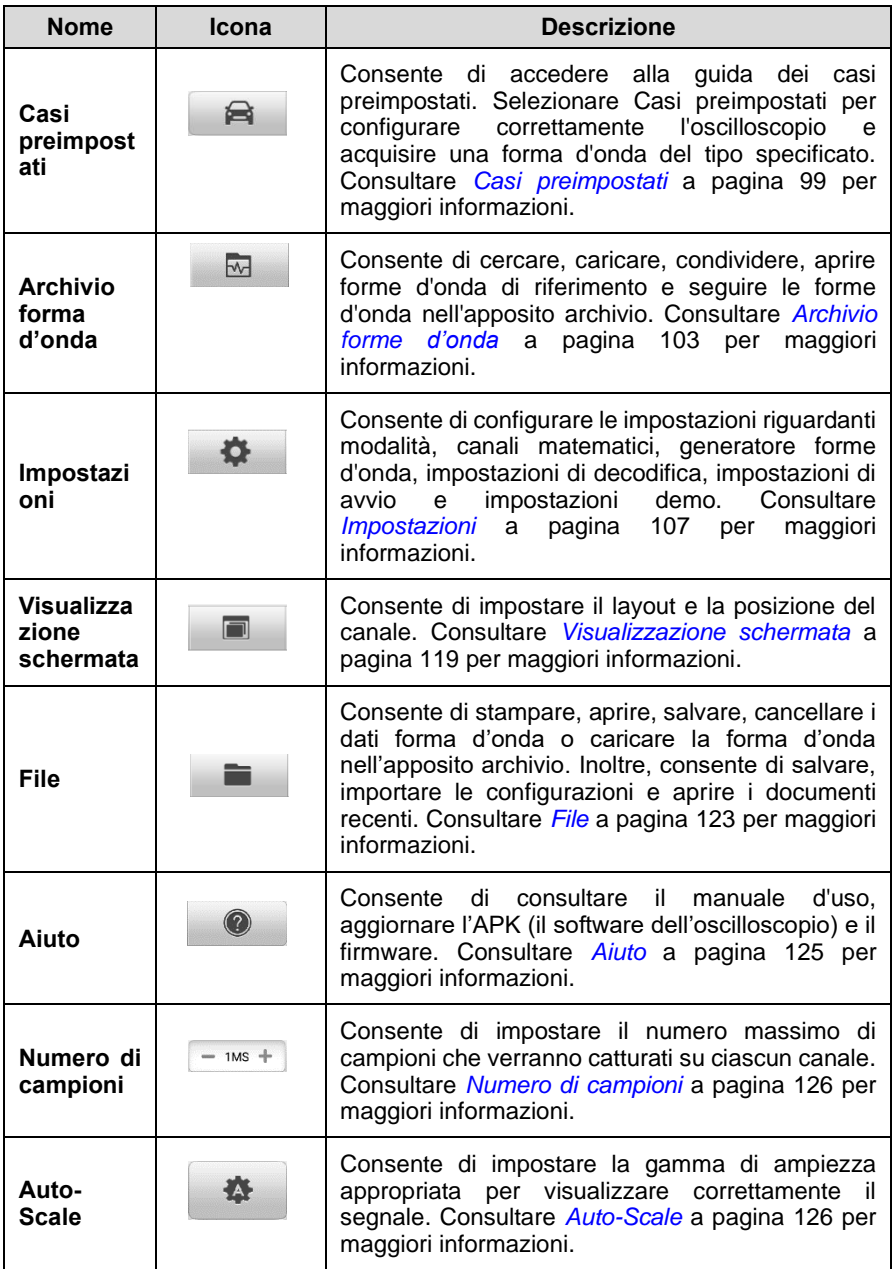

# **Icona oscilloscopio**

L'**icona oscilloscopio** mostra lo stato di connessione dell'oscilloscopio. Il **segno di spunta verde** indica che il tablet e l'oscilloscopio sono connessi; la **X rossa** indica che non sono connessi.

## **Pulsante Start/Stop**

Premere il pulsante **Start/Stop** per avviare o fermare l'oscilloscopio.

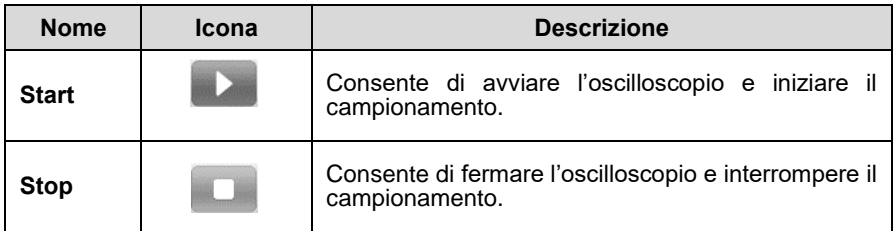

## <span id="page-109-0"></span>**Casi preimpostati**

Premere l'icona a forma di veicolo sulla barra di navigazione superiore per accedere al menù **Casi preimpostati**. Questo menù offre una vasta gamma di informazioni guidate preimpostate.

Questo menù elenca i componenti e le opzioni di test più frequentemente utilizzati:

- ⚫ **Attuatori** consente di testare gli attuatori comuni ai veicoli come iniettori, pompe di carburante e solenoidi di spurgo del canister.
- ⚫ **Ricarica batteria** consente di testare le funzioni relative al caricamento del veicolo, incluso il test del minimo di corrente e tensione.
- ⚫ **Test combinati -** consente di eseguire un test combinato dei sensori o attuatori del veicolo, come il test del sensore di posizione dell'albero motore e del sensore di posizione dell'albero a camme; il test dell'accensione primaria e della posizione dell'albero motore; il test del sensore di posizione della valvola a farfalla e della sonda lambda anteriore.
- ⚫ **Comunicazione dati** consente di testare i bus di comunicazione del veicolo, compresi CAN-bus, LIN-bus e K-Line.
- ⚫ **Avvio motore** consente di testare le funzioni relative all'avvio del veicolo, incluso il test della corrente e della tensione di avviamento.
- ⚫ **Sistemi di iniezione**  consente di testare la procedura di accensione del veicolo, compreso il test di tensione e corrente dell'accensione primaria e secondaria.

⚫ **Sensori** - consente di testare i sensori del veicolo, come sonda lambda, sensori dell'albero a camme e sensori dell'albero motore.

# **O** NOTA

Non collegare a segnali di controllo ad alta tensione come il cavo di controllo dell'accensione. Potrebbero causare danni al prodotto. Il valore della tensione misurata durante il test degli attuatori potrebbe essere diverso rispetto al valore attuale.

### ➢ **Per utilizzare il menù Casi preimpostati**

- 1. Premere il pulsante **Casi preimpostati** sulla barra di navigazione superiore. Si apre un sottomenù.
- 2. Selezionare il componente o l'opzione di test desiderato dalla colonna di sinistra.

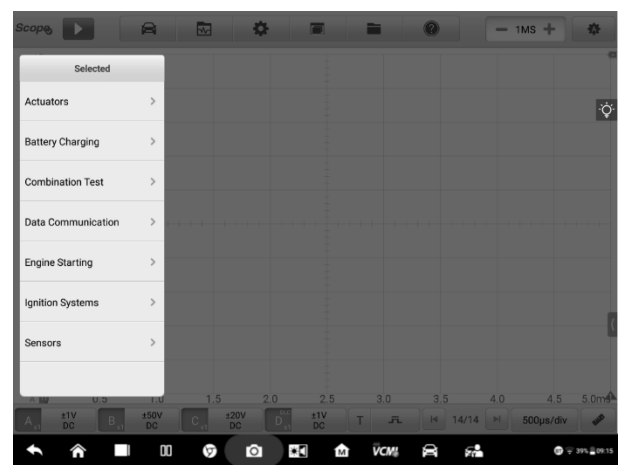

**Figura 7-7** *Esempio schermata menù Casi preimpostati 1*

3. Selezionare le opzioni secondarie adeguate dalla colonna visualizzata. Selezionare l'icona  $\Theta$  per scaricare le informazioni guidate preimpostate.

| <b>Scop®</b>            | e                 | l aveil                              |                |                                                                 |     |             | $-1MS +$  | <b>FAR</b>                 |
|-------------------------|-------------------|--------------------------------------|----------------|-----------------------------------------------------------------|-----|-------------|-----------|----------------------------|
| Actuators               |                   | Injector                             |                | Selected                                                        |     |             |           |                            |
| <b>Actuators</b>        | ×                 | Air Conditioner Blower               |                | Multi-Point Gasoline<br><b>Injector Current</b>                 |     |             |           | $\circ$                    |
| <b>Battery Charging</b> | $\mathcal{P}$     | Cooling Fan                          | $\lambda$      | Multi-Point Gasoline<br><b>Injector Voltage</b>                 |     |             |           |                            |
| <b>Combination Test</b> | $\mathcal{P}$     | Fuel Pump                            | $\mathbf{r}$   | Multi-Point Gasoline<br>Injector Voltage & Current              |     |             |           |                            |
| Data Communication      | $\mathcal{P}$     | Glow Plug                            |                | Piezo Injector Current<br>and Voltage - Bosch 3rd<br>Generation |     |             |           |                            |
| <b>Engine Starting</b>  | $\rightarrow$     | <b>Idle Control Valve</b>            |                |                                                                 |     |             |           |                            |
| <b>Ignition Systems</b> | $\mathcal{P}$     | Injector                             | $\overline{ }$ |                                                                 |     |             |           |                            |
| Sensors                 | $\mathcal{P}$     | Secondary Air Pump                   |                |                                                                 |     |             |           |                            |
| UID                     | m                 | Solenoid Valve<br>ZU                 |                | 5IU<br>2.5                                                      | 510 | 4.0         | 4.5       | 5.0 <sub>m</sub>           |
| ±1V<br>A<br><b>DC</b>   | ±50V<br><b>DC</b> | ±20V<br><b>DC</b>                    |                | ±1V<br>五<br><b>DC</b>                                           |     | 4   14/14 ▶ | 500us/div | $\mathcal{P}$              |
|                         |                   | $\boldsymbol{\mathsf{00}}$<br>Ō<br>o | жП             | <b>VCM</b><br>M                                                 | 8   | 52          |           | $\mathbf{m} = 395, 692.15$ |

**Figura 7-8** *Esempio schermata menù Casi preimpostati 2*

4. Vengono visualizzare le informazioni guidate preimpostate. Viene visualizzata una forma d'onda del segnale di riferimento nella schermata principale (qui viene utilizzata una selezione dell'iniettore come esempio) e le informazioni guidate preimpostate sul lato destro della schermata.

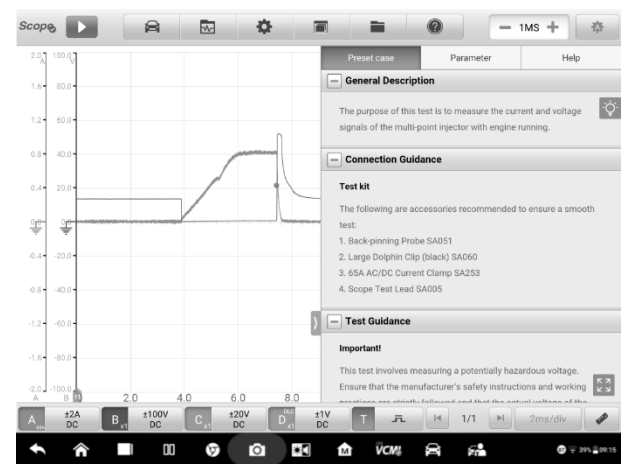

**Figura 7-9** *Esempio schermata visualizzazione Casi preimpostati*

5. Selezionare il pulsante a freccia per nascondere le informazioni guidate preimpostate e visualizzare la forma d'onda.

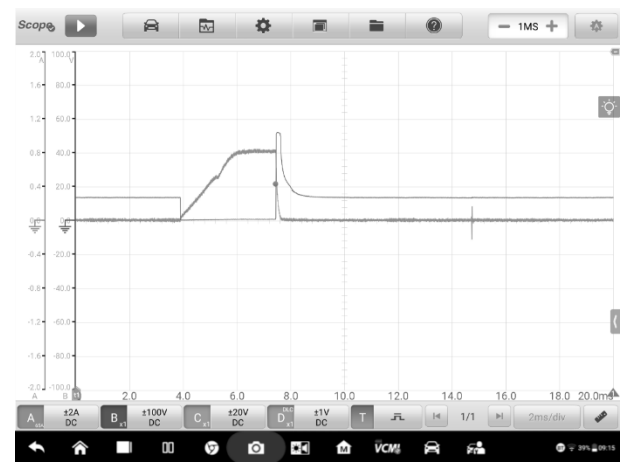

**Figura 7-10** *Esempio visualizzazione della forma d'onda del segnale di riferimento*

### **NOTA**

 $\oslash$ 

Nelle preimpostazioni i valori dei parametri come gli intervalli di tensione e le divisioni temporali vengono impostati automaticamente.

6. Selezionare l'icona con le quattro frecce direzionali nell'angolo in basso a destra per visualizzare a schermo intero le informazioni guidate preimpostate, inclusi descrizione generale, istruzioni per la connessione, schema dei collegamenti, istruzioni per il test, connessione reale del veicolo, analisi della forma d'onda e relativi DTC. Selezionarla nuovamente per uscire dalla modalità schermo intero.

# **NOTA**

Le immagini nelle informazioni guidate preimpostate possono essere visualizzate a schermo intero per controllarne i dettagli.

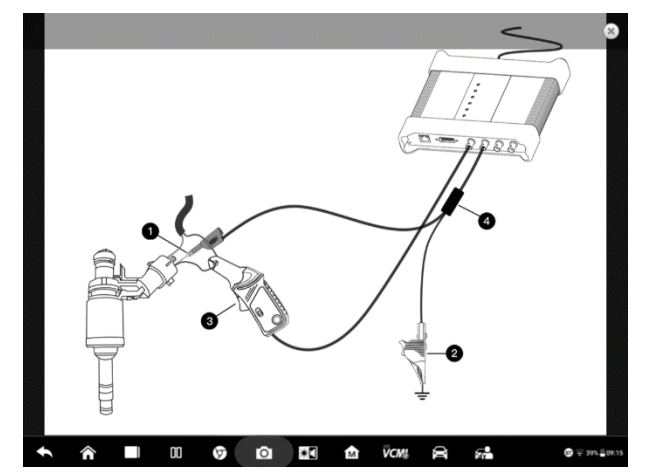

**Figura 7-11** *Esempio visualizzazione immagine (schermo intero)* 

7. Premere il pulsante **Start/Stop.** L'oscilloscopio eseguirà l'acquisizione della forma d'onda in base ai parametri preimpostati.

# <span id="page-113-0"></span>**Archivio forme d'onda**

Premere l'icona della forma d'onda sulla barra di navigazione superiore per aprire la pagina **Archivio forme d'onda.** L'archivio forme d'onda comprende un archivio forme d'onda online e un archivio forme d'onda locale.

### **Archivio forme d'onda online**

Le forme d'onda nell'archivio delle forme d'onda online vengono raccolte e caricate dagli utenti di Autel durante le procedure di riparazione e di test utilizzando l'oscilloscopio. Permette di cercare le forme d'onda per il veicolo e i componenti che si desiderano testare, o caricare e condividere le proprie forme d'onda.

Il risultato della ricerca mostra informazioni quali immagini e ID della forma d'onda, numero di telaio, codice del veicolo, ecc. La forma d'onda può anche essere caricata nell'archivio online come forma d'onda di riferimento per migliorare le analisi future.

Ci sono due metodi per cercare le forme d'onda: Ricerca basata sui parametri e sulle parole chiave.

### ⚫ **Ricerca per parametri**

Sulla pagina di ricerca per parametri, è possibile ricercare accuratamente le forme d'onda dopo aver selezionato i parametri corrispondenti, come il modello del veicolo, la categoria di test, lo stato, ecc. Dopo aver cercato una forma d'onda, è possibile aprirla, condividere il suo ID con altri e inserirla all'interno dei "Preferiti".

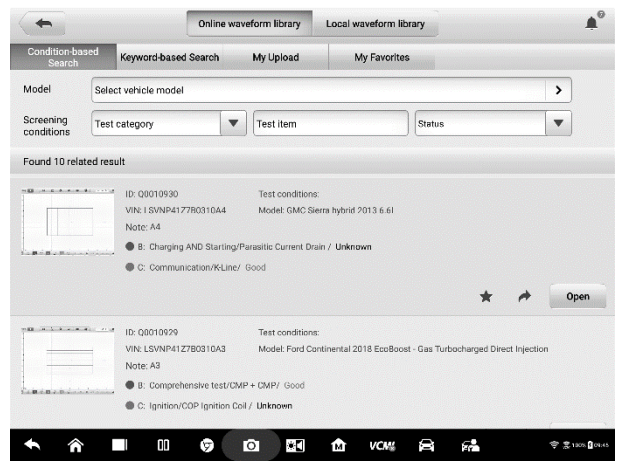

**Figura 7-12** *Esempio schermata Ricerca per parametri*

(1) **Modello:** Selezionare il campo di inserimento o l'icona a forma di freccia sulla destra per selezionare il modello del veicolo. Selezionare produttore e modello dalla colonna visualizzata.

#### **(2) Condizioni di screening**

Sono disponibili tre condizioni di screening: Categoria test, elemento test e stato.

Aprire il menù a tendina per selezionare la categoria di test, come attuatori, caricamento batteria, avviamento motore o nessuna selezione.

Aprire il menù a tendina per selezionare lo stato: nessuna selezione, buono o cattivo.

#### **(3) Risultato della ricerca**

Il risultato della ricerca verrà visualizzato automaticamente nella sezione inferiore della pagina dopo aver selezionato il modello e i parametri, mostrando l'immagine e l'ID della forma d'onda, il numero di telaio o le condizioni di screening.

Premere i pulsanti corrispondenti in basso a destra per condividere, seguire o aprire la forma d'onda. Selezionare **Carica come forma d'onda di riferimento** per caricare la forma d'onda come forma d'onda di riferimento e migliorare le analisi future.

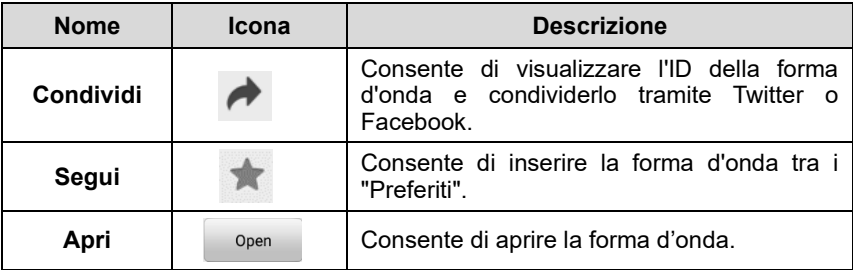

#### ⚫ **Ricerca per parole chiave**

Nella pagina di ricerca per parole chiave, inserire l'ID della forma d'onda, il numero di telaio, il codice del veicolo o i parametri di screening, quindi premere il pulsante "Cerca" per cercare le forme d'onda desiderate. È possibile scansionare il codice della forma d'onda o il numero di telaio toccando l'icona di scansione nel campo di inserimento per cercare la forma d'onda.

| <b>Condition-based</b><br>Search              | Keyword-based Search                                                                       | My Upload                         | My Favorites                                                              |  |                               |  |  |  |
|-----------------------------------------------|--------------------------------------------------------------------------------------------|-----------------------------------|---------------------------------------------------------------------------|--|-------------------------------|--|--|--|
|                                               | 몸<br>Input waveform code/VIN/vehicle model/screening conditions<br><b>Search</b><br>Q      |                                   |                                                                           |  |                               |  |  |  |
| Found 10 related result                       |                                                                                            |                                   |                                                                           |  |                               |  |  |  |
| A RECOMMENDATION CONTINUES TO THE<br>$-8 - 8$ | ID: 00010929<br>VIN: LSVNP41Z7B0310A3<br>Note: A3<br>B: Comprehensive test/CMP + CMP/ Good | Test conditions:                  | Model: Ford Continental 2018 EcoBoost - Gas Turbocharged Direct Injection |  |                               |  |  |  |
|                                               | C: Ignition/COP Ignition Coil / Unknown                                                    |                                   |                                                                           |  | Open                          |  |  |  |
|                                               | ID: 08010769<br>VIN: LSVNP41Z7B20305A2<br>Note: 0305A2                                     | Test conditions:<br>Model: MyLove |                                                                           |  |                               |  |  |  |
| Authorities in the                            | A: Comprehensive lest/CMP + CMP/ Unknown                                                   |                                   |                                                                           |  | Load As Ref. Waveform<br>Open |  |  |  |
| <b>BUILDING MANY FFF DA</b>                   | ID: 00010768                                                                               | Test conditions:                  |                                                                           |  |                               |  |  |  |

**Figura 7-13** *Esempio schermata Ricerca per parole chiave*

⚫ **I miei caricamenti**

Le proprie forme d'onda possono essere salvate e caricate sul server online. Le forme d'onda caricate possono essere cercate nella sezione "I miei caricamenti".

Inserire il codice della forma d'onda, il numero di telaio, il codice del veicolo o i parametri di screening, quindi premere il pulsante "Cerca" per cercare le forme d'onda caricate. Una volta trovata, la forma d'onda può essere aperta, condivisa, seguita, rivista e caricata come forma d'onda di riferimento.

### ⚫ **Preferiti**

Tutte le forme d'onda che sono state cercate nelle sezioni Ricerca per parametri, Ricerca per parole chiave o I miei caricamenti possono essere inserite tra i "Preferiti" selezionando il pulsante a forma di stella. La forma d'onda può essere aperta, condivisa, seguita e caricata come forma d'onda di riferimento.

#### **Archivio forme d'onda locale**

Le forme d'onda nell'archivio forme d'onda locale sono quelle salvate nel tablet.

Immettere il codice della forma d'onda, il numero di telaio, il codice del veicolo o i parametri di screening, quindi premere il pulsante "**Cerca**" per cercare le forme d'onda salvate nell'archivio locale. Il risultato trovato mostra l'immagine e l'ID della forma d'onda, le condizioni di screening, il modello del veicolo, ecc. Le forme d'onda possono essere aperte, caricate come forme d'onda di riferimento, condivise tramite il codice, caricate o caricate in batch.

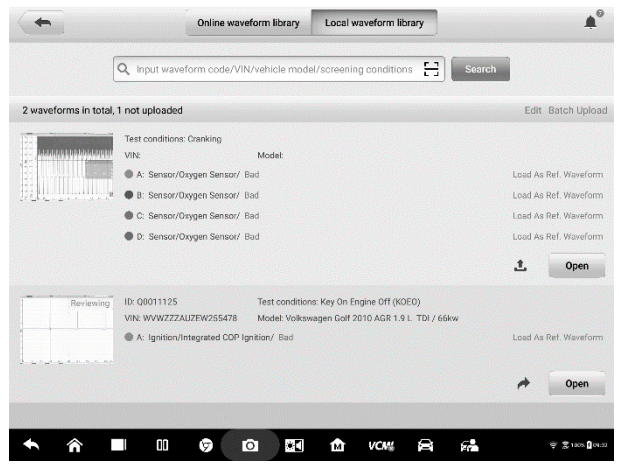

**Figura 7-14** *Esempio schermata Archivio forme d'onda locale*

## <span id="page-117-0"></span>**Impostazioni**

Selezionare l'icona a forma di ingranaggio sulla barra di navigazione superiore per accedere al **menù Impostazioni**. Nel menù è possibile configurare manualmente i parametri di **Modalità**, **Canali matematici**, **Generatore forme d'onda**, **Impostazioni di decodifica**, **Impostazioni di avvio** e **Impostazioni demo**.

### **Modalità**

Sono disponibili due modalità e tre tipi di visualizzazione: Modalità normale, Modalità demo, Visualizzazione oscilloscopio, Visualizzazione XY e Visualizzazione spettro.

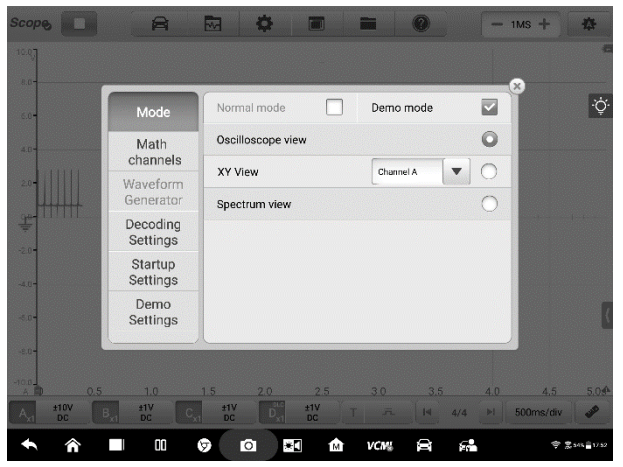

**Figura 7-15** *Esempio schermata Modalità*

Nella **Modalità normale**, la forma d'onda viene visualizzata sullo schermo quando un componente viene collegato all'oscilloscopio. È possibile monitorare in tempo reale la forma d'onda del segnale dei sensori in modalità normale.

## **NOTA**

L'oscilloscopio deve essere collegato in modalità normale.

Nella **Modalità demo**, viene visualizzata una versione demo della forma d'onda. L'onda sinusoidale, l'onda quadra, la tensione dell'iniettore, la corrente dell'iniettore, il segnale di accensione e il segnale dell'albero motore possono essere visualizzati anche se non si effettua il collegamento con l'oscilloscopio. L'utente può utilizzare questa modalità per familiarizzare con le funzioni dell'oscilloscopio.

Le modalità normale o demo possono essere selezionate assieme a una delle tre visualizzazioni (visualizzazione oscilloscopio/visualizzazione XY/visualizzazione spettro) per soddisfare le diverse esigenze di visualizzazione del segnale.

Nella **Visualizzazione oscilloscopio**, la forma d'onda mostra come un segnale varia nel tempo sotto forma di grafico.

Nella **Visualizzazione XY**, la forma d'onda mostra le relazioni tra segnali periodici, confrontando il grafico di un canale con quello di un altro.

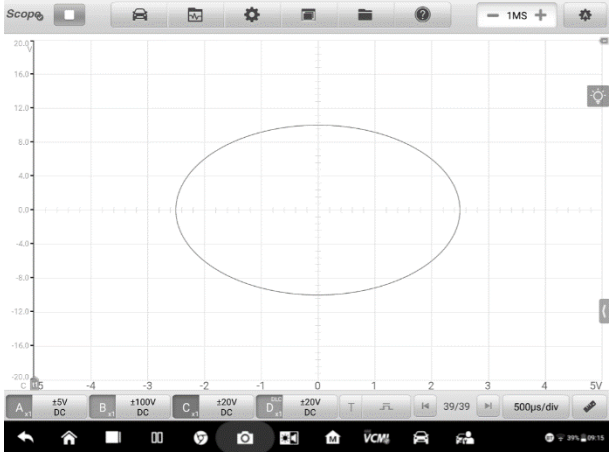

**Figura 7-16** *Esempio schermata Visualizzazione XY*

Nella **Visualizzazione spettro**, la forma d'onda mostra il livello del segnale sull'asse verticale rispetto alla frequenza sull'asse orizzontale sotto forma di grafico. In modalità Visualizzazione spettro, possono essere visualizzati uno o più spettri su un asse di frequenza comune.

## **NOTA**

La connessione Wi-Fi non supporta la Visualizzazione XY e la Visualizzazione spettro. Invece della connessione Wi-Fi, utilizzare il cavo USB per collegare il dispositivo.

Le opzioni di analisi relative allo spettro vengono visualizzate dopo aver selezionato la Visualizzazione spettro nella schermata Modalità. Selezionare i bin dello spettro desiderati e le funzioni finestra per una migliore analisi dello spettro.

L'ampiezza dell'asse Y può essere regolata dal livello di ampiezza . Quando la frequenza di campionamento è bassa, è possibile regolare anche la frequenza della corrente. La frequenza massima supporta 20 M.

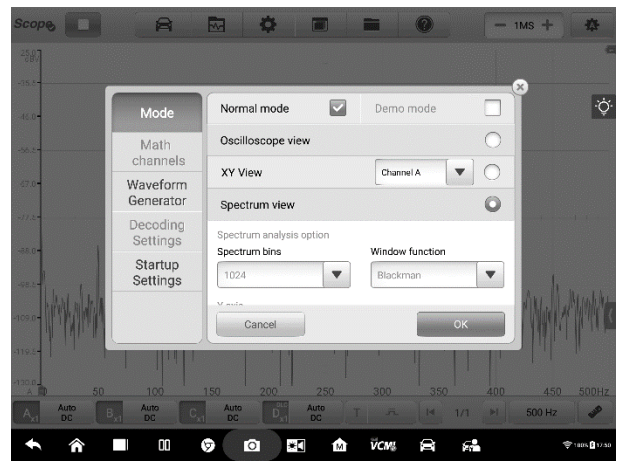

**Figura 7-17** *Esempio schermata Visualizzazione spettro 1*

- ⚫ **Bin dello spettro:** Consente di impostare il numero di bin di frequenza in cui è diviso lo spettro.
- ⚫ **Funzione finestra:** Consente di selezionare una delle funzioni di finestra standard per ridurre l'effetto delle operazioni su una forma d'onda limitata nel tempo.

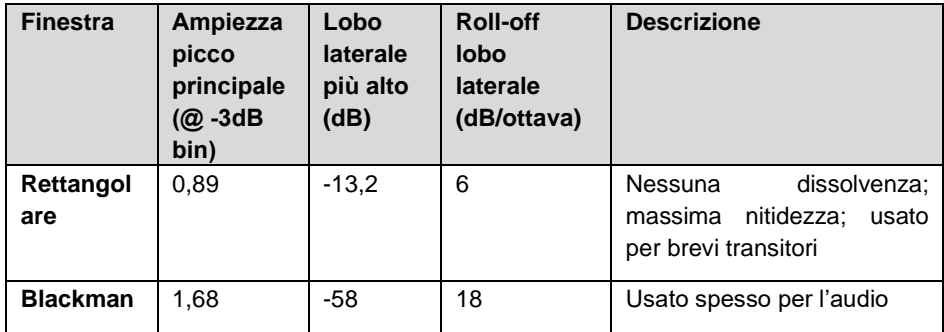

#### **Tabella 7-3** *Tabella Funzione finestra*

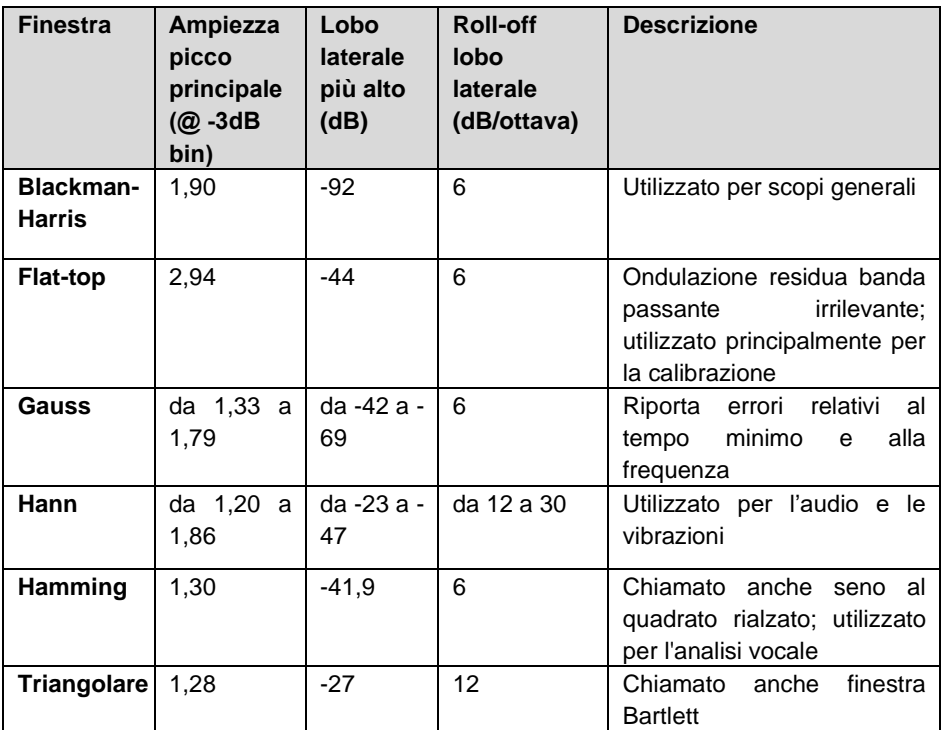

- ⚫ **Modalità di visualizzazione**: La Modalità magnitudine mostra lo spettro di frequenza dell'ultima forma d'onda.
- **Scala:** ridimensionamento dell'asse verticale.

**Logaritmo**: l'asse verticale è ridimensionato in decibel.

⚫ **Unità logaritmica**: quantità di riferimento utilizzata per la scala del logaritmo.

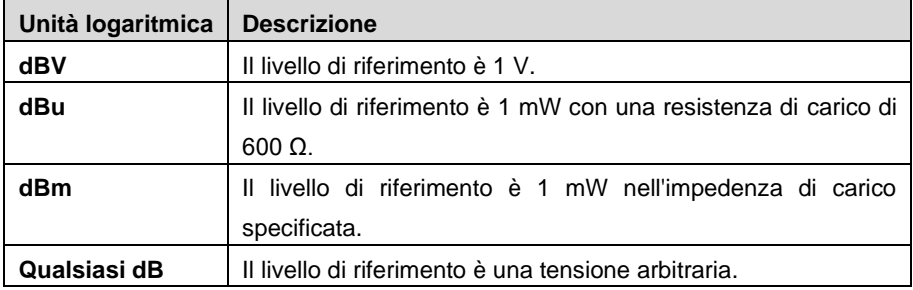

⚫ **Scala X**: la scala dell'asse della frequenza.

**Lineare**: l'asse viene ridimensionato in intervalli uguali da DC alla frequenza.

### ➢ **Per impostare la Visualizzazione spettro**

- 1. Premere il pulsante **Impostazioni** sulla barra di navigazione superiore. Si apre una finestra di dialogo.
- 2. Selezionare l'opzione **Modalità** nella finestra di dialogo e poi scegliere **Visualizzazione spettro**.
- 3. Selezionare il campo di inserimento o l'icona a forma di freccia per selezionare le opzioni desiderate dalla colonna. Premere **OK** per confermare.

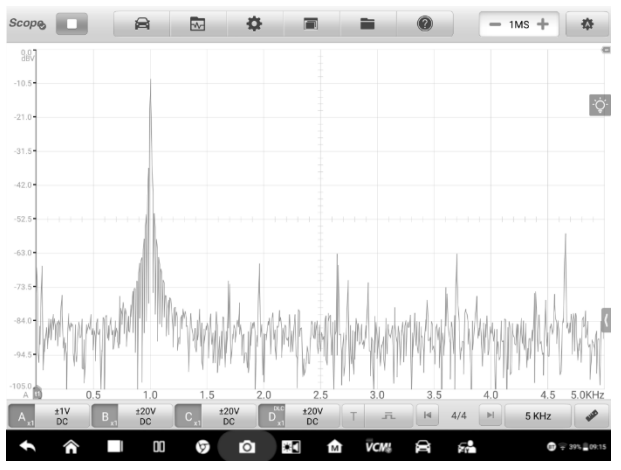

**Figura 7-18** *Esempio schermata Visualizzazione spettro 2*

### **Canali matematici**

Un canale matematico è un canale virtuale generato da una funzione matematica del canale di ingresso. Può essere visualizzato nell'oscilloscopio come segnale di ingresso e, proprio come un segnale di ingresso, è dotato di assi di misurazione, scala e colore.

L'oscilloscopio dispone di un set di canali matematici integrati per le funzioni più importanti:

- ⚫ **Rotazione**: inverte la polarità del segnale per capovolgere la forma d'onda sullo schermo
- ⚫ **A+B:** canale A più canale B
- ⚫ **A-B:** canale A meno canale B
- ⚫ **A\*B:** canale A moltiplicato per il canale B
- ⚫ **A/B:** canale A diviso per il canale B
- ⚫ **Frequenza**: frequenza del segnale
- ⚫ **Larghezza di impulso (+)**: larghezza dell'impulso positivo
- ⚫ **Larghezza di impulso (-)**: larghezza dell'impulso negativo
- ⚫ **Duty cycle (+)**: duty cycle positivo
- ⚫ **Duty cycle (-)**: duty cycle negativo

## **NOTA**

Durante la connessione tramite Wi-Fi, supporta solo i canali Rotazione, A+B, A-B, A\*B e A/B.

➢ **Per impostare il canale matematico**

Prendere come esempio **Inverti A**.

- 1. Premere il pulsante **Impostazioni** sulla barra di navigazione superiore. Si apre una finestra di dialogo.
- 2. Selezionare l'opzione **Canali matematici** dalla finestra di dialogo.
- 3. Per selezionare **Inverti A**, premere la casella di spunta.

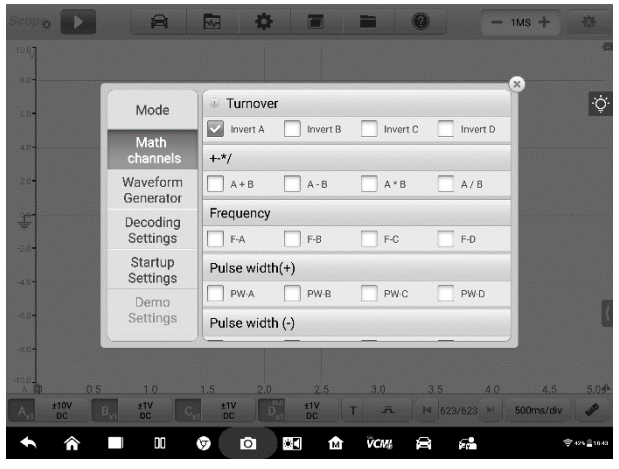

**Figura 7-19** *Esempio schermata Canale matematico 1*

4. Chiudere la finestra di dialogo, le forme d'onda sono visualizzate sullo schermo.

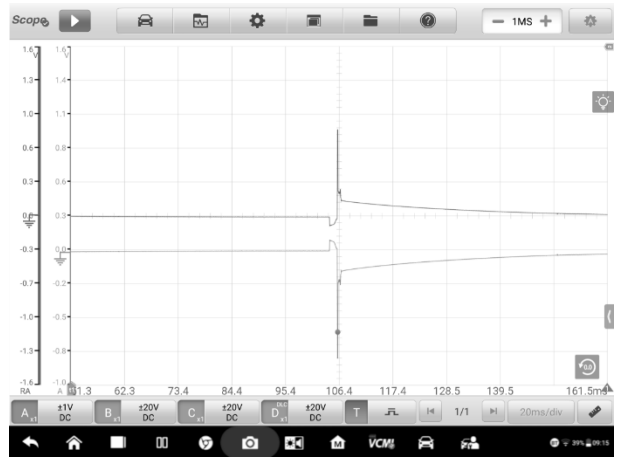

**Figura 7-20** *Esempio schermata Canale matematico 2*

### **Generatore forme d'onda**

Il generatore di forme d'onda funziona contemporaneamente all'oscilloscopio. Usare il generatore di forme d'onda per simulare la tensione DC, l'onda quadra, l'onda quadra (X+Y), l'onda triangolare e l'azionamento dell'attuatore.

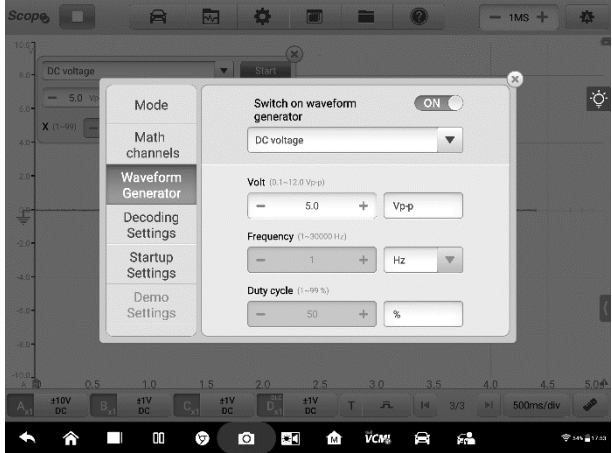

**Figura 7-21** *Esempio schermata Generatore forme d'onda*

➢ **Per impostare il generatore forme d'onda**

- 1. Premere il pulsante **Impostazioni** sulla barra di navigazione superiore. Si apre una finestra di dialogo.
- 2. Selezionare l'opzione **Generatore forme d'onda** dalla finestra di dialogo.
- 3. Scorrere da **OFF** a **ON** per attivare il generatore forme d'onda. Selezionare l'opzione desiderata dal menù a tendina. Premere i pulsanti **"+"** o **"-"** per regolare i valori di tensione, frequenza e duty cycle.

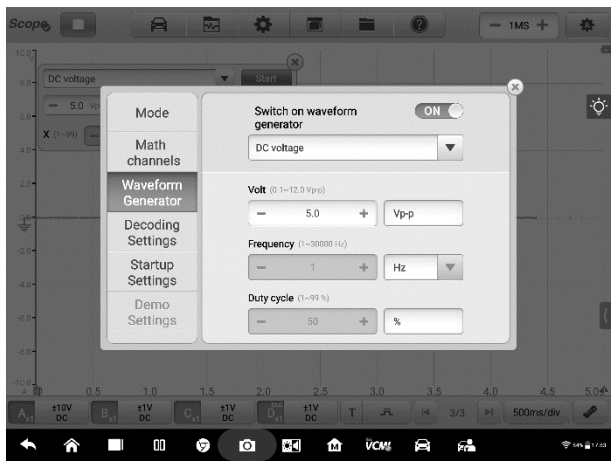

**Figura 7-22** *Esempio schermata Impostazioni generatore forme d'onda*

4. Chiudere la finestra di dialogo. Le impostazioni del generatore forme d'onda sono visualizzate sullo schermo.

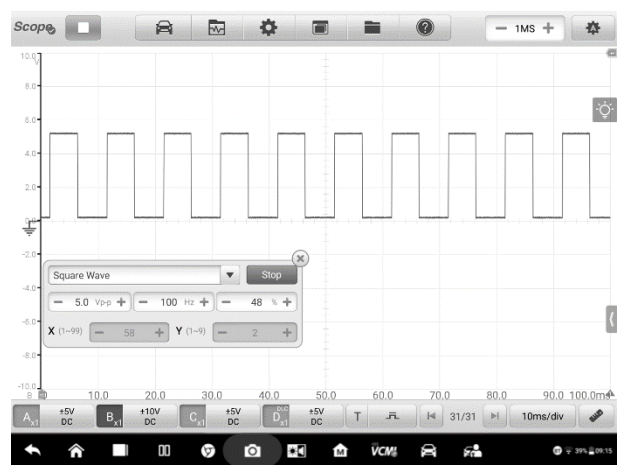

### **Figura 7-23** *Esempio schermata di visualizzazione Generatore forme d'onda*

#### **Impostazioni di decodifica**

Quando viene selezionata la modalità oscilloscopio, è possibile visualizzare le impostazioni di decodifica. Le impostazioni di decodifica supportano fino a 8 protocolli diversi.

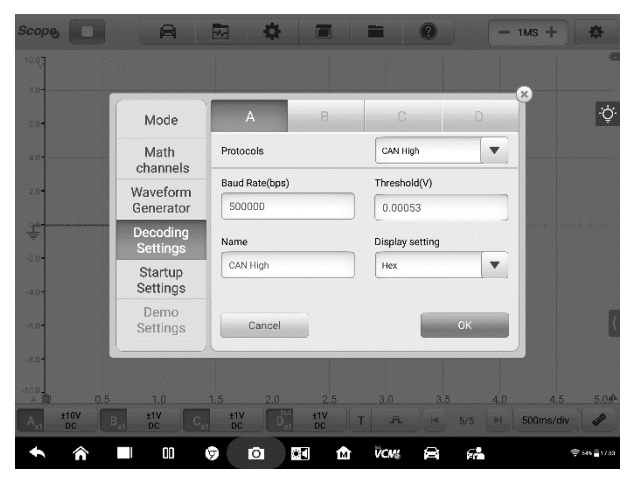

**Figura 7-24** *Esempio schermata Impostazioni di decodifica 1*

Sono disponibili 8 protocolli: CAN High, CAN Low, LIN, FlexRay, RS232/UART, I2S, I2C e USB (1.0/1.1). Le impostazioni dettagliate variano a seconda del protocollo.

- **CAN High / CAN Low**: Il Controller Area Network (CAN) è un protocollo seriale utilizzato nel settore automobilistico per consentire ai microcontrollori di comunicare tra loro. In genere utilizza segnali differenziali (chiamati CAN High e CAN Low) per aumentare l'immunità al rumore.
- **LIN**: Il Local Interconnect Network (LIN) è un protocollo seriale usato nell'elettronica automobilistica per consentire ai microcontrollori di comunicare con periferiche a bassa velocità.
- **FlexRay:** È un protocollo di comunicazione di rete automobilistica per dati ad

alta velocità.

- **RS232/UART:** L'Universal Asynchronous Receiver/Transmitter (UART) è l'interfaccia di comunicazione usata dalle porte seriali o COM che una volta si trovava comunemente sui computer. Ogni canale di dati viene trasmesso su una singola coppia di fili utilizzando uno standard elettrico come RS232.
- **I2S**: Inter-IC Sound (I2S) è un protocollo seriale utilizzato dai dispositivi audio digitali per la comunicazione tra circuiti come unità di trasporto CD e convertitori di audio digitale (DACs).
- **I2C**: L'Inter-Integrated Circuit (I2C) è un modo per collegare i chip periferici nei prodotti di elettronica di consumo ed è ampiamente utilizzato nei sistemi embedded.
- **USB (1.0/1.1)**: L'Universal Serial Bus (USB) viene ampiamente utilizzato nei personal computer e tablet per la comunicazione.

Baud rate: Il baud rate visualizza un valore predefinito, che deve essere impostato manualmente in base al segnale effettivo per ottenere il risultato di decodifica corretto.

Soglia: La tensione che definisce la transizione in entrambe le direzioni tra stato logico alto e stato logico basso.

Nome: Il nome del protocollo che è stato selezionato. Il canale e il nome del protocollo corrispondente verranno mostrati sulla visualizzazione oscilloscopio dopo la selezione.

Impostazioni display: È possibile scegliere una modalità di visualizzazione per i dati decodificati: Esa o Binario.

### ➢ **Per configurare le impostazioni di decodifica**

Prendere come esempio **CAN High**.

- 1. Premere il pulsante **Impostazioni** nella barra di navigazione superiore. Si apre una finestra di dialogo.
- 2. Selezionare l'opzione **Modalità** nella finestra di dialogo e poi premere su **Visualizzazione oscilloscopio.**
- 3. Selezionare **Impostazioni di decodifica** dalla finestra di dialogo.
- 4. Selezionare i canali che si vogliono impostare, poi scegliere il protocollo "**CAN High**" dall'elenco a tendina.
- 5. Per il baud rate e la soglia, è possibile mantenere i valori visualizzati o immettere manualmente un valore in base al segnale effettivo.
- 6. Selezionare la modalità di visualizzazione **Esa** o **Binario** dall'elenco a tendina.
- 7. Premere "**OK**" per confermare. Le impostazioni di decodifica vengono visualizzate sullo schermo.

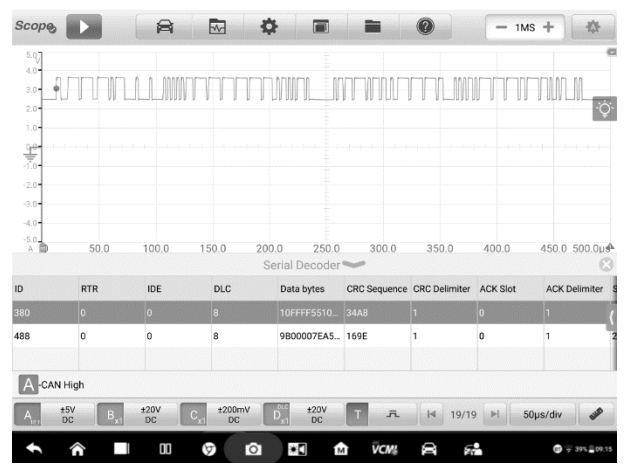

**Figura 7-25** *Esempio schermata Impostazioni di decodifica 2*

#### **Impostazioni di avvio**

Questa funzione consente di scegliere le configurazioni di avvio quando si apre l'applicazione oscilloscopio.

Sulla schermata Impostazioni di avvio, ci sono tre opzioni: **All'avvio caricare la configurazione utente predefinita**, **All'avvio caricare la configurazione** 

**dell'ultima sessione** e **All'avvio caricare la configurazione di fabbrica.** Selezionare un'opzione in base alle esigenze specifiche.

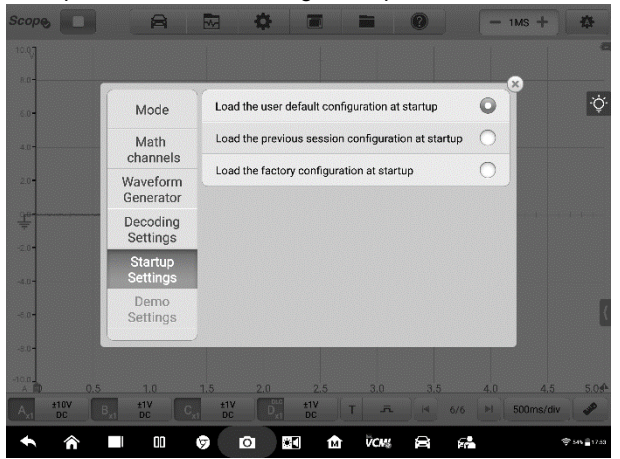

**Figura 7-26** *Esempio schermata Impostazioni di avvio*

#### **Impostazioni demo**

Questa funzione consente all'utente di selezionare la forma d'onda demo per ciascun canale in modalità demo. Selezionare una demo della forma d'onda dalla **Tensione iniettore carburante**, **Corrente iniettore carburante**, **Segnale di accensione**, **Segnale a onda sinusoidale**, **Segnale a onda quadra** e **Segnale albero motore**. La velocità di rotazione può essere regolata premendo "-" o "+". Selezionare "**OK**" per confermare le impostazioni.

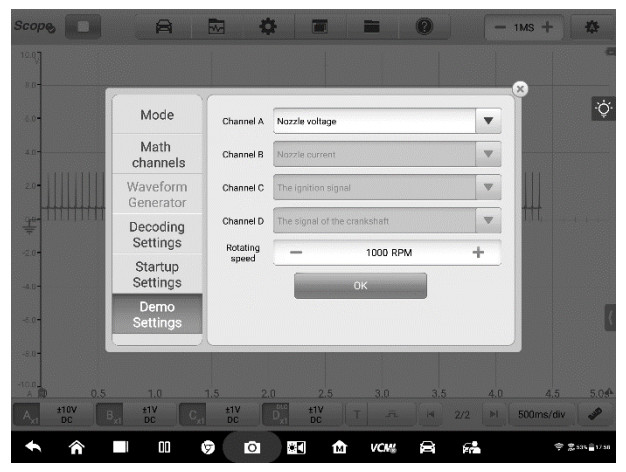

**Figura 7-27** *Esempio schermata Impostazioni demo*

## <span id="page-129-0"></span>**Visualizzazione schermata**

Una finestra di visualizzazione con griglia visualizza i dati acquisiti dall'oscilloscopio. Di default, viene visualizzata una singola traccia. Possono essere aggiunte tracce tramite il menù di visualizzazione schermata.

### **Modalità di visualizzazione**

Il menù Visualizzazione schermata permette di configurare fino a quattro tracce.

**Finestra singola** – consente di visualizzare una singola traccia.

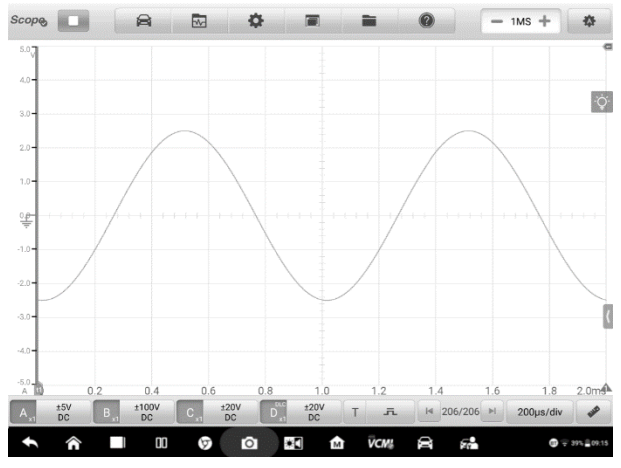

**Figura 7-28** *Esempio schermata Finestra singola*

**Finestra doppia** – consente di visualizzare due tracce separate in orizzontale, una sotto l'altra.

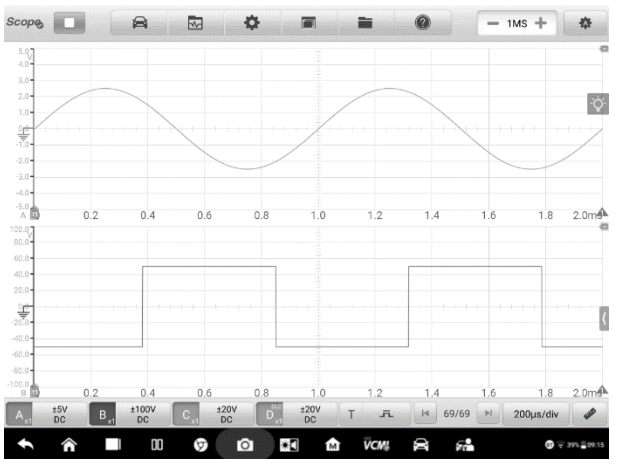

**Figura 7-29** *Esempio schermata Finestra doppia*

**Finestra tripla** – consente di visualizzare tre tracce separate in orizzontale, una sotto l'altra.

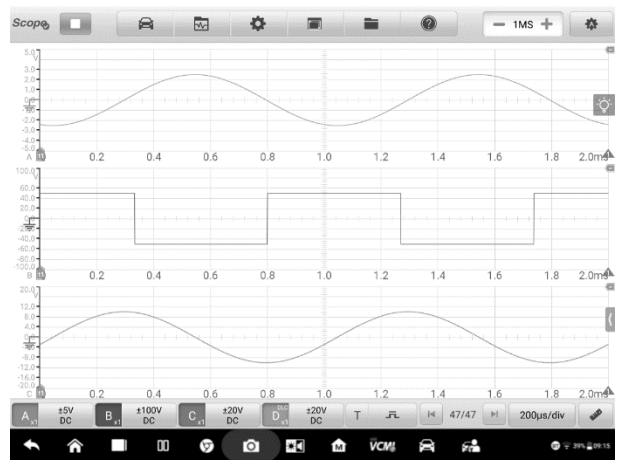

**Figura 7-30** *Esempio schermata Finestra tripla*

**Finestra quadrupla** – consente di visualizzare quattro tracce separate, due in orizzontale, due in verticale.

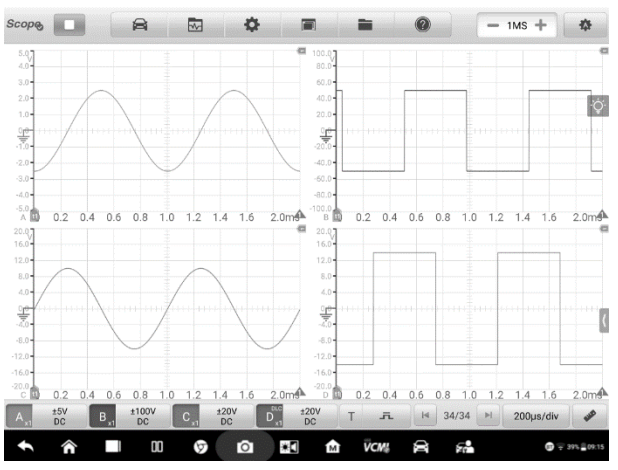

**Figura 7-31** *Esempio schermata Finestra quadrupla*

#### ➢ **Per configurare la modalità di visualizzazione**

- 1. Premere il pulsante **Visualizzazione schermata** sulla barra di navigazione superiore. Si apre una finestra di dialogo.
- 2. Selezionare **Modalità di visualizzazione** dalla finestra di dialogo.

3. Selezionare l'icona con il numero di tracce che si desidera visualizzare sullo schermo.

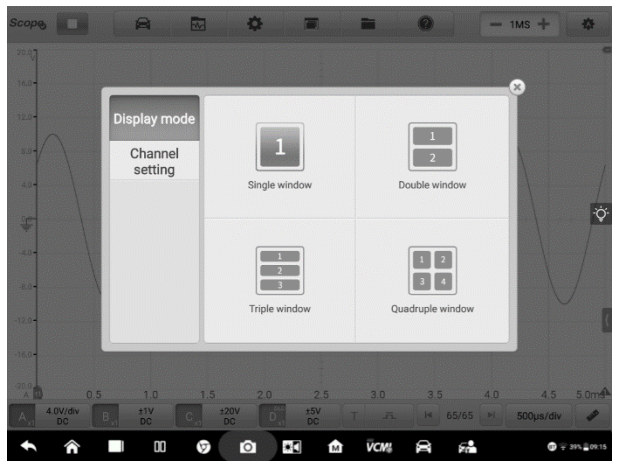

**Figura 7-32** *Esempio schermata selezione Modalità di visualizzazione*

4. Chiudere la finestra di dialogo. Lo schermo viene visualizzato come da selezione.

### **Impostazioni del canale**

Le impostazioni del canale consentono di organizzare la posizione di visualizzazione dei canali attivati. Selezionare quali canali sono visibili dalla finestra del display. Lo stato di visualizzazione deve essere impostato su **ON** e i canali d'ingresso abilitati, altrimenti quest'ultimi non saranno disponibili per la visualizzazione.

- ➢ **Per configurare le impostazioni del canale** 
	- 1. Premere il pulsante **Visualizzazione schermata** sulla barra di navigazione superiore. Si apre una finestra di dialogo.
	- 2. Selezionare **Impostazioni del canale** dalla finestra di dialogo.
	- 3. Scorrere l'icona dello stato di visualizzazione su **ON**. Selezionare la posizione di ciascun canale dal menù a tendina.

| <b>Scop®</b><br><b>All Brit</b>                                               | e<br>國                                      | ю              | $\circ$<br>₩                                        |                  | 森<br>$= 1MS$                      |
|-------------------------------------------------------------------------------|---------------------------------------------|----------------|-----------------------------------------------------|------------------|-----------------------------------|
| 10.0<br>$8.0 -$<br>$6.0 -$                                                    |                                             |                | ۰<br>20.07<br>$16.0 -$<br>16.0<br>12.0 <sub>1</sub> |                  | $\mathbf{x}$                      |
| 4.04<br>$2.0 -$<br>黑<br>$-4.0 -$<br>$6.0 -$<br>$-8.0 -$<br>10.0<br>0.5<br>1.0 | Display mode<br><b>Channel</b><br>setting   | Channel        | Channel position                                    | Display status   | ö                                 |
|                                                                               |                                             | $\mathsf{A}$   | Window <sub>1</sub><br>$\blacktriangledown$         | ON C             |                                   |
|                                                                               |                                             | $\overline{B}$ | Window 2<br>$\overline{\mathbf{v}}$                 | ON C             |                                   |
|                                                                               |                                             | $\mathbf{C}$   | Window <sub>2</sub><br>Window 1                     | ON C             | 3.54.0<br>5.0 <sub>m</sub>        |
|                                                                               |                                             | D              | Window <sub>2</sub><br>Window 3                     | ON C             |                                   |
|                                                                               |                                             |                | Window 4                                            |                  |                                   |
|                                                                               |                                             |                | 12.0<br>16.0                                        |                  |                                   |
| 0.5<br>1 <sub>0</sub>                                                         | 2.5<br>3.0<br>2.0                           | 3.5<br>4.0     | 20.0<br>5.0 <sub>m</sub><br>0.5                     | 3.0<br>20<br>25  | 5.0 <sub>m</sub><br>4.0<br>3.5    |
| ±10V<br>A<br><b>DC</b>                                                        | $^{+20V}_{DC}$<br>$B_{x1}$<br>$\mathcal{C}$ | $^{+20V}_{DC}$ | $^{+20V}_{DC}$<br>$T = R$<br>Đ                      | 14 81/81<br>$-1$ | $\boldsymbol{\beta}$<br>500us/div |
| ⋒                                                                             | œ<br>٣                                      | $\bullet$      | <b>VCM!</b><br>₩Π<br>8<br>м                         | 52               | $-395 = 09.15$                    |

**Figura 7-33** *Esempio schermata Impostazioni del canale*

4. Chiudere la finestra di dialogo, il canale attivato verrà visualizzato nella finestra selezionata.

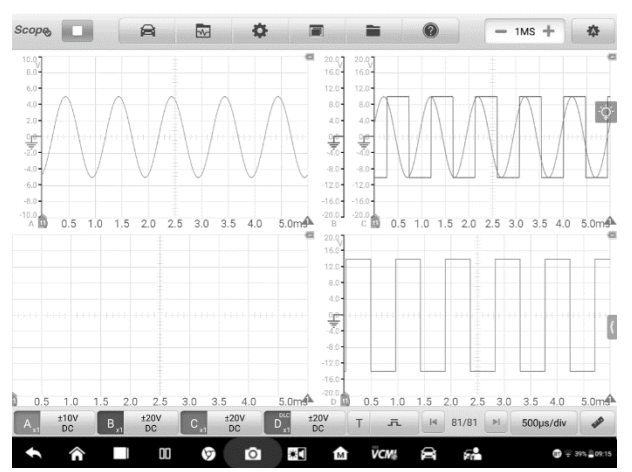

**Figura 7-34** *Esempio schermata Visualizzazione canali*

# <span id="page-133-0"></span>**File**

Il menù **File** permette di stampare, aprire, salvare e cancellare i dati della forma d'onda. Questo menù supporta le seguenti funzioni.

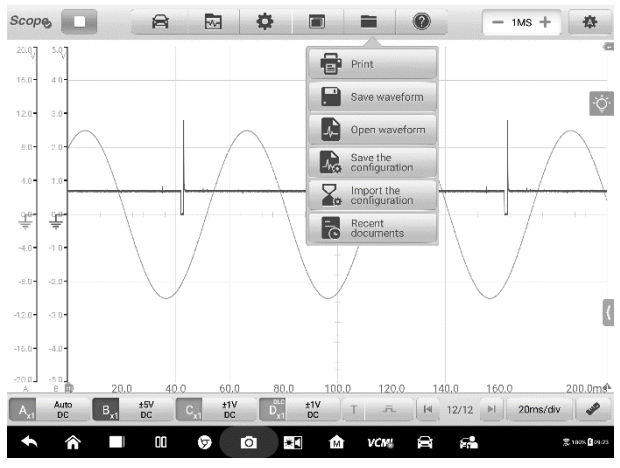

**Figura 7-35** *Esempio schermata menù File*

⚫ **Stampa** – consente di creare e stampare un'immagine PNG delle attuali forme d'onda.

## **NOTA**

- 1. Assicurarsi che il tablet sia configurato correttamente e collegato alla stampante.
- 2. Assicurarsi che la rete sia disponibile.

### ⚫ **Gestione forma d'onda**

Questa sezione consente di salvare e aprire le forme d'onda.

**Salva forma d'onda** – consente di salvare la forma d'onda della schermata attuale. Dall'elenco a tendina, sono disponibili tre formati per il salvataggio del file: **file di dati oscilloscopio**, **file di testo** e **file Excel**. Selezionare una delle modalità di salvataggio del file tra **Salva la pagina attuale**, **Salva le ultime 5 pagine** e **Salva tutte le pagine**. Infine, premere il pulsante **Salva** per salvare la forma d'onda.

Selezionare l'opzione File di testo per salvare i dati della forma d'onda attuale in formato file di testo. Utilizzare l'app ES Gestore File nella schermata Home di Android per rivedere il file: **Home > ES Gestore File > Locale > Memoria Interna > Scan > Data > Scope > txt.**

**Apri forma d'onda** – consente di recuperare le forme d'onda salvate.

⚫ **Gestione configurazione**

Le configurazioni possono essere salvate e importate o impostate sui valori predefiniti.

**Salva configurazione** – consente di salvare i valori di configurazione delle forme d'onda nella schermata attuale inclusi ampiezza, base dei tempi, numero di campioni, ecc.

**Importa configurazione** – consente di importare i valori di configurazione salvati delle forme d'onda. Selezionare l'opzione Configurazione predefinita di sistema per annullare i valori di impostazione attuali e aggiornare la schermata per recuperare i valori di impostazione predefiniti.

⚫ **File recenti** – consente di aprire i file recenti al fine di visualizzare le forme d'onda attualmente aperte nell'archivio delle forme d'onda.

## <span id="page-135-0"></span>**Aiuto**

Il menù Aiuto consente di visualizzare il manuale d'uso, aggiornare l'APK e il firmware e visualizzare i numeri di versione dell'APK e del firmware installati.

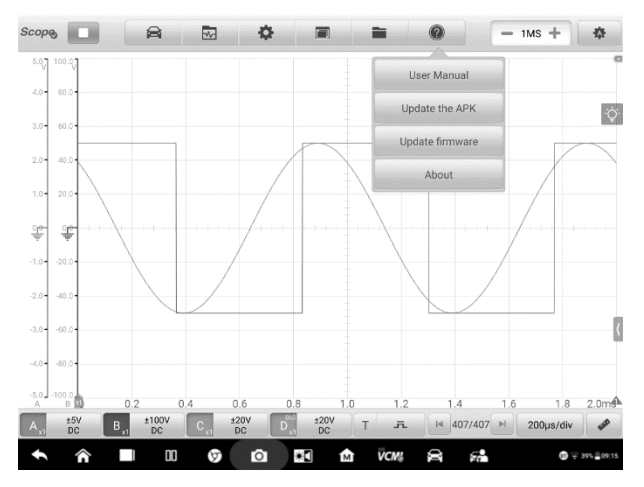

**Figura 7-36** *Esempio schermata menù Aiuto*

**Manuale d'uso** – consente di visualizzare le istruzioni per l'uso appropriato dell'oscilloscopio.

**Aggiorna l'APK** – consente di collegarsi al server di Autel e aggiornare il software dell'applicativo alla versione più recente.

**Aggiorna firmware** – consente di collegarsi al server di Autel e aggiornare il firmware all'ultima versione.

**Informazioni** – consente di visualizzare il numero di modello e le versioni installate del software e del firmware.

## <span id="page-136-0"></span>**Numero di campioni**

Questo pulsante consente di impostare il numero massimo di campioni che verranno catturati da ciascun canale. La frequenza di campionamento della base dei tempi attuale può essere regolata modificando il numero di campioni. Rivedere l'intervallo di campionamento, la frequenza di campionamento e la misura campione nella scheda *[Parametri e Aiuto](#page-142-0)*.

Per regolare il numero di campioni premere sulle icone "+" o "-".

# <span id="page-136-1"></span>**Auto-Scale**

Utilizzare il pulsante **Auto-Scale** per attivare il dispositivo e analizzare automaticamente il segnale del canale aperto e impostare l'ampiezza e l'intervallo della base dei tempi appropriati per visualizzare correttamente il segnale. Nelle impostazioni dell'Auto-Scale, la base dei tempi è valida solo per i segnali periodici.

### *7.1.5.2 Sezione principale*

Nella sezione principale è possibile visualizzare contemporaneamente fino a quattro tracce, oltre alle letture digitali dei valori del segnale attuale, lo stato del segnale e le condizioni di attivazione.

Ogni traccia ha due funzioni di controllo, **asse X** e **asse Y**, che consentono di regolare le impostazioni dell'oscilloscopio in modo da soddisfare particolari condizioni di misurazione. Se vengono visualizzate più tracce contemporaneamente, l'**asse Y** viene regolato separatamente per ogni traccia, mentre l'**asse X** è lo stesso per ogni traccia.

- ⚫ **Asse Y**  il livello di tensione è registrato sull'asse verticale. Viene visualizzato sul lato sinistro dello schermo.
- ⚫ **Asse X**  il tempo è presentato sull'asse orizzontale. Viene mostrato nella parte inferiore dello schermo.

# **Indicatore di superamento dell'intervallo di misurazione**

Quando l'ampiezza supera l'intervallo di inserimento della misurazione, nell'angolo in alto a sinistra viene visualizzato un **indicatore rosso di superamento dell'intervallo** con il messaggio "**superato**". Il superamento dell'intervallo di inserimento può comportare misurazioni imprecise e portare a gravi distorsioni del segnale.

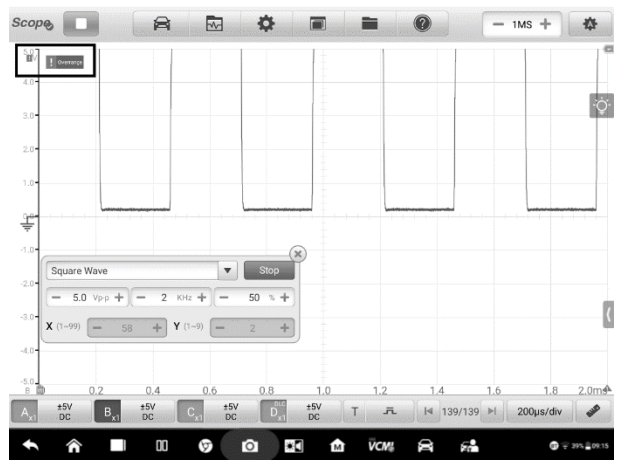

**Figura 7-37** *Esempio schermata Indicatore di superamento dell'intervallo*

Selezionare adeguate impostazioni della scala per il segnale da campionare per evitare tale superamento.

## **O** IMPORTANTE

Per evitare scosse elettriche, non superare i limiti di tensione tra gli ingressi.

## **Selezione del canale**

Nella sezione principale, un canale ha due condizioni: selezionato e non selezionato. Selezionare un canale permette di spostare la forma d'onda, utilizzare lo zoom in avanti o aggiungere righelli di misurazione.

Premere la linea di base zero o l'asse Y (la linea si ispessisce quando selezionata). La forma d'onda può essere ingrandita solo dopo aver selezionato il canale. Premere la freccia che ruota in senso antiorario nell'angolo in basso a destra per tornare indietro dopo aver effettuato lo zoom.

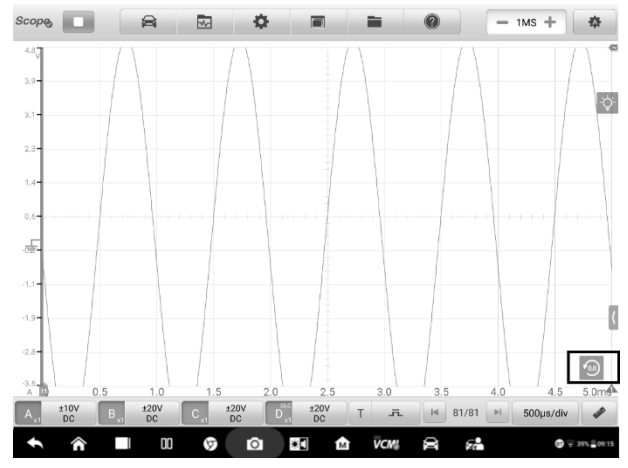

**Figura 7-38** *Esempio Selezione del canale 1 (selezionato)*

Selezionare nuovamente la linea di base zero o l'asse Y per uscire dalla selezione del canale.

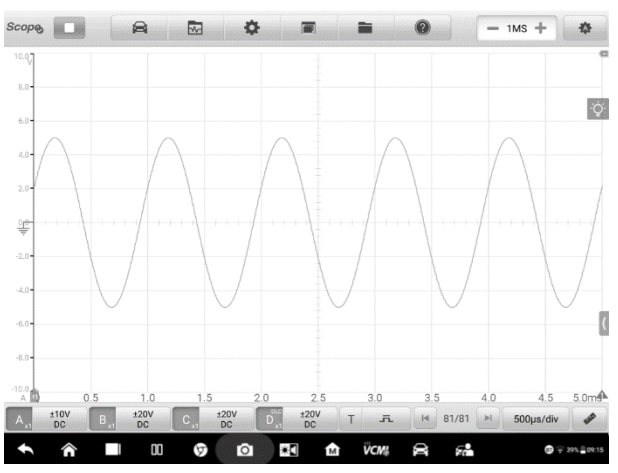

**Figura 7-39** *Esempio Selezione del canale 2 (non selezionato)*

# **Zoom della forma d'onda**

La funzione di zoom consente di cambiare le dimensioni e la posizione di un segnale durante o dopo l'acquisizione di una forma d'onda per esaminarla in modo più dettagliato. Non modifica i dati memorizzati, ma solo il modo in cui vengono visualizzati.

L'asse X e l'asse Y possono essere ingranditi utilizzando le dita. La forma d'onda può essere ingrandita durante o dopo l'acquisizione del segnale.

# **Righelli di misurazione**

I righelli di misurazione permettono di misurare precisamente l'ampiezza e la durata di una forma d'onda. Sono utili per determinare le caratteristiche del segnale come l'ampiezza in punti specifici, la durata del ciclo e la frequenza.

Ci sono tre tipi di righelli di misurazione: il **Righello tempo** verticale, il **Righello segnale** orizzontale e il **Righello angolo** verticale.

Premere l'**attivatore del righello** nell'angolo in basso a sinistra della griglia e trascinarlo fino alla posizione desiderata. Verrà creato un **Righello tempo**.

Premere l'**attivatore del righello** nell'angolo in basso a destra della griglia e trascinarlo fino alla posizione desiderata. Verrà creato un **Righello angolo**.

I due righelli angolo sono posizionati per contrassegnare l'inizio e la fine di un ciclo. I valori predefiniti dell'angolo iniziale e finale sono 0° e 720°, ma possono essere configurati nel riquadro Impostazioni angolo.

Il **Righello segnale** si crea in modo simile, selezionando l'**attivatore del righello** nell'angolo in alto a destra e trascinandolo verso il basso.

Una volta trascinati i righelli di misurazione, comparirà una **Tabella righelli** dove verranno mostrati i valori di tempo e tensione per i canali corrispondenti. L'icona **Delta Δ** mostra la differenza assoluta tra i valori dei righelli e può essere bloccata selezionando l'icona **Blocco**. Premere il pulsante **X** nell'angolo in alto a destra della tabella righelli per cancellare tutti i righelli.

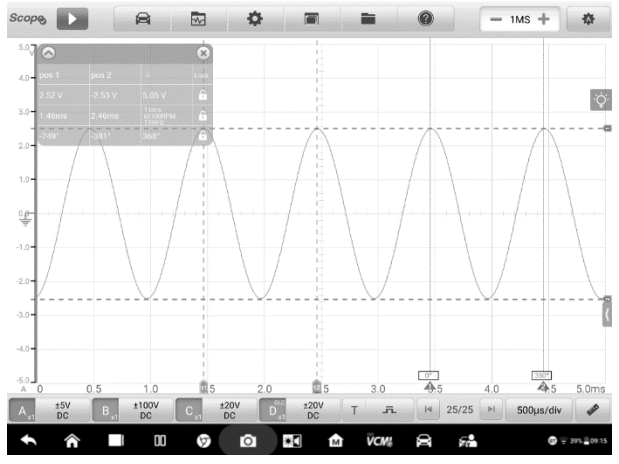

**Figura 7-40** *Esempio schermata Righelli*

- ➢ **Per configurare le impostazioni angolo**
	- 1. Trascinare l'**attivatore dell'angolo** per creare i righelli angolo.
	- 2. Premere il valore dell'angolo iniziale o finale per aprire il riquadro Impostazioni angolo.
	- 3. Immettere il valore angolo desiderato e il valore righello nell'apposito spazio.

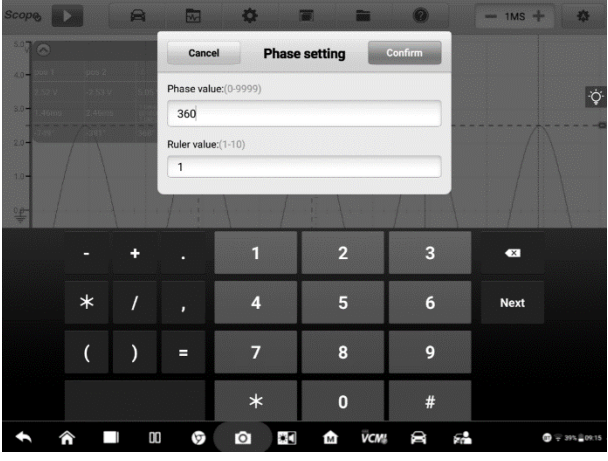

**Figura 7-41** *Esempio schermata Impostazioni angolo*

4. Selezionare **Conferma** in alto a destra per salvare le impostazioni, oppure **Annulla** per uscire senza salvare.

# **Linea di base zero**

La linea di base zero è indicata da uno 0 sull'asse Y, e mostra la linea di massa di ogni forma d'onda del canale.

Dopo aver selezionato il canale, la linea di base zero può essere regolata trascinando l'indicatore su/giù lungo l'asse Y, oppure trascinando la forma d'onda su/giù o spostando lo schermo su/giù nella griglia.

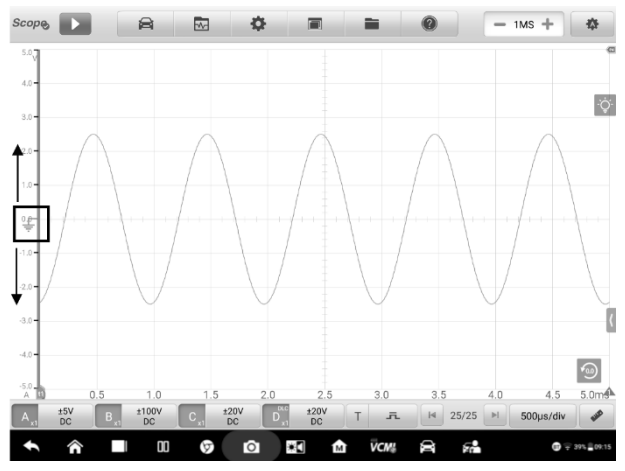

**Figura 7-42** *Esempio schermata spostamento indicatore linea di base zero*

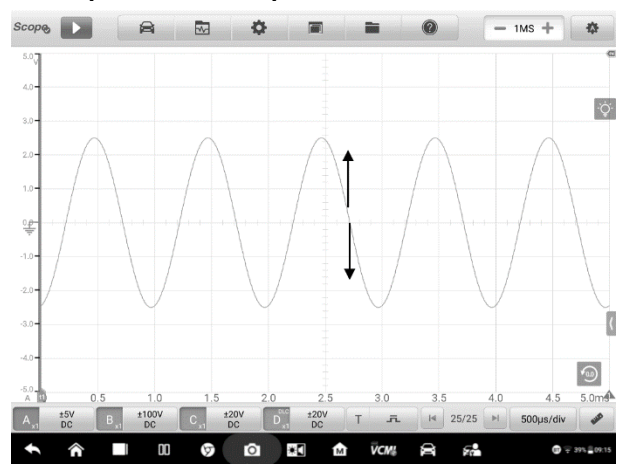

## **Figura 7-43** *Esempio schermata spostamento forma d'onda o spostamento*

*sullo schermo*

# **NOTA**

 $\oslash$ 

Per riposizionare la forma d'onda o spostarsi sullo schermo, premere l'indicatore della linea di base zero per selezionare il canale. La linea diventerà più spessa quando selezionata.

# <span id="page-142-0"></span>**Parametri e Aiuto**

Premere il pulsante a freccia in basso a destra per aprire la finestra Parametri e Aiuto.

La funzione **Parametri** consente di visualizzare i valori dei parametri, inclusi intervallo di campionamento, frequenza di campionamento, misura campione, canale, intervallo e modalità di accoppiamento.

La funzione **Aiuto** consente di visualizzare il manuale d'uso dell'oscilloscopio. La pagina Aiuto può essere visualizzata anche selezionando l'icona Aiuto e l'opzione Manuale d'uso dalla barra degli strumenti superiore. Le informazioni di aiuto possono essere visualizzate a schermo intero premendo l'icona con le quattro frecce direzionali nell'angolo in basso a destra.

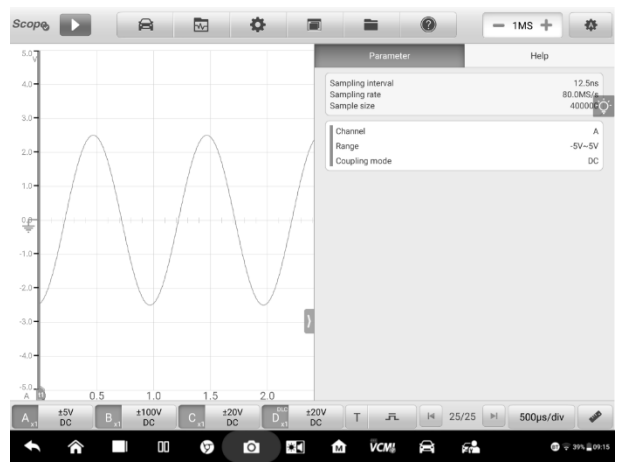

**Figura 7-44** *Esempio schermata Parametri*

➢ **Per aprire o chiudere la finestra Parametri e Aiuto** 

1. Premere il pulsante a freccia sul lato destro dello schermo.

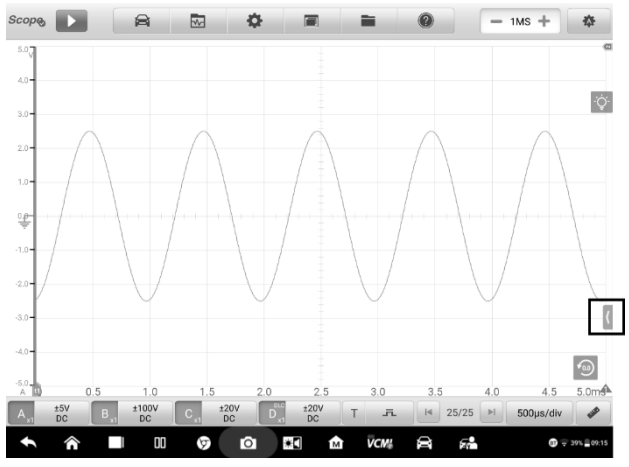

**Figura 7-45** *Schermata posizione pulsante a freccia*

- 2. Viene visualizzata la finestra Parametri e Aiuto.
- 3. Per chiudere la finestra, premere nuovamente il pulsante a freccia o qualsiasi altro punto fuori della finestra.

# **Nota**

Le informazioni guidate preimpostate vengono visualizzate sul lato destro dello schermo quando le opzioni specifiche e i componenti di test sono stati selezionati dal menù Casi preimpostati.

## **Aiuto in tempo reale**

Il pulsante di aiuto in tempo reale è un pulsante a forma di lampadina che può essere trascinato e spostato sullo schermo.

Premere questo pulsante per passare direttamente alla visualizzazione di tutte le informazioni di introduzione e della procedura di test riguardanti la funzione dell'oscilloscopio selezionata per ottenerne maggiori dettagli.

### ➢ **Per visualizzare le informazioni di aiuto in tempo reale**

Prendiamo come esempio la funzione Casi preimpostati.

1. Premere il pulsante **Casi preimpostati** dalla barra di navigazione superiore per aprire il menù.
2. Premere il pulsante di aiuto in tempo reale a forma di lampadina. Tutte le informazioni sul menù Casi preimpostati sono visualizzate sul lato destro dello schermo.

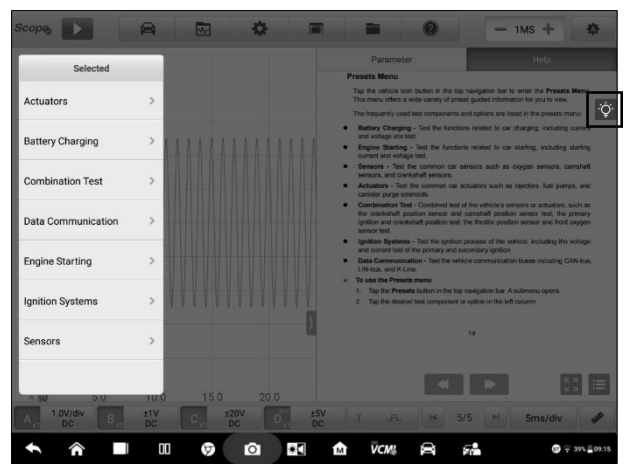

**Figura 7-46** *Esempio schermata Aiuto in tempo reale 1*

3. Per visualizzare le informazioni trascinare lo schermo verso l'alto o il basso con la punta delle dita.

Le informazioni di aiuto in tempo reale possono essere visualizzate a schermo intero premendo l'icona con le quattro frecce direzionali nell'angolo in basso a destra. Premere nuovamente il pulsante per ripristinare la visualizzazione a metà schermo.

| <b>Scope</b>                                                                                                    | ⊜                                           | $\overline{\mathbf{w}}$ | ᅕ<br>舂<br>$-1MS +$                                                  |  |  |  |  |  |  |
|----------------------------------------------------------------------------------------------------|---------------------------------------------|-------------------------|---------------------------------------------------------------------|--|--|--|--|--|--|
| Help                                                                                                    |                                             |                         |                                                                     |  |  |  |  |  |  |
|                                                                                                    |                                             |                         |                                                                     |  |  |  |  |  |  |
|                                                                                                    |                                             |                         | $\circ$                                                             |  |  |  |  |  |  |
| <b>Start/Stop Button</b>                                                                                                    |                                             |                         |                                                                     |  |  |  |  |  |  |
| Tap the Start/Stop Button icon to start or stop the oscilloscope device.                                                                                          |                                             |                         |                                                                     |  |  |  |  |  |  |
|                                                                                                    | Name<br><b>Button</b><br><b>Description</b> |                         |                                                                     |  |  |  |  |  |  |
|                                                                                                    | Start                                       |                         | Tap to start the oscilloscope and initiate sampling.                |  |  |  |  |  |  |
|                                                                                                    | Stop                                        |                         | Tap to stop the oscilloscope and<br>terminate<br>sampling.          |  |  |  |  |  |  |
| <b>Presets Menu</b>                                                                                                    |                                             |                         |                                                                     |  |  |  |  |  |  |
| Tap the vehicle icon button in the top navigation bar to enter the Presets Menu.<br>This menu offers a wide variety of preset guided information for you to view. |                                             |                         |                                                                     |  |  |  |  |  |  |
| 1.0V/div<br>DC                                                                                                    | Th.<br>±1V<br>B<br>D <sub>C</sub>           | ±20V<br>DC              | ±5V<br>5/5<br>5ms/div<br>五<br>$\vert 4 \vert$<br>$\mathbb{H}$<br>DC |  |  |  |  |  |  |
|                                                                                                    |                                             | 00<br>ω                 | ž<br><b>VCM!</b><br>ю<br>8<br>55<br>м<br>$\mathbf{Q} = 393.009:15$  |  |  |  |  |  |  |

**Figura 7-47** *Esempio schermata Aiuto in tempo reale 2 (schermo intero)*

# *7.1.5.3 Barra degli strumenti inferiore*

I pulsanti sulla barra degli strumenti inferiore comprendono i pulsanti controllo canale, i pulsanti impostazioni trigger, il pulsante buffer, il pulsante base dei tempi e il pulsante misurazione. La seguente tabella fornisce una breve descrizione di ciascun pulsante.

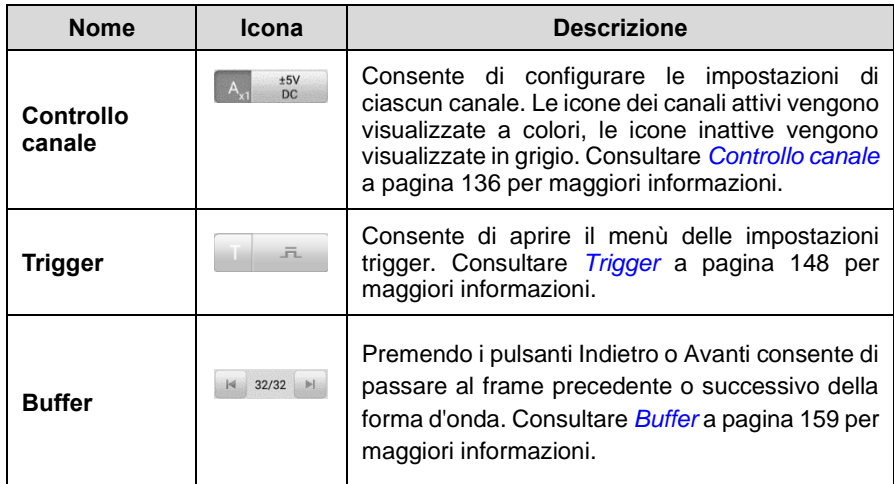

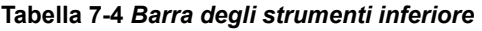

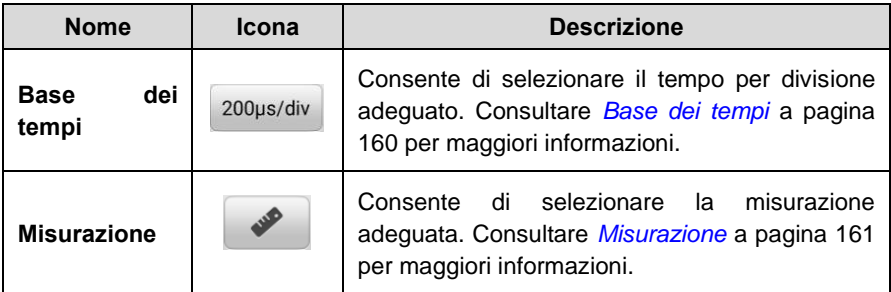

# <span id="page-146-0"></span>**Controllo canale**

Sono disponibili quattro canali d'ingresso: **canale d'ingresso A, canale d'ingresso B, canale d'ingresso C,** e **canale d'ingresso D**. I pulsanti dei quattro canali vengono visualizzati nella barra inferiore sulla sinistra dello schermo. Impostare i canali d'ingresso tramite i corrispondenti pulsanti di controllo dei canali.

Ogni pulsante **Controllo canale** è composto in modo da attivare o disattivare il canale e visualizzare le impostazioni ampiezza e le impostazioni sonda. Il nome della sonda viene visualizzato nell'angolo in basso a destra del tasto sinistro del pulsante controllo canale. L'ampiezza viene visualizzata nel tasto destro del pulsante.

#### ➢ **Per attivare e disattivare il canale**

- 1. Selezionare il tasto sinistro del pulsante controllo canale per attivare il canale. Il colore del pulsante cambia da grigio al colore corrispondente del canale.
- 2. Selezionare il tasto destro del pulsante controllo canale per aprire la finestra delle impostazioni.

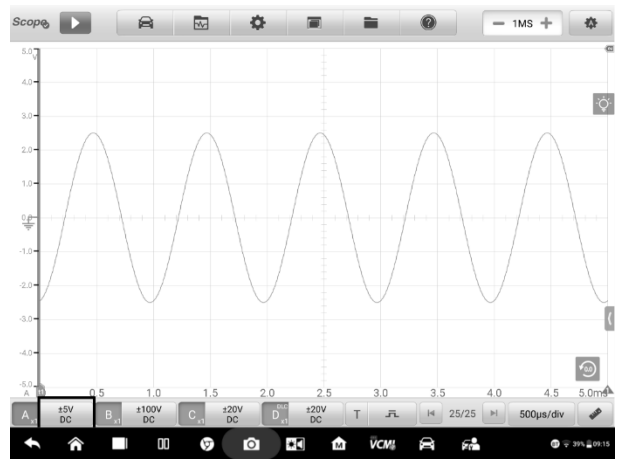

**Figura 7-48** *Esempio schermata Attivazione canale*

3. Premere nuovamente il tasto sinistro del pulsante controllo canale per disattivare il canale. Il canale disattivato viene visualizzato in grigio.

#### **Colore canale**

Identifica la forma d'onda di ogni canale in base al colore.

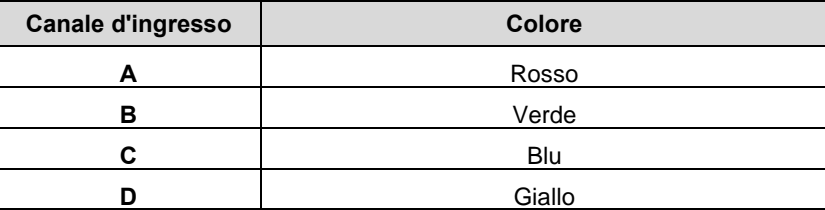

#### **Tabella 7-5** *Tabella colori canali*

#### **Impostazioni ampiezza**

Le impostazioni ampiezza, sonda, filtro passa basso e DLC del canale possono essere configurate nella finestra Controllo canale.

Le impostazioni ampiezza consentono di configurare l'oscilloscopio per acquisire segnali dentro l'intervallo specificato. Se il segnale di ingresso supera l'intervallo selezionato, verrà visualizzato un indicatore di superamento dell'intervallo. Selezionare **Auto** per consentire al dispositivo di regolare automaticamente la scala verticale.

Consente di modificare la scala verticale, mentre la scala orizzontale rimane invariata. È possibile selezionare le tensioni AC e DC per impostarne la circuitazione di ingresso.

#### **Nota**

La scala verticale è SEMPRE divisa in 10 sezioni principali e tutte le impostazioni della scala si riflettono in queste 10 divisioni. La suddivisione in 10 sezioni non può essere modificata.

Sono disponibili due modalità per impostare il valore di ampiezza.

**Modalità 1:** Ad esempio, selezionando **DC 5V** si imposta l'ampiezza del canale su ±5 DC (visibile sul lato destro del pulsante controllo canale), e l'intervallo della scala verticale varia da -5 V a +5 V. La scala verticale è suddivisa in 10 segmenti, ogni segmento aumenta di 1 V.

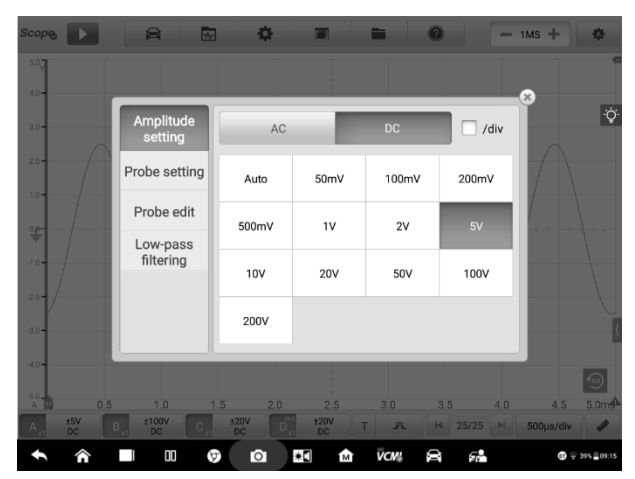

**Figura 7-49** *Esempio schermata Impostazioni ampiezza 1 (DC 5V)*

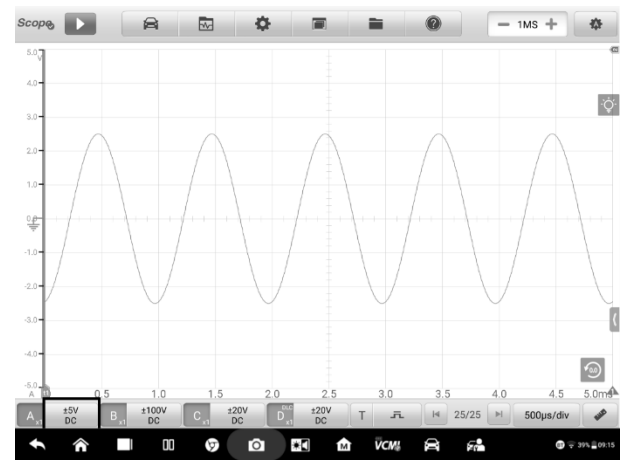

**Figura 7-50** *Esempio schermata Impostazioni ampiezza 2 (DC 5V)*

**Modalità 2:** Selezionare il pulsante **## /div** per regolare il valore incrementato di ogni divisione. Ad esempio, selezionando **DC 1.0V/div**, si imposta l'ampiezza del canale su 1,0 V/div DC (visibile sul lato destro del pulsante controllo canale). Ogni segmento aumenta di 1 V. Poiché la scala verticale è divisa in 10 segmenti, l'intero intervallo della scala verticale è compreso tra -5 V e +5 V.

| $4.0 -$            | Amplitude             |                 |                 |                 |                 | $\times$ |
|--------------------|-----------------------|-----------------|-----------------|-----------------|-----------------|----------|
| $3.0 -$            | setting               | AC              |                 | DC              | $\sqrt{d}$ /div |          |
| $2.0 -$<br>$1.0 -$ | Probe setting         | Auto            | 10.0mV<br>/div  | 20.0mV<br>/div  | 40.0mV<br>/div  |          |
| 掌                  | Probe edit            | 100.0mV<br>/div | 200.0mV<br>/div | 400.0mV<br>/div | 1.0V<br>/div    |          |
| $-1.0 -$           | Low-pass<br>filtering | 2.0V            | 4.0V            | 10.0V           | 20.0V           |          |
| $-2.0 -$           |                       | /div            | /div            | /div            | /div            |          |
| $3.0 -$            |                       | 40.0V<br>/div   |                 |                 |                 |          |
| $-4.0 -$           |                       |                 |                 |                 |                 |          |
|                    |                       |                 |                 |                 |                 |          |

**Figura 7-51** *Esempio schermata Impostazioni ampiezza 1 (DC 1.0V/div)*

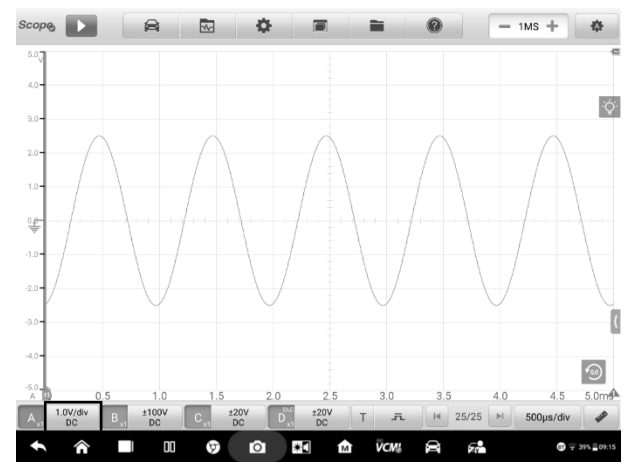

**Figura 7-52** *Esempio schermata Impostazioni ampiezza 2 (DC 1.0V/div)*

## **Impostazioni sonda**

Una sonda è un accessorio che si collega all'oscilloscopio e rileva segnali da misurare.

Questo oscilloscopio include definizioni integrate di sonde standard. La sonda predefinita è impostata su x1, il che significa che il segnale da 1 V all'inserimento della sonda verrà visualizzato come 1 V.

Le sonde interne (sonde integrate) includono:

- ⚫ **X1**: nessuna attenuazione
- ⚫ **Attenuatore 10**∶**1**: selezionarlo quando si utilizza una sonda con attenuazione di 10 volte
- ⚫ **Attenuatore 20**∶**1**: selezionarlo quando si utilizza una sonda con attenuazione di 20 volte (SA020)
- ⚫ **X1000**: selezionarlo quando si utilizza una sonda con attenuazione di 1.000 volte
- ⚫ **Pinza amperometrica 65A (intervallo 1mV/10mA, corrente massima: 20A)**: Modalità 1 mV/10 mA su pinza amperometrica da 65 A, con corrente massima di 20 A
- ⚫ **Pinza amperometrica 65A (intervallo 1mV/100mA, corrente massima: 65A)**: Modalità 1 mV/100 mA su pinza amperometrica da 65 A, con corrente massima di 65 A
- ⚫ **Pinza amperometrica 650A (intervallo 1mV/100mA, corrente massima: 200A)**: Modalità 1 mV/100 mA su pinza amperometrica da 650 A, con corrente massima di 200 A
- ⚫ **Pinza amperometrica 650A (intervallo 1mV/1A, corrente massima: 650A)**: Modalità 1 mV/1 A su pinza amperometrica da 650 A, con corrente massima di 650 A
- ⚫ **Sonda per accensione con bobina su candela [COP]**: selezionarlo quando si utilizza la sonda per accensione COP (SA271)
- ⚫ **Sonda di accensione secondaria [accensione]:** selezionarlo quando si utilizza la sonda di accensione secondaria (SA273)
- ⚫ **Sonda di accensione secondaria (invertita) [accensione\_R]:** selezionare quando si utilizza la sonda di accensione secondaria (SA273) e si inverte il segnale di accensione secondaria

È possibile selezionare le sonde interne standard nelle impostazioni sonda. Dopo aver selezionato la sonda corretta, è possibile visualizzarne le impostazioni nell'angolo in basso a destra del tasto sinistro del pulsante controllo canale, che indica che la sonda è in uso.

Premere l'icona a forma di punto interrogativo per visualizzare l'immagine della relativa pinza amperometrica a schermo intero.

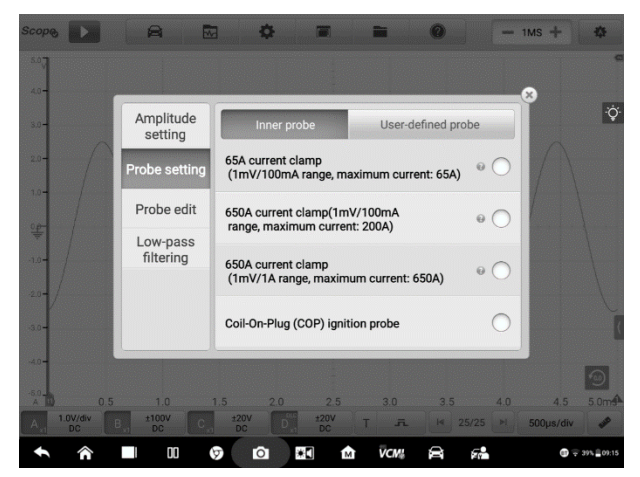

**Figura 7-53** *Esempio schermata Impostazioni sonda interna*

# **Modifica sonda**

È possibile aggiungere sonde personalizzate non incluse nel menù delle sonde standard integrate.

# **NOTA**

Consultare il manuale di istruzioni della sonda o contattare il produttore per l'equazione lineare (y=mx+c).

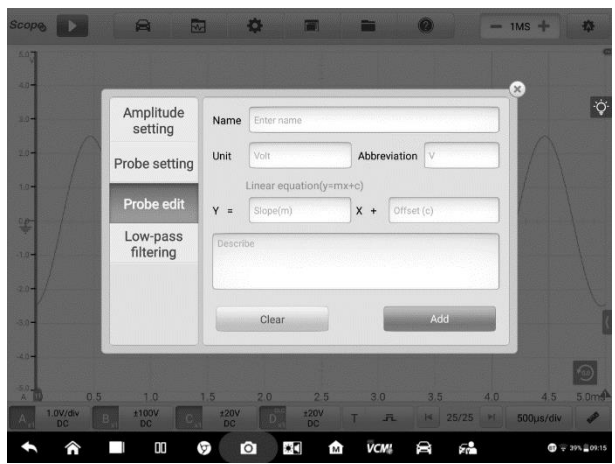

**Figura 7-54** *Esempio schermata Modifica sonda 1* 

## ➢ **Per aggiungere sonde personalizzate**

Aggiungere un Attenuatore 20∶1 come nell'esempio:

- 1. Selezionare il tasto destro del pulsante controllo canale nella barra inferiore per aprire la finestra delle impostazioni.
- 2. Selezionare l'opzione **Modifica sonda** dalla colonna sinistra della finestra di dialogo.
- 3. Premere su ciascun campo per aprire la tastiera virtuale e inserire le informazioni richieste.

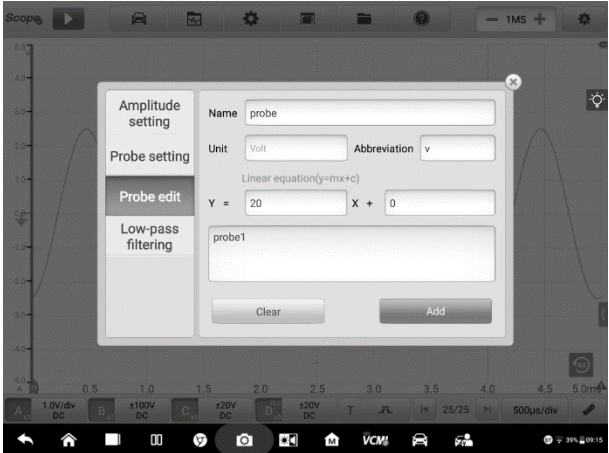

**Figura 7-55** *Esempio schermata Modifica sonda 2*

- 4. Selezionare **Aggiungi** per salvare le impostazioni, oppure **Cancella** per uscire senza salvare.
- 5. La sonda aggiunta verrà elencata nella finestra Impostazioni sonda.

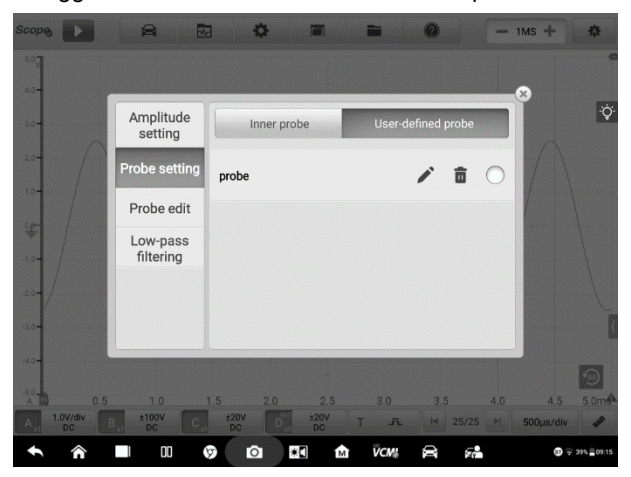

**Figura 7-56** *Esempio schermata Modifica sonda 3* 

# **Filtro passa basso (LPF)**

Il filtro passa basso (LPF) è un filtro digitale indipendente per ciascun canale d'ingresso utilizzato per rimuovere il rumore dal segnale.

Questa funzione viene utilizzata per filtrare il segnale ad alta frequenza del canale d'ingresso selezionato per effettuare misurazioni più accurate. I seguenti due screenshot sono un esempio di come sarebbe la schermata con o senza il filtro passa basso. Gli screenshot mostrano la differenza tra le forme d'onda con filtro passa basso e senza il filtro.

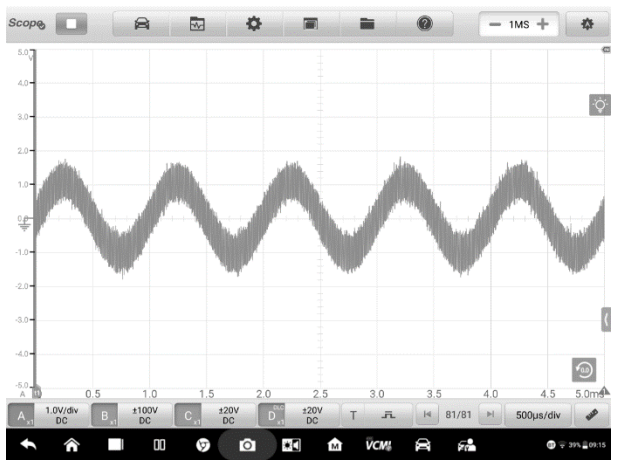

**Figura 7-57** *Schermata prima di impostare il filtro passa basso* 

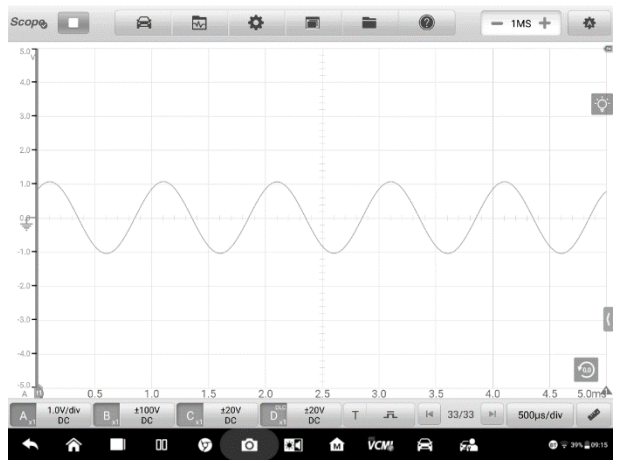

**Figura 7-58** *Schermata dopo aver impostato il filtro passa basso* 

➢ **Per configurare le impostazioni del filtro passa basso**

- 1. Selezionare il tasto destro del pulsante controllo canale per aprire la finestra delle impostazioni.
- 2. Selezionare l'opzione **Filtro passa basso** dalla colonna sinistra della finestra di dialogo.
- 3. Attivare il canale appropriato applicando il segno di spunta sulla rispettiva casella e regolarne la frequenza premendo "+" o "-". Dall'elenco a tendina è possibile impostare l'unità di misura su **Hz, KHz** o **MHz**.

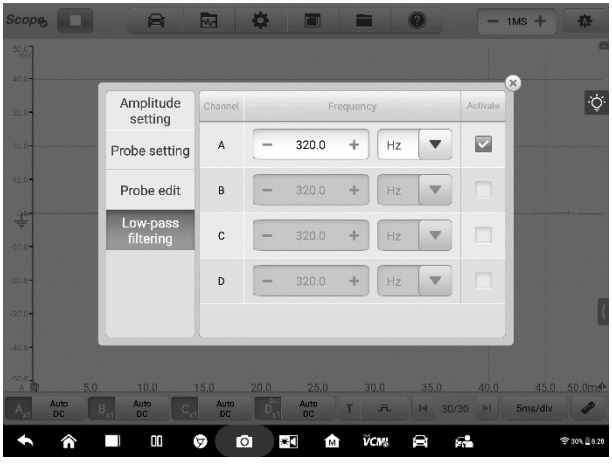

**Figura 7-59** *Esempio schermata Filtro passa basso*

4. Chiudere direttamente la finestra di dialogo per uscire senza salvare.

## **Canale DLC**

Il canale DLC (connettore di collegamento dati) consente di raccogliere i dati dai pin OBD-II del veicolo per l'analisi delle comunicazioni del veicolo. L'icona del canale DLC viene visualizzata sul pulsante del **canale d'ingresso D**.

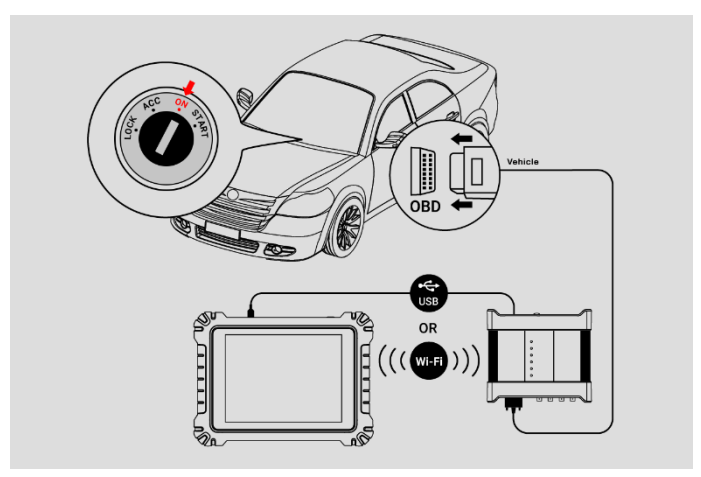

**Figura 7-60** *Esempio schema dei collegamenti DLC*

#### ➢ **Per aprire e impostare il canale DLC**

- 1. Selezionare il tasto destro del pulsante controllo canale D nella barra inferiore per aprire la finestra delle impostazioni.
- 2. Selezionare **Canale DLC** dalla colonna sinistra della finestra di dialogo.
- 3. Impostare il **Canale DLC** su **ON**. Selezionare i pin adeguati.

# ⊘ NOTA

Se **NON è possibile** impostare il pulsante canale DLC su **ON**, collegare l'alimentatore alla VCMI e tenerla in carica.

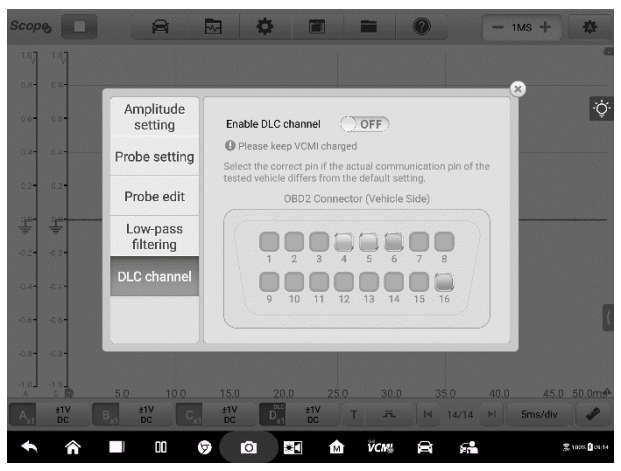

**Figura 7-61** *Esempio schermata Canale DLC 1* 

4. Chiudere la finestra di dialogo, il risultato selezionato viene visualizzato sullo schermo. Premere il pulsante Impostazioni ampiezza dalla barra inferiore per regolare il valore del canale DLC.

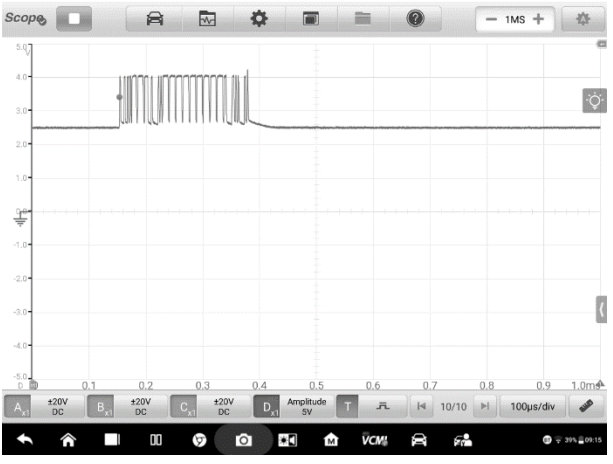

**Figura 7-62** *Esempio schermata Canale DLC 2*

5. Impostare il **Canale DLC** su **OFF** per chiuderlo e passare alla funzione oscilloscopio.

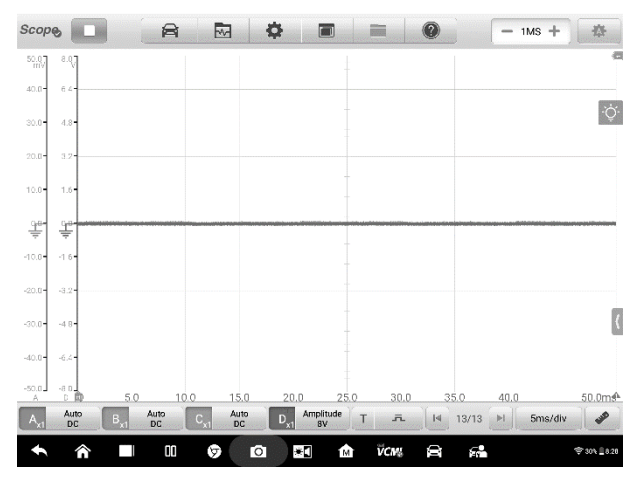

**Figura 7-63** *Esempio schermata Canale DLC 3*

# <span id="page-158-0"></span>**Trigger**

La funzione trigger consente di filtrare e acquisire i dati di specifiche forme d'onda.

In base alle impostazioni del trigger, la forma d'onda del trigger viene acquisita quando il segnale soddisfa le condizioni. Durante l'acquisizione delle forme d'onda è possibile impostare manualmente le condizioni del trigger.

Mentre l'oscilloscopio sta acquisendo il segnale, selezionare il tasto sinistro del pulsante **Trigger** per attivare la funzione. Viene visualizzato il **punto di trigger** come un punto blu.

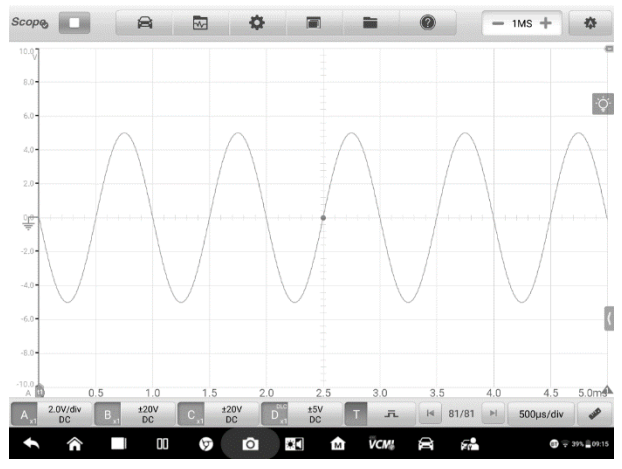

**Figura 7-64** *Esempio schermata Punto di trigger*

Mentre l'oscilloscopio sta acquisendo il segnale, selezionare il tasto destro del pulsante **Trigger** per aprire la finestra delle impostazioni di trigger.

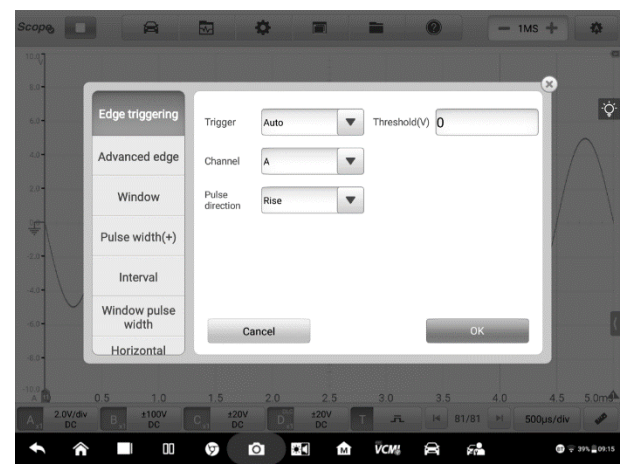

**Figura 7-65** *Esempio schermata Impostazioni trigger*

# **Trigger sui fronti**

Il trigger sui fronti è una delle modalità più comuni e viene attivata quando la tensione supera o scende sotto una determinata soglia. Questa tipologia permette di configurare le impostazioni di modalità, soglia, canale e direzione impulso del trigger. Premere **OK** per salvare le impostazioni oppure **Annulla** per uscire senza salvare.

**NOTA**

L'oscilloscopio passa alla modalità continua se la base dei tempi è impostata su un valore maggiore o uguale a 200 ms/div. Il trigger sui fronti è supportato in modalità continua.

#### ⚫ **Modalità trigger**

Sono disponibili quattro modalità di trigger: **Nessuno, Automatico, Ripetuto** e **Singolo**.

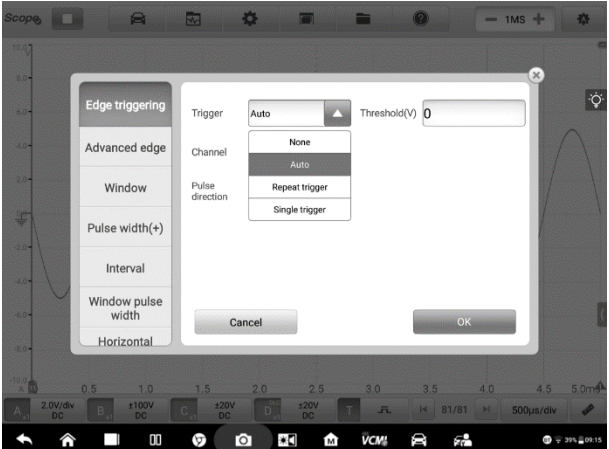

**Figura 7-66** *Esempio schermata Modalità trigger*

La tabella seguente offre brevi descrizioni per ciascuna modalità trigger.

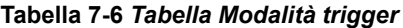

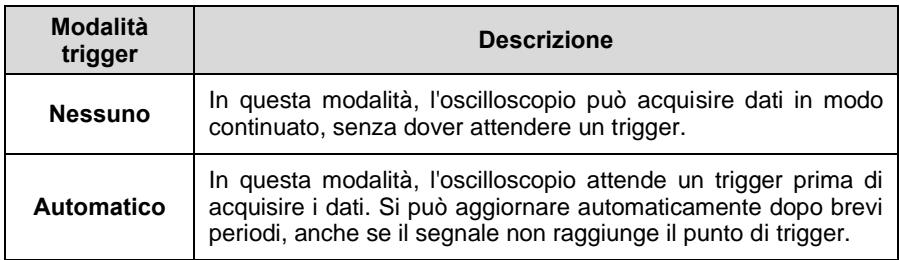

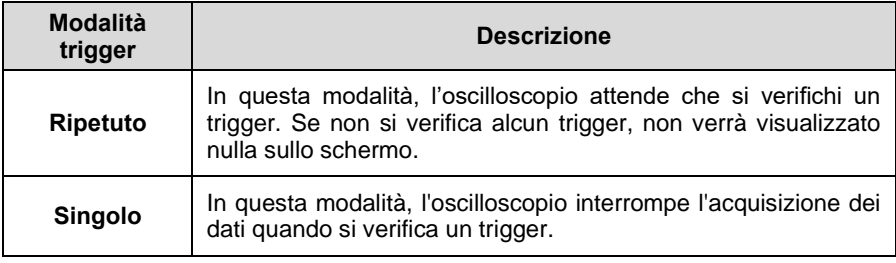

#### ⚫ **Canale**

Selezionare il canale di trigger adeguato dal menù a tendina. Il canale selezionato è quello che l'oscilloscopio monitora per la condizione di trigger.

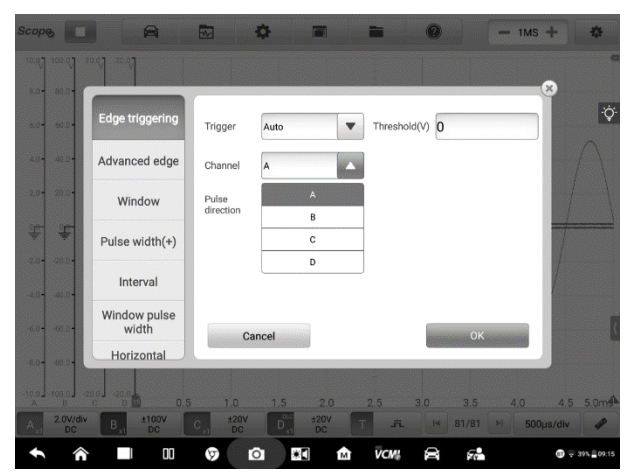

**Figura 7-67** *Esempio schermata Canale di trigger*

# ⚫ **Direzione impulso**

Sono disponibili due impostazioni per la direzione dell'impulso: **In salita** e **In discesa**.

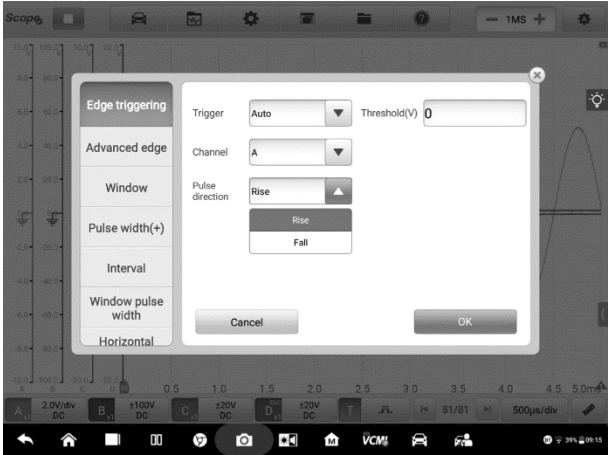

**Figura 7-68** *Esempio schermata Direzione impulso*

- $\Diamond$  **Trigger sul fronte in salita** indica che il trigger è pronto per tracciare il fronte in salita della forma d'onda.
- $\Diamond$  **Trigger sul fronte in discesa** indica che il trigger è pronto per tracciare il fonte in discesa della forma d'onda.
- ⚫ **Soglia**

La **Soglia** consente di impostare la soglia di tensione del trigger.

- $\Diamond$  Per posizionare in modo preciso il punto di trigger, inserire il valore nel campo Soglia dalla finestra delle impostazioni di trigger.
- $\div$  In alternativa, è possibile posizionare il punto di trigger trascinandolo nella posizione desiderata.
- ➢ **Per configurare le impostazioni di trigger**
	- 1. Selezionare il tasto destro del pulsante **Trigger** per aprire la finestra delle impostazioni di trigger.
	- 2. Selezionare la modalità, il canale e la direzione impulso del trigger dall'elenco a tendina.
	- 3. Inserire il valore nel campo Soglia della finestra delle impostazioni di trigger.
	- 4. Premere **OK** per salvare le impostazioni o **Annulla** per uscire senza salvare.

# **Fronte avanzato**

Questo tipo di trigger include tutte le funzioni del trigger sui fronti, oltre a due opzioni aggiuntive: l'opzione **In salita o in discesa** e l'opzione **Isteresi**.

L'opzione **In salita o in discesa** selezionabile dal menù a tendina della direzione impulso: consente di attivare i fronti doppi di una forma d'onda. Questa modalità è utile per monitorare gli impulsi di entrambe le polarità contemporaneamente.

Opzione **Isteresi**: consente di ridurre i falsi trigger su segnali rumorosi. Quando l'isteresi è abilitata, viene utilizzata una seconda tensione della soglia del trigger oltre alla soglia del trigger principale. Il trigger si attiva solo quando il segnale attraversa le due soglie nell'ordine corretto. La prima soglia arma il trigger, mentre la seconda lo attiva.

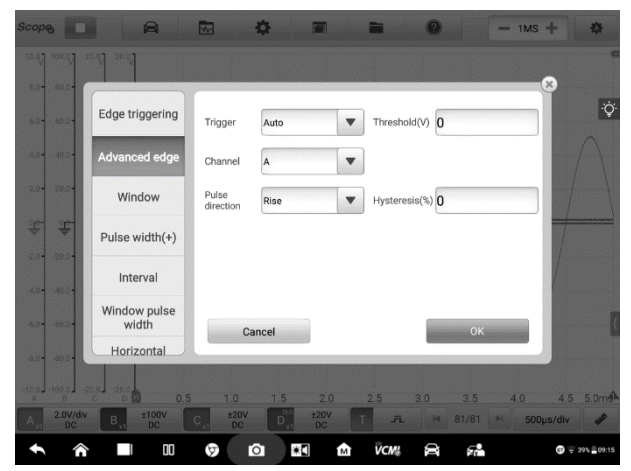

**Figura 7-69** *Esempio schermata impostazioni Fronte avanzato*

# **Finestra**

Questo tipo di trigger consente di monitorare quando il segnale entra o esce dalla finestra di tensione specificata.

Sono disponibili tre opzioni per la direzione impulso: **In entrata, In uscita, In entrata o in uscita**. La **Soglia 1** e la **Soglia 2** sono i limiti di tensione superiore e inferiore della finestra.

| <b>Scope</b>                  | a<br>图                         | 鬺                  | ۰                        | ГJ   | $\left( 7\right)$ |                       | 森<br>$-1MS +$              |    |
|-------------------------------|--------------------------------|--------------------|--------------------------|------|-------------------|-----------------------|----------------------------|----|
| 52.07                         |                                |                    |                          |      |                   |                       |                            |    |
| $40.0 -$                      |                                |                    |                          |      |                   |                       | $\mathbf{x}$               |    |
| 31.0-                         | Edge triggering                | Trigger            | Auto                     | ▼    | Threshold1(V) 0   |                       |                            | ٠Ö |
| 70.07                         | Advanced edge                  | Channel            | A                        |      | Threshold 2(V) 0  |                       |                            |    |
| $10.0 -$                      | Window                         | Pulse<br>direction | Entering                 |      | Hysteresis(%) 0   |                       |                            |    |
| 掌                             | Pulse width(+)                 |                    |                          |      |                   |                       |                            |    |
| $-10.0 -$<br>$-20.0 -$        | Interval                       |                    |                          |      |                   |                       |                            |    |
| $-20.0-$                      | Window pulse<br>width          |                    | Cancel                   |      |                   | <b>OK</b>             |                            |    |
| $-40.0 -$                     | Horizontal                     |                    |                          |      |                   |                       |                            |    |
| $-50.01$<br>A                 | 5.0<br>10.0                    | 15.0               | 20.0                     | 25.0 | 30.0              | 40.0<br>35.0          | 50.0m <sup>4</sup><br>45.0 |    |
| Auto<br>$A_{x1}$<br><b>DC</b> | Auto<br>$B_{\nu}$<br><b>DC</b> | Auto<br>DC         | <b>Auto</b><br><b>DC</b> |      | $\overline{n}$    | 14 11/11<br><b>IN</b> | P<br>5ms/div               |    |
| Â                             | 00                             | Θ                  | $\bullet$<br>Ä           | ŵ    | VCM5              | Ф<br>ç.               | ● 1805 日1751               |    |

**Figura 7-70** *Esempio schermata impostazioni Finestra*

# **Larghezza impulso**

Questo tipo di trigger consente di monitorare gli impulsi di una larghezza specificata.

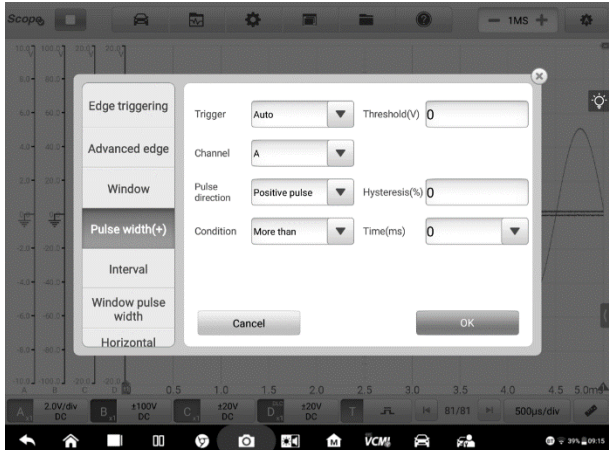

**Figura 7-71** *Esempio schermata impostazioni Larghezza impulso*

## ➢ **Per impostare la larghezza impulso**

1. Selezionare il pulsante **Trigger** nella barra inferiore per aprire la finestra delle impostazioni di trigger.

- 2. Selezionare **Larghezza impulso (+)** dalla colonna sinistra della finestra di dialogo.
- 3. Selezionare la modalità di trigger e il canale desiderati.
- 4. Impostare la direzione impulso su Positivo o Negativo in base alla polarità dell'impulso.
- 5. Selezionare una delle quattro Condizioni:
	- ⚫ **Superiore a**: si attiva su impulsi maggiori del tempo specificato.
	- ⚫ **Inferiore a**: si attiva su impulsi minori del tempo specificato.
	- ⚫ **Nell'intervallo**: si attiva su impulsi maggiori del Tempo 1 e minori del Tempo 2.
	- ⚫ **Fuori intervallo**: si attiva su impulsi minori del Tempo 1 o maggiori del Tempo 2.
- 6. Impostare la **Soglia** e l'**Isteresi** del trigger.
- 7. Impostare il **Tempo 1** o **Tempo 2** in minuti (se disponibile) per definire la larghezza dell'impulso.
- 8. Premere **OK** per salvare le impostazioni o **Annulla** per uscire senza salvare.

## **Intervallo**

Questo tipo di trigger consente di cercare due fronti consecutivi della stessa polarità separati da un intervallo di tempo specificato.

Per le impostazioni, fare riferimento al funzionamento di Larghezza impulso, con l'unica differenza nell'opzione Direzione impulso con la selezione In salita o In discesa anziché Positivo o Negativo.

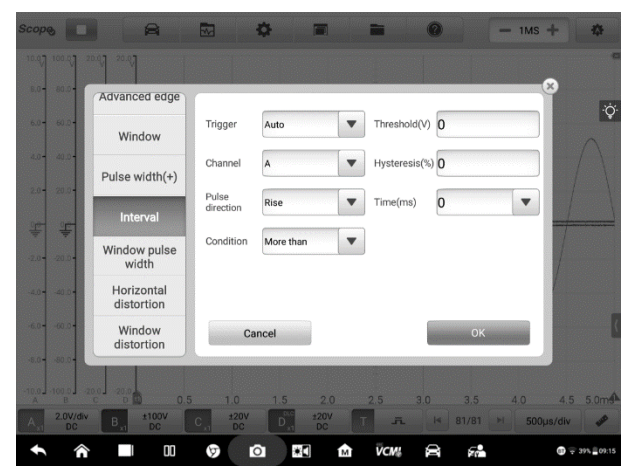

**Figura 7-72** *Esempio schermata impostazioni Intervallo*

## **Larghezza impulso finestra**

Questo tipo di trigger combina con le opzioni di trigger finestra e larghezza impulso. Consente di rilevare quando un segnale entra o esce da un intervallo di input e vi rimane per un determinato periodo di tempo. È possibile selezionare due **Zone**: **Nell'intervallo** e **Fuori intervallo.**

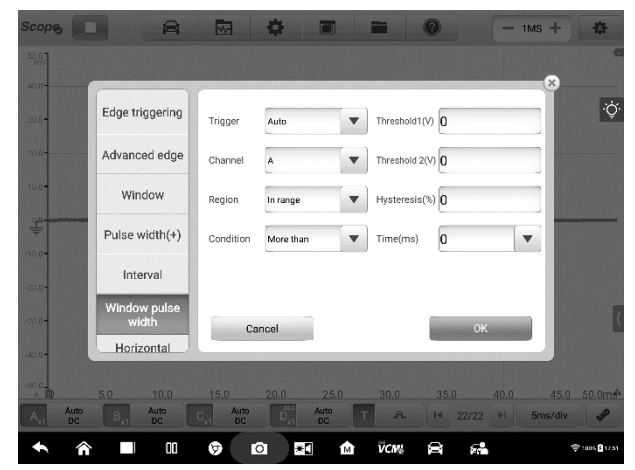

**Figura 7-73** *Esempio schermata impostazioni Larghezza impulso finestra*

# **Distorsione orizzontale**

Questo tipo di trigger consente di monitorare quando un segnale aumenta o cala per un periodo maggiore del tempo specificato.

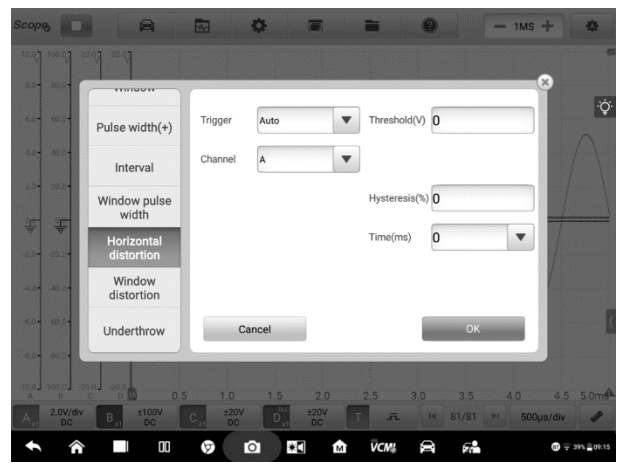

**Figura 7-74** *Esempio schermata impostazioni Distorsione orizzontale*

## **Finestra distorsione**

Questo tipo di trigger consente di monitorare quando un segnale entra in un intervallo di tensione specificato e rimane all'interno di tale intervallo per un periodo di tempo specificato.

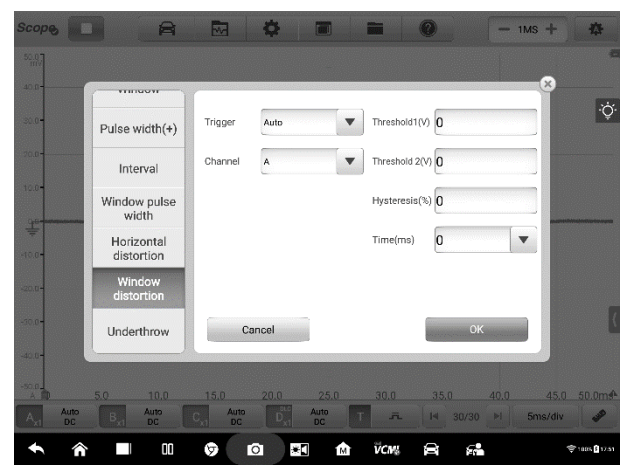

**Figura 7-75** *Esempio schermata impostazioni Finestra distorsione*

## **Underthrow**

Questo tipo di trigger consente di monitorare un impulso che supera una soglia e quindi scende al di sotto di essa senza superare la seconda soglia. Questo tipo di trigger viene utilizzato per trovare impulsi che non raggiungono un livello logico valido.

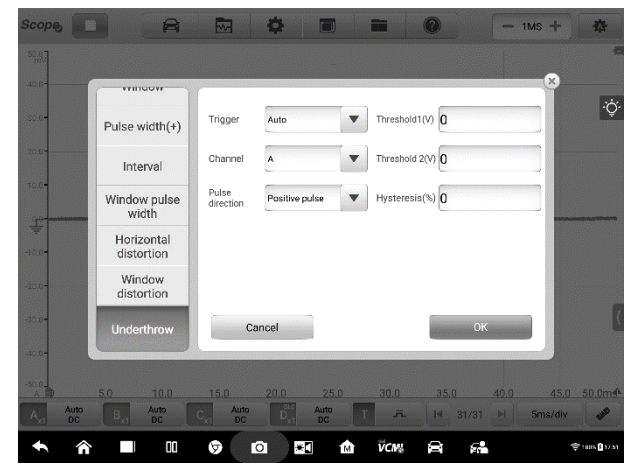

**Figura 7-76** *Esempio schermata impostazioni Underthrow*

# <span id="page-169-0"></span>**Buffer**

Il buffer consente di memorizzare i dati acquisiti della forma d'onda per poterli visualizzare in tempo reale e riprodurli.

L'oscilloscopio può acquisire e memorizzare forme d'onda. Selezionare una forma d'onda dal buffer della forma d'onda premendo i pulsanti **Precedente** o **Successivo**.

Il buffer della forma d'onda visualizza il numero della forma d'onda attuale e il numero totale di forme d'onda memorizzate.

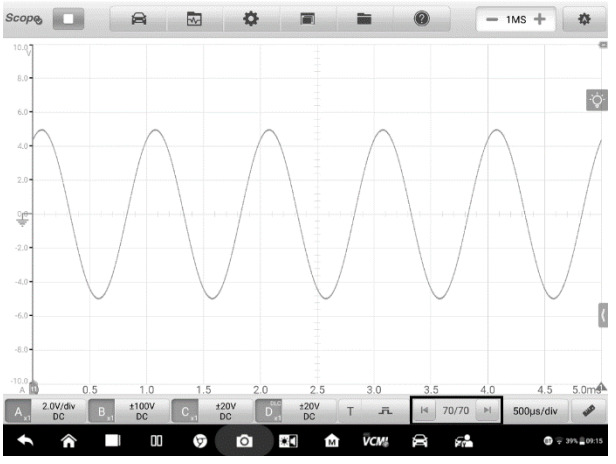

**Figura 7-77** *Esempio schermata Buffer*

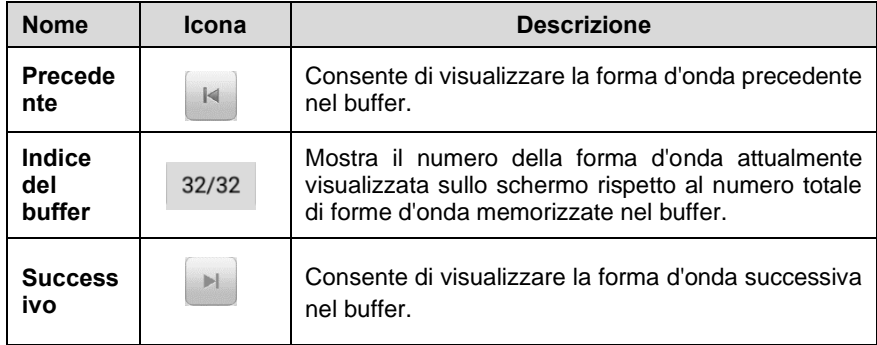

# <span id="page-170-0"></span>**Base dei tempi**

La base dei tempi controlla il tempo di visualizzazione del campionamento dei dati dell'oscilloscopio. Premere il pulsante **Base dei tempi** in basso per aprire la finestra delle impostazioni.

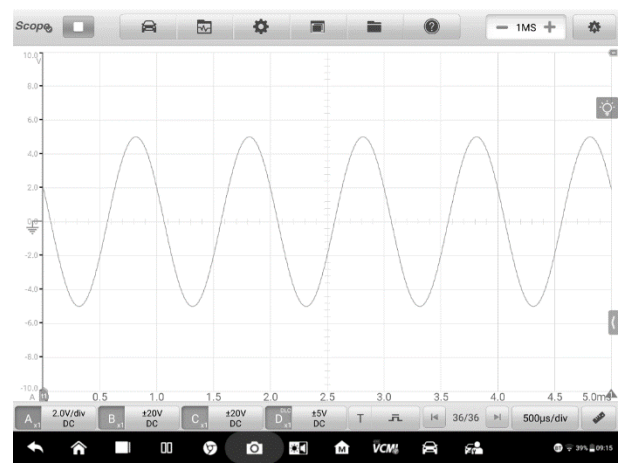

**Figura 7-78** *Esempio schermata Base dei tempi 1 (modalità normale)*

**Modalità continua**: se la base dei tempi è impostata su un valore maggiore o uguale a 200 ms/div, l'oscilloscopio passa alla modalità continua. In questa modalità, l'oscilloscopio aggiorna continuamente la traccia durante l'acquisizione invece di attendere un'acquisizione completa prima di aggiornare la traccia.

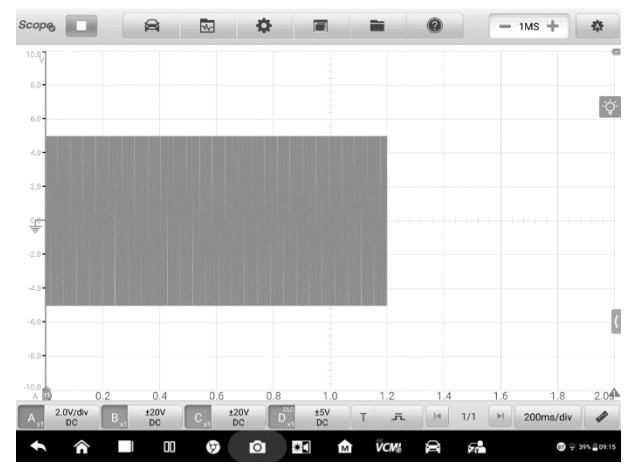

**Figura 7-79** *Esempio schermata Base dei tempi 2 (modalità continua)*

# <span id="page-171-0"></span>**Misurazioni**

Le misurazioni disponibili per ciascun canale sono (da sinistra a destra):

| <b>Scope</b><br><b>The Second</b>             | e<br>兩               | ъ                       |                             |                                       | 春<br>$= 1MS +$          |  |  |
|-----------------------------------------------|----------------------|-------------------------|-----------------------------|---------------------------------------|-------------------------|--|--|
| 10.07                                         |                      |                         |                             |                                       |                         |  |  |
| $8.0 -$                                       |                      |                         |                             |                                       | $\times$                |  |  |
| $6.0 -$                                       | $A_0$                | B<br>$\Omega$           | $C_0$                       | $D_0$                                 | Ŷ.                      |  |  |
| 40-                                           | Maximum              | Minimum                 | Peak To Peak                | Amplitude                             |                         |  |  |
| $2.0 -$<br>卓                                  | Period               | Frequency               | Positive duty ratio         | Negative duty ratio                   |                         |  |  |
| $-2.0 -$<br>$-4.07$                           | Positive pulse width | Negative pulse width    | <b>AC RMS</b>               | <b>True RMS</b>                       |                         |  |  |
| $-6.0 -$                                      | DC average           | Rising rate             | Falling rate                | <b>Rise time</b>                      |                         |  |  |
| $-8.0 -$                                      |                      |                         |                             |                                       |                         |  |  |
| 10.0<br>0.5<br><b>ALC</b>                     | 1.0                  | 1, 5<br>2.0             | 2.5<br>3.0                  | 3.5<br>4.0                            | 5.0 <sub>m</sub><br>4.5 |  |  |
| $2.0$ V/div<br>A<br>$\mathsf{R}$<br><b>DC</b> | ±100V<br><b>DC</b>   | ±20V<br>'n<br><b>DC</b> | ±20V<br>五<br>т<br><b>DC</b> | 81/81<br>$\mathbf{H}$<br>$\mathbb{H}$ | P<br>500us/div          |  |  |
| ⋒                                             | 00<br>ଚ୍ଚ            | ŏ<br>$\bullet$          | VCM:<br><b>M</b>            | D<br>۶å                               | $\oplus$ = 39% = 09:15  |  |  |

**Figura 7-80** *Esempio schermata Misurazioni 1*

- ⚫ **Massimo** il livello più alto che raggiunge il segnale
- ⚫ **Minimo** il livello più basso che raggiunge il segnale
- ⚫ **Picco-picco** la differenza tra il valore massimo e minimo
- ⚫ **Ampiezza** il valore superiore meno il valore inferiore
- ⚫ **Periodo** la durata di un ciclo in uno schema ripetuto nella forma d'onda
- ⚫ **Frequenza** la frequenza segnale al secondo
- ⚫ **Duty cycle positivo** il rapporto tra larghezza dell'impulso positivo e larghezza del periodo
- ⚫ **Duty cycle negativo** il rapporto tra larghezza dell'impulso negativo e larghezza del periodo
- ⚫ **Ampiezza impulso positivo** la quantità di tempo che il segnale trascorre sopra il suo valore medio
- ⚫ **Ampiezza impulso negativo** la quantità di tempo che il segnale passa sotto il suo valore medio
- **RMS AC** il valore della media quadratica (RMS) della forma d'onda meno la media DC
- ⚫ **RMS effettivo** il valore della media quadratica (RMS) della forma d'onda, incluso il componente DC
- ⚫ **Media DC** il valore medio della forma d'onda
- ⚫ **Velocità di salita** la velocità con cui il livello del segnale sale
- ⚫ **Velocità di discesa** la velocità con cui il livello del segnale scende
- ⚫ **Tempo di salita** il tempo impiegato dal segnale per salire dalla soglia inferiore alla soglia superiore
- ⚫ **Tempo di discesa** il tempo impiegato dal segnale a scendere dalla soglia superiore alla soglia inferiore
- ⚫ **X@Max** il valore corrispondente dell'asse X quando l'ampiezza è al massimo
- ⚫ **X@Min** il valore corrispondente dell'asse X quando l'ampiezza è al minimo
- ⚫ **Superficie positiva**  la superficie della forma d'onda misurata sopra la linea di base zero
- ⚫ **Superficie negativa -** la superficie della forma d'onda misurata sotto la linea di base zero
- ⚫ **Superficie piena** la superficie positiva più la superficie negativa
- ⚫ **Valore top** 90% del valore massimo della forma d'onda
- ⚫ **Valore bottom** 10% del valore minimo della forma d'onda
- ⚫ **Superamento positivo**  il rapporto tra la differenza tra il valore massimo e il valore top e l'ampiezza
- ⚫ **Superamento negativo**  il rapporto tra la differenza tra il valore bottom e il valore minimo e l'ampiezza
- ⚫ **Preshoot positivo**  il rapporto tra la differenza tra il valore bottom e il valore minimo e l'ampiezza
- ⚫ **Preshoot negativo**  il rapporto tra la differenza tra il valore massimo e il valore top e l'ampiezza

## **NOTA**

Quando l'oscilloscopio è connesso tramite Wi-Fi, supporta solo le misurazioni Massimo, Minimo, Picco-picco, Ampiezza, Periodo, Frequenza, Duty cycle positivo, Duty cycle negativo, Ampiezza impulso positivo, Ampiezza impulso negativo, RMS AC, RMS effettivo, Media DC, X@Max, X@Min, Valore top e Valore bottom.

> ö  $B<sub>o</sub>$  $\overline{C}$  $D$ Average amplitude Frequency neak value Amplitude peak value **Total nower** peak **Total harmonic distor Total harmonic** Total harmonic distor-<br>tion percentage(THD) Total harmonic<br>» Total harmonic<br>distortion and noise<br>(THD+N) nurious-free dynamic range (SFDR) Signal noise<br>ratio(SNR) Inter-modulation **CINIAD** modulatio<br>rtion(IMD) **VCM** m ∗Ο ŵ Θ ç0

Nella **Visualizzazione spettro**, le misure disponibili sono le seguenti.

**Figura 7-81** *Esempio schermata Misurazioni 2 (Visualizzazione spettro)*

- ⚫ **Valore picco frequenza** la frequenza del valore di picco del segnale
- ⚫ **Valore picco ampiezza**  l'ampiezza del valore di picco del segnale
- ⚫ **Valore picco ampiezza media**  l'ampiezza del valore di picco del segnale acquisito più volte
- ⚫ **Potenza totale** la potenza dell'intero segnale acquisito nella visualizzazione spettro
- **Percentuale distorsione armonica totale (THD)** il rapporto tra la somma delle potenze armoniche e la potenza alla frequenza fondamentale

$$
THD = \frac{\sqrt{V_1^2 + V_2^2 + V_3^2 + V_4^2 + V_5^2}}{V_f}
$$

**Distorsione armonica totale (THD) dB** – il rapporto tra la somma delle potenze armoniche e la potenza alla frequenza fondamentale

$$
THD = 10\log_{10}\left(\frac{\sqrt{V_1^2 + V_2^2 + V_3^2 + V_4^2 + V_5^2}}{V_f}\right)
$$

⚫ **Distorsione armonica totale e rumore (THD + N)** – il rapporto della potenza armonica più il rumore alla potenza fondamentale

$$
THD + N = 10log_{10}\left(\frac{THD + N}{V_f}\right)
$$

- ⚫ **Gamma dinamica senza spurie (SFDR)** il rapporto tra l'ampiezza del picco più alto nello spettro e quello del secondo picco più alto
- ⚫ **SINAD**  il rapporto tra segnale, rumore e distorsione. Il rapporto (in decibel) tra segnale più rumore più distorsione e rumore più distorsione

$$
SINAD = 10log_{10}\left(\frac{Sequence}{Runner + runner}\right)
$$

⚫ **Rapporto segnale rumore (SNR)** – il rapporto (in decibel) tra la potenza media del segnale e la potenza media del rumore

$$
SINAD = 10log_{10}\left(\frac{Segnale}{Runore}\right)
$$

⚫ **Distorsione di intermodulazione (IMD)** – una misura della distorsione causata dalla miscelazione non lineare di due toni

$$
IMD = \sqrt{\frac{F_3^2 + F_4^2}{F_1^2 + F_2^2}}
$$

#### ➢ **Per impostare le misurazioni**

- 1. Selezionare il pulsante **Misurazioni** nella barra inferiore per aprire la finestra di dialogo.
- 2. Selezionare il canale da misurare.
- 3. Selezionare le opzioni di misurazione adeguate. La **Traccia intera** e la **Traccia righello** possono essere attivate o disattivate tramite l'icona **Modifica** nell'angolo inferiore delle opzioni.

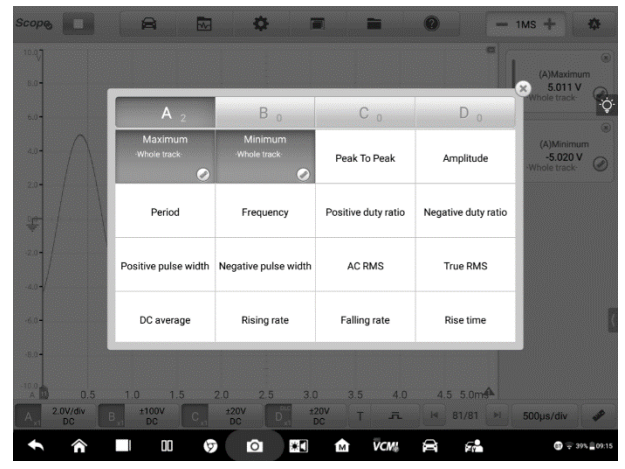

**Figura 7-82** *Esempio schermata impostazioni Misurazioni*

4. Chiudere la finestra di dialogo, le letture delle misurazioni corrispondenti vengono visualizzate sul lato destro dello schermo. Regolare la traccia intera o la traccia righello sulla schermata visualizzata o cancellare la misurazione toccando il pulsante **X**.

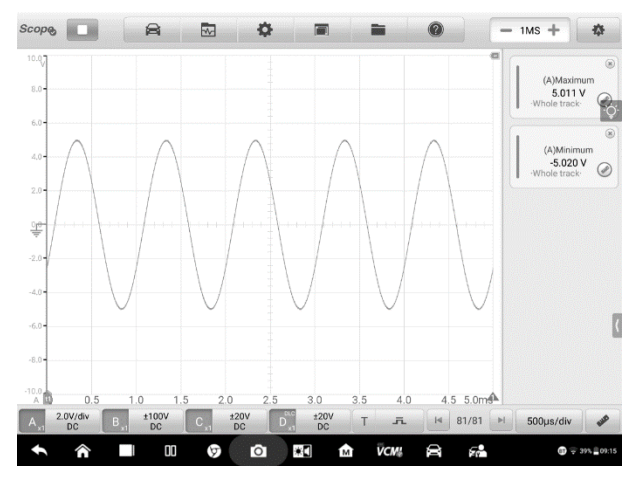

**Figura 7-83** *Esempio schermata visualizzazione misurazioni*

- ➢ **Per impostare le misurazioni nella Visualizzazione spettro**
	- 1. Premere il pulsante **Impostazioni** dalla barra di navigazione superiore. Si apre una finestra di dialogo. Selezionare l'opzione **Modalità** dalla finestra di dialogo e successivamente selezionare **Visualizzazione spettro.**

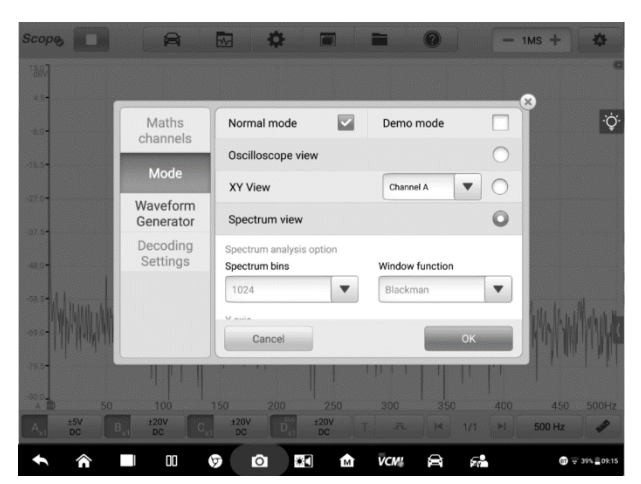

**Figura 7-84** *Esempio schermata selezione Visualizzazione spettro*

2. Selezionare il pulsante **Misurazioni** nella barra inferiore per aprire la finestra di dialogo.

- 3. Selezionare il canale da misurare.
- 4. Selezionare le opzioni di misurazione adeguate.

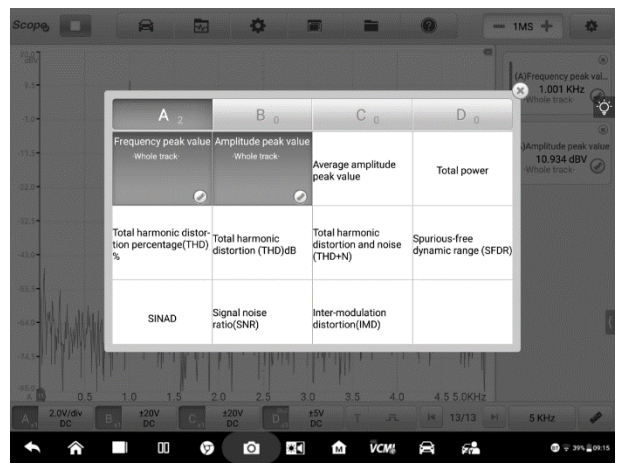

**Figura 7-85** *Esempio schermata impostazioni Misurazioni (Visualizzazione spettro)*

5. Chiudere la finestra di dialogo, le letture delle misurazioni corrispondenti vengono visualizzate sul lato destro dello schermo. Cancellare direttamente le misurazioni premendo il pulsante **X**.

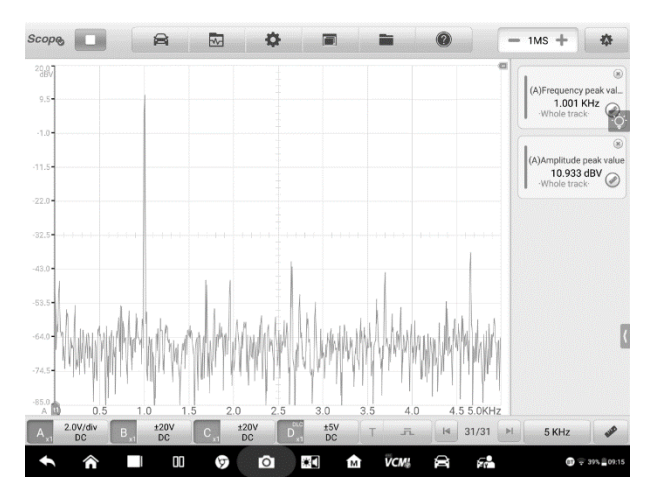

# **Figura 7-86** *Esempio schermata visualizzazione misurazioni (Visualizzazione spettro)*

# **7.1.6 Risoluzione problemi**

A. Se l'oscilloscopio non è in grado di comunicare con il tablet MaxiSys:

- ⚫ Assicurarsi che la VCMI sia correttamente connessa al tablet tramite rete Wi-Fi o con il cavo USB in dotazione.
- ⚫ Se risulta ancora impossibile stabilire una connessione, riavviare il tablet e ricollegare la VCMI.

B. Se vengono visualizzati segnali indesiderati o se i segnali sono distorti:

- ⚫ Utilizzare solo i cavi di prova o le sonde forniti per connettersi ai canali di ingresso.
- Controllare che i cavi di prova o le sonde non siano danneggiati.
- ⚫ Accertarsi che la polarità dei collegamenti dei cavi di prova sia corretta.
- ⚫ Assicurarsi che il segnale e la messa a terra siano puliti e sicuri.
- ⚫ Assicurarsi che il cavo di terra fornisca una messa a terra diretta dal circuito al canale di ingresso.
- ⚫ Isolare i cavi di prova da altri componenti, conduttori o sistemi che possono produrre rumore indesiderato nel segnale da testare, inclusi motori elettrici, componenti dell'accensione secondaria, relè, alternatori.

# **7.1.7 Glossario**

## *Controllo AC/DC*

È possibile configurare ogni canale per l'abbinamento AC e DC. Con l'abbinamento DC, la tensione visualizzata sullo schermo è uguale alla tensione reale del segnale rispetto alla terra. Con l'abbinamento AC, qualsiasi componente DC del segnale viene filtrato, lasciando solo le variazioni del segnale per il componente AC.

## *Distorsione*

Quando la frequenza del segnale supera la metà della frequenza di campionamento massima dell'oscilloscopio e supera il limite, compare una forma d'onda distorta. Questa deformazione viene definita "distorsione".

#### *Ampiezza*

La tensione massima generata dalla linea di zero volt dell'oscilloscopio.

#### *Larghezza di banda analogica*

La frequenza con la quale un'onda sinusoidale presenta la metà della potenza dell'onda sinusoidale di ingresso (circa il 71% dell'ampiezza).

#### *Dimensione buffer/cache*

La dimensione della memoria buffer dell'oscilloscopio. La memoria buffer viene utilizzata dall'oscilloscopio per salvare i dati temporaneamente. Questo aiuta a compensare le differenze nella velocità di trasferimento dati da un dispositivo all'altro.

#### *Frequenza*

Tasso al secondo con il quale il segnale si manifesta. La frequenza è misurata in Hz (hertz).

#### *Tensione picco-picco*

Differenza di tensione tra i valori minimi e massimi di una forma d'onda.

#### *Base dei tempi*

Intervallo di tempo nella visualizzazione dell'oscilloscopio.

#### *Intervallo di tensione*

L'intervallo compreso tra la tensione massima e minima che può essere acquisito con precisione dall'oscilloscopio.

#### *Frequenza di campionamento*

Numero di campioni che l'oscilloscopio riesce ad acquisire al secondo. Più veloce è la frequenza di campionamento, più frequenti saranno le misurazioni della tensione del segnale, quindi più dettagliata sarà la traccia che appare sullo schermo dell'oscilloscopio.
# **7.2 Multimetro**

Il multimetro è uno strumento di misurazione multi-funzione e multi-range. Quando la VCMI è collegata al tablet MaxiSys Ultra, è possibile aprire l'applicazione **Multimetro** selezionandola dal menù Misurazione sulla schermata Home del tablet. Questa applicazione consente di eseguire le funzioni del multimetro, come la misurazione di tensione, corrente, resistenza, frequenza, diodo, duty cycle, larghezza impulso e test di continuità.

## **7.2.1 Informazioni di sicurezza**

Seguire attentamente le istruzioni seguenti per ridurre il rischio di scosse elettriche e prevenire danni allo strumento.

- ⚫ Utilizzare il multimetro per il solo scopo descritto nel manuale.
- ⚫ Non applicare più della tensione nominale tra i connettori o tra i connettori e la messa a terra.
- ⚫ Non inserire valori oltre l'intervallo durante la misurazione. L'intervallo di valore limite di questo multimetro è 200 V.
- ⚫ Per prevenire il rischio di lesioni o morte, non utilizzare il multimetro se presenta danni e interromperne immediatamente l'uso in caso di funzionamento anomalo.
- ⚫ Per prevenire il rischio di lesioni o morte, non effettuare la messa a terra durante le misurazioni elettriche. Isolarsi dal terreno utilizzando tappetini in gomma asciutti per coprire tutto il metallo esposto o connesso a terra. Assicurarsi che tutti gli indumenti, compresi i guanti, siano asciutti. Posizionarsi sopra tappetini in gomma quando si utilizza lo strumento.
- ⚫ Utilizzare i cavi di prova o le sonde in dotazione, o morsetti adeguati. Controllare che i cavi di prova o le sonde non siano danneggiati.
- ⚫ Quando si utilizzano le sonde, tenere le dita dietro le apposite protezioni delle sonde.
- ⚫ Utilizzare i fusibili di ricambio in dotazione o pezzi di ricambio specifici.
- Esaminare sempre le apparecchiature elettriche ed elettroniche da alimentare (in tensione). Non dare mai per scontato che un'apparecchiatura sia diseccitata.
- ⚫ Quando si effettuano collegamenti elettrici, collegare il cavo di prova comune prima di collegare il cavo di prova in tensione; durante la disconnessione, scollegare il cavo di prova in tensione prima di scollegare il cavo di prova comune.
- ⚫ Durante la misurazione della corrente, spegnere l'alimentazione del circuito prima di collegarci il multimetro. Posizionare il multimetro in serie con il circuito.
- ⚫ Al termine della misurazione della corrente, scollegare l'alimentazione del circuito prima di rimuovere i cavi di prova e prima di ricollegare i cavi o i dispositivi scollegati.
- ⚫ Non aggiungere tensione al terminale di ingresso durante la misurazione della resistenza.
- ⚫ Per evitare scosse elettriche, scollegare l'alimentazione del componente prima di collegarlo.
- ⚫ Per prevenire danni, utilizzare e conservare sempre il multimetro in un ambiente adeguato.
- ⚫ Non utilizzare il prodotto se umido o bagnato o vicino a gas o vapori esplosivi.
- ⚫ Non manomettere o smontare il multimetro, i connettori o gli accessori. Un danno interno al prodotto ne comprometterà le prestazioni.
- ⚫ Prima di eseguire la manutenzione e la pulizia del multimetro, assicurarsi che NON sia collegato a una fonte di alimentazione, a un veicolo o a un computer.
- ⚫ Pulire il multimetro con un detergente delicato servendosi di un panno umido e morbido. Un'infiltrazione d'acqua può danneggiare il multimetro.

## **7.2.2 Introduzione generale**

### *7.2.2.1 Posizione componenti*

Gli ingressi del multimetro sono posizionati sulla parte superiore del dispositivo VCMI mentre i canali di ingresso sono posizionati sulla parte inferiore.

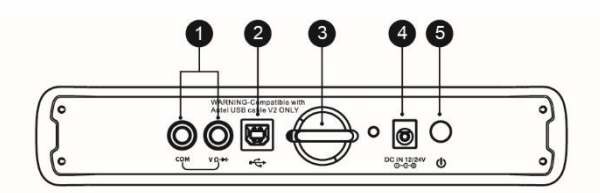

*Vista superiore VCMI*

- 1. Ingressi multimetro per cavi di messa terra e di segnale
- 2. Porta USB
- 3. Gancetto
- 4. Porta ingresso alimentazione DC
- 5. Pulsante di accensione

## **D** IMPORTANTE

Quando viene utilizzata la funzione multimetro, inserire le sonde del multimetro in dotazione nei rispettivi ingressi. Per misurare la corrente, utilizzare una pinza amperometrica collegandola al canale di ingresso A sulla parte superiore della VCMI.

Il LED del multimetro è posizionato sul pannello anteriore della VCMI. Quando la VCMI è accesa e connessa correttamente, il LED del multimetro lampeggia in verde quando opera in modalità multimetro.

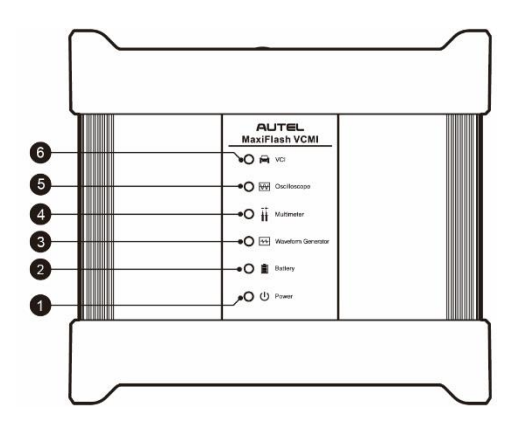

*Vista anteriore VCMI*

- 1. LED di accensione
- 2. LED batteria
- 3. LED generatore forme d'onda
- 4. LED multimetro
- 5. LED oscilloscopio
- 6. LED veicolo

#### *7.2.2.2 Specifiche tecniche*

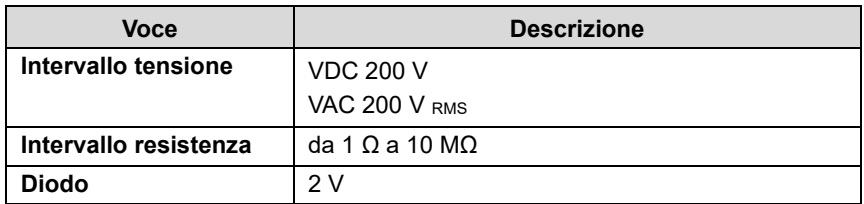

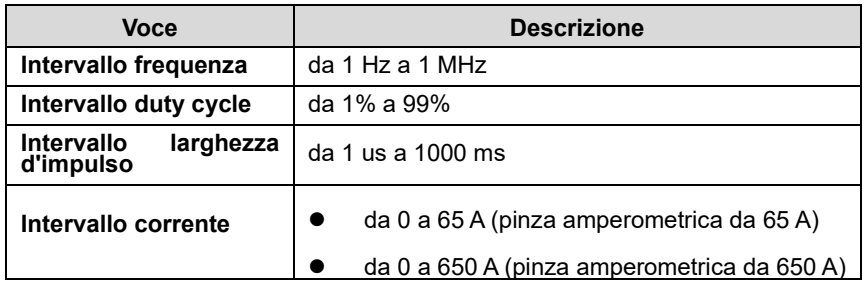

#### *7.2.2.3 Accessori*

I seguenti accessori sono compatibili con il multimetro e l'oscilloscopio. Consultare [Accessori a](#page-100-0) pagin[a 90](#page-100-0) per maggiori dettagli.

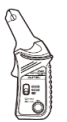

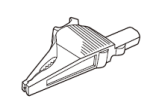

Pinza amperometrica da 65 A

Pinza amperometrica da 650 A

Clip a delfino grande

Clip a coccodrillo piccola

**AND** 

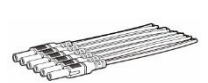

Cavo breakout

Sonda multimetro

Sonda backpinning

Sonda backpinning flessibile

Pinza batteria

I due cavi di prova del multimetro (rosso: SA015 / nero: SA016) sono standard per il multimetro e il generatore forme d'onda.

#### **Cavo di prova multimetro**

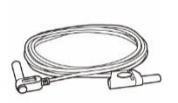

Utilizzato per collegare il multimetro e la sonda del multimetro.

# **7.2.3 Primi passi**

Prima di aprire l'applicazione Multimetro, assicurarsi che la VCMI sia connessa al tablet tramite rete Wi-Fi o con il cavo USB in dotazione. Per maggiori informazioni, consultare *[Stabilire una comunicazione con il veicolo](#page-30-0)* a pagina [20.](#page-30-1)

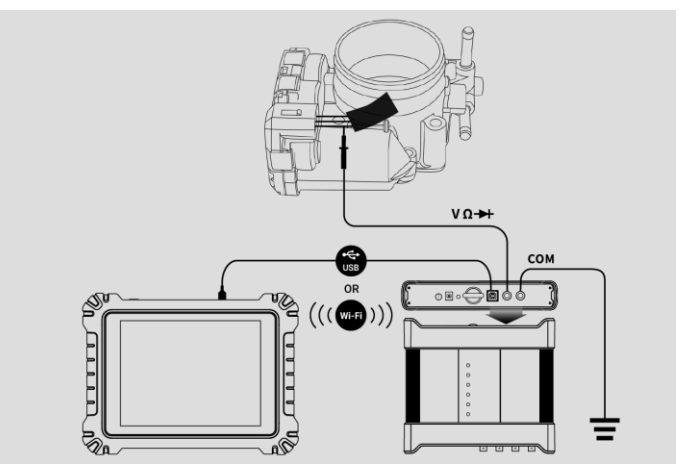

**Figura 7-1** *Esempio schema dei collegamenti*

#### ➢ **Per aprire l'applicazione Multimetro**

- 1. Inserire i rispettivi cavi di prova o morsetti delle sonde negli ingressi del multimetro per completare il collegamento (fare riferimento alla *Figura 7-1*).
- 2. Selezionare l'icona **Misurazione** sulla schermata Home del tablet MaxiSys Ultra. Si aprirà la schermata dedicata.
- 3. Selezionare l'icona **Multimetro** per aprire il relativo menù.
- 4. Selezionare un test per continuare.

### **O** NOTA

Verificare lo stato del LED del multimetro sul pannello anteriore del dispositivo VCMI. Il LED del multimetro è in verde quando opera in modalità multimetro.

## **7.2.4 Aggiornamento Multimetro**

Il software del multimetro viene aggiornato periodicamente. Selezionare l'icona **Aiuto** dalla barra degli strumenti superiore e poi premere **Aggiorna l'APK** dall'elenco a tendina per aggiornare il software.

Prima di aggiornare il software del multimetro, assicurarsi che il tablet abbia una connessione Internet stabile.

*7.2.4.1 Aggiornamento APK*

## **NOTA**

Nel tablet e in questo manuale viene utilizzato l'acronimo APK (Android Package Kit - formato di file). Questo file contiene tutte le funzioni di una particolare app. Per aggiornare l'APK, installare l'ultima versione dell'app sul tablet.

#### ➢ **Per aggiornare l'APK**

1. Selezionare l'icona **Aiuto** dalla barra degli strumenti superiore. Viene visualizzato un menù a tendina.

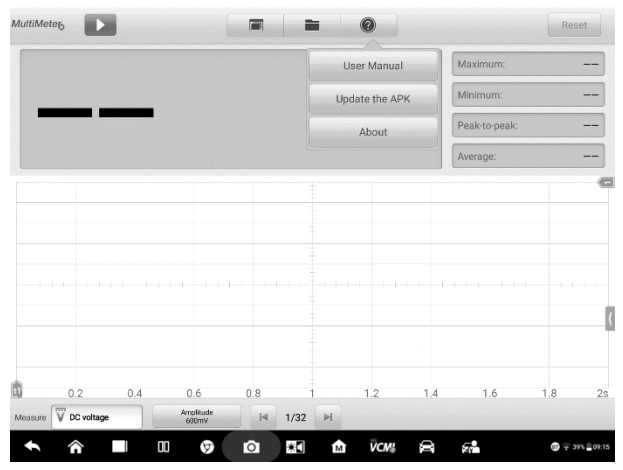

**Figura 7-2** *Esempio schermata Aiuto*

2. Selezionare **Aggiorna l'APK** dal menù a tendina. Appare un messaggio di conferma.

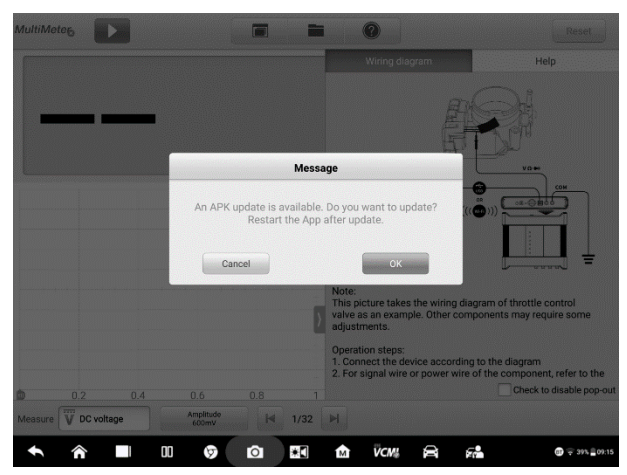

**Figura 7-3** *Esempio schermata Conferma aggiornamenti*

3. Premere **OK** per aggiornare il software o **Annulla** per uscire.

## **7.2.5 Layout schermata e Operazioni**

Premere l'icona **Misurazione** nella schermata Home, quindi scegliere **Multimetro** dal menù per aprire la relativa pagina. La schermata include le seguenti sezioni.

## ⊘ NOTA

L'applicazione Multimetro può essere avviata anche dalla schermata Home di Android. Selezionare l'icona **Misurazione** nella parte superiore della schermata Home di Android. Selezionare l'icona **Multimetro.**

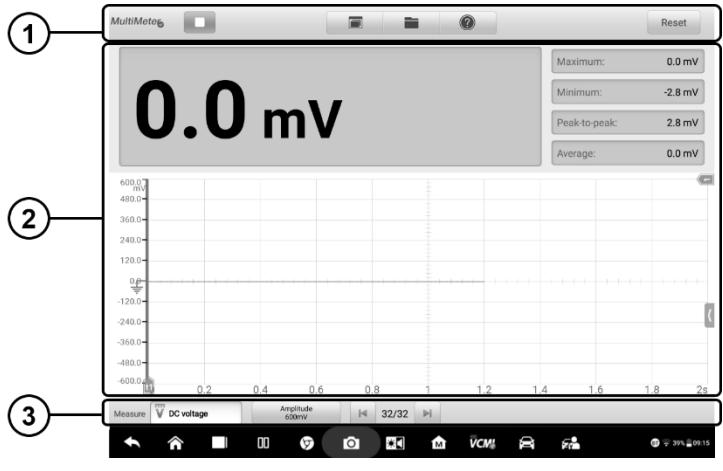

**Figura 7-4** *Esempio schermata menù Multimetro*

1. Barra degli strumenti superiore – consultare *[Barra degli strumenti superiore](#page-187-0)* a pagin[a 177](#page-187-0) per maggiori dettagli.

2. Sezione principale – consultare *[Sezione principale](#page-192-0)* a pagina [182](#page-192-0) per maggiori dettagli.

3. Barra degli strumenti inferiore – consultare *[Barra degli strumenti inferiore](#page-197-0)* a pagina [187](#page-197-1) per maggiori dettagli.

### <span id="page-187-0"></span>*7.2.5.1 Barra degli strumenti superiore*

La barra degli strumenti superiore viene utilizzata per configurare impostazioni e funzioni. La tabella seguente fornisce una breve descrizione di ogni pulsante:

| <b>Nome</b>                   | Icona             | <b>Descrizione</b>                                                                                                    |
|-------------------------------|-------------------|----------------------------------------------------------------------------------------------------|
| Icona<br><b>Multimetro</b>    | <b>MultiMeter</b> | Mostra lo stato di connessione del multimetro.<br>Consultare <i>Icona Multimetro</i> a pagina 178 per<br>maggiori informazioni.   |
| <b>Pulsante</b><br>Start/Stop |                   | Consente di avviare o spegnere il multimetro.<br>Consultare <i>Pulsante Start/Stop</i> a pagina 178 per<br>maggiori informazioni. |

**Tabella 7-1** *Barra degli strumenti superiore* 

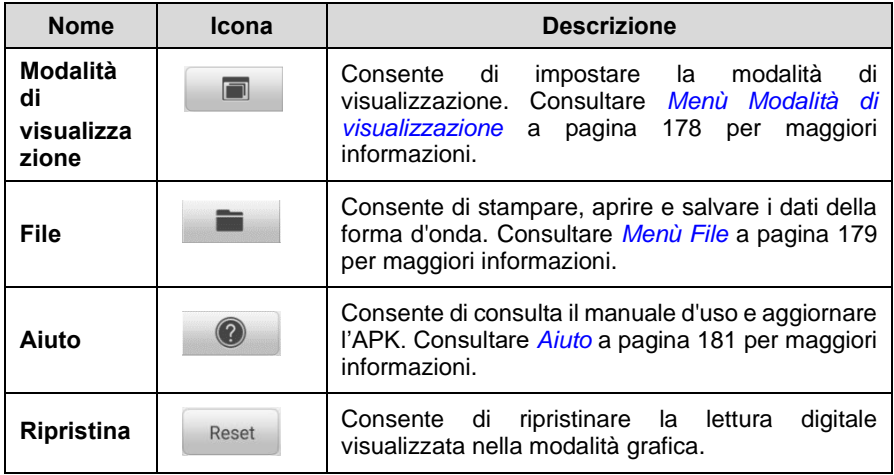

## <span id="page-188-0"></span>**Icona Multimetro**

L'**Icona Multimetro** mostra lo stato di connessione del multimetro. Il segno di spunta **verde** indica che il tablet e il multimetro sono connessi; la **X rossa** indica che non sono connessi.

## <span id="page-188-1"></span>**Pulsante Start/Stop**

Premere il pulsante **Start/Stop** per avviare o spegnere il multimetro.

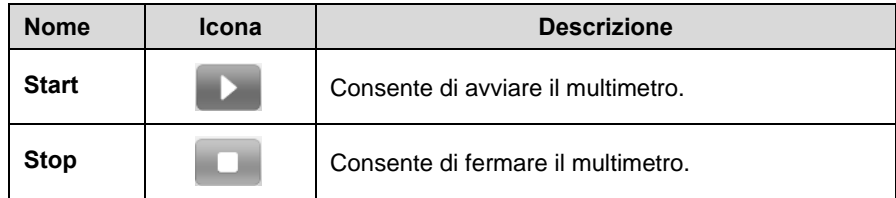

### <span id="page-188-2"></span>**Menù Modalità di visualizzazione**

La posizione delle letture digitali e della forma d'onda nella sezione principale può essere selezionata dal menù Modalità di visualizzazione.

#### ➢ **Per scegliere la modalità di visualizzazione**

1. Selezionare il pulsante **Modalità di visualizzazione** sulla barra degli strumenti superiore. Si apre un sottomenù.

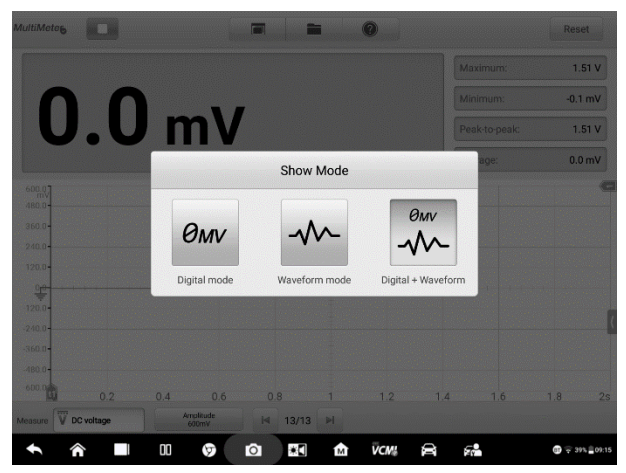

**Figura 7-5** *Esempio schermata menù Modalità di visualizzazione*

- 2. Selezionare una delle tre modalità di visualizzazione.
- 3. La modalità di visualizzazione corrispondente verrà mostrata sullo schermo.

#### **Tabella 7-2** *Tabella Modalità di visualizzazione*

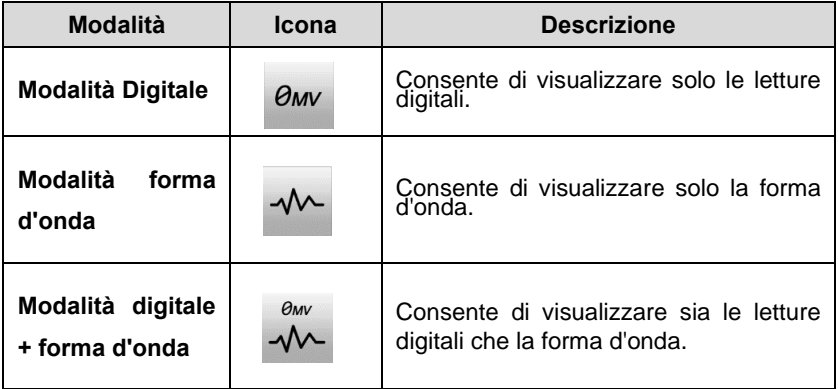

## <span id="page-189-0"></span>**Menù File**

Il menù File supporta le seguenti funzioni.

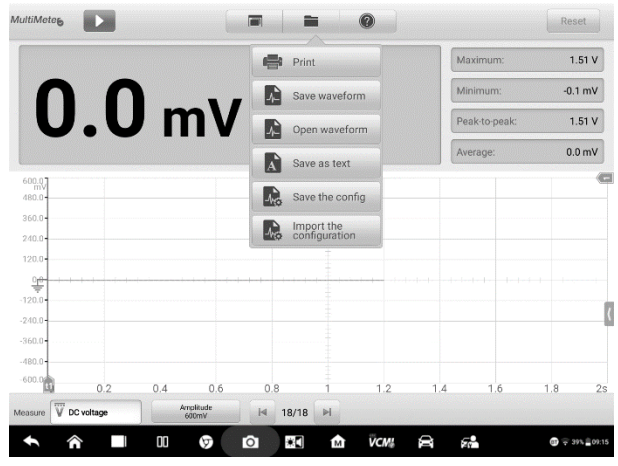

**Figura 7-6** *Esempio schermata menù File*

⚫ **Stampa –** consente di creare e stampare un'immagine PNG delle attuali forme d'onda.

## **NOTA**

Assicurarsi che il tablet sia configurato per la stampa (consultare le istruzioni di Installazione stampante) e connesso alla stampante. Assicurarsi che il tablet e la stampante utilizzino la stessa rete.

#### ⚫ **Gestione forma d'onda**

Questa sezione consente di salvare e aprire le forme d'onda. Solo le modalità **Forma d'onda** e **Digitale + Forma d'onda** supportano questa funzione.

**Salva forma d'onda** – consente di catturare e salvare le attuali forme d'onda. Sulla schermata Salva forma d'onda, selezionare ogni campo per inserire le informazioni corrispondenti e poi premere **Salva** o **Salva predefinito** per terminare.

## $\oslash$  NOTA

Assegnare un nome al file per salvare la forma d'onda.

**Apri forma d'onda** – consente di recuperare le forme d'onda salvate. Premere il pulsante **Modifica** nell'angolo in alto a destra per selezionare e cancellare le forme d'onda salvate.

**Salva come testo** – consente di salvare i dati dell'attuale forma d'onda in formato file di testo. Utilizzare l'applicazione ES Gestore File nella schermata Home di Android per rivedere il file: **Home > ES Gestore File > Locale > Memoria Interna > Scan > Data > Multimeter > txt.**

#### ⚫ **Gestione configurazione**

Le configurazioni possono essere salvate e importate.

**Salva configurazione** – consente di salvare le impostazioni di configurazione (ad esempio ampiezza, base dei tempi) delle forme d'onda nella schermata corrente.

**Importa configurazione** – consente di importare le impostazioni di configurazione salvate delle forme d'onda.

#### <span id="page-191-0"></span>**Menù Aiuto**

Il menù Aiuto consente di visualizzare il manuale d'uso, aggiornare il software e visualizzare le versioni del dispositivo.

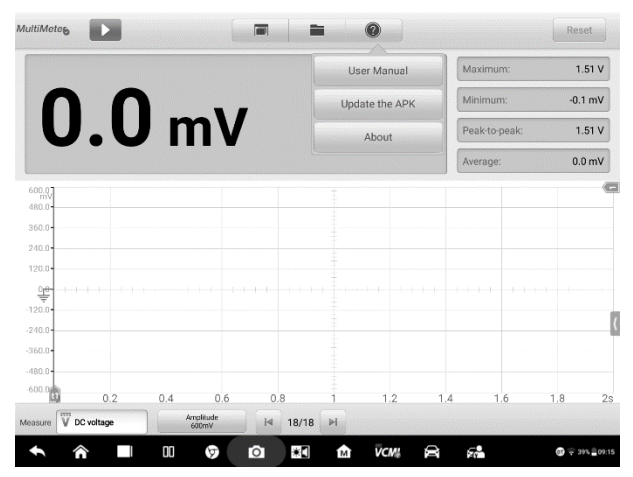

**Figura 7-7** *Esempio schermata menù Aiuto*

**Manuale d'uso** – consente di visualizzare le istruzioni per l'uso appropriato del multimetro.

**Aggiorna l'APK** – consente di collegarsi al server di Autel e aggiornare il software dell'applicativo alla versione più recente.

**Informazioni** – consente di visualizzare il modello e le versioni del software installate.

#### <span id="page-192-0"></span>*7.2.5.2 Sezione principale*

La sezione principale si differenzia in base alla modalità di visualizzazione selezionata.

## **Modalità digitale**

La sezione principale della modalità digitale visualizza solo le letture digitali come i valori di misurazione della tensione, misurazione massima, misurazione minima, picco-picco e misurazione media.

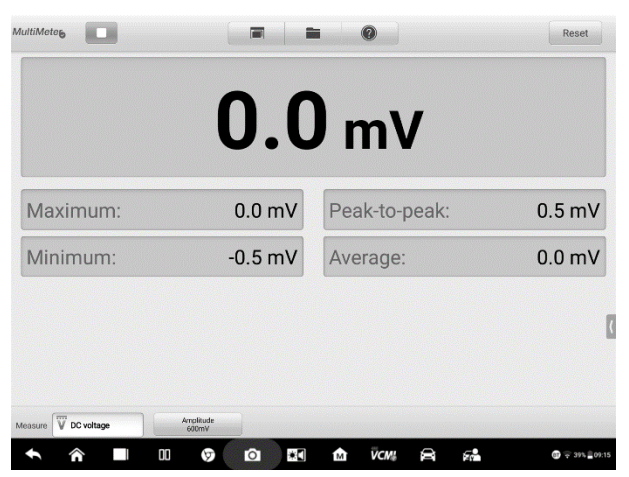

**Figura 7-8** *Esempio schermata sezione principale (modalità digitale)*

- ⚫ **Valore attuale**: il valore attuale può essere tensione AC, tensione DC, resistenza, frequenza o duty cycle.
- ⚫ **Massimo**: il valore massimo registrato
- ⚫ **Minimo**: il valore minimo registrato
- ⚫ **Picco-picco**: la differenza tra il valore massimo e il minimo
- ⚫ **Media**: il valore medio della forma d'onda

### **Modalità forma d'onda**

In questa modalità la sezione principale visualizza solo la forma d'onda.

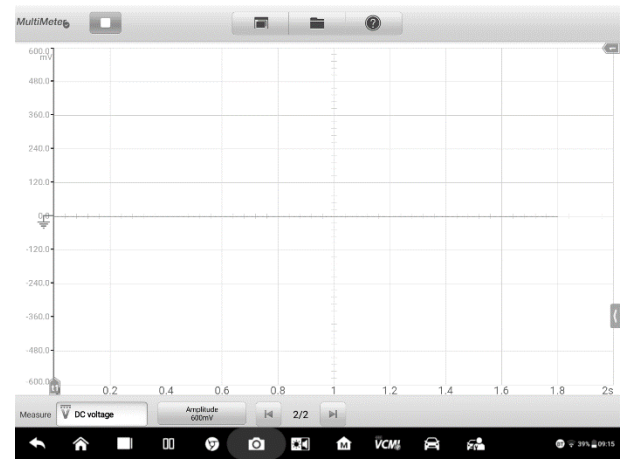

**Figura 7-9** *Esempio schermata sezione principale (modalità forma d'onda)*

La sezione principale mostra una griglia delle coordinate con l'**asse X** a rappresentare la durata e l'**asse Y** a rappresentare l'ampiezza. L'ampiezza dell'asse Y può essere configurata dalle Impostazioni ampiezza.

#### **Selezione del canale**

Nella sezione principale, un canale ha due condizioni: selezionato e non selezionato. Selezionare un canale permette di spostare la forma d'onda, utilizzare lo zoom in avanti o aggiungere righelli di misurazione.

#### ➢ **Per selezionare e deselezionare il canale**

- 1. Premere la linea di base zero o l'asse Y (la linea si ispessisce quando selezionata).
- 2. Premere nuovamente la linea di base zero o l'asse Y per uscire dalla selezione del canale.

#### **Zoom della forma d'onda**

La funzione di zoom consente di cambiare le dimensioni e la posizione di un segnale durante o dopo l'acquisizione di una forma d'onda per esaminarla in modo più dettagliato. Non modifica i dati memorizzati, ma solo il modo in cui vengono visualizzati.

L'asse X e l'asse Y possono essere ingranditi utilizzando le dita. La forma d'onda può essere ingrandita durante o dopo l'acquisizione del segnale.

### **Righelli di misurazione**

Nella griglia delle coordinate sono presenti due tipi di **righelli di misurazione,** che permettono di misurare precisamente l'ampiezza e la durata di una forma d'onda. Sono utili per determinare le caratteristiche del segnale come l'ampiezza in punti specifici, la durata del ciclo e la frequenza.

**Righello tempo** verticale – premere l'**attivatore del righello** nell'angolo in basso a sinistra della griglia e trascinarlo fino alla posizione desiderata. Verrà creato un **Righello tempo**.

**Righello segnale** orizzontale – il **Righello segnale** si crea in modo simile, selezionando l'**attivatore del righello** nell'angolo in alto a destra e trascinandolo verso il basso.

#### **NOTA**

 $\mathcal O$ 

Il righello segnale orizzontale varia in base alle impostazioni di tensione, corrente, frequenza, duty cycle, ecc.

Una volta trascinati i righelli di misurazione, comparirà una **Tabella righelli** dove verranno mostrati i valori di tempo e di ampiezza per i canali corrispondenti. L'icona **Delta Δ** mostra la differenza assoluta tra i valori dei righelli e può essere bloccata selezionando l'icona **Blocco**. Premere il pulsante **X** nell'angolo in alto a destra della tabella righelli per cancellare tutti i righelli.

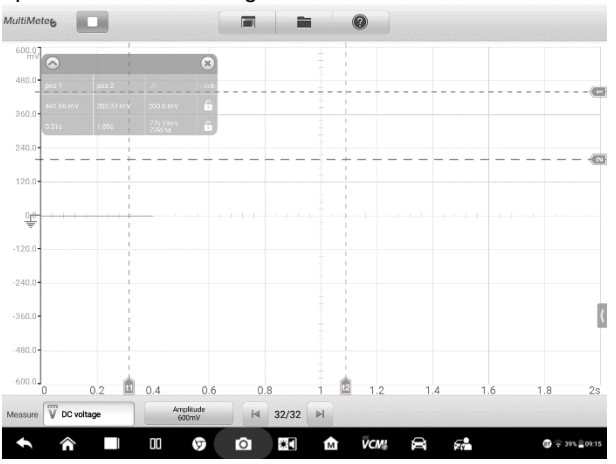

**Figura 7-10** *Esempio schermata Righelli di misurazione*

### **Linea di base zero**

La linea di base zero è indicata da uno 0 sull'asse Y, e mostra la linea di massa di ogni forma d'onda del canale. Dopo aver selezionato il canale, la linea di base zero può essere regolata trascinando l'indicatore su/giù lungo l'asse Y, oppure trascinando la forma d'onda su/giù o spostando lo schermo su/giù nella griglia.

## $\oslash$  NOTA

Selezionare l'indicatore della linea di base per ispessire la linea della scala verticale. In questo modo si seleziona il canale. Selezionare nuovamente l'indicatore della linea di base per deselezionarla; in questo modo la forma d'onda non potrà essere spostata.

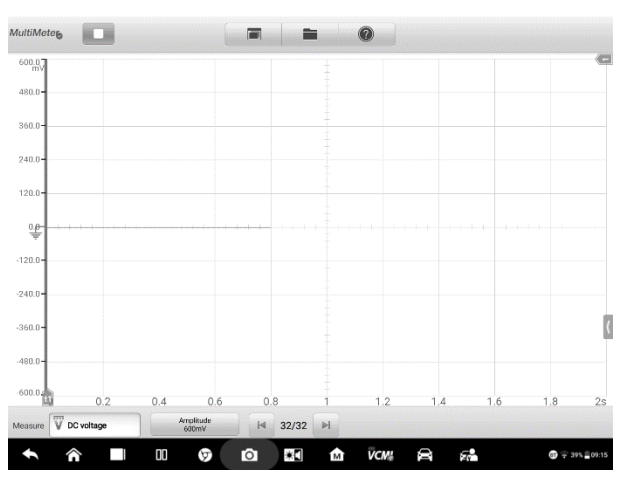

**Figura 7-11** *Esempio schermata Linea di base zero* 

### **Schema dei collegamenti e Aiuto**

Premere il pulsante a freccia in basso a destra sullo schermo per aprire la finestra Schema dei collegamenti e Aiuto.

La funzione **Schema dei collegamenti** consente di visualizzare lo schema dei collegamenti e le fasi e note operative.

La funzione **Aiuto** consente di visualizzare il manuale d'uso, che contiene le informazioni e le istruzioni necessarie per effettuare la procedura.

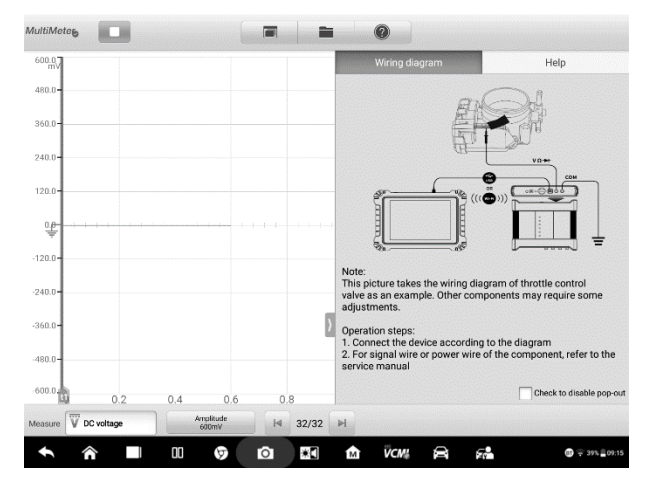

**Figura 7-12** *Esempio schermata Schema dei collegamenti e Aiuto*

#### ➢ **Per aprire e chiudere la finestra Schema dei collegamenti e Aiuto**

1. Premere il pulsante a freccia sul lato destro dello schermo.

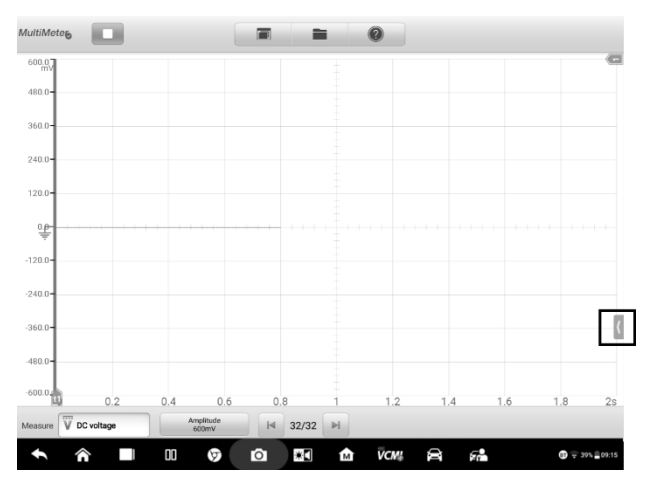

**Figura 7-13 Schermata posizione pulsante a freccia**

- 2. Viene visualizzata la finestra **Schema dei collegamenti e Aiuto**.
- 3. Premere nuovamente il pulsante a freccia o qualsiasi altro punto fuori della finestra.

## **Modalità digitale + forma d'onda**

In questa modalità, la sezione principale visualizza in alto i dati digitali e in basso la griglia della forma d'onda.

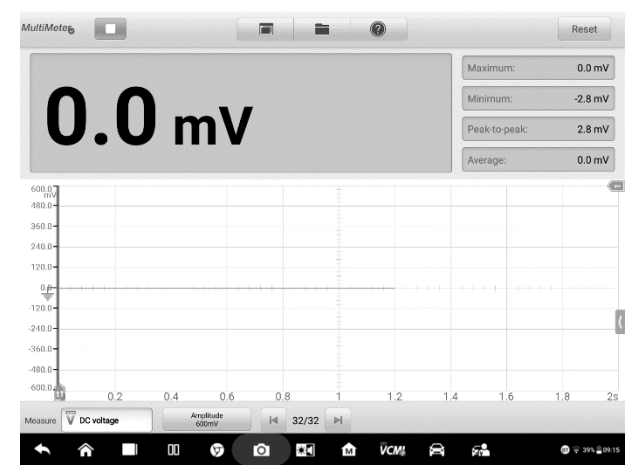

**Figura 7-14** *Esempio schermata sezione principale (modalità digitale + forma d'onda)*

### <span id="page-197-1"></span>*7.2.5.3 Barra degli strumenti inferiore*

La misurazione, il buffer e l'ampiezza possono essere configurati dalla barra degli strumenti inferiore.

| <b>Nome</b>        | Icona                               | <b>Descrizione</b>                                                                                                    |  |  |  |
|--------------------|-------------------------------------|----------------------------------------------------------------------------------------------------|--|--|--|
| <b>Misurazione</b> | AC voltage<br>Measure               | Consente di selezionare la<br>misurazione<br>Consultare<br><i><b>Impostazioni</b></i><br>adeguata.<br>misurazione<br>a pagina 188 per maggiori<br>informazioni. |  |  |  |
| Ampiezza           | Amplitude<br>1 V                    | Consente di selezionare il valore di ampiezza<br>adeguato. Consultare Impostazioni ampiezza<br>a pagina 190 per maggiori informazioni.                          |  |  |  |
| <b>Buffer</b>      | $\blacktriangleright$<br>32/32<br>K | Premere i pulsanti Precedente o Successivo<br>per visualizzare la forma d'onda precedente                                                                       |  |  |  |

<span id="page-197-0"></span>**Tabella 7-3** *Barra degli strumenti inferiore*

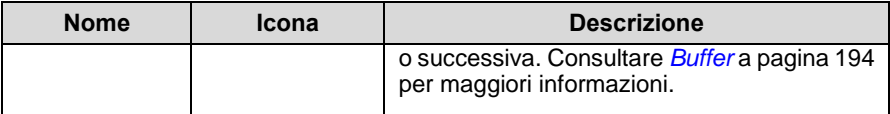

### <span id="page-198-0"></span>**Impostazioni misurazione**

Questo multimetro può essere utilizzato per misurare tensione continua, tensione alternata, resistenza, corrente continua, corrente alternata, diodo, frequenza, duty cycle, larghezza impulso, continuità e periodo.

I tipi di misurazione includono:

- ⚫ **Tensione continua/alternata**: misura la tensione nei circuiti elettrici
- ⚫ **Resistenza**: misura la resistenza del circuito elettrico o del componente
- ⚫ **Corrente continua/alternata**: misura l'amperaggio attraverso il canale di ingresso A utilizzando la pinza amperometrica opzionale

## **Nota**

Il tipo di pinza amperometrica può essere selezionato dall'elenco a tendina.

- ⚫ **Diodo**: effettua il test del diodo del circuito elettrico
- ⚫ **Frequenza**: misura la frequenza del segnale di ingresso
- ⚫ **Duty cycle (+)/(-)**: misura il ciclo (+) e (-) del segnale di ingresso
- ⚫ **Connettività**: determina se esiste un'impedenza bassa tra due punti del circuito elettrico. Se l'impedenza è inferiore a 100 ohm, il circuito è "chiuso", altrimenti il circuito è "aperto".
- ⚫ **Periodo**: misura il tempo impiegato per un ciclo completo del segnale di ingresso
- ⚫ **Larghezza d'impulso (+)/(-)**: misura la larghezza d'impulso del segnale di ingresso
- ➢ **Per impostare le impostazioni di misurazione** 
	- 1. Premere il pulsante **Impostazioni misurazione** nell'angolo in basso a sinistra. Si apre una finestra di dialogo.

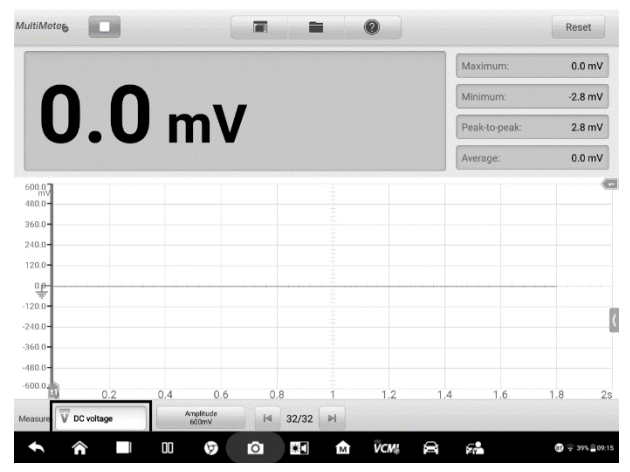

**Figura 7-15** *Esempio schermata posizione Impostazioni misurazione*

2. Selezionare il **tipo di misurazione** che si desidera misurare o testare dalla colonna destra della finestra di dialogo. L'opzione selezionata viene indicata in blu.

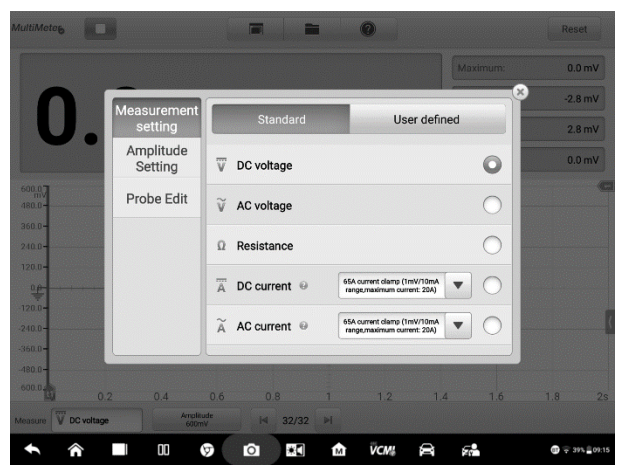

**Figura 7-16** *Esempio schermata Impostazioni misurazione*

3. Chiudendo la finestra di dialogo, il tipo di misurazione scelto viene visualizzato sullo schermo.

### <span id="page-200-0"></span>**Impostazioni ampiezza**

Il valore dell'ampiezza può essere configurato per il tipo di misurazione selezionato, ad eccezione della misurazione della resistenza.

Le impostazioni dell'ampiezza permettono di impostare il multimetro per acquisire i segnali di un intervallo specifico. Se il segnale in ingresso supera l'intervallo selezionato, verrà visualizzato un indicatore di superamento dell'intervallo. Selezionare **Auto** per consentire al dispositivo di regolare automaticamente la scala verticale.

Sono disponibili due modalità per impostare il valore dell'ampiezza.

**Modalità 1:** Ad esempio, selezionando **Tensione continua** dalla schermata Impostazioni misurazione, viene impostato il tipo di misurazione su tensione continua, selezionando **10V** dalle Impostazioni ampiezza viene impostata l'ampiezza a 10 V (il valore viene mostrato in basso a sinistra sullo schermo). L'intervallo della scala verticale va da -10 V a +10 V. Essendo la scala verticale divisa in 10 segmenti, ogni segmento aumenta di 2 V.

| Measurement          | DC voltage |       |      | ×<br>/div | $-0.6$ mV         |
|----------------------|------------|-------|------|-----------|-------------------|
| setting              |            |       |      |           | 294.7 mV          |
| Amplitude<br>Setting | Auto       | 30mV  | 60mV | 100mV     | 0.0 <sub>mV</sub> |
| Probe Edit           | 300mV      | 600mV | 1V   | 3V        |                   |
|                      | 6V         | 10V   | 30V  | 60V       |                   |
|                      | 100V       | 200V  |      |           |                   |
|                      |            |       |      |           |                   |
|                      |            |       |      |           |                   |

**Figura 7-17** *Impostazioni schermata Ampiezza (tensione continua 10V)*

**Modalità 2:** Selezionare il pulsante **## /div** per regolare l'aumento del valore per ogni divisione. Ad esempio, selezionando **Tensione continua** dalla schermata Impostazioni misurazione viene impostato il tipo di misurazione su tensione continua. Selezionando **2.0V/div** dalle Impostazioni ampiezza viene impostata l'ampiezza su 2.0 V/div (il valore viene mostrato in basso a sinistra sullo schermo). Ogni segmento

aumenta di 2 V. Essendo la scala verticale divisa in 10 segmenti, l'intervallo della scala verticale va da -10 V a +10 V.

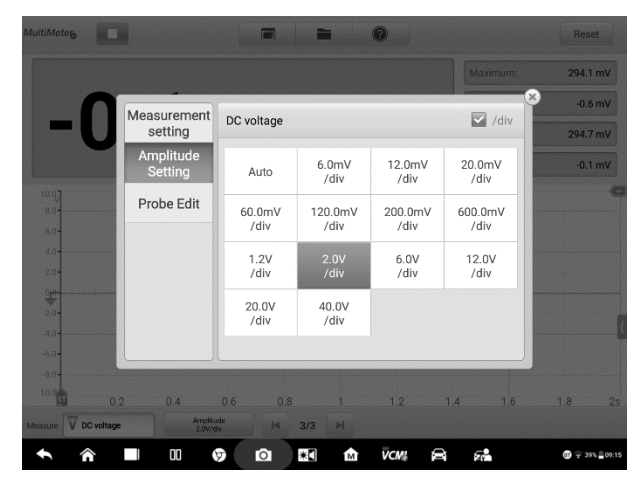

**Figura 7-18** *Esempio schermata Impostazioni ampiezza (tensione continua 2.0V/div)*

## **Procedure di test**

La sezione seguente descrive come utilizzare il multimetro. Le procedure di test sono le stesse per ogni tipo di misurazione.

Le istruzioni seguenti servono a misurare la tensione alternata.

#### ➢ **Per misurare la tensione alternata**

- 1. Premere il pulsante **Impostazioni misurazione** nell'angolo in basso a sinistra per aprire la finestra di dialogo. Selezionare **Tensione alternata** dalla finestra di dialogo.
- 2. Impostare l'ampiezza adatta dal menù **Impostazioni ampiezza** nella stessa finestra di dialogo.
- 3. Collegare il cavo di prova del multimetro in dotazione ai rispettivi ingressi della VCMI. Inserire la sonda del multimetro nel cavo di prova.
- 4. Tenere le sonde nei punti corretti del circuito.
- 5. Premere il pulsante **Start** nell'angolo in alto a sinistra per avviare il multimetro. La tensione viene mostrata sullo schermo.

**Nota**

Utilizzare la pinza amperometrica opzionale collegata al canale di ingresso A quando si misura la corrente. Utilizzare le sonde del multimetro in dotazione per collegarle agli ingressi del multimetro per effettuare altri tipi di misurazione.

## **Modifica sonda**

Utilizzare il menù Modifica sonda per aggiungere sonde non incluse nel menù delle sonde.

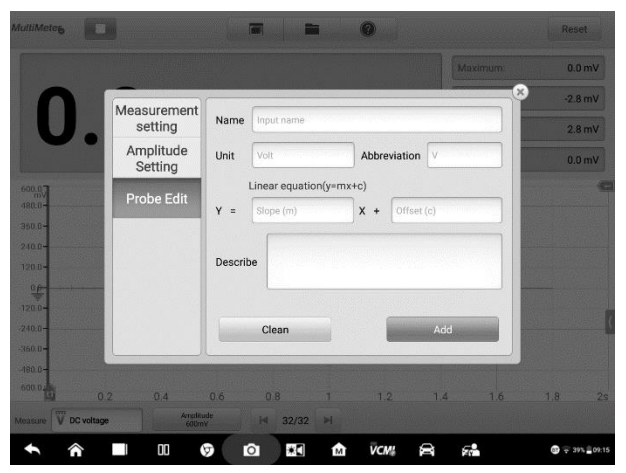

**Figura 7-19** *Esempio schermata Modifica sonda 1* 

#### ➢ **Per aggiungere sonde personalizzate**

- 1. Premere il pulsante **Impostazioni misurazione** nell'angolo in basso a sinistra per aprire la finestra di dialogo.
- 2. Selezionare l'opzione **Modifica sonda** nella colonna sinistra della finestra di dialogo.
- 3. Premere su ciascun campo per aprire la tastiera virtuale e inserire le informazioni richieste.

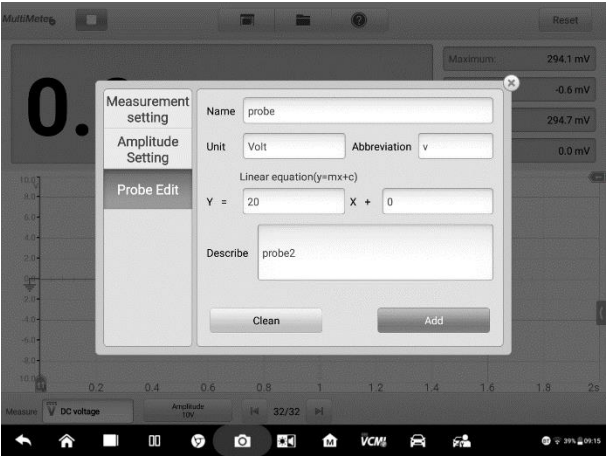

**Figura 7-20** *Esempio schermata Modifica sonda 2*

- 4. Selezionare **Aggiungi** per salvare le impostazioni, oppure **Cancella** per uscire senza salvare.
- 5. La sonda aggiunta viene visualizzata nella finestra Impostazioni misurazione. Premere il pulsante **X** nell'angolo in alto a destra per chiudere la finestra di dialogo.
- 6. Dopo aver selezionato la sonda personalizzata, collegare la sonda corrispondente al canale di ingresso A. La sonda è collegata alla posizione del segnale per le misurazioni. In questo modo, la misurazione attuale viene visualizzata sullo schermo.

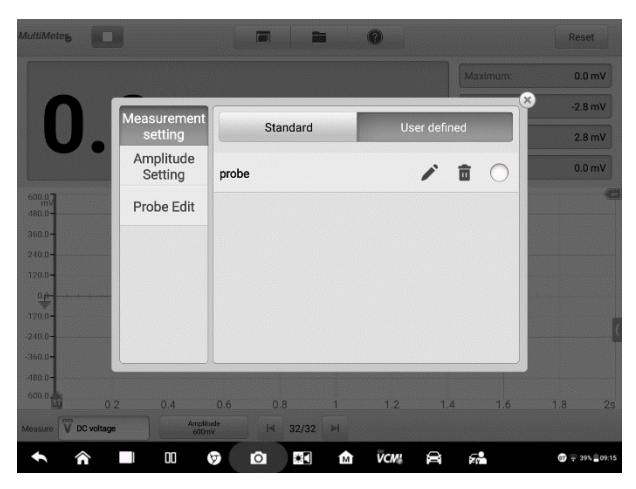

**Figura 7-21** *Esempio schermata Modifica sonda 3* 

## <span id="page-204-0"></span>**Buffer**

Il buffer della forma d'onda mostra il numero della forma d'onda attuale e il numero totale di forme d'onda memorizzate.

Il multimetro può acquisire e memorizzare fino a 32 forme d'onda. Premere i pulsanti **Precedente** o **Successivo** per rivedere la forma d'onda.

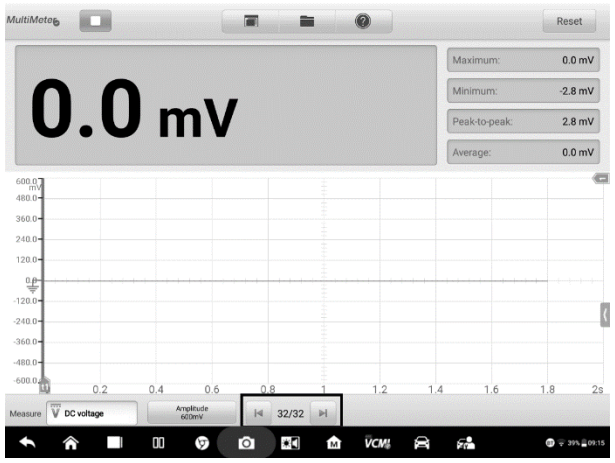

**Figura 7-22** *Esempio schermata Buffer*

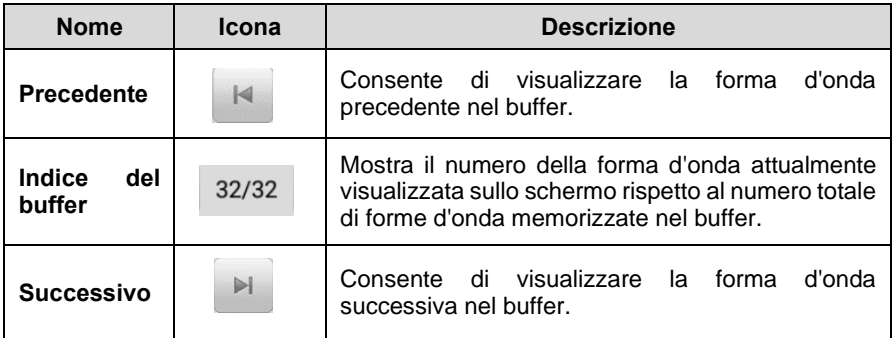

## **7.2.6 Risoluzione problemi**

Se il multimetro non è in grado di comunicare con il tablet MaxiSys:

- ⚫ Verificare che dispositivo VCMI sia correttamente collegato al tablet tramite rete Wi-Fi o con il cavo USB in dotazione.
- ⚫ Se risulta ancora impossibile stabilire una connessione tra la VCMI e il MaxiSys, riavviare il tablet e ricollegare il dispositivo VCMI.

## **7.2.7 Glossario**

*AC*

Corrente alternata - corrente elettrica che inverte la polarità ad intervalli regolari.

*DC*

Corrente continua - corrente elettrica che scorre in una sola direzione.

#### *Amperaggio*

La potenza di una corrente elettrica, espressa in ampere.

#### *Ampiezza*

La tensione massima generata dalla linea di zero volt del multimetro.

#### *Frequenza*

Tasso al secondo con il quale il segnale si manifesta. La frequenza è misurata in Hz (hertz).

### *Duty cycle*

La lunghezza dei segnali nel tempo. Specificata in percentuale (rapporto) della totale durata del ciclo.

#### *Picco-picco*

Differenza tra il valore massimo e minimo.

#### *Diodo*

Il diodo è un dispositivo elettronico composto da materiali semiconduttori, e dotato di una sola conduttività.

#### *Griglia*

Una rete di scale orizzontali e verticali visualizzata sullo schermo che aiuta nella misurazione delle caratteristiche del segnale.

# **7.3 Generatore forme d'onda**

Il generatore forme d'onda è uno strumento che simula i segnali dei componenti elettronici del veicolo. Quando la VCMI è collegata al tablet MaxiSys Ultra, è possibile aprire l'applicazione **Generatore forme d'onda** selezionando l'icona Misurazioni dalla schermata Home del tablet. Questa applicazione permette di eseguire le funzioni del Generatore forme d'onda, inclusa la simulazione dei segnali dei sensori del veicolo o dei segnali dell'attuatore.

## **7.3.1 Informazioni di sicurezza**

Seguire attentamente le istruzioni seguenti per ridurre il rischio di scosse elettriche e prevenire danni allo strumento.

- ⚫ Utilizzare il generatore forme d'onda per il solo scopo descritto nel manuale.
- ⚫ Non applicare più della tensione nominale tra i connettori o tra i connettori e la messa a terra.
- ⚫ Per ridurre il rischio di scosse elettriche, collegare l'ingresso della messa a terra (il telaio) ad un impianto elettrico di messa a terra.
- ⚫ Non alterare la messa a terra. Senza la protezione della messa a terra, tutti i conduttori possono provocare scosse elettriche.
- ⚫ Per evitare il rischio di scosse elettriche, scollegare il cavo di alimentazione prima di rimuovere i rivestimenti.
- ⚫ Per prevenire il rischio di lesioni o morte, non utilizzare il generatore forme d'onda se presenta danni e interromperne immediatamente l'uso in caso di funzionamento anomalo.
- ⚫ Controllare che i cavi di prova o le sonde non siano danneggiati.
- ⚫ Utilizzare gli accessori in dotazione con il prodotto.
- ⚫ Utilizzare i fusibili di ricambio in dotazione o pezzi di ricambio specifici.
- ⚫ Per prevenire danni, utilizzare e conservare sempre il generatore forme d'onda in un ambiente adeguato.
- ⚫ Non posizionare il generatore forme d'onda in aree direttamente esposte alla luce del sole o all'umidità.
- ⚫ Non manomettere o smontare il generatore forme d'onda, i connettori o gli accessori. Un danno interno al dispositivo ne comprometterà le prestazioni.
- ⚫ Scollegare il generatore forme d'onda dalle fonti di alimentazione, dal veicolo e dal tablet prima di effettuare la pulizia.
- ⚫ Pulire il generatore forme d'onda con un detergente delicato servendosi di un

panno umido e morbido. Un'infiltrazione d'acqua può danneggiare il generatore forme d'onda.

## **7.3.2 Introduzione generale**

### *7.3.2.1 Posizione componenti*

Per l'utilizzo del generatore forme d'onda vengono utilizzati gli ingressi del multimetro. Gli ingressi del multimetro sono posizionati sulla parte superiore del dispositivo VCMI.

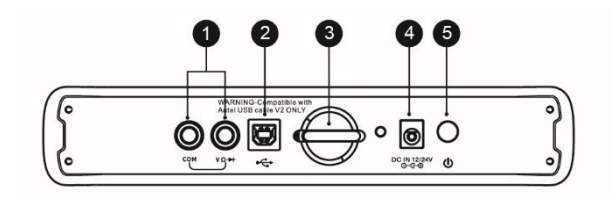

### *Vista superiore VCMI*

- 1. Ingressi multimetro per cavi di messa a terra e di segnale
- 2. Porta USB
- 3. Gancetto
- 4. Porta ingresso alimentazione DC
- 5. Pulsante di accensione

Il LED del generatore forme d'onda è posizionato sul pannello anteriore della VCMI. Quando la VCMI è accesa e connessa correttamente, il LED del generatore forma d'onda si illumina in verde quando opera in modalità generatore forme d'onda.

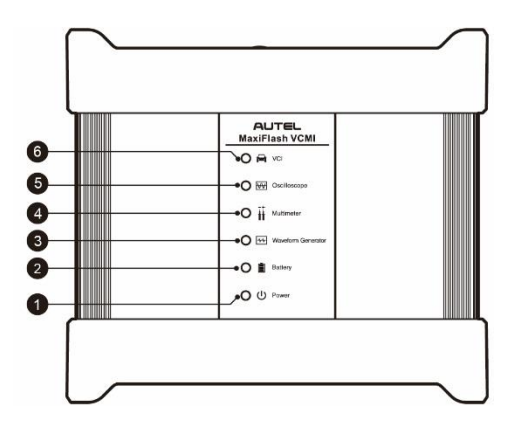

#### *Vista anteriore VCMI*

- 1. LED di accensione
- 2. LED batteria
- 3. LED generatore forme d'onda
- 4. LED multimetro
- 5. LED oscilloscopio
- 6. LED veicolo

#### *7.3.2.2 Specifiche tecniche*

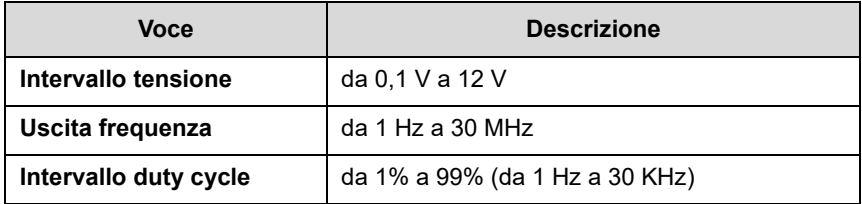

### *7.3.2.3 Accessori*

I seguenti accessori sono compatibili con il generatore forme d'onda e l'oscilloscopio. Consultare [Accessori](#page-100-0) a pagin[a 90](#page-100-0) per maggiori dettagli.

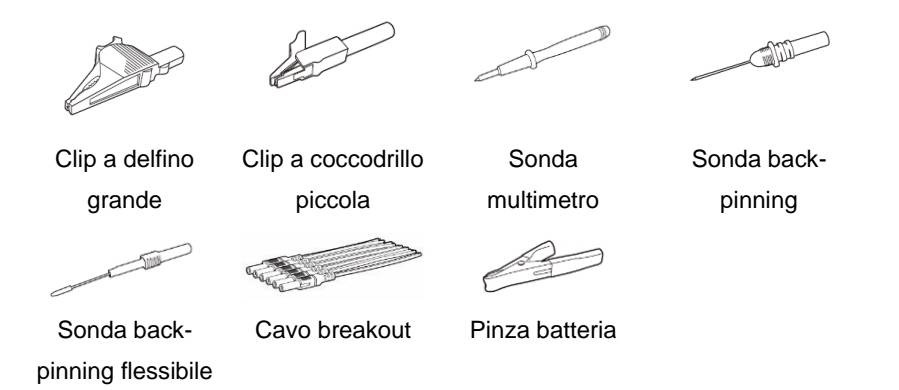

I cavi di prova del multimetro (rosso: SA015 / nero: SA016) sono standard per il multimetro e il generatore forme d'onda.

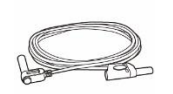

#### **Cavo di prova multimetro**

Utilizzato per collegare il generatore forme d'onda e la sonda.

## **7.3.3 Primi passi**

Prima di avviare l'applicazione Generatore forme d'onda, assicurarsi che il dispositivo VCMI sia connesso al tablet tramite rete Wi-Fi o con il cavo USB in dotazione. Per maggiori informazioni, consultare *[Stabilire una comunicazione con il](#page-30-0)  [veicolo](#page-30-0)* a pagin[a 20.](#page-30-1)

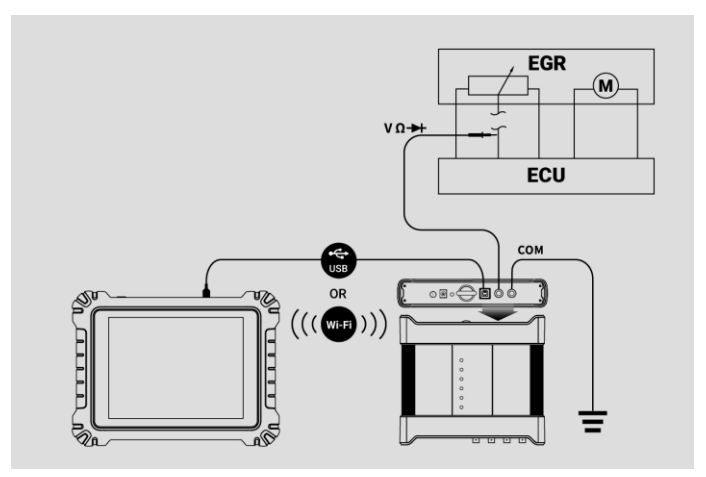

**Figura 7-1** *Esempio schema dei collegamenti* 

#### ➢ **Per aprire l'applicazione Generatore forme d'onda**

- 1. Inserire i cavi di prova del multimetro nei rispettivi ingressi posizionati sulla parte superiore del dispositivo VCMI per completare la connessione.
- 2. Selezionare l'icona **Misurazione** sulla schermata Home del tablet. Si aprirà la schermata dedicata.
- 3. Selezionare l'icona **Generatore forme d'onda** per aprire il relativo menù.
- 4. Selezionare un test per continuare.

## **NOTA**

Verificare lo stato del LED del generatore forme d'onda sul pannello anteriore del dispositivo VCMI. Il LED del generatore forme d'onda è in verde quando opera in modalità generatore forme d'onda.

## **7.3.4 Aggiornamento Generatore forme d'onda**

Il software del generatore forme d'onda viene aggiornato periodicamente. Selezionare l'icona **Aiuto** dalla barra degli strumenti superiore e poi premere **Aggiorna l'APK** dall'elenco a tendina per aggiornare il software.

Prima di aggiornare il software del generatore forme d'onda, assicurarsi che il tablet abbia una connessione Internet stabile.

### *7.3.4.1 Aggiornamento APK*

## **NOTA**

Nel tablet e in questo manuale viene utilizzato l'acronimo APK (Android Package Kit - formato di file). Questo file contiene tutte le funzioni di una particolare app. Per aggiornare l'APK, installare l'ultima versione dell'app sul tablet.

#### ➢ **Per aggiornare l'APK**

1. Selezionare l'icona **Aiuto** dalla barra degli strumenti superiore. Viene visualizzato un menù a tendina.

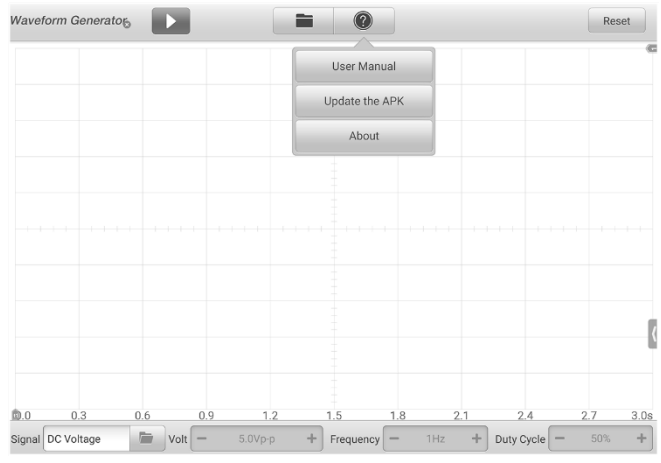

**Figura 7-2** *Esempio schermata Aiuto*

2. Selezionare **Aggiorna l'APK** dal menù a tendina. Appare un messaggio di conferma.

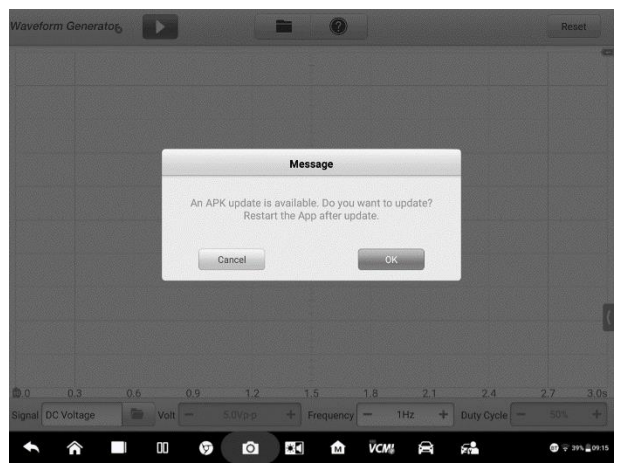

**Figura 7-3** *Esempio schermata di conferma*

3. Premere **OK** per aggiornare il software o **Annulla** per uscire.

## **7.3.5 Layout schermata e Operazioni**

Selezionare l'icona **Misurazione** dalla schermata Home, quindi scegliere **Generatore forme d'onda** dal menù per aprire la relativa pagina. La schermata include le seguenti sezioni.

### **NOTA**

L'applicazione **Generatore forme d'onda** può essere avviata anche dalla schermata Home di Android. Selezionare l'icona **Misurazione** nella parte superiore della schermata Home di Android. Selezionare l'icona **Generatore forme d'onda**.

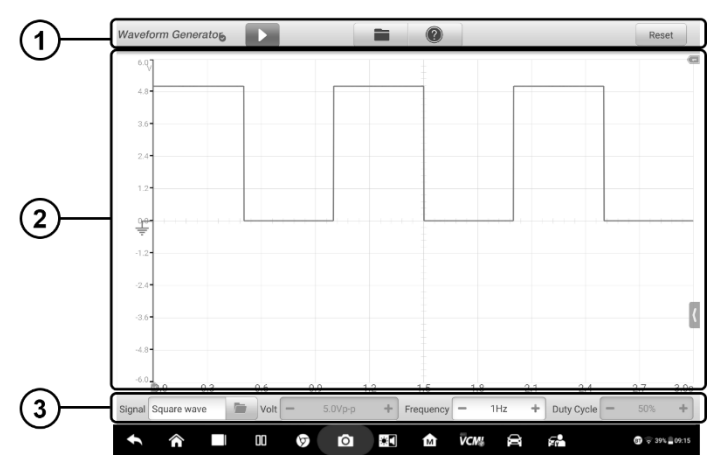

**Figura 7-4** *Esempio schermata menù Generatore forme d'onda*

1. Barra degli strumenti superiore – consultare *[Barra degli strumenti superiore](#page-214-0)* a pagin[a 204](#page-214-0) per maggiori dettagli.

2. Sezione principale – consultare *[Sezione principale](#page-217-0)* a pagina [207](#page-217-0) per maggiori dettagli.

3. Barra degli strumenti inferiore – consultare *[Barra degli strumenti inferiore](#page-220-0)* a pagina [210](#page-220-0) per maggiori dettagli.

#### <span id="page-214-0"></span>*7.3.5.1 Barra degli strumenti superiore*

La barra degli strumenti superiore viene utilizzata per configurare impostazioni e funzioni. La tabella seguente fornisce una breve descrizione di ogni pulsante.

| <b>Nome</b>                            | Icona                      | <b>Descrizione</b>                                                                                                    |
|----------------------------------------|----------------------------|----------------------------------------------------------------------------------------------------|
| Icona<br>Generatore<br>forme<br>d'onda | <b>Waveform Generator,</b> | Mostra lo stato di connessione del generatore<br>forme d'onda. Consultare Pulsante Generatore<br>forme d'onda a pagina 205 per maggiori<br>informazioni. |
| <b>Start/Stop</b>                      |                            | Consente di avviare o spegnere il generatore forme<br>d'onda. Consultare Pulsante Start/Stop a pagina<br>205 per maggiori informazioni.                  |

**Tabella 7-1** *Barra degli strumenti superiore* 

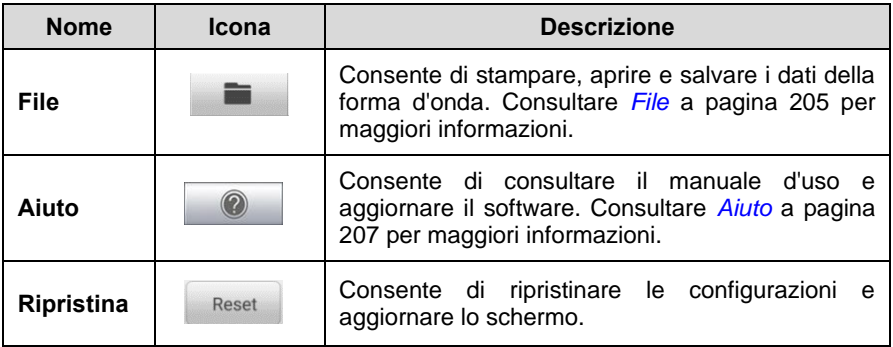

## <span id="page-215-0"></span>**Icona Generatore forme d'onda**

L'icona **Generatore forme d'onda** visualizza lo stato di connessione del generatore forme d'onda. Il segno di spunta **verde** indica che il tablet e il generatore forme d'onda sono connessi; la **X rossa** indica che non sono connessi.

## <span id="page-215-1"></span>**Pulsante Start/Stop**

Premere il pulsante **Start/Stop** per avviare o fermare il generatore forme d'onda.

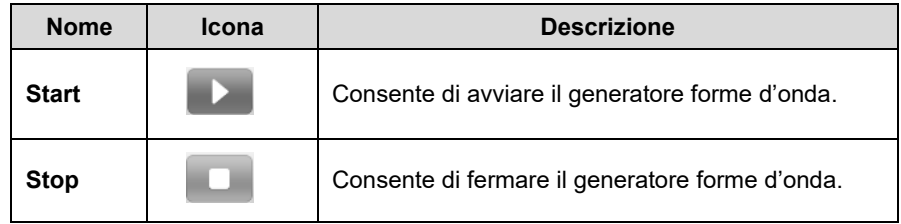

## <span id="page-215-2"></span>**Menù File**

Il menù File supporta le seguenti funzioni.
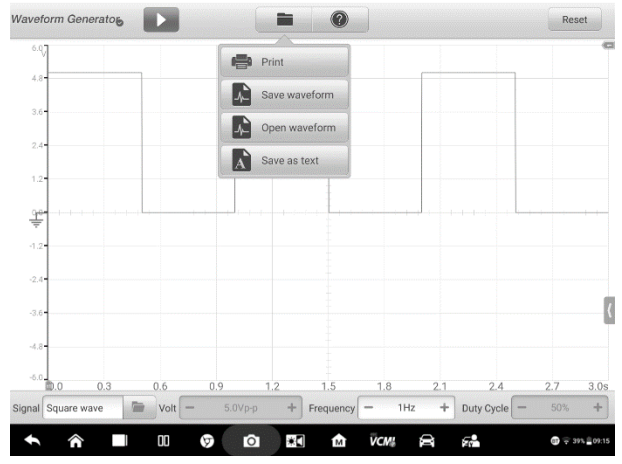

**Figura 7-5 Esempio schermata menù File**

⚫ **Stampa –** consente di creare e stampare un'immagine PNG delle attuali forme d'onda.

### **NOTA**

Assicurarsi che il tablet sia configurato per la stampa (consultare le istruzioni di Installazione stampante) e connesso alla stampante. Assicurarsi che il tablet e la stampante utilizzino la stessa rete.

⚫ **Salva forma d'onda** – consente di catturare e salvare le attuali forme d'onda. Sulla schermata Salva forma d'onda, selezionare ogni campo per inserire le informazioni corrispondenti e poi premere **Salva** o **Salva predefinito** per terminare.

### **NOTA**

È necessario nominare il file per salvare la forma d'onda.

- ⚫ **Apri forma d'onda** consente di recuperare le forme d'onda salvate. Premere il pulsante **Modifica** nell'angolo in alto a destra per selezionare e cancellare le forme d'onda salvate.
- ⚫ **Salva come testo** consente di salvare i dati dell'attuale forma d'onda in formato file di testo. Utilizzare l'applicazione ES Gestore File nella schermata Home di Android per rivedere il file: **Home > ES Gestore File > Locale > Memoria Interna > Scan > Data > Signal > txt.**

### **Menù Aiuto**

Il menù Aiuto consente di visualizzare il manuale d'uso, aggiornare il software e visualizzare le versioni del dispositivo.

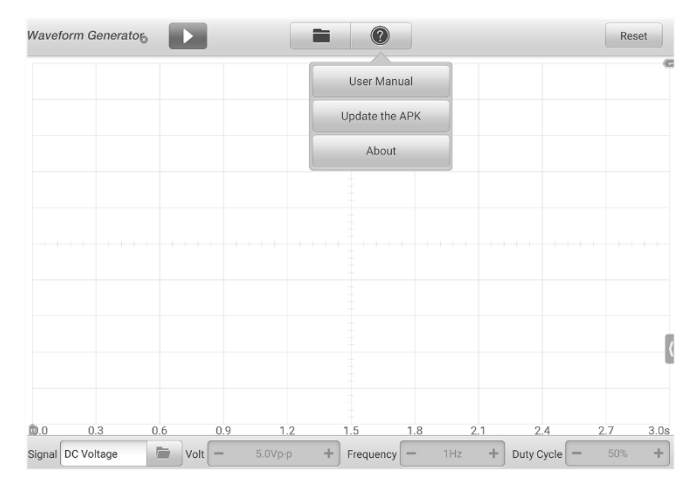

**Figura 7-6 Esempio schermata menù Aiuto**

**Manuale d'uso** – consente di visualizzare le istruzioni per l'uso appropriato del generatore forme d'onda.

**Aggiorna l'APK** – consente di collegarsi al server di Autel e aggiornare il software dell'applicativo alla versione più recente.

**Informazioni** – consente di visualizzare il numero di modello e le versioni installate del software.

#### *7.3.5.2 Sezione principale*

La sezione principale mostra una griglia delle coordinate con l'**asse X** a rappresentare la durata e l'**asse Y** a rappresentare l'ampiezza.

### **Selezione del canale**

Nella sezione principale, un canale ha due condizioni: selezionato e non selezionato. Selezionare un canale permette di spostare la forma d'onda, utilizzare lo zoom in avanti o aggiungere righelli di misurazione.

#### ➢ **Per selezionare e deselezionare il canale**

- 1. Premere la linea di base zero o l'asse Y (la linea si ispessisce quando selezionata).
- 2. Premere nuovamente la linea di base zero o l'asse Y per uscire dalla selezione del canale.

### **Zoom della forma d'onda**

La funzione di zoom consente di cambiare le dimensioni e la posizione di un segnale durante o dopo l'acquisizione di una forma d'onda per esaminarla in modo più dettagliato. Non modifica i dati memorizzati, ma solo il modo in cui vengono visualizzati.

L'asse X e l'asse Y possono essere ingranditi utilizzando le dita. La forma d'onda può essere ingrandita durante o dopo l'acquisizione del segnale.

### **Righelli di misurazione**

Nella griglia delle coordinate sono presenti due tipi di **righelli di misurazione**, che permettono di misurare precisamente l'ampiezza e la durata di una forma d'onda. Sono utili per determinare le caratteristiche del segnale come l'ampiezza in punti specifici e la durata del ciclo.

**Righello tempo** verticale – premere l'**attivatore del righello** nell'angolo in basso a sinistra della griglia e trascinarlo fino alla posizione desiderata. Verrà creato un **Righello tempo**.

**Righello segnale** orizzontale – il **Righello segnale** si crea in modo simile, selezionando l'**attivatore del righello** nell'angolo in alto a destra e trascinandolo verso il basso.

Una volta trascinati i righelli di misurazione, comparirà una **Tabella righelli** dove verranno mostrati i valori di tempo e di tensione. L'icona **Delta Δ** mostra la differenza assoluta tra i valori dei righelli e può essere bloccata selezionando l'icona **Blocco**. Premere il pulsante **X** nell'angolo in alto a destra della tabella righelli per cancellare tutti i righelli.

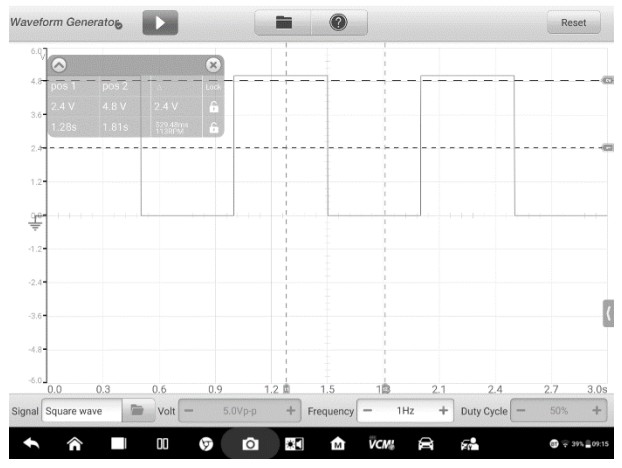

**Figura 7-7** *Esempio schermata Righelli di misurazione*

### **Linea di base zero**

La linea di base zero è indicata da uno 0 sull'asse Y, e mostra la linea di massa di ogni forma d'onda del canale. Dopo aver selezionato il canale, la linea di base zero può essere regolata trascinando l'indicatore su/giù lungo l'asse Y.

### **Schema dei collegamenti e Aiuto**

Premere il pulsante a freccia in basso a destra sullo schermo per aprire la finestra Schema dei collegamenti e Aiuto.

La funzione **Schema dei collegamenti** consente di visualizzare lo schema dei collegamenti e le fasi e note operative.

La funzione **Aiuto** consente di visualizzare il manuale d'uso, che contiene le informazioni e le istruzioni necessarie per effettuare la procedura.

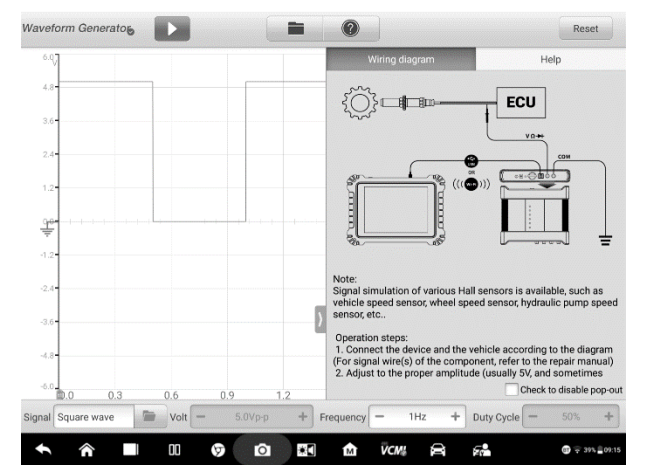

**Figura 7-8 Esempio schermata Schema dei collegamenti e Aiuto**

#### ➢ **Per aprire e chiudere la finestra Schema dei collegamenti e Aiuto**

1. Premere il pulsante a freccia sul lato destro dello schermo.

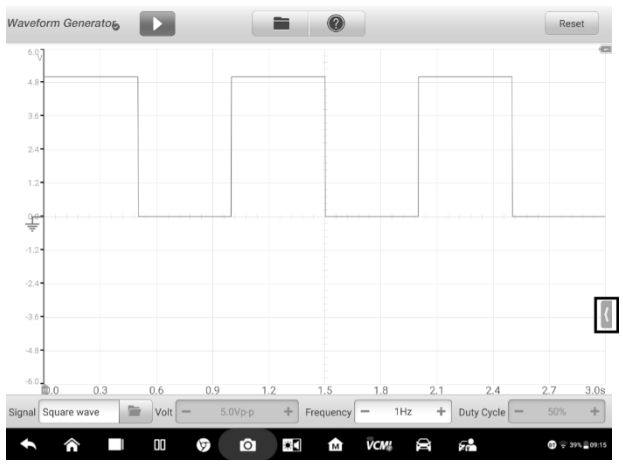

**Figura 7-9 Schermata posizione pulsante a freccia**

- 2. Viene visualizzata la finestra Schema dei collegamenti e Aiuto.
- 3. Premere nuovamente il pulsante a freccia o qualsiasi altro punto fuori della finestra.
- *7.3.5.3 Barra degli strumenti inferiore*

La modalità del segnale, la tensione, la frequenza e il duty cycle possono essere configurati dalla barra degli strumenti inferiore.

| <b>Nome</b>                         | Icona                  | <b>Descrizione</b>                                                                                                    |  |  |  |  |  |
|-------------------------------------|------------------------|----------------------------------------------------------------------------------------------------|--|--|--|--|--|
| Impostazioni<br>Modalità<br>segnale | Square wave<br>Signal  | Consente di selezionare la modalità segnale<br>adeguata. Consultare <i>Impostazioni Modalità</i><br>segnale a pagina 211 per<br>maggiori<br>informazioni. |  |  |  |  |  |
| Impostazioni<br>Tensione            | Volt<br>$5.0Vp-p +$    | Consente di selezionare il valore di tensione<br>adequato. Consultare <i>Impostazioni tensione</i><br>a pagina 216 per maggiori informazioni.             |  |  |  |  |  |
| Impostazioni<br>Frequenza           | $-2Hz$ +<br>Frequency  | Consente di selezionare il valore di frequenza<br>adeguato. Consultare <i>Impostazioni</i><br>frequenza a pagina 219 per maggiori<br>informazioni.        |  |  |  |  |  |
| Impostazioni<br>Duty cycle          | $-50%$ +<br>Duty Cycle | Consente di selezionare il valore del duty<br>cycle adeguato. Consultare <i>Impostazioni</i><br>Duty cycle a pagina 221 per maggiori<br>informazioni.     |  |  |  |  |  |

**Tabella 7-2** *Barra degli strumenti inferiore*

### <span id="page-221-0"></span>**Impostazioni Modalità segnale**

Il generatore forme d'onda supporta varie modalità segnale come tensione continua, onda quadra, onda quadra (X+Y), onda triangolare, azionamento dell'attuatore e forme d'onda arbitrarie.

| Waveform Generator                |                                         |           | Ġ                |                   |          |                               | Reset |      |
|-----------------------------------|-----------------------------------------|-----------|------------------|-------------------|----------|-------------------------------|-------|------|
|                                   |                                         |           |                  |                   |          |                               |       |      |
|                                   |                                         |           |                  |                   |          |                               |       |      |
|                                   |                                         |           |                  |                   |          |                               |       |      |
|                                   |                                         |           |                  |                   |          |                               |       |      |
|                                   |                                         |           |                  |                   |          |                               |       |      |
| <b>DC Voltage</b>                 |                                         |           |                  |                   |          |                               |       |      |
| Square wave                       |                                         |           |                  |                   |          |                               |       |      |
| Square wave (X+Y)                 |                                         |           |                  |                   |          |                               |       |      |
| <b>Triangle Wave</b>              |                                         |           |                  |                   |          |                               |       |      |
| Actuator drive                    |                                         |           |                  |                   |          |                               |       |      |
| Arbitrary waveform                |                                         |           |                  |                   |          |                               |       |      |
| 0.0<br>0.3<br>0.6                 | 0.9                                     | 1.2       | 1.5              | 1.8               | 2.1      | 2.4                           | 2.7   | 3.0s |
| <sup>1</sup><br>Signal DC Voltage | Volt<br>$\hspace{0.1mm}-\hspace{0.1mm}$ | $5.0Vp-p$ | $+$<br>Frequency | $\qquad \qquad -$ | 1Hz<br>÷ | Duty Cycle<br>$\qquad \qquad$ | 50%   | ÷    |

**Figura 7-10** *Esempio schermata Modalità segnale*

### **Tensione continua**

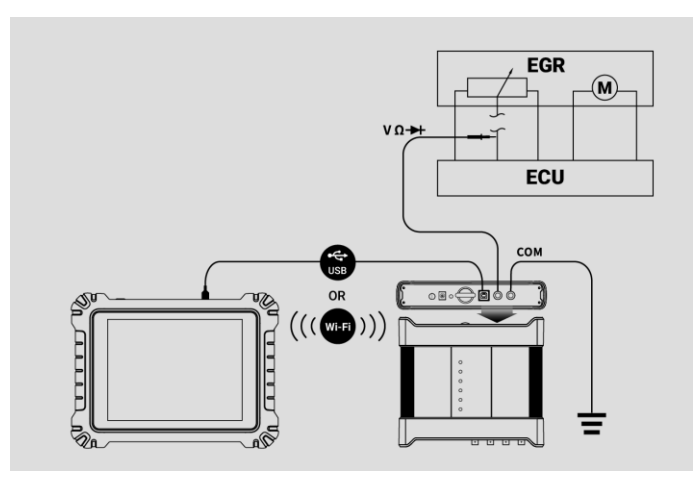

**Figura 7-11** *Esempio schema dei collegamenti Tensione continua*

Impostare la tensione continua dall'interfaccia generatore forme d'onda. Il generatore forme d'onda può simulare i segnali di diversi sensori, inclusi sensore di temperatura dell'acqua, sensore di pressione dell'olio e sensore di posizione, e inviare un feedback alla centralina del motore.

### **Azionamento dell'attuatore**

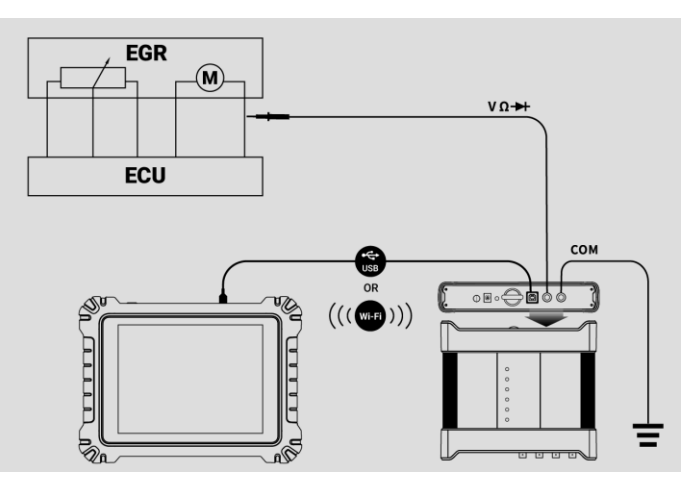

**Figura 7-12** *Esempio schema dei collegamenti Azionamento dell'attuatore*

Questa funzione può azionare l'elettrovalvola a 2 fili, la bobina del solenoide e il motore a bassa potenza, tra cui elettrovalvola del canister, elettrovalvola dell'iniettore, valvola idraulica della trasmissione, valvola idraulica di controllo, bobina di accensione, minimo del motore e motore dell'acceleratore.

La velocità e la durata di funzionamento dell'attuatore possono essere modificate impostando la frequenza e il duty cycle. Una frequenza più elevata indica una velocità più elevata e un duty cycle più elevato indica una durata di lavoro più lunga, e viceversa.

### **NOTA**

Per evitare danni all'attuatore, non azionarlo per un tempo prolungato né impostare una frequenza troppo alta.

Questa funzione deve essere eseguita sul veicolo. L'attuatore non può essere azionato se viene rimosso dal veicolo.

### **NOTA**

La corrente massima supportata dall'Azionamento dell'attuatore non deve eccedere 1,9 A.

### **Onda quadra**

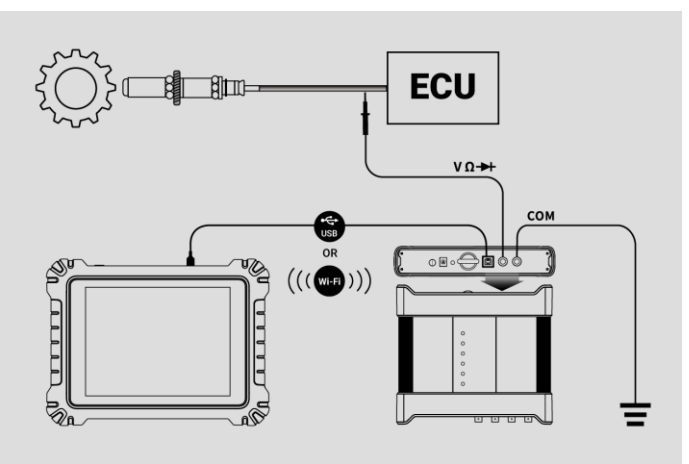

#### **Figura 7-13** *Esempio schema dei collegamenti Onda quadra*

Una volta impostate tensione e frequenza dall'interfaccia del generatore forme d'onda, i segnali ad onda quadra simulano i segnali dei vari sensori Hall.

### **Onda quadra (X+Y)**

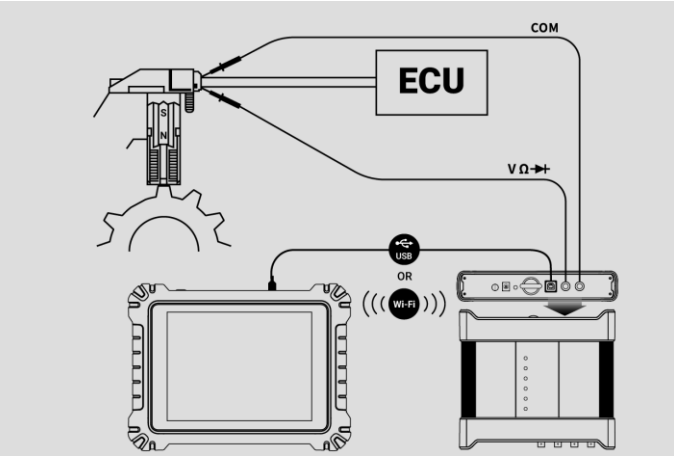

**Figura 7-14** *Esempio schema dei collegamenti Onda quadra (X+Y)*

Questa funzione viene principalmente utilizzata per simulare i segnali Hall dei denti mancanti dell'albero motore e dell'albero a camme. Il valore X rappresenta il segnale del dente normale e la Y rappresenta il segnale del dente mancante. L'impostazione predefinita è impostata su 58+2, ma può essere regolata in base alle diverse esigenze.

### **Forma d'onda triangolare**

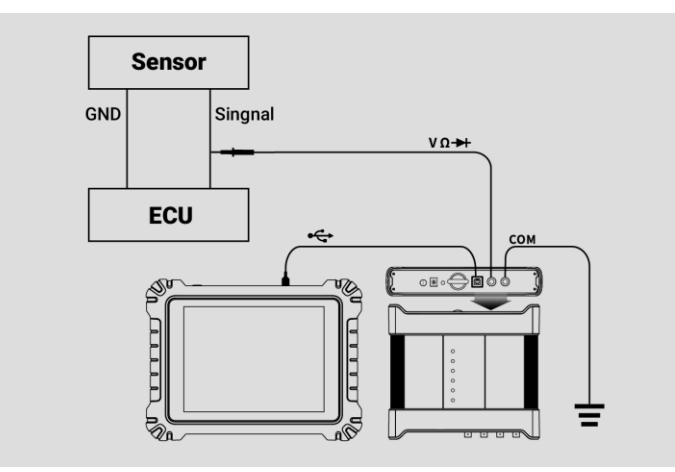

**Figura 7-15** *Esempio schema dei collegamenti Forma d'onda triangolare*

Mostra una forma d'onda simmetrica triangolare, utilizzata soprattutto per simulare i segnali dell'onda triangolare. È possibile configurarne l'ampiezza e la frequenza.

### **Forma d'onda arbitraria**

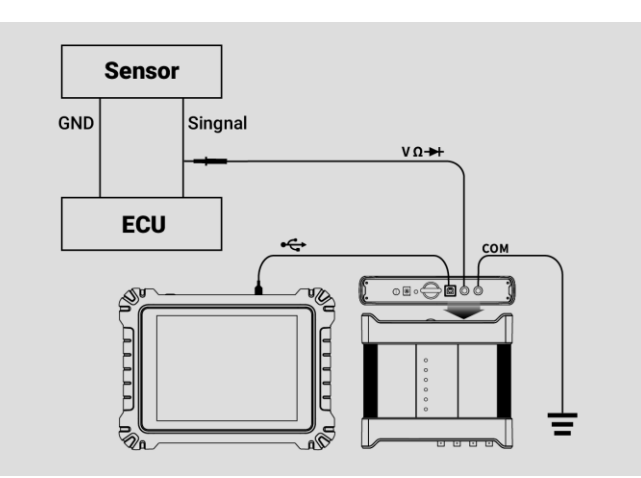

**Figura 7-16** *Esempio schema dei collegamenti Forma d'onda arbitraria*

Ognuna delle forme d'onda menzionate possono essere caricate nuovamente dopo averne salvato le impostazioni e i parametri.

### <span id="page-226-0"></span>**Impostazioni tensione**

Dopo aver selezionato la modalità forma d'onda, è possibile impostarne il valore dell'ampiezza.

Esistono **tre metodi** per regolare il valore di tensione:

**Metodo 1:** Premere i pulsanti **"+"** e **"-"** su Impostazioni tensione nella barra inferiore.

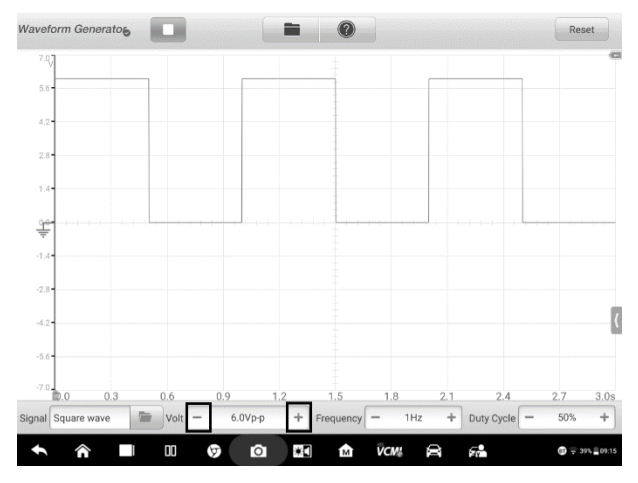

**Figura 7-17** *Esempio schermata Impostazioni tensione 1*

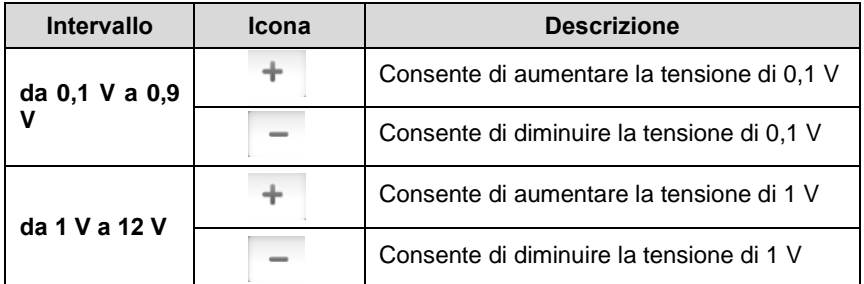

**Metodo 2:** Selezionare il pulsante **Impostazioni tensione** nella barra inferiore per aprire la finestra di dialogo. Regolare il valore della tensione premendo i pulsanti con **valore positivo o negativo** sulla parte inferiore della finestra di dialogo. Premere **OK** per confermare o **Annulla** per uscire senza salvare.

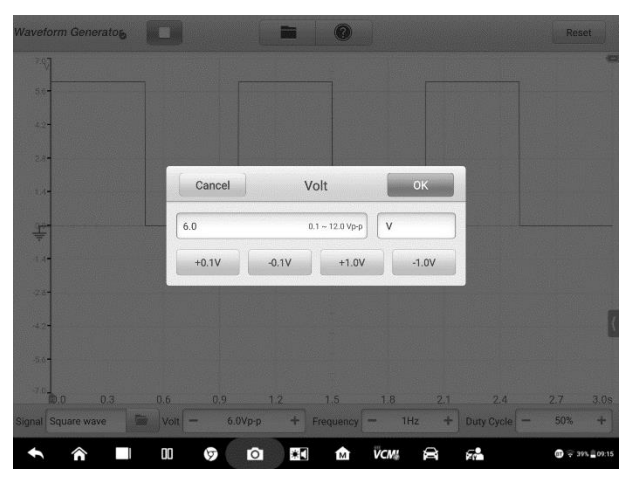

**Figura 7-18** *Esempio schermata Impostazioni tensione 2*

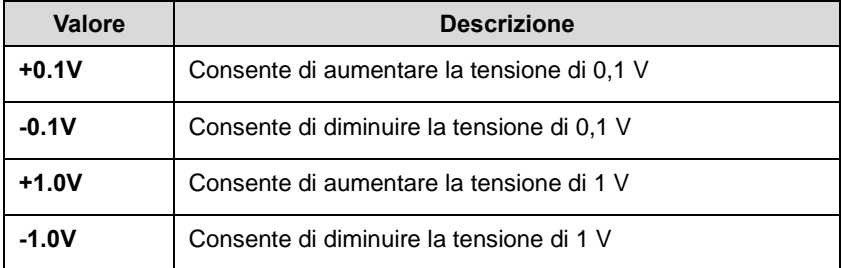

**Metodo 3:** Inserire il valore di tensione utilizzando la tastiera virtuale. Premere la casella della tensione per cancellare il valore attuale e inserirne uno nuovo. Premere **OK** per confermare o **Annulla** per uscire senza salvare.

|         | <b>Waveform Generator</b> | m Ti |         |                         | $\odot$                 |                | Reset          |
|---------|---------------------------|------|---------|-------------------------|-------------------------|----------------|----------------|
|         |                           |      |         |                         |                         |                |                |
| $5.6 -$ |                           |      | Cancel  |                         | Volt                    | OK             |                |
| $4.2 -$ |                           |      | 6.0     | $0.1 - 12.0 Vp-p$       |                         |                |                |
| $2.8 -$ |                           |      | $+0.1V$ | $-0.1V$                 |                         |                |                |
| $1.1 -$ |                           |      |         |                         |                         |                |                |
| 貴       |                           |      |         |                         |                         |                |                |
|         | н                         | ÷    | ٠       | П                       | $\overline{\mathbf{2}}$ | 3              | $\bullet$      |
|         | $\ast$                    | 7    | ï       | $\overline{\mathbf{4}}$ | 5                       | $6\phantom{a}$ | Done           |
|         | (                         | )    | Ξ       | $\overline{7}$          | 8                       | 9              |                |
|         |                           |      |         | $\ast$                  | $\bf{0}$                | #              |                |
|         | <mark>்</mark>            | 00   | Â       | $\bullet$<br>ا⊁         | <b>VCM</b><br>ŝ,        | Ñ<br>$\tau$    | ● 〒 39% 血09:15 |

**Figura 7-19 Esempio schermata Impostazioni tensione 3**

### <span id="page-229-0"></span>**Impostazioni frequenza**

Dopo aver selezionato la modalità forma d'onda, è possibile impostarne il valore della frequenza.

Esistono tre metodi per regolare il valore di frequenza:

**Metodo 1:** Premere i pulsanti **"+"** e **"-"** su Impostazioni frequenza nella barra inferiore.

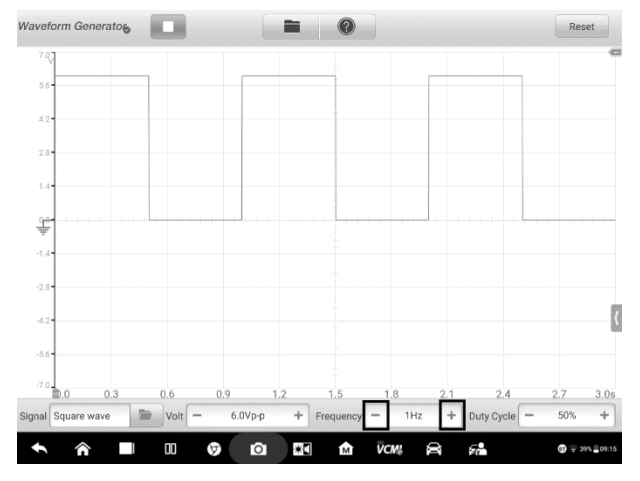

**Figura 7-20** *Esempio schermata Impostazioni frequenza 1*

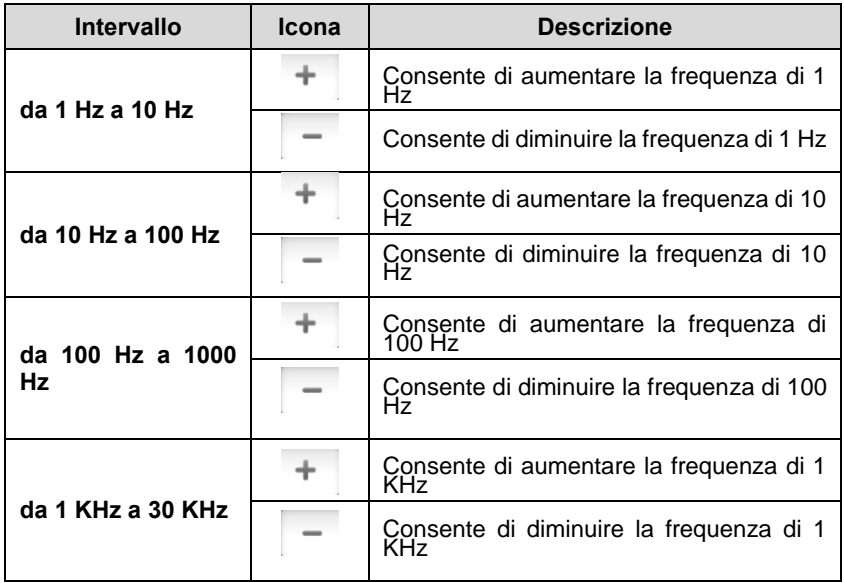

**Metodo 2:** Selezionare il pulsante **Impostazioni frequenza** sulla barra inferiore per aprire la finestra di dialogo. Regolare il valore della tensione premendo i pulsanti con **valore positivo o negativo** sulla parte inferiore della finestra di dialogo. L'unità di misura della frequenza può essere modificata da Hz a KHz. Premere **OK** per confermare o **Annulla** per uscire senza salvare.

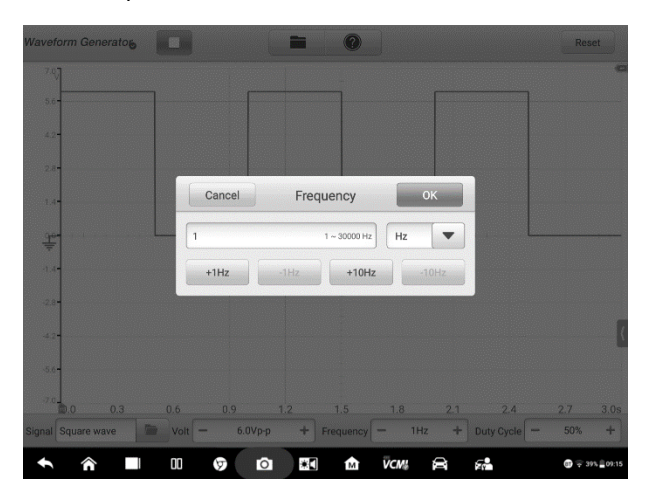

### **Figura 7-21** *Esempio schermata Impostazioni frequenza 2*

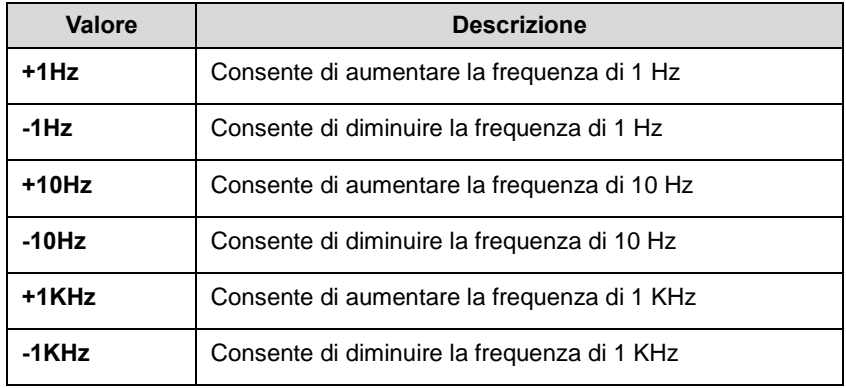

**Metodo 3:** Inserire il valore di frequenza utilizzando la tastiera virtuale. Premere la casella della frequenza per cancellare il valore attuale e inserirne uno nuovo. Premere **OK** per confermare o **Annulla** per uscire senza salvare.

| <b>Waveform Generator</b> |                                      |    |        | 鹽                       | $\odot$                 |                 |           | Reset                         |
|---------------------------|--------------------------------------|----|--------|-------------------------|-------------------------|-----------------|-----------|-------------------------------|
| 7.97                      |                                      |    |        |                         |                         |                 |           | œ                             |
| $56 -$                    |                                      |    | Cancel |                         | Frequency               | OK              |           |                               |
| $4.2 -$                   | $\mathbf{1}$<br>Hz<br>$1 - 30000$ Hz |    |        |                         |                         |                 |           |                               |
| $2.8 -$                   |                                      |    | $+1Hz$ | $-1Hz$                  | $+10Hz$                 | $-10Hz$         |           |                               |
| $1.1 -$                   |                                      |    |        |                         |                         |                 |           |                               |
| F                         |                                      |    |        |                         |                         |                 |           |                               |
|                           | Ξ                                    | ÷  | п      | $\mathbf{1}$            | $\overline{2}$          | 3               | $\bullet$ |                               |
|                           | $\ast$                               | Π  | J      | $\overline{\mathbf{4}}$ | 5                       | $6\phantom{1}6$ | Done      |                               |
|                           | (                                    | J  | Ξ      | $\overline{7}$          | 8                       | 9               |           |                               |
|                           |                                      |    |        | $\ast$                  | $\bf{0}$                | $\#$            |           |                               |
|                           | ⋒                                    | OC | A      | ¥Ū<br>$\bullet$         | <b>VCM</b><br>$\bullet$ | 倉<br>ç9         |           | $\mathbf{Q} = 39\% \pm 00.15$ |

**Figura 7-22** *Esempio schermata Impostazioni frequenza 3*

### <span id="page-231-0"></span>**Impostazioni Duty cycle**

Dopo aver selezionato la modalità forma d'onda, è possibile impostarne il rapporto del duty cycle.

Esistono tre metodi per regolare il rapporto del duty cycle:

**Metodo 1:** Premere i pulsanti **"+"** e **"-"** su Impostazioni duty cycle nella barra inferiore.

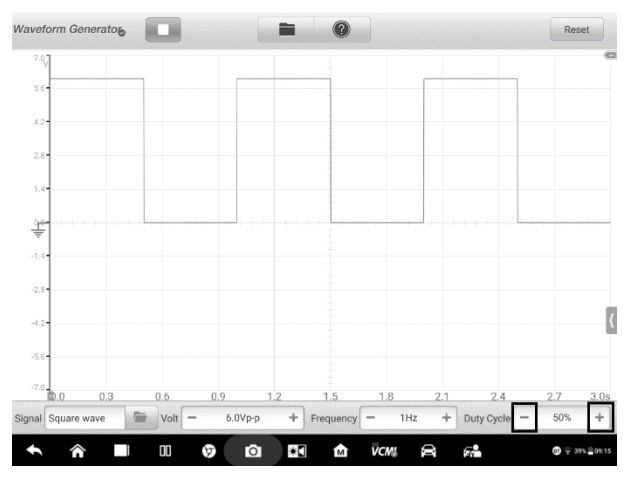

**Figura 7-23** *Esempio schermata Impostazioni duty cycle 1*

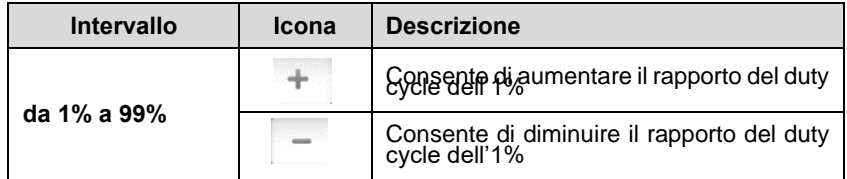

**Metodo 2:** Selezionare il pulsante **Impostazioni duty cycle** sulla barra inferiore per aprire la finestra di dialogo. Regolare il duty cycle premendo i pulsanti con **valore positivo o negativo** sulla parte inferiore della finestra di dialogo. Premere **OK** per confermare o **Annulla** per uscire senza salvare.

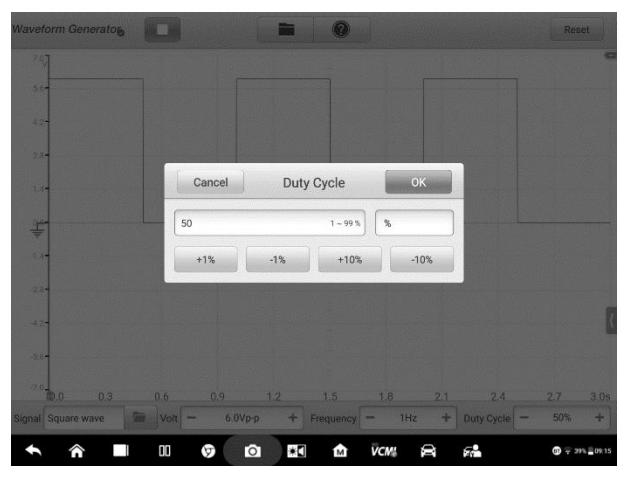

**Figura 7-24** *Esempio schermata Impostazioni duty cycle 2*

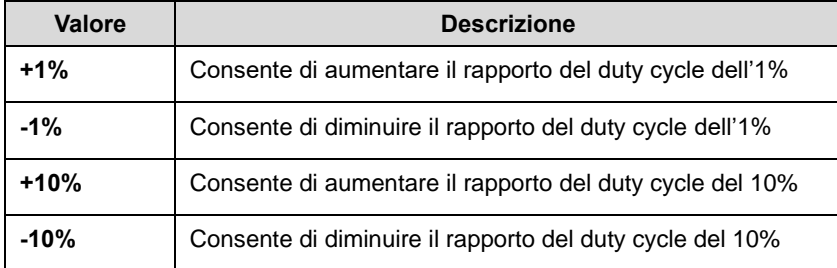

**Metodo 3:** Inserire il rapporto del duty cycle utilizzando la tastiera virtuale. Premere la casella del duty cycle per cancellare il valore attuale e inserirne uno nuovo. Premere **OK** per confermare o **Annulla** per uscire senza salvare.

|         | <b>Waveform Generator</b> | THE .          |        |                         | $\odot$           |                 | Reset                    |
|---------|---------------------------|----------------|--------|-------------------------|-------------------|-----------------|--------------------------|
| 497     |                           |                |        |                         |                   |                 |                          |
| $5.6 -$ |                           |                | Cancel |                         | Duty Cycle        | OK              |                          |
| $42 -$  |                           |                | 50     |                         | $\%$<br>$1 - 99%$ |                 |                          |
| 28      |                           |                | $+1%$  | $-1%$                   | $+10%$            | $-10%$          |                          |
| $1.1 -$ |                           |                |        |                         |                   |                 |                          |
| 丰       |                           |                |        |                         |                   |                 |                          |
|         | ▬                         | ÷              | ٠      | 1                       | $\overline{2}$    | 3               | $\bullet$                |
|         | $\ast$                    | $\overline{I}$ | ï      | $\overline{\mathbf{4}}$ | 5                 | $6\phantom{1}6$ | Done                     |
|         | (                         | $\mathcal Y$   | Ξ      | $\overline{7}$          | 8                 | 9               |                          |
|         |                           |                |        | $\ast$                  | $\bf{0}$          | $\#$            |                          |
|         | ⋒                         | 00             | A      | $\bullet$<br>٣          | <b>VCM</b><br>ŝ.  | 52<br>D         | $\mathbf{Q} = 395.00015$ |

**Figura 7-25** *Esempio schermata Impostazioni duty cycle 3*

## **7.3.6 Risoluzione problemi**

Se il generatore forme d'onda non è in grado di comunicare con il tablet MaxiSys:

- ⚫ Verificare che dispositivo VCMI sia correttamente collegato al tablet tramite il cavo USB in dotazione.
- ⚫ Se risulta ancora impossibile stabilire una connessione tra la VCMI e il MaxiSys, riavviare il tablet e ricollegare la VCMI.

### **IMPORTANTE**

Per evitare di danneggiare il veicolo e lo strumento, interrompere tutte le comunicazioni con il veicolo prima di reimpostare la connessione. La connessione Internet potrebbe interrompersi durante il reset.

## **7.3.7 Glossario**

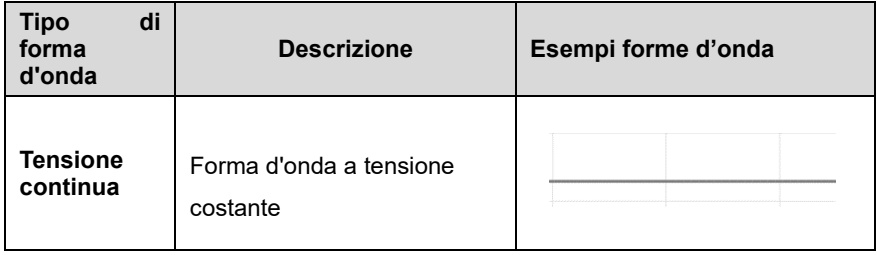

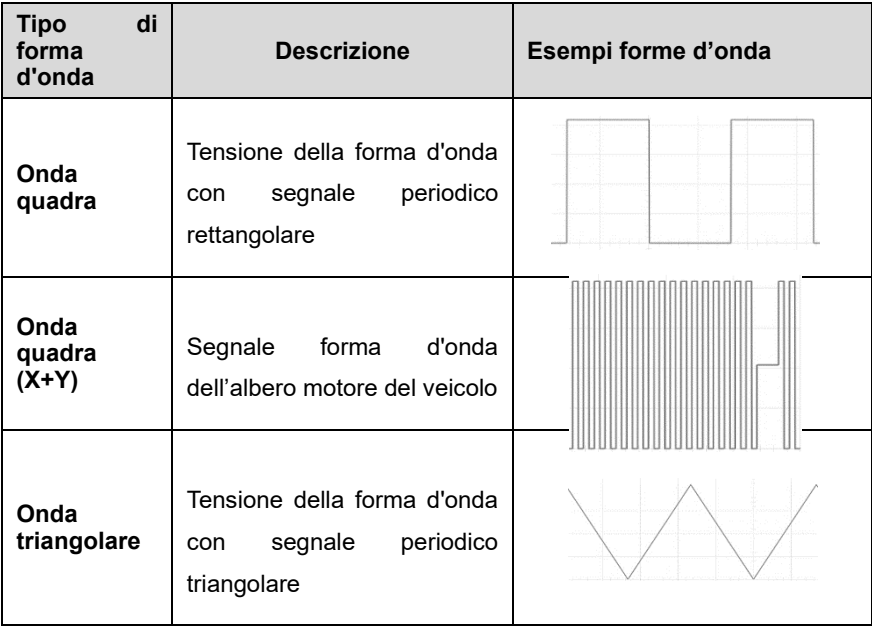

# **7.4 Ispezione bus CAN OBD-II**

Ispezione bus CAN OBD-II è uno strumento che rileva lo stato delle comunicazioni del bus CAN. Quando la VCMI è collegata al tablet MaxiSys Ultra, è possibile aprire l'applicazione **Ispezione bus CAN OBD-II** selezionando l'icona Misurazioni dalla schermata Home del tablet. Questa applicazione permette di eseguire le funzioni di ispezione bus, inclusa la rilevazione dei segnali dei sensori. L'indicatore lampeggia quando vengono rilevati segnali. In caso contrario l'indicatore rimane in grigio.

Generalmente, i sistemi di controllo elettronico del veicolo sono ideati per adempiere ai protocolli di comunicazione specifici. Le centraline dei sistemi di controllo elettronico comunicano con il tablet tramite l'adattatore OBD-II (DLC).

Con la funzione Ispezione bus CAN OBD-II, è possibile verificare se le centraline dei sistemi di controllo elettronico del veicolo funzionano correttamente grazie alla spia, la quale si illumina in base alla condizione dei segnali in uscita.

### **7.4.1 Informazioni di sicurezza**

Seguire attentamente le istruzioni seguenti per il corretto funzionamento dell'Ispezione bus.

- ⚫ Requisiti diversi per funzioni diverse. Prima di eseguire l'ispezione, leggere attentamente il manuale.
- ⚫ Il numero di pin OBD-II varia in base al modello del veicolo. Controllare e confermare il numero corretto di pin e quindi procedere con l'ispezione.
- ⚫ Selezionare i pin del segnale del connettore manualmente se i pin del segnale di attuali sono assegnati diversamente.
- ⚫ Assicurarsi che il cavo principale del connettore DLC sia collegato al veicolo prima dell'ispezione.
- ⚫ Assicurarsi che il blocchetto di accensione sia in posizione ON quando si esegue il test della linea di comunicazione del veicolo.
- ⚫ Se l'ispezione non riesce a causa di assenza del segnale in ingresso, consultare lo schema dei collegamenti del veicolo per assicurarsi che si stia effettuando il test sulle linee corrette.
- Non utilizzare il prodotto se umido o bagnato o vicino a gas o vapori esplosivi.
- Non manomettere o smontare il prodotto, i connettori o gli accessori. Un danno interno al prodotto ne comprometterà le prestazioni.
- ⚫ Scollegare il prodotto dalle fonti di alimentazione, dal veicolo e dal tablet prima di effettuare la pulizia.

⚫ Pulire il prodotto con un detergente delicato servendosi di un panno umido e morbido. Un'infiltrazione d'acqua può danneggiare i componenti elettronici interni.

## **7.4.2 Introduzione generale**

### *7.4.2.1 Posizione componenti*

I connettori principali sono posizionati sul lato inferiore del dispositivo VCMI.

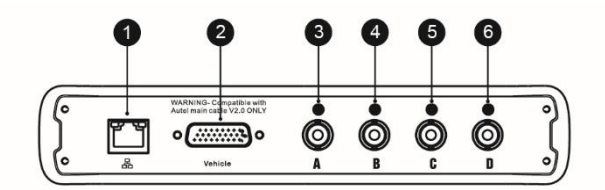

- 1. Connettore Ethernet
- 2. Connettore dati veicolo
- 3. Canale d'ingresso A
- 4. Canale d'ingresso B
- 5. Canale d'ingresso C
- 6. Canale d'ingresso D

## **7.4.3 Primi passi**

Prima di avviare l'applicazione Ispezione bus CAN OBD-II, è necessario completare le tre procedure seguenti:

- 1) Collegare la VCMI al tablet tramite rete Wi-Fi o con il cavo USB in dotazione, consultare *[Stabilire una comunicazione con il veicolo](#page-30-0)* a pagina [20.](#page-30-1)
- 2) Collegare la VCMI al connettore OBD-II del veicolo.
- 3) Portare il blocchetto di accensione su ON.

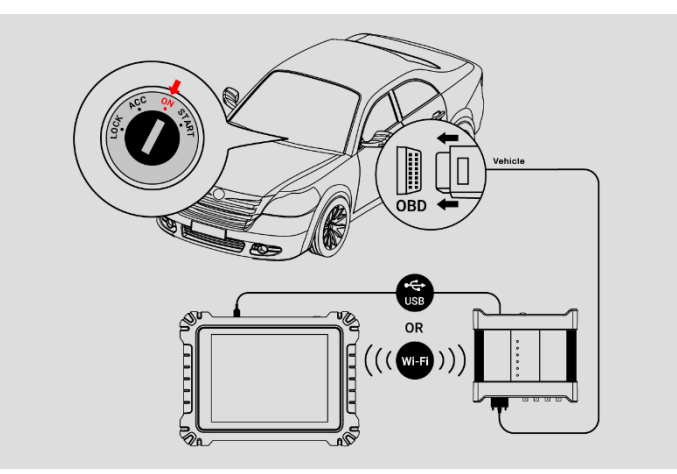

**Figura 7-1** *Esempio schema dei collegamenti*

### <span id="page-238-0"></span>➢ **Per avviare l'applicazione Ispezione bus CAN OBD-II**

- 1. Consultare la *Figura 7-1 Esempio schema dei collegamenti* per completare la connessione. Portare il blocchetto di accensione su ON.
- 2. Selezionare l'icona **Misurazione** sulla schermata Home del tablet. Si aprirà la schermata dedicata.
- 3. Selezionare l'icona **Ispezione bus** per aprire il menù Ispezione bus CAN OBD-II.
- 4. Selezionare un protocollo di comunicazione su cui effettuare il test.

## **7.4.4 Aggiornamento Ispezione bus CAN OBD-II**

Il software viene aggiornato periodicamente. Selezionare l'icona **Aiuto** dalla barra degli strumenti superiore e poi premere **Aggiorna l'APK** dall'elenco a tendina per aggiornare il software.

Prima di aggiornare il software, assicurarsi che il tablet abbia una connessione Internet stabile.

### *7.4.4.1 Aggiornamento APK*

### **NOTA**

Nel tablet e in questo manuale viene utilizzato l'acronimo APK (Android Package Kit formato di file). Questo file contiene tutte le funzioni di una particolare app. Per aggiornare l'APK, installare l'ultima versione dell'app sul tablet.

### ➢ **Per aggiornare l'APK**

1. Selezionare l'icona **Aiuto** dalla barra degli strumenti superiore. Viene visualizzato un menù a tendina.

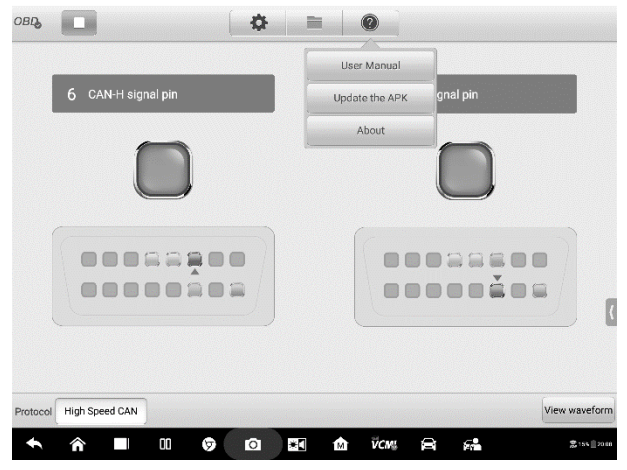

**Figura 7-2** *Esempio schermata Aiuto*

2. Selezionare **Aggiorna l'APK** dal menù a tendina. Appare un messaggio di conferma.

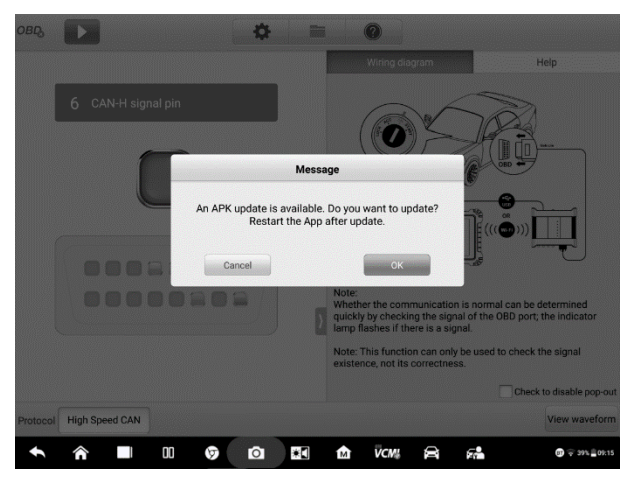

**Figura 7-3** *Esempio schermata di conferma*

3. Premere **OK** per aggiornare il software o **Annulla** per uscire.

## **7.4.5 Layout schermata e Operazioni**

L'applicazione Ispezione bus CAN OBD-II consente di selezionare i protocolli di comunicazione, i pin del segnale e il valore della tensione del test.

Selezionare l'icona **Misurazione** dalla schermata Home, quindi scegliere **Ispezione bus** dal menù per aprire la relativa pagina. La schermata include le seguenti sezioni.

### **NOTA**

L'applicazione Ispezione bus CAN OBD-II può essere avviata anche dalla schermata Home di Android. Selezionare l'icona **Misurazione** nella parte superiore della schermata Home di Android. Selezionare l'icona dell'applicazione **Ispezione bus**.

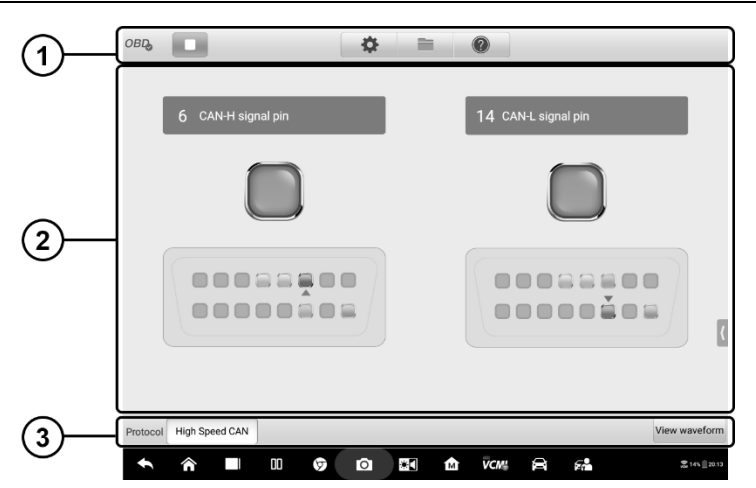

**Figura 7-4** *Esempio schermata menù Ispezione bus CAN OBD-II*

1. Barra degli strumenti superiore – consultare *[Barra degli strumenti superiore](#page-240-0)* a pagina [230](#page-240-0) per maggiori dettagli.

2. Sezione principale – consultare *[Sezione principale e Barra degli strumenti inferiore](#page-245-0)* a pagina [235](#page-245-0) per maggiori dettagli.

3. Barra degli strumenti inferiore – consultare *Sezione principale e [Barra degli strumenti](#page-245-0)  [inferiore](#page-245-0)* a pagin[a 235](#page-245-0) per maggiori dettagli.

### <span id="page-240-0"></span>*7.4.5.1 Barra degli strumenti superiore*

La barra degli strumenti superiore viene utilizzata per configurare impostazioni e funzioni. La tabella seguente fornisce una breve descrizione di ogni pulsante.

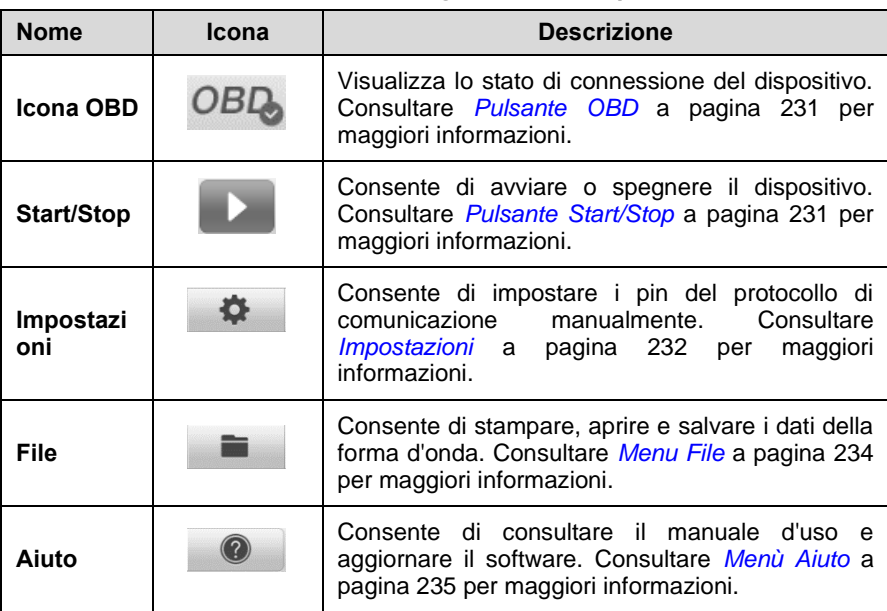

### **Tabella 7-1** *Barra degli strumenti superiore*

### <span id="page-241-0"></span>**Icona OBD**

Questa icona indica lo stato di connessione del dispositivo OBD. Il segno di spunta verde indica che il tablet e la VCMI sono connessi; la X rossa indica che non sono connessi.

### <span id="page-241-1"></span>**Pulsante Start/Stop**

Premere il pulsante **Start/Stop** per avviare o fermare il dispositivo.

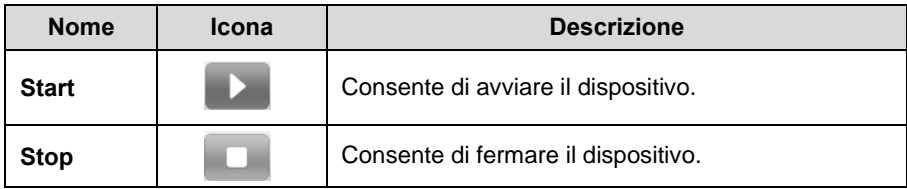

### <span id="page-242-0"></span>**Menù Impostazioni**

Premere l'icona a forma di ingranaggio sulla barra degli strumenti superiore per accedere al **menù Impostazioni**.

Il numero di pin OBD-II varia in base al modello del veicolo. Dal menù Impostazioni, è possibile selezionare i pin del segnale del connettore manualmente se i pin del segnale di attuali sono assegnati diversamente.

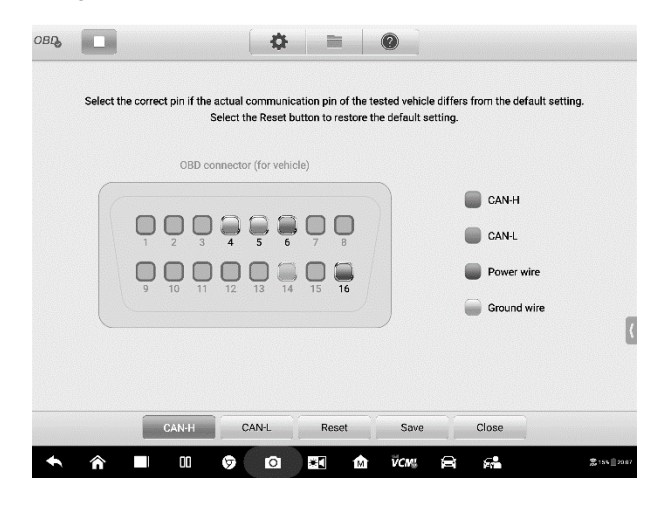

**Figura 7-5** *Esempio schermata menù Impostazioni 1*

Sulla barra inferiore della schermata Impostazioni sono visualizzati i pulsanti **Protocollo**, **Ripristina**, **Salva** e **Chiudi**. Il protocollo varia in base al protocollo impostato.

Prendere come esempio il protocollo CAN.

**CAN-H**: consente di selezionare i pin assegnati alla linea di comunicazione bus CAN ad alta velocità

**CAN-L**: consente di selezionare i pin assegnati alla linea di comunicazione bus CAN a bassa velocità

**Ripristina**: consente di ripristinare le impostazioni predefinite

**Salva**: consente di salvare le modifiche in caso di personalizzazione nell'assegnamento dei pin

**Chiudi**: consente di uscire dalla schermata Impostazioni

#### ➢ **Per selezionare i pin di segnale manualmente**

- 1. Premere l'icona a forma di ingranaggio sulla barra degli strumenti superiore per accedere al **menù Impostazioni**.
- 2. Premere **CAN-H** o **CAN-L** per selezionare i pin del protocollo di comunicazione.

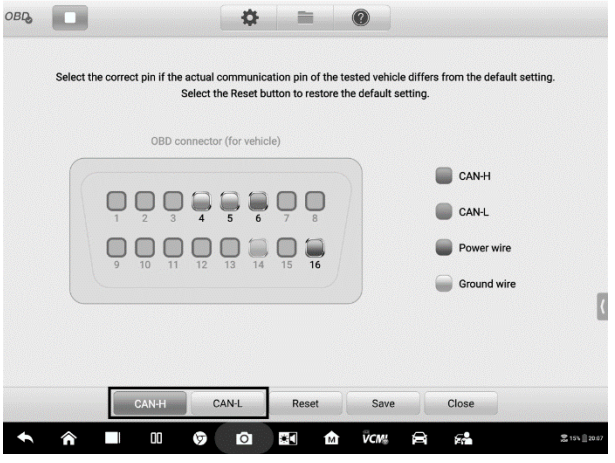

**Figura 7-6** *Esempio schermata menù Impostazioni 2*

3. Selezionare il numero del pin corretto nell'immagine di assegnamento connettori OBD-II per abbinarlo ai pin di segnale di comunicazione effettivi del veicolo.

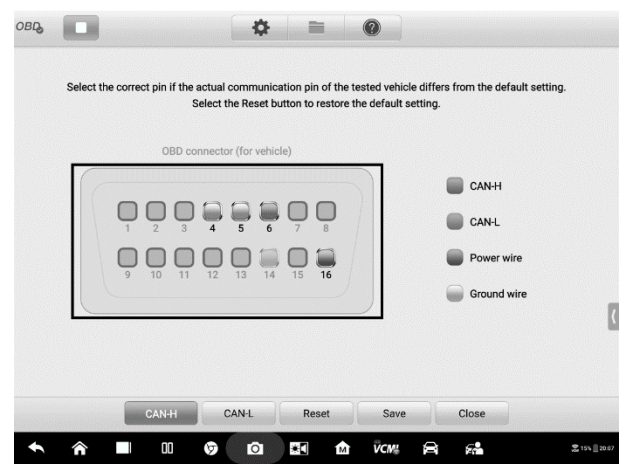

**Figura 7-7** *Esempio schermata menù Impostazioni 3*

4. Selezionare **Salva** per salvare le modifiche, oppure **Annulla** per uscire.

### <span id="page-244-0"></span>**Menù File**

Il menù **File** permette di stampare, aprire e salvare i dati della forma d'onda. Il **menù File** è abilitato nella **Modalità forma d'onda** e supporta le seguenti funzioni.

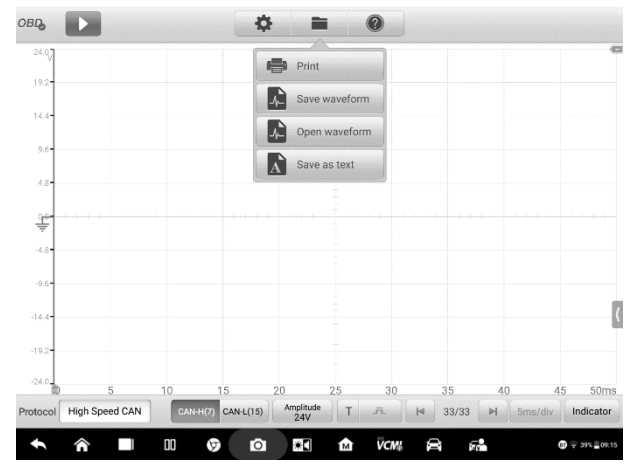

**Figura 7-8** *Esempio schermata menù File*

⚫ **Stampa** – consente di creare e stampare un'immagine PNG delle attuali forme d'onda.

### **NOTA**

Assicurarsi che il tablet sia configurato per la stampa (consultare le istruzioni di Installazione stampante) e connesso alla stampante. Assicurarsi che il tablet e la stampante utilizzino la stessa rete.

⚫ **Salva forma d'onda** – consente di catturare e salvare le attuali forme d'onda. Sulla schermata Salva forma d'onda, selezionare ogni campo per inserire le informazioni corrispondenti e poi premere **Salva** o **Salva predefinito** per terminare.

## **NOTA**

Assegnare un nome al file per salvare la forma d'onda.

- <span id="page-244-1"></span>⚫ **Apri forma d'onda** – consente di recuperare le forme d'onda salvate. Premere il pulsante **Modifica** nell'angolo in alto a destra per selezionare e cancellare le forme d'onda salvate.
- ⚫ **Salva come testo** consente di salvare i dati dell'attuale forma d'onda in formato file di testo. Utilizzare l'applicazione ES Gestore File nella schermata Home di Android per

rivedere il file: **Home > ES Gestore File > Locale > Memoria Interna > Scan > Data > OBD > txt.**

### <span id="page-245-1"></span>**Menù Aiuto**

Il menù Aiuto consente di visualizzare il manuale d'uso, aggiornare il software e visualizzare le versioni del dispositivo.

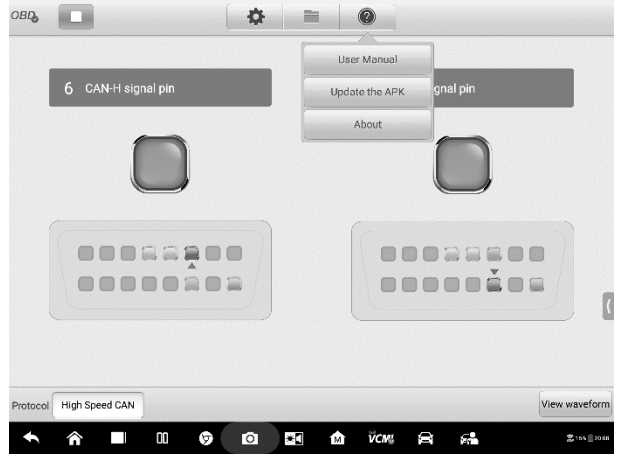

**Figura 7-9** *Esempio schermata menù Aiuto* 

**Manuale d'uso** – consente di visualizzare le istruzioni per l'uso appropriato dell'applicazione Ispezione bus CAN OBD-II.

**Aggiorna l'APK** – consente di collegarsi al server di Autel e aggiornare il software dell'applicativo alla versione più recente.

**Informazioni** – consente di visualizzare il numero di modello e le versioni installate del software.

### <span id="page-245-0"></span>*7.4.5.2 Sezione principale e Barra degli strumenti inferiore*

Esistono due modalità per la funzione di ispezione della linea di comunicazione OBD: Modalità indicatore e Modalità forma d'onda.

### **Modalità indicatore**

Questa modalità è ideata per mostrare gli sbalzi di tensione nelle linee di comunicazione del veicolo. In questa modalità, l'indicatore del pin selezionato lampeggia se le centraline inviano correttamente i segnali.

La Modalità indicatore viene visualizzata come predefinita.

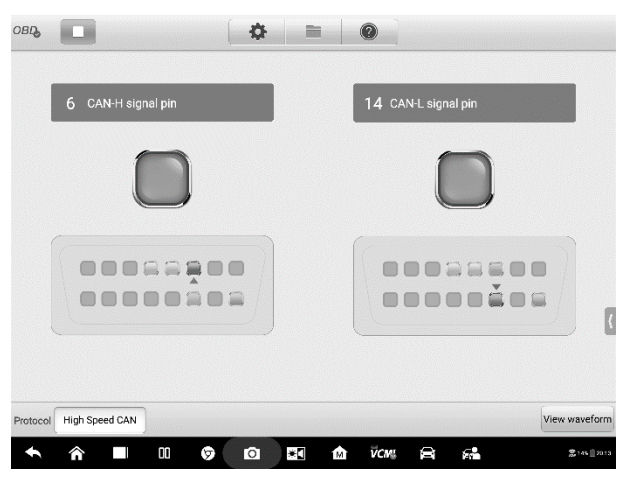

**Figura 7-10** *Esempio schermata Modalità indicatore*

### **Sezione principale**

Per l'adattatore OBD-II predefinito e in base al protocollo **bus CAN** standard, la linea **CAN-High** è assegnata al **Pin 6** mentre la linea **CAN-Low** è assegnata al **Pin 14**.

Se i pin del segnale di comunicazione effettivi del veicolo sono assegnati diversamente, è possibile selezionare i pin del segnale del connettore OBD-II manualmente dal *[Menù](#page-242-0)  [Impostazioni](#page-242-0)*.

Quando le centraline inviano i segnali correttamente, gli indicatori destro e sinistro lampeggeranno consecutivamente sullo schermo.

### $\varnothing$  NOTA

Gli indicatori lampeggianti servono solo per confermare il rilevamento dei segnali di comunicazione.

### **Barra degli strumenti inferiore**

### ⚫ **Pulsante Protocollo**

Dall'angolo in basso a sinistra dello schermo è possibile selezionare il protocollo su cui si desidera effettuare il test.

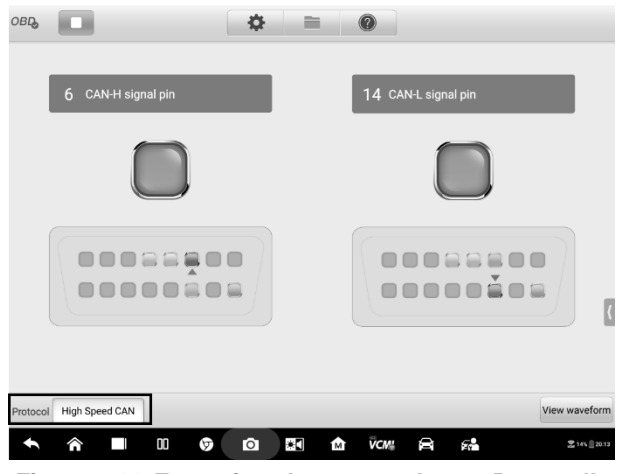

**Figura 7-11** *Esempio schermata pulsante Protocollo*

Sono inclusi i seguenti protocolli:

- **CAN ad alta velocità -** offre baud rate da 40 Kbit/s a 1 Mbit/sec, in base alla lunghezza del cavo. È lo standard più comune a livello fisico perché funziona con una semplice connessione via cavo tra i dispositivi. Le reti CAN ad alta velocità sono dotate di resistori a 120 ohm su ogni estremità.
- **CAN a bassa velocità -** offre baud rate da 40 Kbit/s a 125 Mbit/sec. Questo standard consente di continuare la comunicazione del bus CAN in caso di guasti al cablaggio sulle rispettive linee. Nelle reti CAN a bassa velocità, ogni dispositivo ha la propria terminazione.
- **CAN singolo -** offre baud rate fino a 33,3 Kbit/s (fino a 88,3 Kbit/s per la modalità ad alta velocità)
- **CAN J1939 -** utilizzato sui veicoli commerciali per la comunicazione di tutto il veicolo con il livello fisico definito nell'ISO 11898. Sotto J1939/11 e J1939/15, la velocità di trasferimento dei dati è fissata a 250 Kbit/s, con J1939/14 fissato a 500 Kbit/s.
- **J1850 (PWM) -** la modulazione ampiezza di impulso SAE J1850 offre baud rate fino a 41,6 Kbit/s, lo standard della Ford Motor Company
- **J1850 (VPW) -** la variabile d'ampiezza degli impulsi SAE J1850 offre baud rate fino a 10,4 Kbit/s, lo standard della General Motors
- **J1708 (SAE) -** standard con cavo a doppio filo con diametro 18 che può arrivare fino a 40 m e che opera a 9600 bit/s
- ⚫ **Pulsante Visualizza forma d'onda**

Dall'angolo in basso a destra dello schermo è possibile accedere alla Modalità forma d'onda premendo il pulsante **Visualizza forma d'onda**.

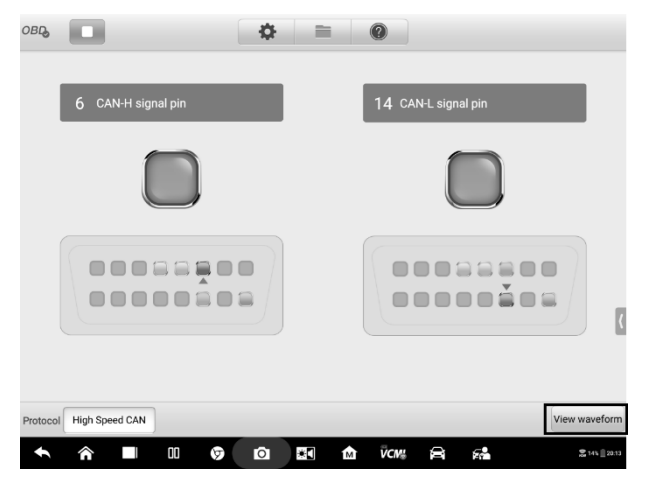

**Figura 7-12** *Esempio schermata pulsante Visualizza forma d'onda*

### **Procedura di test**

La procedura di test è la stessa per tutti i protocolli.

#### ➢ **Per testare la linea di comunicazione**

Prendere come esempio la linea bus CAN ad alta velocità.

- 1. Assicurarsi che la VCMI sia collegata al connettore OBD-II. La VCMI è correttamente connessa al tablet. Consultare lo *[Schema dei collegamenti](#page-238-0)***.**
- 2. Portare il blocchetto di accensione su ON.
- 3. Selezionare l'icona **Misurazione** sulla schermata Home del tablet. Si aprirà la schermata dedicata. Selezione l'icona **Ispezione bus** per aprire il rispettivo menù. Selezionare il protocollo **CAN ad alta velocità** dall'angolo in basso a sinistra.
- 4. Premere il pulsante **Start** nell'angolo in alto a sinistra per avviare lo strumento. Viene indicato il numero del pin del connettore OBD-II utilizzato dai segnali e l'indicatore lampeggia e vengono rilevati segnali. In caso contrario l'indicatore rimane in grigio.

### **NOTA**

Se l'indicatore non lampeggia, assicurarsi che il blocchetto di accensione sia su ON e che il segnale del pin sia stato assegnato correttamente.

### **Modalità forma d'onda**

Questa modalità consente di vedere il risultato del test come forma d'onda. Questa modalità offre maggiori dettagli e una quantità maggiore di opzioni di configurazione.

La schermata viene mostrata di default nella modalità Indicatore.

Premere il pulsante **Visualizza forma d'onda** nell'angolo in basso a destra per accedere alla modalità forma d'onda. Di seguito, un esempio della schermata della funzione.

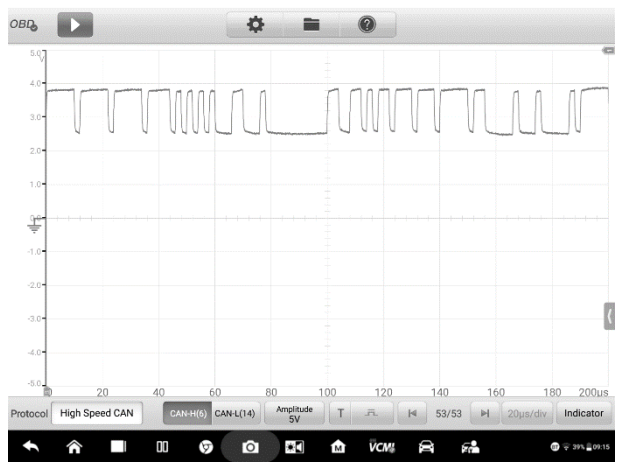

**Figura 7-13** *Esempio schermata Modalità forma d'onda*

### **Sezione principale**

La sezione principale mostra una griglia delle coordinate con l'**asse X** a rappresentare la durata e l'**asse Y** a rappresentare l'ampiezza. L'ampiezza può essere configurata dalle Impostazioni ampiezza e la durata dalle Impostazioni base dei tempi.

#### **Selezione del canale**

Ogni canale ha due condizioni: selezionato e non selezionato. Alcune funzioni si attivano solo se il canale è selezionato, come righelli di misurazione, spostamento della forma d'onda e zoom della forma d'onda.

#### ➢ **Per selezionare e deselezionare il canale**

- 1. Premere la linea di base zero o l'asse Y (la linea si ispessisce quando selezionata).
- 2. Premere nuovamente la linea di base zero o l'asse Y per uscire dalla selezione

del canale.

#### **Zoom della forma d'onda**

La funzione di zoom consente di cambiare le dimensioni e la posizione di un segnale durante o dopo l'acquisizione di una forma d'onda per esaminarla. Non modifica i dati memorizzati, ma solo il modo in cui vengono visualizzati.

L'asse X e l'asse Y possono essere ingranditi utilizzando le dita. La forma d'onda può essere ingrandita durante o dopo l'acquisizione del segnale.

#### **Righelli di misurazione**

Nella griglia delle coordinate sono presenti due tipi di **righelli di misurazione,** che permettono di misurare precisamente l'ampiezza e la durata di una forma d'onda. Sono utili per determinare le caratteristiche del segnale come l'ampiezza in punti specifici, la durata del ciclo e la frequenza.

**Righello tempo** verticale – premere l'**attivatore del righello** nell'angolo in basso a sinistra della griglia e trascinarlo fino alla posizione desiderata. Verrà creato un **Righello tempo**.

**Righello segnale** orizzontale – il **Righello segnale** si crea in modo simile, selezionando l'**attivatore del righello** nell'angolo in alto a destra e trascinandolo verso il basso.

Una volta trascinati i righelli di misurazione, comparirà una **Tabella righelli** dove verranno mostrati i valori di tempo e tensione per i canali corrispondenti. L'icona **Delta Δ**  mostra la differenza assoluta tra i valori dei righelli e può essere bloccata selezionando l'icona **Blocco**. Premere il pulsante **X** nell'angolo in alto a destra della tabella righelli per cancellare tutti i righelli.

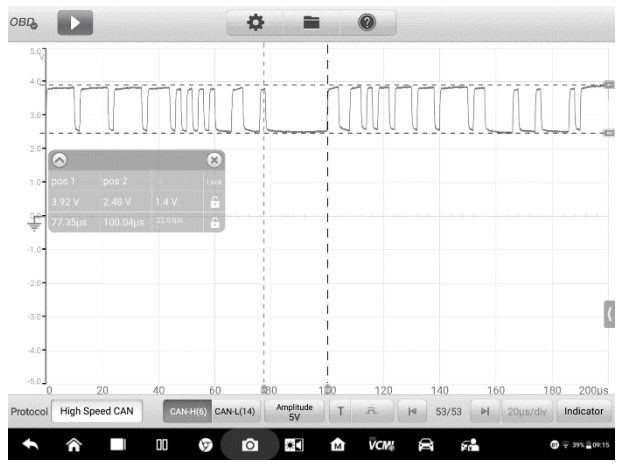

**Figura 7-14** *Esempio schermata Righelli di misurazione*

#### **Linea di base zero**

La linea di base zero è indicata da uno 0 sull'asse Y, e mostra la linea di massa di ogni forma d'onda del canale. Dopo aver selezionato il canale, la linea di base zero può essere regolata trascinando l'indicatore su/giù lungo l'asse Y, oppure trascinando la forma d'onda su/giù o spostando lo schermo su/giù nella griglia.

#### **NOTA**

Selezionare l'indicatore della linea di base per ispessire la linea della scala verticale. In questo modo si seleziona il canale. Selezionare nuovamente l'indicatore della linea di base per deselezionarla; in questo modo la forma d'onda non potrà essere spostata.
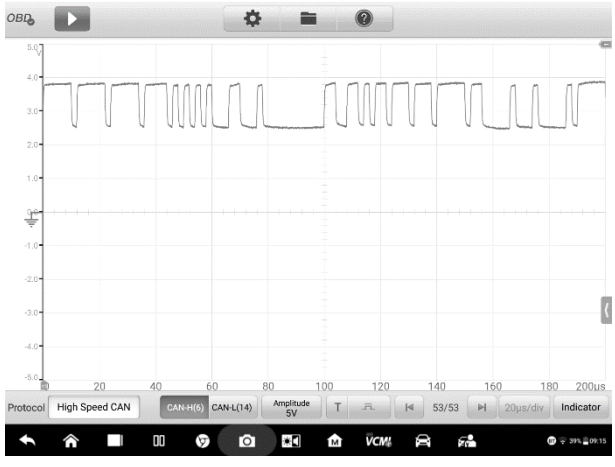

**Figura 7-15** *Esempio schermata Linea di base zero*

## **Barra degli strumenti inferiore**

Il protocollo, il buffer e la base dei tempi possono essere configurati dalla barra degli strumenti inferiore.

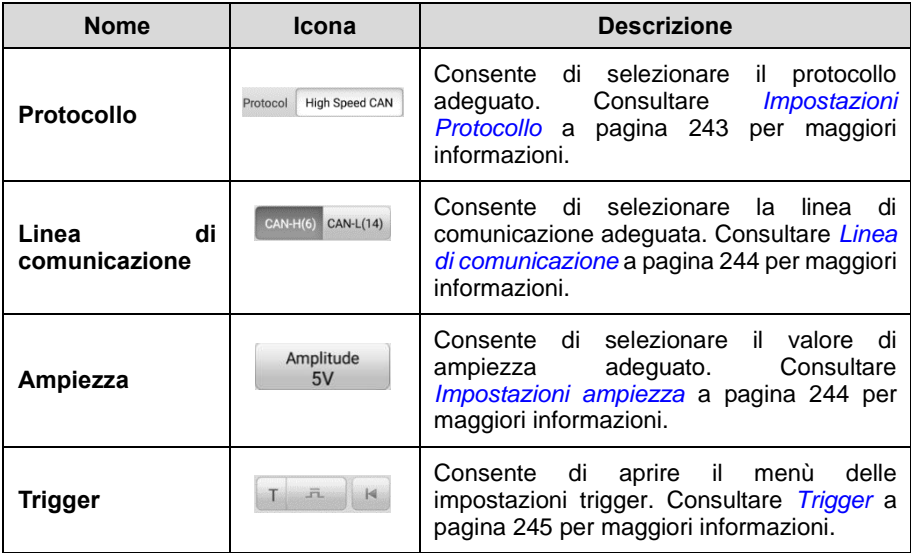

### **Tabella 7-2** *Barra degli strumenti inferiore*

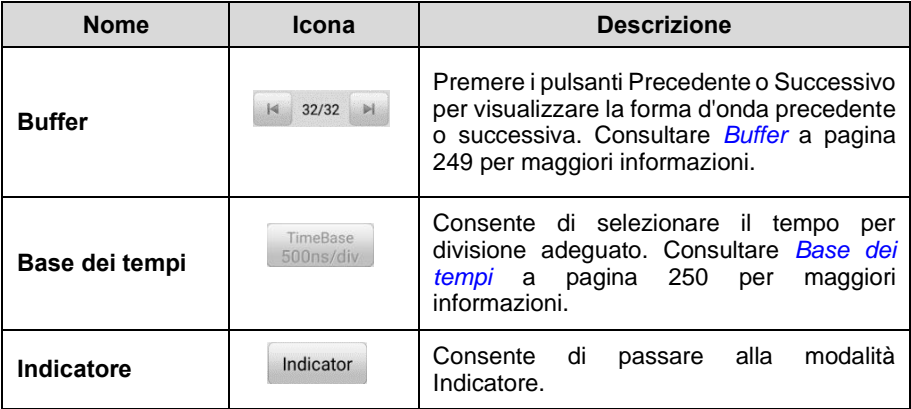

## <span id="page-253-0"></span>**Impostazioni protocollo**

Sono disponibili sette tipi di protocollo di comunicazione: CAN ad alta velocità, CAN a bassa velocità, CAN singolo, CAN J1939, J1850 (PWM), J1850 (VPW) e J1708 (SAE).

#### ➢ **Per selezionare un protocollo**

1. Selezionare **Protocollo** nell'angolo in basso a sinistra. Si apre una finestra di dialogo.

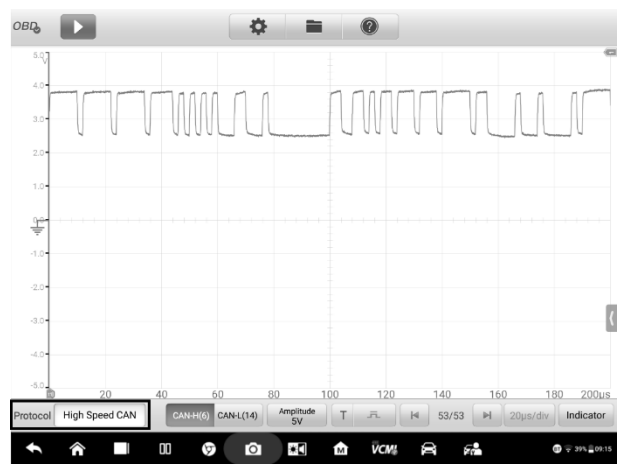

**Figura 7-16 Esempio schermata pulsante Protocollo**

2. Selezionare il tipo di **Protocollo** desiderato dalla finestra di dialogo.

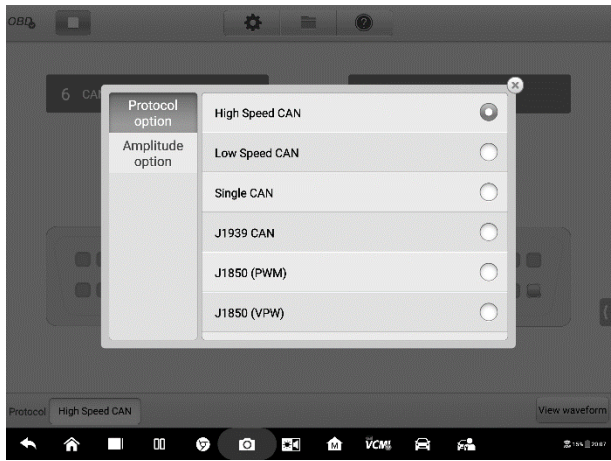

**Figura 7-17** *Esempio schermata Impostazioni protocollo*

3. Premere il pulsante **X** per chiudere la finestra di dialogo.

## <span id="page-254-0"></span>**Linea di comunicazione**

La linea di comunicazione varia in base al protocollo selezionato. Selezionare la linea di comunicazione adeguata dalla barra inferiore.

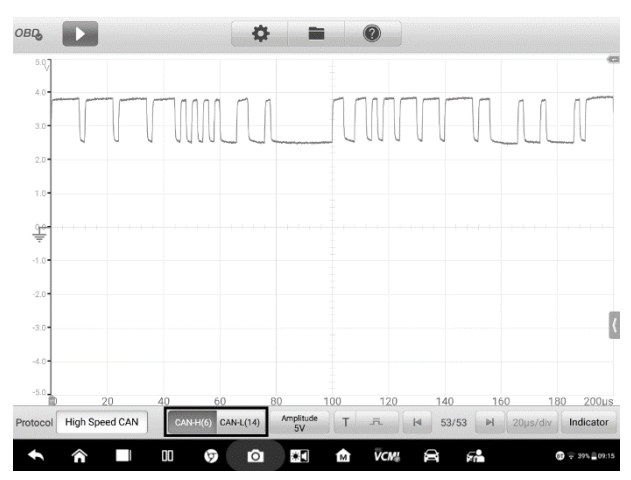

**Figura 7-18** *Esempio schermata pulsante Linea di comunicazione*

## <span id="page-254-1"></span>**Impostazioni ampiezza**

Dopo aver selezionato il tipo di protocollo, è possibile impostarne il valore dell'ampiezza.

### ➢ **Per impostare l'ampiezza**

1. Premere il tasto **Ampiezza** sulla barra inferiore. Si apre una finestra di dialogo.

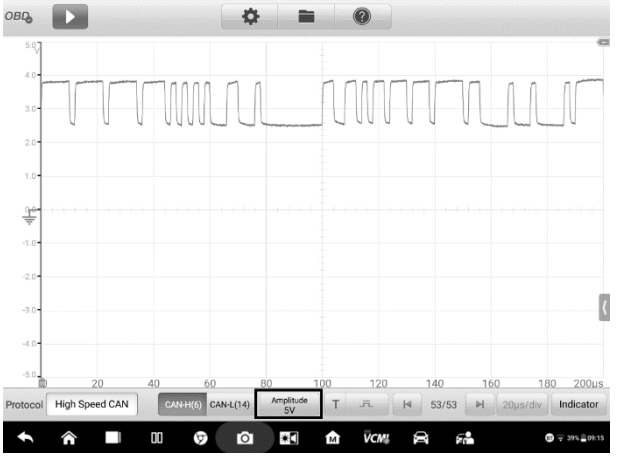

**Figura 7-19** *Esempio schermata pulsante Ampiezza*

2. Selezionare l'ampiezza adeguata al protocollo.

| <b>OBD</b><br>ь    |                             |                  |                                    |           | $\left( 7\right)$ |                   |                             |                     |
|--------------------|-----------------------------|------------------|------------------------------------|-----------|-------------------|-------------------|-----------------------------|---------------------|
| 647<br>207         |                             |                  |                                    |           |                   |                   |                             |                     |
| $30 -$             |                             | Protocol option  | 5V                                 | 8V        | 12V               | 24V               | ×                           |                     |
| $20 -$<br>1.05     |                             | Amplitude option |                                    |           |                   |                   |                             |                     |
| $-1.07$            |                             |                  |                                    |           |                   |                   |                             |                     |
| 204<br><b>3.0+</b> |                             |                  |                                    |           |                   |                   |                             |                     |
| $-405$             |                             |                  |                                    |           |                   |                   |                             |                     |
| $-5.0$<br>Protocol | 20<br><b>High Speed CAN</b> | 40               | 60<br>CAN-H(6) CAN-L(14) Amplitude | 80<br>100 | 120<br>TA         | 140<br>$14$ 53/53 | 160<br>H 20us/div Indicator | 180 200us           |
| ⋒                  |                             | 00               | $\bullet$<br>٣                     | Ä         | VCM:<br>t.        | 倉<br>S.           |                             | $9 - 395 \pm 00.15$ |

**Figura 7-20** *Esempio schermata Impostazioni ampiezza*

3. Premere il pulsante **X** per chiudere la finestra di dialogo.

## <span id="page-255-0"></span>**Trigger**

La funzione trigger filtra e cattura i dati di specifiche forme d'onda.

In base alle impostazioni del trigger, la forma d'onda del trigger viene acquisita quando il segnale soddisfa le condizioni. Durante l'acquisizione delle forme d'onda è possibile impostare manualmente le condizioni del trigger. Mentre il dispositivo sta acquisendo il segnale, selezionare il tasto sinistro del **Trigger** per attivare la funzione. Appare un punto blu, il punto del trigger.

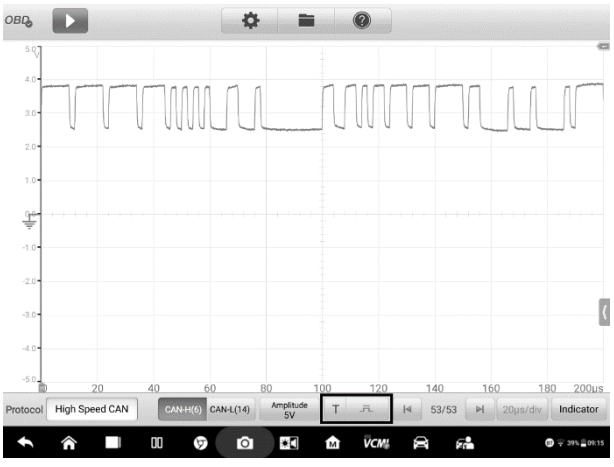

**Figura 7-21** *Esempio schermata pulsante Trigger*

Il trigger sui fronti è una delle modalità più comuni e viene attivata quando la tensione supera o scende sotto una determinata soglia. Questa tipologia permette di configurare le impostazioni di modalità, soglia, canale e direzione impulso del trigger. Premere **OK** per salvare le impostazioni oppure **Annulla** per uscire senza salvare.

Mentre il dispositivo sta acquisendo il segnale, selezionare il tasto destro del **Trigger** per aprire la finestra di dialogo.

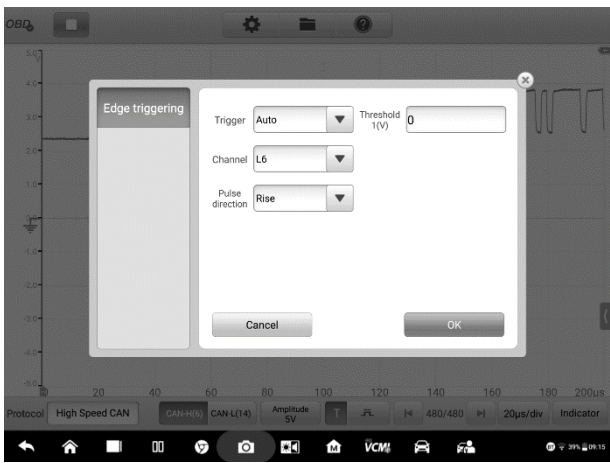

**Figura 7-22** *Esempio schermata Impostazioni Trigger*

### **Modalità trigger**

Sono disponibili tre modalità di trigger: **Nessuno, Automatico e Ripetuto.**

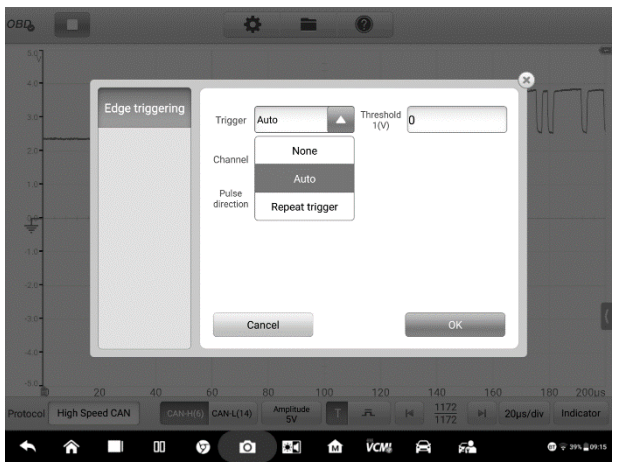

**Figura 7-23** *Esempio schermata Modalità trigger*

La tabella seguente offre una breve descrizione per ogni modalità di trigger.

| <b>Modalità</b><br>trigger | <b>Descrizione</b>                                                                                                    |  |  |  |
|----------------------------|----------------------------------------------------------------------------------------------------|--|--|--|
| <b>Nessuno</b>             | In questa modalità, l'oscilloscopio può acquisire dati in modo<br>continuato, senza dover attendere un trigger.                                                                                    |  |  |  |
| <b>Automatico</b>          | In questa modalità, l'oscilloscopio attende un trigger prima di<br>acquisire dati. Si può aggiornare automaticamente dopo brevi<br>periodi, anche se il segnale non raggiunge il punto di trigger. |  |  |  |
| Ripetuto                   | In questa modalità, l'oscilloscopio attende che si verifichi un<br>trigger. Se non si verifica alcun trigger, non verrà visualizzato<br>nulla sullo schermo.                                       |  |  |  |

**Tabella 7-3** *Tabella Modalità trigger*

#### **Canale**

Selezionare il canale di trigger adeguato dal menù a tendina. Il canale selezionato è la linea di comunicazione che il dispositivo monitora per la condizione di trigger.

#### **Direzione impulso**

Sono disponibili due impostazioni per la direzione impulso: **In salita** e **In discesa**.

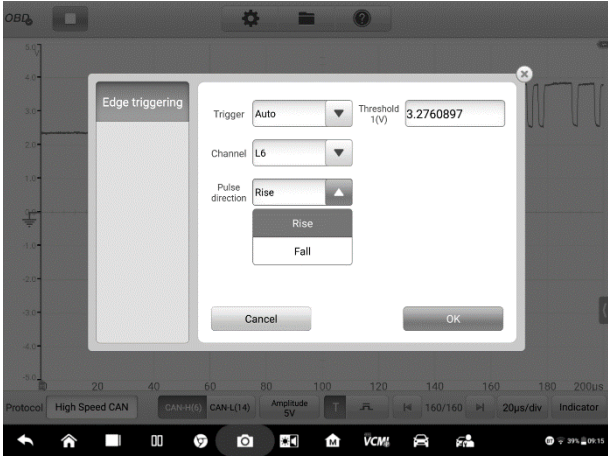

**Figura 7-24** *Esempio schermata Direzione impulso*

- **Trigger sul fronte in salita** indica che il trigger è pronto per tracciare il fronte in salita della forma d'onda.
- $\Diamond$  **Trigger sul fronte in discesa** indica che il trigger è pronto per tracciare il fonte in discesa della forma d'onda.

## **Soglia**

La **Soglia** consente di impostare la soglia di tensione del trigger.

- $\Diamond$  Per posizionare in modo preciso il punto di trigger, inserire il valore nel campo Soglia dalla finestra delle impostazioni di trigger.
- $\Diamond$  In alternativa, è possibile posizionare il punto di trigger trascinandolo nella posizione desiderata.
- ➢ **Per configurare le impostazioni di trigger** 
	- 1. Selezionare il tasto destro del **Trigger** per aprire la finestra di dialogo.
	- 2. Selezionare la modalità, il canale e la direzione impulso del trigger dall'elenco a tendina.
	- 3. Inserire il valore nel campo Soglia dalla finestra di dialogo Impostazioni trigger.
	- 4. Premere **OK** per salvare le impostazioni oppure **Annulla** per uscire senza salvare.

## <span id="page-259-0"></span>**Buffer**

Il buffer della forma d'onda mostra quale forma d'onda è attualmente visualizzata sulla schermata e quante forme d'onda sono catturate e salvate nella memoria buffer.

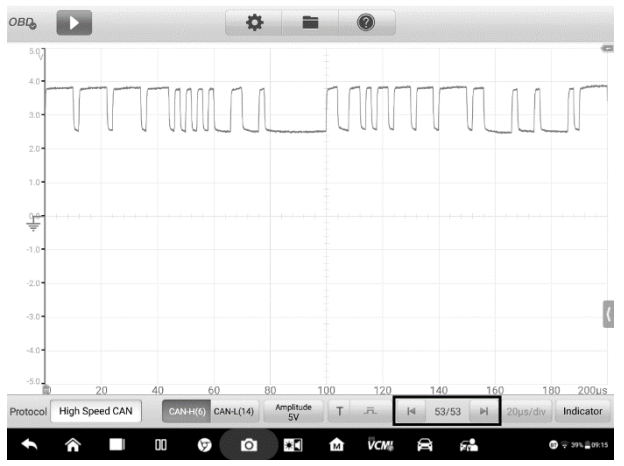

**Figura 7-25** *Esempio schermata Buffer*

Il dispositivo può catturare e salvare forme d'onda. Selezionare una forma d'onda dal buffer della forma d'onda premendo i pulsanti **Precedente** o **Successivo**.

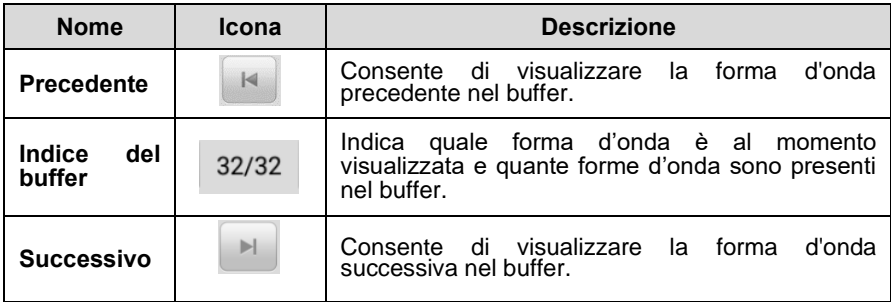

## <span id="page-260-0"></span>**Base dei tempi**

La base dei tempi controlla l'intervallo di tempo dal display del dispositivo. Premere il pulsante **Base dei tempi** in basso per aprire la finestra delle impostazioni.

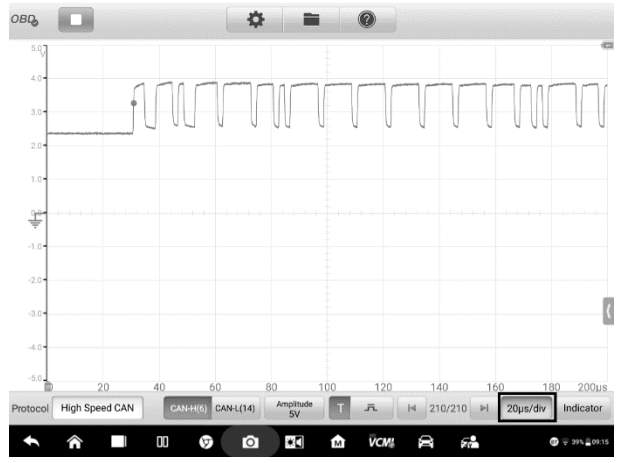

**Figura 7-26** *Esempio schermata Base dei tempi 1*

| <b>OBIL</b> | −                     |         |                | 舂         |                      | 0                |              |                |                           |
|-------------|-----------------------|---------|----------------|-----------|----------------------|------------------|--------------|----------------|---------------------------|
| 5.4         |                       |         |                |           |                      |                  |              |                | ۰                         |
| $4.0 +$     |                       |         |                |           |                      |                  |              | $\pmb{\times}$ |                           |
| 3.0-        |                       | ns      | 100ns/div      | 200ns/div | 500ns/div            |                  |              |                |                           |
| $20 -$      |                       | $\mu s$ | 1µs/div        | 2µs/div   | 5µs/div              | 10µs/div         | 20us/div     |                |                           |
| $18 -$      |                       |         | $50\mu s$ /div | 100us/div | 200µs/div            | $500\mu s$ /div  |              |                |                           |
| 野           |                       | ms      | 1ms/div        | 2ms/div   | 5ms/div              | 10ms/div         | 20ms/div     |                |                           |
| $-1.07$     |                       |         | 50ms/div       | 100ms/div | 200ms/div            | 500ms/div        |              |                |                           |
| $20 -$      |                       | s       | 1s/div         | 2s/div    | 5s/div               | 10s/div          | 20s/div      |                |                           |
| 3.04        |                       |         | 50s/div        | 100s/div  | 200s/div             | 500s/div         | 1000s/div    |                |                           |
| $-4.8 -$    |                       |         |                |           |                      |                  |              |                |                           |
| $-5.04$     | 20                    |         | 40<br>60       | 80        | 100                  | 120              | 140<br>160   | 180            | 200 <sub>US</sub>         |
| Protocol    | <b>High Speed CAN</b> |         | CAN-H(6)       | CAN-L(14) | Amplitude<br>5V<br>T | 五<br>$-4$        | 310/310<br>H | 20us/div       | Indicator                 |
|             | ⋒                     |         | OO<br>Θ        | Ō         | Ä<br>侖               | <b>VCM!</b><br>D | ç.           |                | $\mathbf{Q} = 395, 00.15$ |

**Figura 7-27** *Esempio schermata Base dei tempi 2*

**Modalità continua**: se la base dei tempi è impostata su un valore maggiore o uguale a 200 ms/div, il dispositivo passa alla modalità continua. In questa modalità, il dispositivo aggiorna continuamente la traccia durante l'acquisizione invece di attendere un'acquisizione completa prima di aggiornare la traccia.

#### ⚫ **Pulsante Indicatore**

Dall'angolo in basso a destra dello schermo è possibile accedere alla Modalità indicatore premendo il pulsante **Indicatore**.

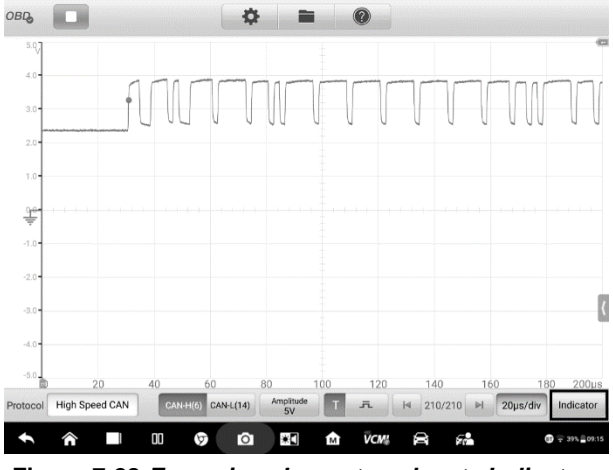

**Figura 7-28** *Esempio schermata pulsante Indicatore*

## **7.4.6 Risoluzione problemi**

Se il dispositivo VCMI non è in grado di comunicare con il tablet MaxiSys:

- Assicurarsi che la VCMI sia correttamente connessa al tablet tramite rete Wi-Fi o con il cavo USB in dotazione.
- Assicurarsi che il PIN sia stato inserito correttamente.
- ⚫ Assicurarsi che il blocchetto di accensione sia su **ON**.
- Se risulta ancora impossibile stabilire una connessione, riavviare il tablet e ricollegare la VCMI.

## **7.4.7 Glossario**

## *Bus veicolo*

Il bus del veicolo è una rete di comunicazione interna specializzata che collega i componenti interni di un veicolo (ad es. automobili, autobus, treni, veicoli agricoli o industriali, navi o velivoli). Tra i protocolli presenti sono inclusi CAN (Controller Area Network) e LIN (Local Interconnect Network).

## *Bus CAN*

Il bus CAN è uno standard affidabile per bus dei veicoli ideato per permettere la comunicazione tra i microcontrollori e i dispositivi in applicazioni senza un computer host.

## *SAE International*

Nata come Society of Automotive Engineers (società di ingegneria automobilistica), è un'associazione professionale con sede negli Stati Uniti ma attiva a livello globale, che si occupa dello sviluppo di standard per professionisti dell'ingegneria in diversi settori. Opera principalmente nel settore dei trasporti, ovvero nell'industria automobilistica, aerospaziale e dei veicoli commerciali.

## *SAE J1708*

Il SAE J1708 è uno standard utilizzato per le comunicazioni seriali tra centraline su veicoli pesanti o tra un computer e il veicolo. Rispetto al modello OSI (Open System Interconnection), il J1708 definisce il livello fisico. Protocolli comuni di livello superiore al J1708 sono il SAE J1587 e il SAE J1922. Il protocollo viene preservato dalla SAE International.

## *SAE J1939*

Lo standard SAE J1939 è quello normalmente utilizzato da bus veicolo per la comunicazione e la diagnosi tra i componenti del veicolo. Viene utilizzato nei veicoli commerciali per la comunicazione nel veicolo, con il livello fisico definito nell'ISO 11898.

## *J1850*

Definisce un protocollo di dati seriali. Ci sono due varianti - 10,4 Kbit/s (cavo singolo, VPW) e 41,6 Kbit/s (due cavi, PWM). Utilizzato soprattutto dai produttori statunitensi, è conosciuto anche come PCI (CHRYSLER, 10,4 Kbit/s), Classe 2 (GM, 10,4 Kbit/s), e SCP (FORD, 41,6 Kbit/s).

## *OBD*

Il termine diagnostica a bordo (OBD) si riferisce alla capacità di autodiagnosi e di segnalazione degli errori di un veicolo. I sistemi OBD forniscono al proprietario del veicolo o ai riparatori accesso alle informazioni sullo stato dei vari sistemi del veicolo.

## *Connettore diagnostico OBD-II*

Il connettore DLC OBD-II (per veicoli immatricolati dopo il 1996) è solitamente posizionato sotto il quadro strumenti dal lato del conducente, con alcune eccezioni. La specifica SAE J1962 offre due interfacce hardware standardizzate, chiamate di tipo A e di tipo B. Entrambi sono connettori femmina, a 9 pin (2x8) e forma di D, ed entrambi hanno una scanalatura tra le due file di pin.

## *DLC*

Il connettore DLC (connettore di collegamento dati) è un ingresso per la connessione diagnostica multipolare di automobili, camion e moto utilizzata per interfacciare uno strumento di analisi con le centraline di un dato veicolo e accedere alla diagnostica di bordo e ai flussi di dati in tempo reale.

# **8Gestione dati**

L'applicazione Gestione dati consente di salvare, stampare e rivedere i file salvati, gestire le informazioni relative all'officina, organizzare i dati dei propri clienti e tenere uno storico delle diagnosi effettuate.

Selezionando l'applicazione Gestione dati si apre un menù con i file di sistema. Sono disponibili otto funzioni principali.

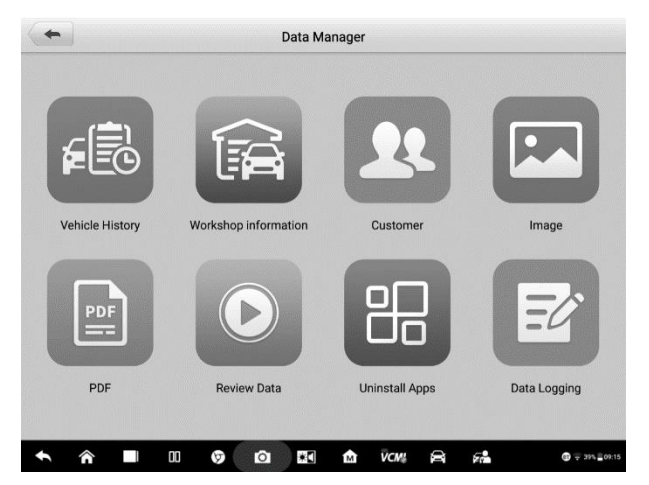

**Figura 8-1** *Esempio schermata principale Gestione dati*

La seguente tabella riporta una breve descrizione delle funzioni presenti nell'applicazione Gestione dati.

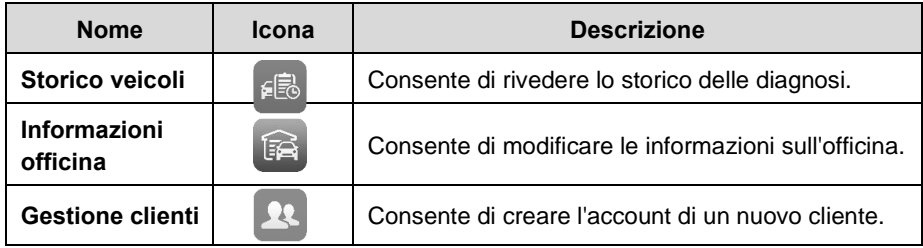

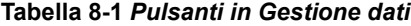

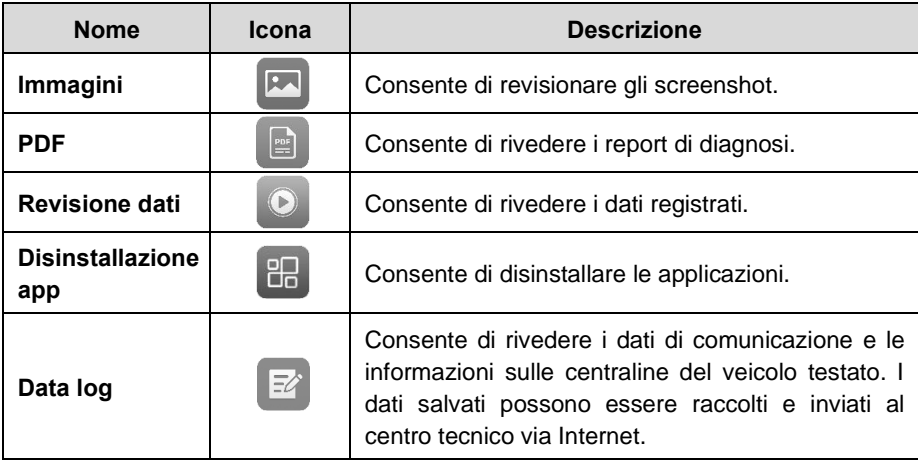

## **8.1 Storico veicoli**

Questa funzione salva uno storico dei veicoli testati che include dati come informazioni sul veicolo e codici di errore registrati durante sessioni di diagnosi precedenti. Queste informazioni vengono riepilogate e visualizzate in un pratico elenco. Lo Storico veicoli fornisce inoltre un accesso rapido ai veicoli testati in precedenza e permette di riavviare una sessione di diagnosi senza dover eseguire nuovamente la selezione del veicolo.

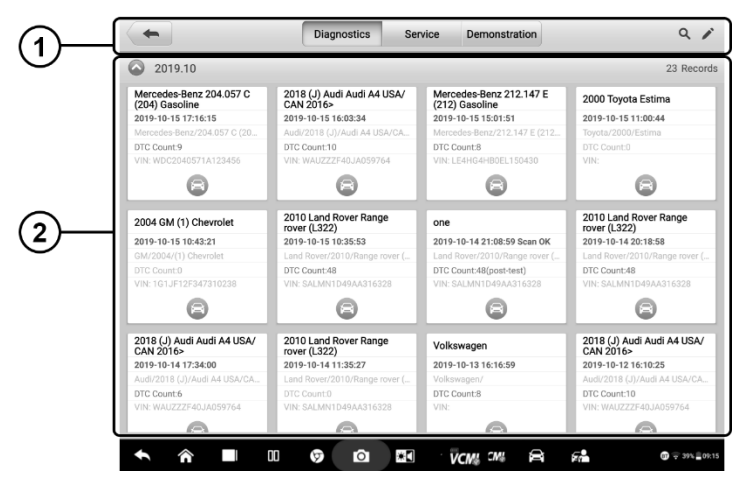

**Figura 8-2** *Esempio schermata Storico veicoli*

1. Barra degli strumenti superiore – comandi applicazione e navigazione.

- 2. Sezione principale mostra tutte le informazioni relative allo storico veicoli.
- ➢ **Per iniziare la sessione di test di un veicolo registrato**
	- 1. Selezionare **Gestione dati** dal menù principale MaxiSys.
	- 2. Selezionare **Storico veicoli**. Premere **Diagnosi** o **Service** per visualizzare i test di diagnosi o i test di service registrati.
	- 3. Premere l'icona **Diagnosi** alla base dell'anteprima del report del veicolo.
	- 4. Si aprirà la schermata Diagnosi e sarà possibile cominciare una nuova sessione. Consultare *[Diagnosi](#page-30-0)* per istruzioni dettagliate sulle operazioni di diagnosi del veicolo. Oppure,
	- 5. Selezionare l'anteprima del veicolo per selezionare una registrazione. Comparirà la scheda dello storico del veicolo. Verificarne le informazioni e selezionare **Diagnosi** nell'angolo in alto a destra per continuare la diagnosi.

## **8.1.1 Storico test**

Lo Storico test appare come una scheda contenente dati dettagliati sul veicolo, incluse tutte le informazioni generali quali lo storico del service, le informazioni sul cliente e i codici errore registrati durante le sessioni di test precedenti. Verranno mostrate anche eventuali note tecniche, se presenti.

## **NOTA**

Il tablet deve essere connesso al dispositivo VCMI per riavviare i test sui veicoli testati precedentemente.

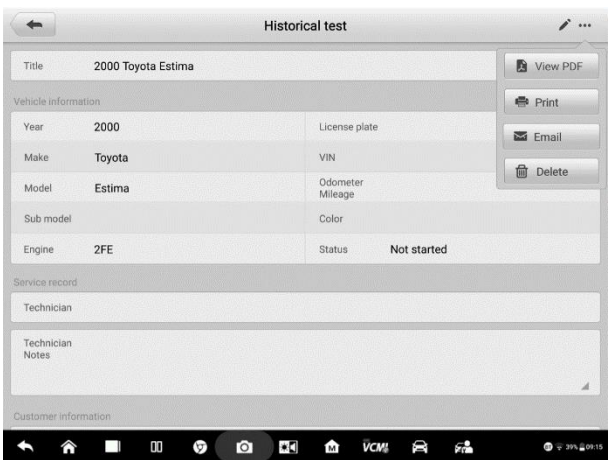

### **Figura 8-3** *Esempio scheda Storico test*

- ➢ **Per modificare la scheda di uno Storico test**
	- 1. Selezionare **Gestione dati** dal menù principale MaxiSys.
	- 2. Selezionare **Storico veicoli**.
	- 3. Selezionare l'anteprima dello storico del veicolo desiderato dalla sezione principale. Si aprirà la scheda dello Storico test.
	- 4. Premere **Modifica** (icona della penna) per modificare.
	- 5. Selezionare ogni voce per inserirvi informazioni oppure per allegare file o immagini.

## **NOTA**

Il numero di telaio e la targa del veicolo vengono associati di default all'account del cliente. Le registrazioni relative al veicolo vengono associate automaticamente utilizzando l'ID del veicolo e del cliente.

- 6. Selezionare **Aggiungi al cliente** per associare lo Storico test a un account esistente, oppure per aggiungere un nuovo account da associare. Consultare *[Gestione clienti](#page-268-0)* a pagina [258](#page-268-0) per maggiori informazioni.
- 7. Selezionare **Fatto** per salvare le modifiche oppure **Annulla** per uscire senza salvare.

# **8.2 Informazioni officina**

Questa voce permette di inserire, modificare e salvare informazioni dettagliate relative alla propria azienda, come ad esempio nome, indirizzo, numero di telefono e altri dati, i quali compariranno sull'intestazione dei report diagnostici o di altre stampe.

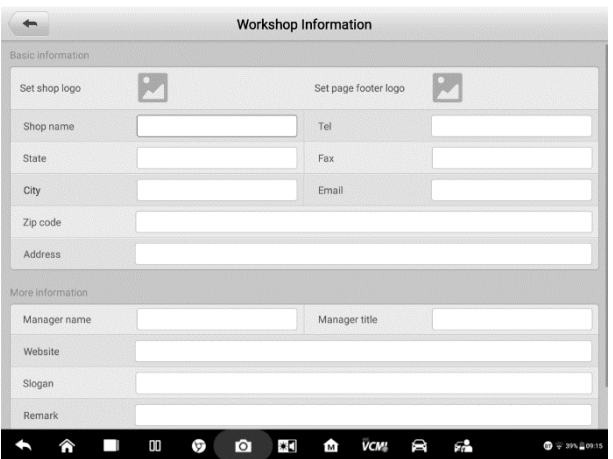

**Figura 8-4** *Esempio schermata scheda Informazioni officina*

### ➢ **Per modificare le Informazioni officina:**

- 1. Selezionare **Gestione dati** dal menù principale MaxiSys.
- 2. Selezionare **Informazioni officina**.
- 3. Selezionare ogni campo per inserire le informazioni adeguate.
- 4. Selezionare **Fatto** per salvare le informazioni aggiornate, oppure **Annulla** per uscire senza salvare.

# <span id="page-268-0"></span>**8.3 Gestione clienti**

La funzione Gestione clienti permette di creare e modificare gli account dei clienti. Aiuta a salvare e organizzare gli account dei clienti a cui sono state associate registrazioni dello storico veicolo.

- ➢ **Per creare un account cliente**
	- 1. Selezionare **Gestione dati** dal menù principale MaxiSys.
	- 2. Selezionare **Gestione clienti**.
	- 3. Selezionare **Aggiungi un cliente***.* Viene visualizzato un modulo vuoto, selezionare ogni campo per inserire le informazioni adeguate.

## $\oslash$  **NOTA**

I campi che devono essere compilati sono indicati come obbligatori.

4. Alcuni clienti potrebbero avere più di un veicolo in assistenza; in questo caso è possibile aggiungere informazioni su un nuovo veicolo da associare all'account.

Premere **Aggiungi informazioni nuovo veicolo**, quindi compilare i vari campi. Premere il pulsante **D** per eliminare le aggiunte.

- 5. Selezionare **Fatto** per salvare l'account, oppure **Annulla** per uscire senza salvare.
- ➢ **Per modificare un account cliente**
	- 1. Selezionare **Gestione dati** dal menù principale MaxiSys.
	- 2. Selezionare **Gestione clienti**.
	- 3. Selezionare un account premendo il nome corrispondente. Viene visualizzata la schermata Informazioni cliente.
	- 4. Premere **Modifica** sulla barra strumenti superiore per modificare.
	- 5. Premere il campo da modificare e inserire le informazioni aggiornate.
	- 6. Premere **Fatto** per salvare le informazioni aggiornate, o **Annulla** per uscire senza salvare.

#### ➢ **Per eliminare un account cliente**

- 1. Selezionare **Gestione dati** dal menù principale MaxiSys.
- 2. Selezionare **Gestione clienti**.
- 3. Selezionare un account premendo il nome corrispondente. Viene visualizzata la schermata Informazioni cliente.
- 4. Premere **Modifica** sulla barra strumenti superiore per modificare.
- 5. Premere **Elimina** sulla barra superiore. Comparirà un messaggio di conferma.
- 6. Premere **OK** per confermare ed eliminare l'account. Premere **Annulla** per annullare.

## **8.4 Immagini**

La sezione Immagini è un archivio di file PNG contenente tutti gli screenshot.

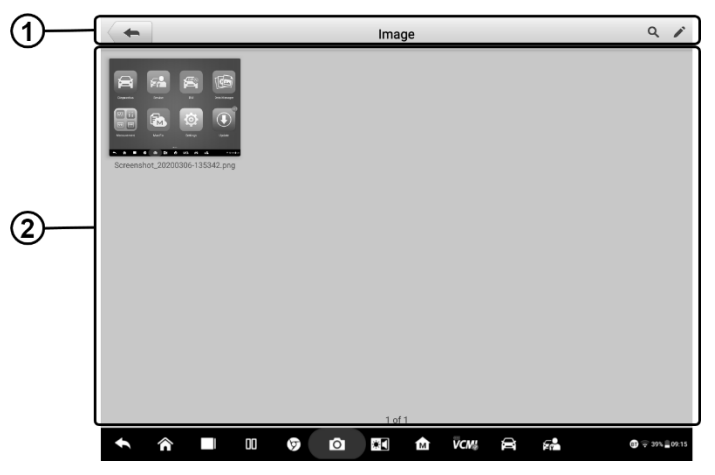

**Figura 8-5** *Esempio schermata archivio Immagini* 

- 1. Barra degli strumenti consente di modificare, stampare ed eliminare le immagini. Consultare *Tabella [8-2 Barra degli strumenti dell'archivio PNG](#page-270-0)* a pagina 259 per ulteriori dettagli.
- <span id="page-270-0"></span>2. Sezione principale – mostra le immagini salvate.

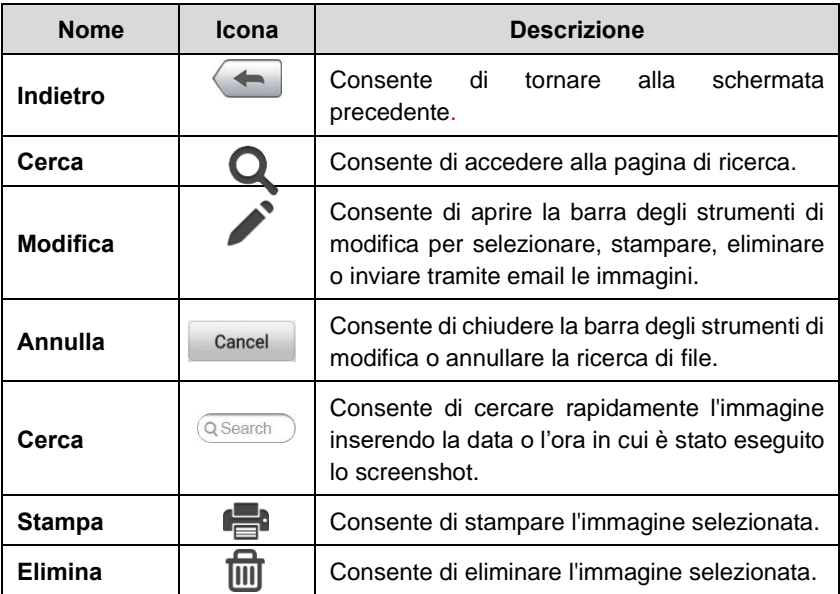

## **Tabella 8-2** *Barra degli strumenti dell'archivio PNG*

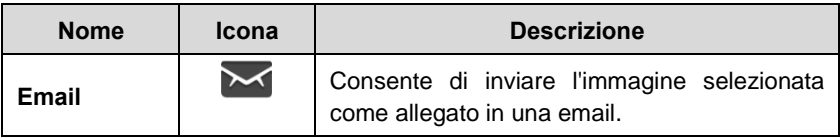

#### ➢ **Per modificare/cancellare le immagini**

- 1. Selezionare **Gestione dati** dal menù principale MaxiSys.
- 2. Selezionare **Immagini** per accedere all'archivio PNG.
- 3. Selezionare **Modifica** nell'angolo in alto a destra. Appare la schermata di modifica.
- 4. Selezionare le immagini da modificare, cliccando sulla casella nell'angolo in basso a destra dell'immagine.
- 5. Premere l'icona **Elimina** per eliminare le immagini selezionate o tutte le immagini. Premere **Stampa** per stampare le immagini selezionate. Premere **Email** per inviare l'immagine selezionata come allegato.

# **8.5 PDF**

In questa sezione vengono salvati i dati in formato PDF. Dopo essere entrati nell'applicazione, selezionare un file per vedere le informazioni salvate.

Questa funzione usa l'applicazione Adobe Reader. Fare riferimento al manuale Adobe Reader per istruzioni dettagliate.

## **8.6 Revisione dati**

La sezione Revisione dati permette di riprodurre i frame registrati dei flussi di dati in tempo reale.

Dalla schermata principale di Revisione dati, selezionare un file da riprodurre.

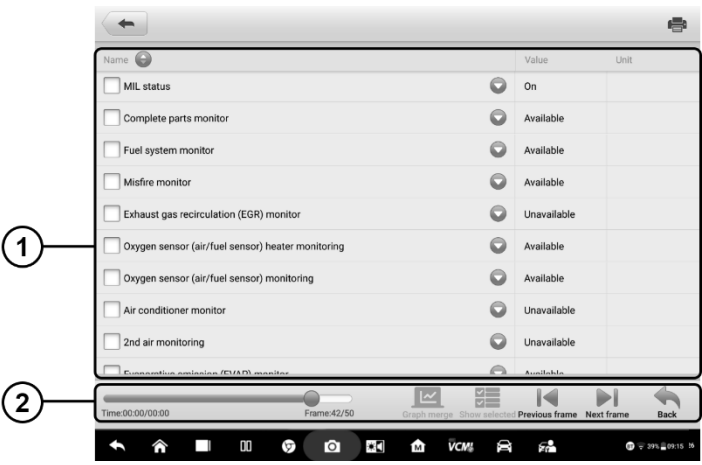

**Figura 8-6** *Esempio schermata Revisione dati* 

- 1. Sezione principale mostra i frame dei dati registrati.
- 2. Barra di navigazione consente di gestire la riproduzione dei dati.

Utilizzare la barra di navigazione per riprodurre i dati registrati da frame a frame.

Selezionare **Indietro** per uscire dalla riproduzione.

## **8.7 Disinstallazione app**

Questa sezione permette di gestire le applicazioni firmware installate sul MaxiSys. Selezionando questa sezione si apre una schermata di gestione, da cui è possibile controllare tutte le applicazioni di diagnosi dei veicoli disponibili.

Selezionare il firmware da eliminare premendo sulla marca del veicolo. L'icona selezionata mostrerà un segno di spunta blu sull'angolo in basso a destra. Selezionare **Elimina** sulla barra degli strumenti superiore per eliminare il firmware dal database.

# <span id="page-272-0"></span>**8.8 Data logging**

La sezione Data logging consente di avviare la piattaforma di supporto per visualizzare tutti i data log del sistema di diagnosi sotto "feedback" e "nessun feedback" (salvati). Per maggiori dettagli, consultare la sezione *[Data logging](#page-290-0)* a pagin[a 262.](#page-272-0)

# **9Impostazioni**

Premere il pulsante Impostazioni per regolare le impostazioni predefinite e visualizzare le informazioni relative al sistema MaxiSys. Le impostazioni modificabili sono le seguenti:

- ⚫ Unità di misura
- ⚫ Lingua
- ⚫ Impostazioni stampante
- ⚫ Centro notifiche
- ⚫ Aggiornamenti automatici
- ⚫ Associazione ADAS
- ⚫ Elenco veicoli
- ⚫ Codice paese/regione
- ⚫ Impostazioni sistema
- ⚫ Info

# **9.1 Operazioni**

Il seguente capitolo illustra come modificare le impostazioni e configurare il dispositivo.

## **9.1.1 Unità di misura**

Permette di regolare l'unità di misura adottata durante le diagnosi.

#### ➢ **Per regolare l'unità di misura:**

- 1. Selezionare **Impostazioni** dal menù principale MaxiSys.
- 2. Selezionare **Unità di misura** dalla colonna di sinistra.
- 3. Selezionare l'unità di misura desiderata: sistema metrico o anglosassone. Comparirà un segno di spunta accanto alla voce selezionata.
- 4. Selezionare l'icona **Home** nell'angolo in alto a sinistra per tornare al menù principale MaxiSys. Oppure, selezionare un'altra voce da configurare.

## **9.1.2 Lingua**

Permette di impostare la lingua del MaxiSys.

## ➢ **Per impostare la lingua del MaxiSys**

- 1. Selezionare **Impostazioni** dal menù principale MaxiSys.
- 2. Selezionare **Lingua** dalla colonna di sinistra.
- 3. Selezionare la lingua desiderata. Comparirà un segno di spunta accanto alla voce selezionata.
- 4. Selezionare l'icona **Home** nell'angolo in alto a sinistra per tornare al menù principale MaxiSys. Oppure, selezionare un'altra voce da configurare.

## **9.1.3 Impostazioni stampante**

### *Impostazioni stampante*

Questa opzione consente di stampare dal tablet su una stampante della rete tramite un computer.

### ➢ **Per configurare le impostazioni stampante**

- 1. Selezionare **Impostazioni** dal menù principale MaxiSys.
- 2. Selezionare **Impostazioni stampante** dalla colonna di sinistra.
- 3. Selezionare **Stampa via rete** per attivare la funzione di stampa che consente al dispositivo di inviare i file alla stampante tramite il PC grazie alla connessione Ethernet o Wi-Fi.
- 4. Selezionare l'icona **Home** nell'angolo in alto a sinistra per tornare al menù principale MaxiSys. Oppure, selezionare un'altra voce da configurare.

## *Operazioni di stampa*

## ➢ **Per installare il programma MaxiSys Printer**

- 1. Scaricare **Maxi PC Suite** da [www.autel.com](http://www.autel.com/) > Support > Downloads >*Autel Update Tools* e installarlo su un PC Windows.
- 2. Fare doppio click su **Setup.exe**.
- 3. Selezionare la lingua d'installazione.
- 4. Seguire le istruzioni sullo schermo e cliccare su **Next** per continuare.
- 5. Fare click su **Install** e il programma di stampa verrà installato sul computer.
- 6. Fare click su **Finish** per completare la procedura.

## **NOTA**

Questa sezione illustra come recuperare i file dal tablet MaxiSys e stamparli dal computer:

#### ➢ **Per stampare tramite computer:**

- 1. Verificare che il tablet sia collegato alla rete tramite Wi-Fi o LAN prima di lanciare la stampa.
- 2. Eseguire il programma **MaxiSys Printer** sul computer.
- 3. Fare click su **Test Print** per assicurarsi che il dispositivo stampi correttamente.
- 4. Selezionare l'icona **Stampa** dalla barra degli strumenti del tablet. Verrà inviato un documento di prova al computer.
	- ⚫ Se è stata selezionata l'opzione **Auto Print**, il programma MaxiSys Printer stamperà il documento automaticamente.
	- ⚫ Se invece non è stata selezionata, fare click su **Open PDF file** per visualizzare tutti i file. Selezionare i file da stampare e premere **Print**.

## **NOTA**

Assicurarsi che il computer su cui è stato installato il programma di stampa sia collegato alla stampante.

## <span id="page-275-0"></span>**9.1.4 Centro notifiche**

Questa opzione permette di attivare/disattivare il Centro notifiche. Grazie al Centro notifiche, il tablet riceve regolarmente notifiche online dal server in merito ad aggiornamenti o altre informazioni di servizio. Si consiglia di attivare sempre l'opzione di notifica per non perdere aggiornamenti o messaggi importanti. Perché il Centro notifiche funzioni correttamente, lo strumento deve sempre essere connesso a Internet.

## ➢ **Per attivare il Centro notifiche**

- 1. Selezionare **Impostazioni** dal menù principale MaxiSys.
- 2. Selezionare **Centro notifiche** dalla colonna di sinistra.
- 3. Premere **ON/OFF** per attivare/disattivare il Centro notifiche. Se la funzione è attiva, il pulsante è blu. Se la funzione non è attiva, il pulsante è grigio.
- 4. Selezionare l'icona **Home** nell'angolo in alto a sinistra per tornare al menù principale MaxiSys. Oppure, selezionare un'altra voce da configurare.

Una volta attivo il Centro notifiche, il MaxiSys riceve messaggi che compaiono sotto forma di notifiche sul menù principale. Selezionare la barra dei messaggi e trascinarla verso il basso per aprire l'elenco dei messaggi ricevuti. Far scorrere l'elenco verso l'alto o il basso per vedere più messaggi, se presenti.

Selezionando un messaggio si aprirà l'applicazione corrispondente. Ad esempio, se il messaggio di notifica è relativo agli aggiornamenti, si aprirà l'applicazione aggiornamenti.

## **9.1.5 Aggiornamenti automatici**

Questa opzione permette di impostare un'ora specifica per l'aggiornamento automatico del software. Ci sono tre opzioni di aggiornamento: Sistema operativo, MaxiSys e veicoli.

Premere i tasti **ON/OFF** per attivare gli aggiornamenti automatici. Se la funzione è attiva, il pulsante è blu. Se la funzione non è attiva, il pulsante è grigio. Quindi, impostare l'ora dell'aggiornamento. Il software si aggiornerà automaticamente all'ora prestabilita.

## **9.1.6 Associazione ADAS**

## ➢ **Per attivare l'Associazione ADAS del MaxiSys**

- 1. Assicurarsi che lo strumento sia aggiornato all'ultima versione.
- 2. Selezionare **Impostazioni** dal menù principale MaxiSys.
- 3. Cliccare su **Associazione ADAS**.
- 4. Scansionare il codice QR sulla struttura ADAS o inserire manualmente il numero di serie quando il codice QR non è disponibile.
- 5. Inserire il codice di conferma dalla scheda dell'applicazione ADAS.
- 6. Il sistema verrà riavviato e verrà visualizzata la schermata principale a registrazione ultimata.

## **9.1.7 Elenco veicoli**

Quest'opzione consente di ordinare i veicoli in ordine alfabetico o in base alla frequenza d'uso.

#### ➢ **Per regolare le impostazioni dell'elenco veicoli**

- 1. Selezionare **Impostazioni** dal menù principale MaxiSys.
- 2. Selezionare **Elenco veicoli** dalla colonna di sinistra.
- 3. Selezionare il tipo di ordinamento desiderato. Comparirà un segno di spunta accanto alla voce selezionata.
- 4. Selezionare l'icona **Home** nell'angolo in alto a sinistra per tornare al menù principale MaxiSys. Oppure, selezionare un'altra voce da configurare.

## **9.1.8 Codice paese/regione**

Questa funzione dispone di diverse opzioni per canali Wi-Fi per i vari paesi, in modo da offrire una comunicazione Wi-Fi stabile e affidabile. Collegare il tablet alla VCMI prima di eseguire la regolazione.

### ➢ **Per regolare le impostazioni del codice paese/regione**

- 1. Selezionare **Impostazioni** dal menù principale MaxiSys.
- 2. Selezionare **Codice paese/regione** dalla colonna di sinistra.
- 3. Selezionare il paese desiderato. Comparirà un messaggio per confermare la selezione.
- 4. Selezionare l'icona **Home** nell'angolo in alto a sinistra per tornare al menù principale MaxiSys. Oppure, selezionare un'altra voce da configurare.

## **NOTA**

Se il tablet non riesce a trovare il dispositivo VCMI tramite Wi-Fi dopo aver impostato il codice paese/regione, riprovare utilizzando il cavo USB o il Bluetooth.

## **9.1.9 Impostazioni sistema**

Questa funzione permette di accedere direttamente all'interfaccia delle impostazioni di sistema Android. Qui è possibile configurare le varie impostazioni della piattaforma Android, come le impostazioni relative alla rete cablata e wireless, le impostazioni del dispositivo come display e audio, le impostazioni di sicurezza del sistema e le informazioni associate al sistema Android stesso. Fare riferimento alla documentazione Android per maggiori informazioni.

## <span id="page-277-0"></span>**9.1.10 Info**

Questa voce fornisce informazioni sul dispositivo MaxiSys, come nome del prodotto, versione, hardware, numero di serie, ecc.

- ➢ **Per verificare le informazioni sul MaxiSys alla voce Info**
	- 1. Selezionare **Impostazioni** dal menù principale MaxiSys.
	- 2. Selezionare **Info** dalla colonna di sinistra. Le informazioni sul prodotto compariranno sulla destra.
	- 3. Selezionare l'icona **Home** nell'angolo in alto a sinistra per tornare al menù principale MaxiSys. Oppure, selezionare un'altra voce da configurare.

# **10Aggiornamenti**

Il firmware del MaxiSys viene aggiornato tramite l'applicazione Aggiornamenti. Gli aggiornamenti migliorano le funzionalità delle applicazioni del dispositivo, in genere aggiungendo nuovi test, nuovi modelli o permettendo di eseguire operazioni più avanzate.

Il dispositivo cerca automaticamente gli aggiornamenti disponibili per tutti i componenti MaxiSys quando è connesso a Internet. Tutti gli aggiornamenti riscontrati possono essere scaricati e installati. La prossima sezione spiega come installare un nuovo aggiornamento nel firmware del MaxiSys. Se la funzione Centro notifiche è attiva, comparirà una notifica ogni qualvolta saranno disponibili nuovi aggiornamenti (consultare *Centro [notifiche](#page-275-0)* a pagina [265](#page-275-0) per ulteriori dettagli).

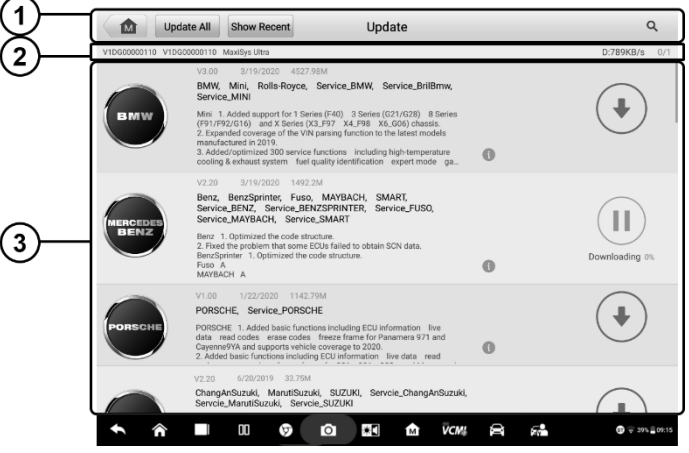

**Figura 10-1** *Esempio schermata Aggiornamenti*

- 1. Navigazione e comandi
	- ⚫ Home consente di tornare al menù principale MaxiSys.
	- Aggiorna tutto consente di effettuare gli aggiornamenti disponibili per tutti i sistemi del tablet.
	- ⚫ Mostra recenti consente di visualizzare gli aggiornamenti più recenti.
	- ⚫ Barra di ricerca consente di cercare aggiornamenti specifici inserendo un determinato criterio di ricerca, ad es: la marca del veicolo.
- 2. Barra di stato
- Lato sinistro mostra le informazioni sul modello del dispositivo MaxiSys e il numero di serie.
- ⚫ Lato destro mostra l'avanzamento dell'aggiornamento.
- 3. Sezione principale
	- ⚫ Colonna di sinistra mostra i loghi dei veicoli e le versioni degli aggiornamenti.
	- ⚫ Colonna centrale mostra una breve introduzione sulle novità delle caratteristiche e potenzialità del firmware. Selezionare l'icona per aprire una schermata informativa; premere l'area scura intorno alla schermata per chiuderla.
	- Colonna di destra a seconda dello stato di ciascun firmware, l'icona viene visualizzata in modo diverso.
		- a) Selezionare **Aggiorna** per aggiornare l'elemento selezionato.
		- b) Selezionare **Pausa** per interrompere l'aggiornamento.
		- c) Selezionare **Continua** per riprendere l'aggiornamento dal punto di interruzione.

#### ➢ **Per aggiornare il firmware**

- 1. Accendere il tablet e assicurarsi che sia collegato a una fonte di alimentazione e abbia una connessione internet stabile.
- 2. Selezionare **Aggiorna** dal menù principale MaxiSys, oppure fare click sulla notifica ricevuta. Si aprirà la schermata Aggiornamenti.
- 3. Verificare gli aggiornamenti disponibili:
	- ⚫ Per aggiornare tutto, selezionare **Aggiorna tutto**.
	- ⚫ Per aggiornare le voci individualmente, selezionare **Aggiorna** a destra di ogni voce. Questa opzione è consigliata per assicurarsi che tutti gli aggiornamenti vengano effettuati correttamente, soprattutto se non si è sicuri della velocità e della stabilità della connessione Internet.
- 4. Selezionare **Pausa** per interrompere l'aggiornamento. Selezionare **Continua** per riprendere l'aggiornamento da dove è stato interrotto.
- 5. Ad aggiornamento terminato, il firmware verrà installato automaticamente. La nuova versione sostituirà quella precedente.

# **11Gestione VCMI**

Questa sezione serve per collegare il tablet MaxiSys Ultra a un dispositivo VCMI tramite Wi-Fi o Bluetooth. Questa applicazione permette di connettere il tablet alla VCMI e verificare lo stato della comunicazione tra i due dispositivi. È possibile connetterli tramite Bluetooth o Wi-Fi, anche se l'ultima è più stabile e più veloce nell'eseguire le operazioni.

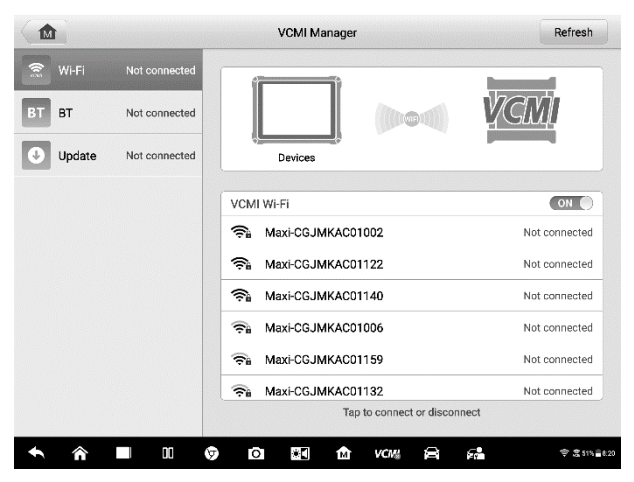

**Figura 11-1** *Esempio schermata Gestione VCMI*

- 1. **Modalità di connessione** sono disponibili tre modalità di connessione. Lo stato di connessione viene mostrato accanto a tutte le modalità.
	- ⚫ Connessione Wi-Fi quando connesso a un dispositivo wireless, lo stato di connessione viene visualizzato come Connessa, altrimenti viene visualizzato come Non connessa.
	- Connessione BT quando connesso a un dispositivo wireless, lo stato di connessione viene visualizzato come Connessa, altrimenti viene visualizzato come Non connessa.
	- ⚫ Aggiornamento (solo per il software VCMI) aggiorna il software della VCMI tramite il cavo USB e la rete Internet del tablet MaxiSys.
		- ➢ Selezionare una modalità prima di stabilire il collegamento.
- 2. **Impostazioni** gestisce le connessioni wireless e di rete.
	- ⚫ Impostazioni Wi-Fi cerca e mostra il tipo e il numero di serie parziale di tutti i

dispositivi disponibili per la connessione Wi-Fi.

- ⚫ Impostazioni BT cerca e mostra il tipo e il numero di serie parziale di tutti i dispositivi disponibili per la connessione. Selezionare il dispositivo desiderato per avviare la connessione. L'icona di stato BT indica la potenza del segnale ricevuto.
- ⚫ Impostazioni Ethernet configura le impostazioni di rete.

# **11.1Connessione Wi-Fi**

La connessione Wi-Fi è una funzione avanzata per stabilire un collegamento rapido con la VCMI. La connessione Wi-Fi supporta il 5G, quindi la connessione tra VCMI e il tablet è più veloce e più stabile quando viene utilizzata questa modalità. Il tablet può essere utilizzato a una distanza massima di 50 metri dal dispositivo VCMI quando connesso al veicolo.

La connessione Wi-Fi è ideale quando si utilizza la funzione di misurazione Oscilloscopio. Consultare *[Oscilloscopio](#page-95-0)* per maggiori dettagli.

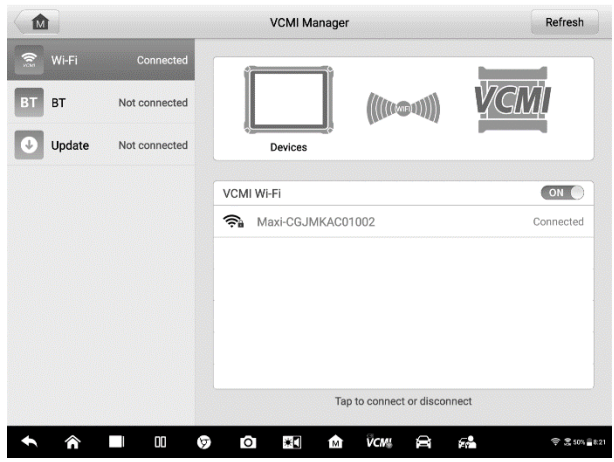

**Figura 11-2** *Esempio schermata connessione Wi-Fi*

#### ➢ **Per connettere il tablet alla VCMI tramite Wi-Fi**

- 1. Accendere il tablet.
- 2. Collegare l'estremità a 26 pin del cavo dati al connettore dati veicolo della VCMI.
- 3. Collegare l'estremità a 16 pin del cavo dati alla presa DLC del veicolo.
- 4. Selezionare **Gestione VCMI** dal menù principale MaxiSys.
- 5. Selezionare **Wi-Fi** dall'elenco delle modalità di connessione.
- 6. Premere l'icona del Wi-Fi per attivarlo. Selezionare **Aggiorna** nell'angolo in alto a destra. Il dispositivo inizierà a cercare le VCMI disponibili.
- 7. A seconda del tipo di VCMI utilizzata, il nome del dispositivo apparirà con il prefisso "Maxi" seguito da un numero di serie. Selezionare il dispositivo da connettere.
- 8. A connessione stabilita, lo stato della connessione risulterà "Connessa".
- 9. L'icona della VCMI presente sulla barra di navigazione inferiore mostrerà un'icona Wi-Fi verde che indica che il tablet e la VCMI sono connessi.
- 10. Per scollegare il dispositivo, selezionare nuovamente la lista dei dispositivi collegati.
- 11. Selezionare **Indietro** in alto a sinistra per tornare al menù principale MaxiSys.

## **NOTA**

Per garantire una connessione rapida, eseguire questa operazione in un ambiente con rete stabile.

# **11.2Connessione BT**

La connessione BT è la modalità di base per la connessione wireless. Collegare il dispositivo VCMI al veicolo o a una fonte di alimentazione disponibile, in modo che rimanga acceso durante la procedura di sincronizzazione. Assicurarsi che la batteria del tablet MaxiSys sia carica, o che lo strumento sia collegato all'alimentazione.

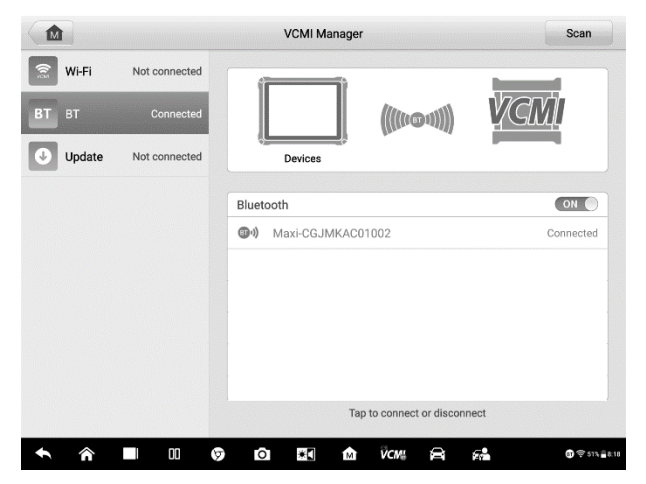

**Figura 11-3** *Esempio schermata connessione BT*

➢ **Per connettere il tablet alla VCMI tramite Bluetooth**

- 1. Accendere il tablet.
- 2. Collegare l'estremità a 26 pin del cavo dati al connettore dati veicolo della VCMI.
- 3. Collegare l'estremità a 16 pin del cavo dati alla presa DLC del veicolo.
- 4. Selezionare **Gestione VCMI** dal menù principale MaxiSys.
- 5. Selezionare **BT** tra le modalità di connessione.
- 6. Premere l'icona del Bluetooth per attivarlo. Selezionare **Scansiona** nell'angolo in alto a destra. Il dispositivo inizia così la ricerca di dispositivi da connettere.
- 7. A seconda del tipo di VCMI utilizzata, il nome del dispositivo apparirà con il prefisso "Maxi" seguito da un numero di serie. Selezionare il dispositivo per la connessione.
- 8. A connessione stabilita, lo stato della connessione risulterà "Connessa".
- 9. Attendere qualche secondo, l'icona della VCMI presente sulla barra di navigazione inferiore mostrerà un'icona verde che indica che il tablet la VCMI sono connessi.
- 10. Per scollegare il dispositivo, selezionare nuovamente la lista dei dispositivi collegati.
- 11. Selezionare **Indietro** in alto a sinistra per tornare al menù principale MaxiSys.

## **⊘**NOTA

È possibile connettere la VCMI a un solo tablet alla volta. Una volta connessi, l'interfaccia non sarà visibile da altri dispositivi.

# **11.3Aggiornamenti**

Il modulo di aggiornamento fornisce gli ultimi aggiornamenti per il tablet MaxiSys. Prima di aggiornare il software VCMI, assicurarsi che la connessione di rete del tablet sia stabile.

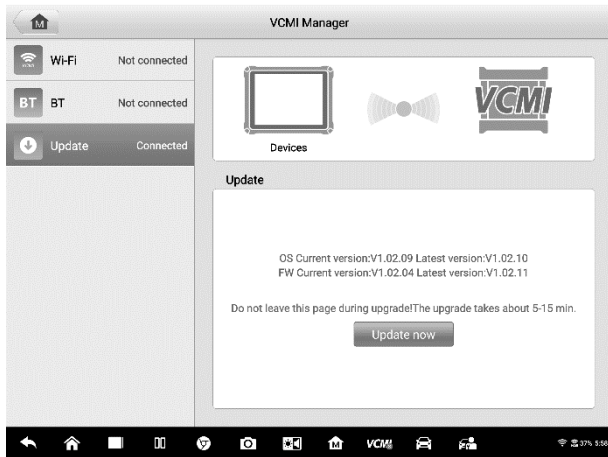

**Figura 11-4** *Esempio schermata Aggiornamenti VCMI*

#### ➢ **Per aggiornare il software VCMI**

- 1. Accendere il tablet.
- 2. Connettere il dispositivo VCMI al tablet tramite cavo USB.
- 3. Selezionare **Gestione VCMI** dal menù principale MaxiSys.
- 4. Selezionare **Aggiorna** dall'elenco delle modalità di connessione.
- 5. Verranno visualizzate la versione attuale e l'ultima versione del sistema operativo. Premere **Aggiorna ora** per aggiornare il software VCMI.

# **12ADAS**

ADAS (Sistemi avanzati di assistenza alla guida) è un insieme di sistemi che aiutano il conducente, tramite avvisi passivi o controlli attivi del veicolo, a guidare in modo più sicuro e con più precisione e consapevolezza.

Telecamere, sensori, ultrasuoni, radar e LIDAR sono alcuni dei sistemi utilizzati per acquisire i dati sull'ambiente di guida, tra cui la posizione dei veicoli in movimento o statici, la posizione dei pedoni, i segnali stradali, il rilevamento della corsia di marcia e dell'incrocio, la strada (curve) e di guida (scarsa visibilità o guida notturna). Queste informazioni forniscono al veicolo le istruzioni necessarie all'esecuzione di azioni predefinite. Le telecamere, i sensori e i sistemi di rilevamento sono solitamente posizionati sui paraurti anteriore e posteriore, sul parabrezza, sulla griglia anteriore e sugli specchietti retrovisori.

Lo strumento di calibrazione ADAS di Autel fornisce una calibrazione precisa e completa.

- 1. È compatibile con molte marche di veicoli, tra cui Benz, BMW, Audi, Volkswagen, Porsche, Infiniti, Lexus, GM, Ford, Volvo, Toyota, Nissan, Honda, Hyundai e Kia.
- 2. Supporta la calibrazione di vari sistemi di assistenza alla guida, tra cui cruise control adattivo (ACC), sistema di visione notturna (NVS), avviso di cambio corsia (LDW), rilevamento punto cieco (BSD), telecamera a 360° (AVM), avviso di collisione posteriore (RCW) e Heads-up Display (HUD).
- 3. Fornisce illustrazioni grafiche e istruzioni dettagliate.
- 4. Offre delle demo per guidare i tecnici durante la calibrazione.

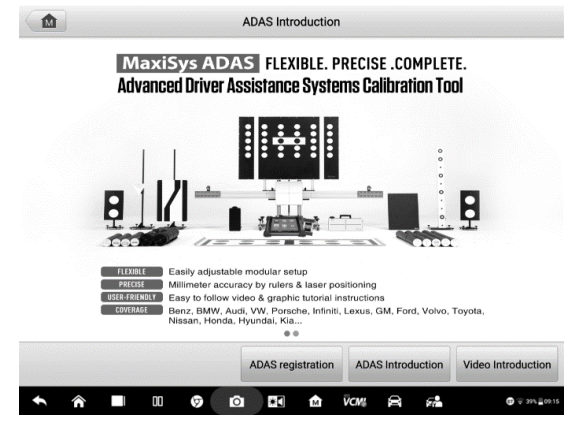

**Figura 12-1** *Esempio schermata Introduzione ADAS*

# **13Supporto**

Questa applicazione lancia la piattaforma di supporto e permette di sincronizzare il servizio di assistenza online di Autel con il proprio tablet MaxiSys. Per poter sincronizzare il proprio dispositivo con l'account online, è necessario che il prodotto venga registrato durante il primo utilizzo. L'applicazione Supporto collega inoltre l'utente ai canali di assistenza Autel e alle community online che costituiscono il modo più rapido per la risoluzione di problemi, grazie ai quali è possibile inviare reclami o effettuare richieste di assistenza tecnica.

# **13.1Registrazione prodotto**

Per ottenere l'accesso alla piattaforma di supporto e ottenere aggiornamenti e altri servizi da Autel, è necessario registrare il dispositivo di diagnosi MaxiSys prima di iniziare ad utilizzarlo.

### ➢ **Per registrare il dispositivo di diagnosi**

- 1. Visitare il sito web: [http://pro.autel.com.](http://pro.autel.com/)
- 2. Se si dispone già di un account Autel, accedere con il proprio ID e password.
- 3. Per effettuare una nuova registrazione, selezionare il pulsante **Create an Autel ID** sul lato sinistro per creare un ID.
- 4. Inserire le informazioni richieste nei campi di inserimento e selezionare il pulsante **Get verification code** per ottenere un codice di verifica per la convalida dell'indirizzo e-mail.
- 5. Il sistema online invierà automaticamente un codice di verifica all'indirizzo email registrato. Inserire il codice di verifica e compilare gli altri campi, leggere attentamente i Termini e le Condizioni di Autel, fare click su **Agree** (Accetto), quindi premere **Create an Autel ID** in fondo alla pagina. Verrà visualizzata una schermata di registrazione dello strumento.
- 6. Il numero di serie e la password del dispositivo si trovano nella sezione *[Info](#page-277-0)* all'interno dell'applicazione Impostazioni dello strumento.
- 7. Selezionare il modello del dispositivo, inserire il numero di serie e la password nella schermata Product Registration, quindi fare clic su **Submit** per completare la procedura di registrazione.
## **13.2Layout della schermata di supporto**

L'applicazione Supporto presenta il pulsante Home sulla barra di navigazione superiore.

⚫ Home – consente di tornare al menù principale MaxiSys.

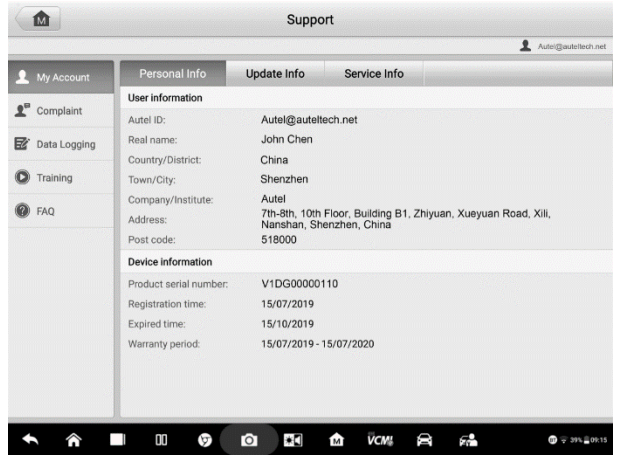

**Figura 13-1** *Esempio schermata applicazione Supporto*

La sezione principale della schermata è divisa in due sezioni. La colonna stretta sulla sinistra contiene il menù principale. Selezionando una voce viene visualizzata la funzione corrispondente sulla parte destra dello schermo.

## **13.3 Account**

La schermata Account mostra le informazioni sull'utente e sul prodotto. Queste informazioni sono sincronizzate con l'account online e comprendono Informazioni Utente, Informazioni dispositivo, Info aggiornamenti, Info service.

## **13.3.1 Info personali**

In questa sezione si trovano sia le Informazioni utente, sia le Informazioni dispositivo.

- ⚫ Informazioni utente mostra informazioni dettagliate sull'account Autel online, come ID, nome, indirizzo e altre informazioni di contatto.
- ⚫ Informazioni dispositivo mostra informazioni sulla registrazione del prodotto, come numero di serie, data di registrazione, data di scadenza e periodo di garanzia.

### **13.3.2 Info aggiornamenti**

Questa sezione mostra lo storico di tutti gli aggiornamenti del software del dispositivo sotto forma di elenco dettagliato, specificando il numero di serie dello strumento, la versione o il nome del software e la data di aggiornamento.

## **13.3.3 Info service**

Questa sezione mostra un elenco dettagliato dello storico dei service effettuati. Ogni volta che il dispositivo viene inviato ad Autel per una riparazione, il numero di serie dello strumento e le informazioni sull'intervento effettuato, come il tipo di guasto, i componenti sostituiti o il ripristino del sistema, verranno registrati e associati all'account online. A sua volta verrà aggiornata anche la sezione Info service.

## **13.4Reclami**

La schermata Reclami serve a far pervenire un nuovo reclamo ad Autel e a visualizzare lo storico di quelli inviati.

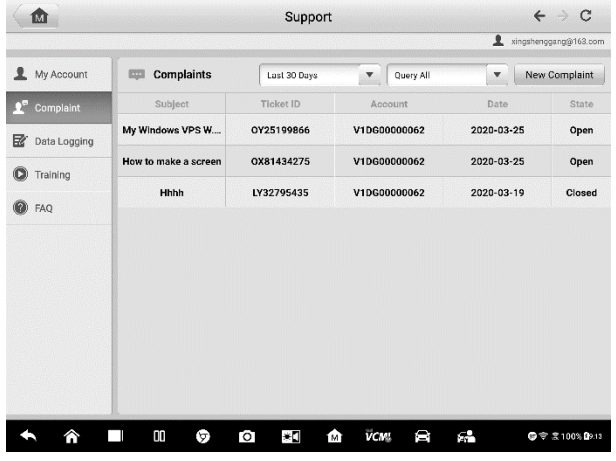

## **13.4.1 Layout schermata**

**Figura 13-2** *Esempio schermata Reclami*

#### **Elenco reclami**

L'elenco reclami è una lista di tutti i reclami registrati e il loro stato. Ad ogni reclamo sono associate informazioni riassuntive come Argomento, Ticket ID, Account, Data,

Stato del reclamo.

Lo stato di un reclamo può essere:

- ⚫ Aperto il reclamo è stato inviato ma non è ancora stato elaborato.
- Chiuso il reclamo è stato elaborato, risolto e chiuso.

#### ➢ **Per inviare un nuovo reclamo**

- 1. Il prodotto deve essere registrato online.
- 2. Selezionare **Supporto** dal menù principale MaxiSys. Le informazioni sul dispositivo vengono sincronizzate automaticamente con l'account online.
- 3. Selezionare **Reclami** dal menù principale.
- 4. Selezionare **Nuovo reclamo** nell'angolo in alto a destra. Comparirà un menù con tutti i canali di assistenza tecnica.
- 5. Selezionare il canale desiderato e fare click su **Avanti** per continuare. Verrà visualizzato un modulo di reclamo standard da compilare con informazioni utente, informazioni veicolo e informazioni dispositivo. È possibile anche allegare file immagine o PDF.
- 6. Inserire in ogni campo le informazioni richieste. Per risolvere il problema in modo efficiente, inserire le informazioni richieste con quanti più dettagli possibile.
- 7. Selezionare il tempo di elaborazione del reclamo a seconda dell'urgenza.
- 8. Selezionare **Invia** per inviare il reclamo al servizio clienti di Autel. I reclami inviati verranno letti e gestiti dal personale dedicato.

## **13.5Data log**

La sezione Data logging tiene nota di tutti i dati divisi in **Feedback** (inviati), **Nessun feedback** (solo registrati) o **Storico** (fino a 20 registrazioni dei test) nel sistema di diagnosi. L'assistenza tecnica riceverà la segnalazione e se ne prenderà carico tramite la piattaforma di supporto. Verrà inviata una risposta entro 48 ore. Lo scambio di messaggi con il supporto tecnico può continuare fino a quando il problema non è risolto.

| 2019-07-16_02-22-39<br><b>目</b> Open     | Land Rover | Jul 16th, 2019 02:22                           |               |
|------------------------------------------|------------|------------------------------------------------|---------------|
| 2019-07-16_02-21-37<br>Den Mercedes-Benz |            | Jul 16th, 2019 02:21                           | $\mathcal{P}$ |
| 2019-07-15_07-22-54<br><b>目</b> Open     | Toyota     | Jul 15th, 2019 07:22<br>Corolla/Engine and ECT | 3             |
|                                          |            |                                                |               |
|                                          |            |                                                |               |
|                                          |            |                                                |               |
|                                          |            |                                                |               |
|                                          |            |                                                |               |
|                                          |            |                                                |               |
|                                          |            |                                                |               |
|                                          |            |                                                |               |
|                                          |            |                                                |               |

**Figura 13-3** *Esempio schermata Data logging*

#### ➢ **Per rispondere a un data log:**

- 1. Selezionare **Feedback** per visualizzare un elenco dei Data log inviati.
- 2. Selezionare l'ultimo messaggio dalla schermata Supporto.
- 3. Selezionare il campo di inserimento alla base dello schermo e digitare la risposta. Oppure, selezionare Audio per registrare una nota vocale, o Fotocamera per scattare una foto.
- 4. Selezionare **Invia** per inviare il messaggio al supporto tecnico.

## **13.6Formazione**

Questa sezione comprende i link per accedere ai video online di Autel. Selezionare la lingua desiderata per vedere tutti i video tutorial online pubblicati dal supporto tecnico di Autel, riguardanti ad esempio l'utilizzo del prodotto o la diagnosi del veicolo.

## **13.7FAQ**

Questa sezione include riferimenti esaustivi per domande e risposte frequenti in merito al proprio account online e alle procedure di acquisto e pagamento.

- ⚫ Account consente di visualizzare domande e risposte relative all'uso dell'account online di Autel.
- ⚫ Acquisti e Pagamenti consente di visualizzare domande e risposte relative all'acquisto e al pagamento dei prodotti Autel.

## **14Assistenza remota**

L'applicazione Assistenza remota lancia il programma di supporto TeamViewer, ovvero una schermata di controllo remoto semplice, veloce e sicura. Si tratta di un'interfaccia che permette di collegarsi con l'assistenza tecnica Autel o con altri colleghi e amici, consentendo loro di controllare il vostro tablet MaxiSys dal PC tramite TeamViewer.

## **14.1Operazioni**

Se si paragona TeamViewer ad una telefonata, l'ID TeamViewer è il numero di telefono grazie al quale gli utenti possono essere raggiunti. I computer e i dispositivi mobili sui quali è installato TeamViewer sono contrassegnati da un ID unico. Quando si avvia l'applicazione Assistenza remota per la prima volta, l'ID viene generato automaticamente in base alle caratteristiche dell'hardware e successivamente non viene più modificato.

Prima di avviare l'applicazione Assistenza remota, assicurarsi che il tablet MaxiSys sia connesso a Internet in modo da renderlo visibile e accessibile tramite TeamViewer.

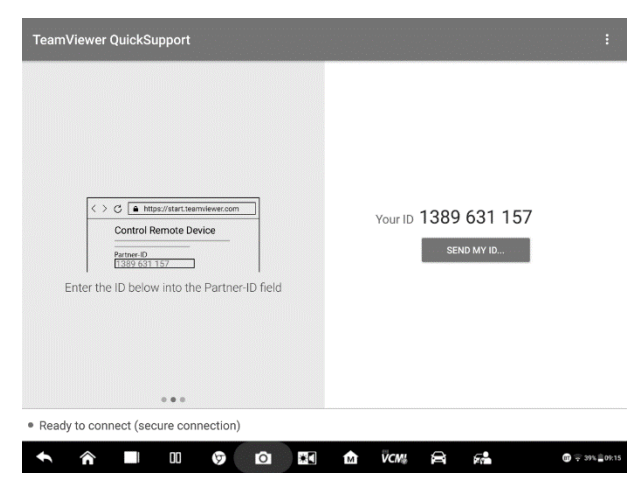

**Figura 14-1** *Esempio schermata Assistenza remota*

- ➢ **Per ricevere supporto tecnico**
	- 1. Accendere il tablet.
	- 2. Selezionare **Assistenza remota** dal menù principale MaxiSys. Si aprirà

l'interfaccia TeamViewer e verrà generato l'ID.

- 3. L'interlocutore deve installare TeamViewer sul suo computer, scaricando il programma online dal sito [\(http://www.teamviewer.com\)](http://www.teamviewer.com/). Successivamente dovrà avviare il software sul computer al fine di fornire supporto e assumere il controllo del tablet da remoto.
- 4. Comunicare il proprio ID all'interlocutore e attendere che quest'ultimo mandi una richiesta di controllo da remoto.
- 5. Un pop-up chiederà di autorizzare il controllo da remoto del dispositivo.
- 6. Selezionare **Accetta** per accettare, oppure **Nega**.

Consultare la documentazione di TeamViewer per maggiori informazioni.

# **15Collegamenti rapidi**

L'applicazione Collegamenti rapidi fornisce un accesso rapido al sito ufficiale di Autel e a molti altri siti del settore automobilistico, dove è possibile recuperare informazioni e risorse come assistenza tecnica, conoscenze di base, forum, formazione e consulenze di esperti.

| 屳                | <b>Quick Link</b>    |                  |                                  |  |
|------------------|----------------------|------------------|----------------------------------|--|
| <b>AUTEL®</b>    | <b>ALLDATA</b>       | <b>OBD WIKI</b>  | <b>HAVNESPRO</b>                 |  |
| <b>AUTEL</b>     | <b>ALLDATA</b>       | OBD wiki         | HaynesPro                        |  |
|                  |                      |                  |                                  |  |
| <b>IDENTIFIX</b> | <b>MITCHELL1</b>     | <b>NASTF</b>     | <b>TST</b>                       |  |
| <b>IDENTIFIX</b> | Mitchell1            | <b>NASTF</b>     | <b>TST</b>                       |  |
|                  |                      |                  |                                  |  |
| <b>AUTODATA</b>  | ETI                  | <b>IATN</b>      |                                  |  |
| autodata<br>eti  |                      | <b>jATN</b>      |                                  |  |
|                  |                      |                  |                                  |  |
| 00<br>⋒<br>U     | $\bullet$<br>¥O<br>ତ | VCM!<br>倉<br>1M) | GP.<br>$\mathbf{Q} = 395, 00:15$ |  |

**Figura 15-1** *Esempio schermata Collegamenti rapidi*

- ➢ **Per aprire un collegamento rapido**
	- 1. Selezionare **Collegamenti rapidi** dal menù principale MaxiSys. Si aprirà la schermata dei collegamenti rapidi.
	- 2. Selezionare l'anteprima di un sito internet dalla sezione principale. Il sito selezionato si aprirà con il browser Chrome.
	- 3. Ora è possibile cominciare a navigare!

## **16MaxiViewer**

Il MaxiViewer permette di cercare le funzioni supportate dallo strumento e visualizzarne la versione. La ricerca avviene per strumento o veicolo, oppure direttamente per funzioni.

#### ➢ **Ricerca per veicolo**

- 1. Selezionare l'applicazione **MaxiViewer** dal menù principale MaxiSys. Si aprirà la relativa schermata.
- 2. Premere sul nome dello strumento in alto a sinistra per aprire la lista di tutti gli strumenti e scegliere il dispositivo desiderato.
- 3. Selezionare quindi marchio, modello e anno del veicolo.

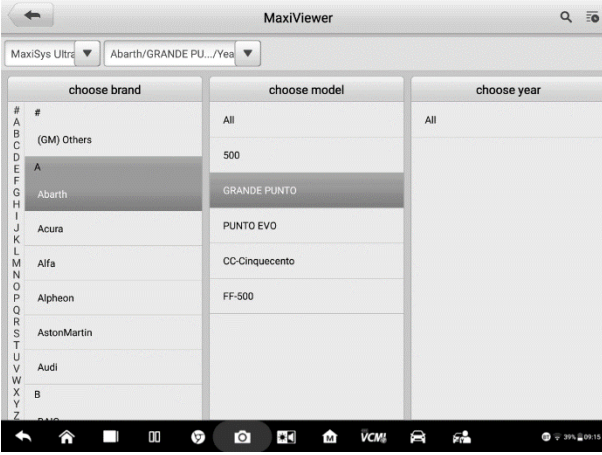

**Figura 16-1** *Esempio schermata MaxiViewer 1*

4. Si aprirà una schermata divisa in tre colonne con tutte le funzioni supportate dallo strumento per il veicolo selezionato (funzione, sotto-funzione, versione).

| $Q \equiv 0$<br>MaxiViewer |                      |               |                        |                                    |                       |  |  |  |
|----------------------------|----------------------|---------------|------------------------|------------------------------------|-----------------------|--|--|--|
| MaxiSys Ultra<br>v         | Abarth/GRANDE PU/Yea |               |                        | System                             | Capacity              |  |  |  |
| Year                       | System-              | Capacity      | Function               | Sub function                       | Version               |  |  |  |
| $\lambda$                  | Bosch ABS 8 ESP (EP) | 1.4 TURBO 16V | Active test            |                                    | Above<br>Abarth_V8.10 |  |  |  |
| z                          | Bosch ABS 8 ESP (EP) | 1.4 TURBO 16V | <b>ECU</b> information |                                    | Above<br>Abarth_V8.10 |  |  |  |
| Y                          | Bosch ABS 8 ESP (EP) | 1.4 TURBO 16V | Erase codes            | I                                  | Above<br>Abarth_V8.10 |  |  |  |
| $\sqrt{2}$                 | Bosch ABS 8 ESP (EP) | 1.4 TURBO 16V | Live data              |                                    | Above<br>Abarth_V8.10 |  |  |  |
| $\lambda$                  | Bosch ABS 8 ESP (EP) | 1.4 TURBO 16V | Read codes             | I                                  | Above<br>Abarth V8.10 |  |  |  |
| $\sqrt{ }$                 | Bosch ABS 8 ESP (EP) | 1.4 TURBO 16V | Special function       | Longit, Acc. Sensor<br>calibration | Above<br>Abarth_V8.10 |  |  |  |
| Ī.                         | Bosch ABS 8 ESP (EP) | 1.4 TURBO 16V | Special function       | Static test                        | Above<br>Abarth_V8.10 |  |  |  |
|                            | OO<br>G              | Ю<br>ا⊁       | <b>VCM!</b><br>м       | Я.                                 | 47.393, 00.15         |  |  |  |

**Figura 16-2** *Esempio schermata MaxiViewer 2*

#### ➢ **Ricerca per funzione**

- 1. Selezionare l'applicazione MaxiViewer dal menù principale MaxiSys. Si aprirà la relativa schermata.
- 2. Premere sul nome prodotto in alto a sinistra per aprire la lista di tutti gli strumenti e scegliere il dispositivo desiderato.
- 3. Digitare la funzione da cercare nell'apposito riquadro in alto a destra. Sulla schermata verranno visualizzati tutti i veicoli che supportano questa funzione, insieme alle informazioni sull'anno di produzione del veicolo, il sistema, la capacità, il tipo, la funzione, la sotto-funzione e la versione.

#### **⊘NOTA**

Il sistema è in grado di recuperare tutte le informazioni relative alla funzione ricercata anche se il nome viene digitato solo parzialmente.

## **17MaxiVideo**

L'applicazione MaxiVideo configura il MaxiSys come un videoscopio digitale, semplicemente collegando il tablet a una telecamera. Questa funzione permette di esaminare le aree più difficilmente raggiungibili o nascoste e registrare immagini e video. Offre una soluzione pratica ed economica per eseguire un controllo rapido ed efficace di macchinari e infrastrutture.

#### **AVVISI DI SICUREZZA:**

Seguire attentamente le istruzioni per ridurre il rischio di scariche elettriche, strangolamento, o altre cause di danni allo strumento.

- ⚫ Non inserire il cavo con testina in zone che contengono carica elettrica o parti in movimento per evitare lesioni da scarica elettrica o strangolamento.
- ⚫ Non usare il cavo con testina per modificare le aree ispezionate o sbloccare zone intasate.
- ⚫ A ispezione terminata, ritrarre con attenzione la sonda dall'area ispezionata.
- ⚫ Il cavo con testina è resistente all'acqua fino a una profondità di 3 m. Profondità maggiori possono causare infiltrazioni, scosse elettriche o danni allo strumento.
- La temperatura di lavoro deve essere compresa tra 0 °C e 45 °C.

#### *Controlli da effettuare:*

- ✓ **VEICOLI:** Assicurarsi che il veicolo sia fermo durante l'operazione. I componenti in metallo e i liquidi sotto il cofano potrebbero essere caldi. La testina non deve entrare in contatto con oli o gas.
- ✓ **TUBATURE:** Se si sospetta la presenza di una carica elettrica all'interno di una tubatura metallica, si raccomanda di far verificare la tubatura stessa da un addetto prima di effettuare qualsiasi operazione.
- ✓ **MURI:** Per eseguire ispezioni all'interno di muri, assicurarsi di staccare il contatore prima di usare lo strumento.
- ✓ **AREA DI LAVORO:** Assicurarsi che l'area di lavoro sia sufficientemente illuminata.

## **17.1Accessori aggiuntivi**

La telecamera e i relativi accessori possono essere acquistati separatamente. È possibile scegliere tra due testine (*8,5 mm e 5,5 mm*), disponibili per l'acquisto insieme al kit standard MaxiSys.

## **17.1.1 Telecamera MaxiVideo**

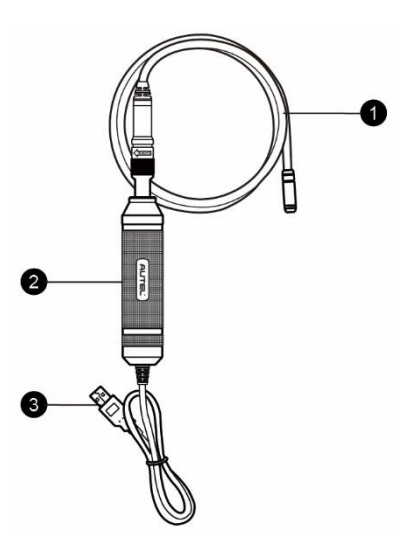

**Figura 17-1** *Telecamera MaxiVideo*

- 1. Cavo con testina removibile da collegare allo strumento per la visualizzazione di immagini e video.
- 2. Impugnatura impugnatura dal design ergonomico per una presa salda e confortevole durante tutte le operazioni.
- 3. Cavo USB consente di collegare la telecamera al tablet MaxiSys.

### **17.1.2 Accessori testina**

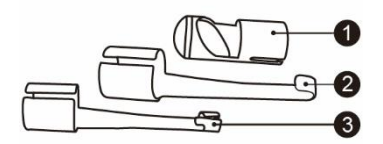

#### **Figura 17-2** *Accessori testina da 8,5 mm*

- 1. Magnete consente di attirare piccoli oggetti metallici come bulloni o viti.
- 2. Uncino consente di liberare gli spazi ostruiti e raccogliere cavi in tubature o aree difficilmente raggiungibili.
- 3. Specchio consente di vedere dietro agli angoli e in zone nascoste.

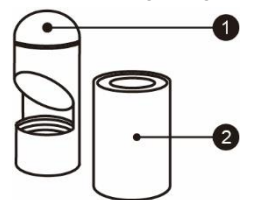

**Figura 17-3** *Accessori testina da 5,5 mm*

- 1. Specchio consente di vedere dietro agli angoli e in zone nascoste.
- 2. Magnete consente di attirare piccoli oggetti metallici come bulloni o viti.

### **17.1.3 Installazione accessori**

*17.1.3.1 Testina da 8,5 mm*

I tre accessori, ovvero magnete, gancio e specchio, possono essere applicati sulla testina come descritto:

1. Prendere l'accessorio e la testina.

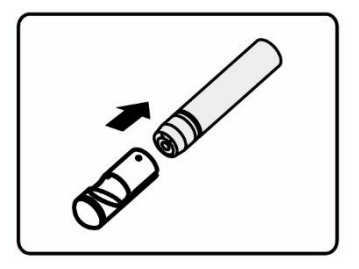

2. Far scorrere l'estremità dell'accessorio sulla testina e fissarlo come mostrato in figura.

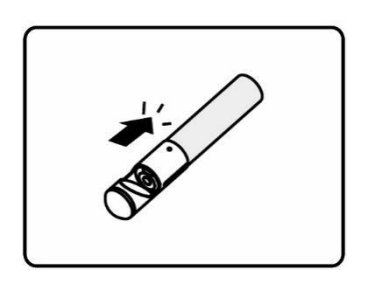

#### *17.1.3.2 Testina da 5,5 mm*

I due accessori, ovvero magnete e specchio, possono essere applicati sulla testina come descritto:

1. Prendere l'accessorio e la testina.

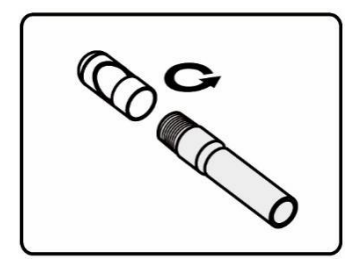

2. Avvitare l'estremità dell'accessorio alla testina e fissarlo come mostrato in figura.

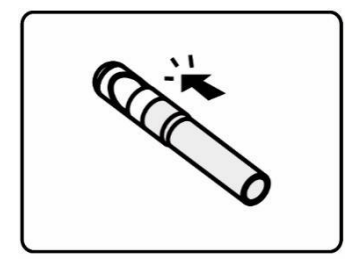

## **17.1.4 Specifiche tecniche**

#### **Tabella 17** *Specifiche*

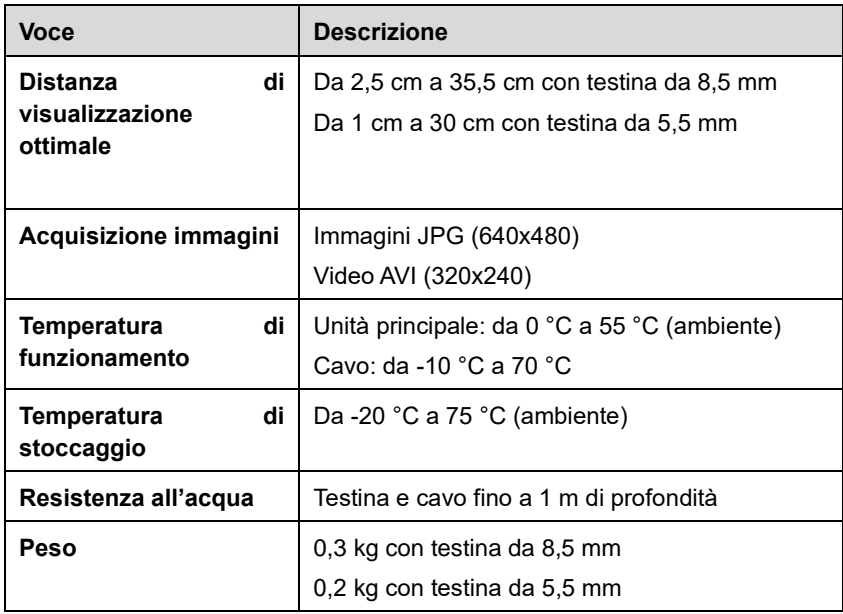

## **17.2Operazioni**

Prima di lanciare l'applicazione MaxiVideo, assicurarsi che il cavo con testina sia collegato al MaxiSys tramite cavo USB. Per ogni operazione, installare l'accessorio corretto.

### **NOTA**

Durante l'utilizzo, il cavo con testina può essere piegato per raggiungere meglio spazi ristretti.

#### ➢ **Per acquisire immagini utilizzando l'applicazione MaxiVideo**

- 1. Collegare la telecamera alla porta USB sul lato superiore del tablet MaxiSys.
- 2. Accendere il tablet, se non è già acceso.
- 3. Selezionare **MaxiVideo** dal menù principale MaxiSys. Una volta aperta l'applicazione, comparirà la schermata della telecamera. La telecamera di default è quella della testina.
- 4. Selezionare l'icona **Fotocamera** in basso a destra per scattare foto.
- 5. Mettere a fuoco l'obiettivo da fotografare regolando e posizionando correttamente il cavo con testina.
- 6. Premere il pulsante blu sul display. Lo strumento scatta la foto e la salva automaticamente.
- 7. Cliccare sull'anteprima dell'immagine nell'angolo in alto a destra per vedere le immagini salvate. Scorrere lo schermo a sinistra e a destra per vedere tutte le immagini in successione.
- 8. Cliccare l'immagine selezionata per aprire la barra con gli strumenti di modifica.
- 9. Cliccare il pulsante corrispondente per **condividere** o **cancellare** l'immagine.
- 10. Selezionare **Indietro** o **Home** sulla barra di navigazione inferiore dello schermo per uscire dall'applicazione.

#### ➢ **Per registrare un video utilizzando l'applicazione MaxiVideo**

- 1. Collegare la telecamera alla porta USB sul lato superiore del tablet MaxiSys.
- 2. Accendere il tablet, se non è già acceso.
- 3. Selezionare **MaxiVideo** dal menù principale MaxiSys. Una volta aperta l'applicazione, comparirà la schermata della telecamera. La telecamera di default è quella della testina.
- 4. Selezionare l'icona **Video** in basso a destra per registrare video.
- 5. Mettere a fuoco l'obiettivo da riprendere regolando il cavo con testina.
- 6. Premere il pulsante rosso sul display per cominciare a riprendere.
- 7. Premere nuovamente il pulsante rosso per interrompere la registrazione. Il video viene salvato automaticamente nella galleria.
- 8. Cliccare sull'icona Galleria nell'angolo in basso a destra per vedere tutti i video registrati.
- 9. Selezionare il pulsante corrispondente nell'angolo in alto a destra per cercare o

cancellare un video.

## **18Manutenzione e servizio clienti**

Si prega di leggere e seguire le istruzioni di seguito per la manutenzione del proprio strumento, e per garantire che questo e l'unità VCMI connessa funzionino a livello ottimale.

## **18.1Istruzioni di manutenzione**

Seguire le istruzioni di seguito riportate per la manutenzione del proprio dispositivo.

- ⚫ Pulire il touchscreen con un panno morbido e alcol o un detergente delicato.
- ⚫ Non utilizzare detergenti abrasivi o prodotti chimici per veicoli per pulire il tablet.
- ⚫ Conservare i dispositivi in condizioni asciutte e alla temperatura di funzionamento indicata.
- ⚫ Asciugarsi le mani prima di utilizzare il tablet. Il touchscreen potrebbe non funzionare se lo schermo è umido, o se lo si tocca con mani bagnate.
- ⚫ Non lasciare i dispositivi in aree umide, polverose o sporche.
- ⚫ Controllare l'alloggiamento, i cavi e i connettori per verificare la presenza di sporco o danni, prima e dopo ogni utilizzo.
- ⚫ Controllare l'alloggiamento, i cavi e i connettori per verificare la presenza di sporco o danni, prima e dopo ogni utilizzo.
- ⚫ Non cercare di smontare il proprio tablet o l'unità VCMI.
- ⚫ Non far cadere i dispositivi.
- ⚫ Utilizzare solo caricabatterie e accessori autorizzati. Qualsiasi malfunzionamento o danno causato dall'utilizzo di caricabatterie o accessori non autorizzati annullerà la garanzia del prodotto.
- ⚫ Assicurarsi che il caricabatterie non entri in contatto con oggetti conduttori.
- ⚫ Non utilizzare il tablet vicino a forni a microonde, telefoni cordless e strumenti medici o scientifici per evitare interferenze di segnale.

## **18.2Risoluzione dei problemi**

- A. Quando il tablet non funziona correttamente:
	- ⚫ Assicurarsi che lo strumento sia stato registrato online.
- ⚫ Assicurarsi che il software del sistema e l'applicazione diagnostica siano aggiornati.
- ⚫ Verificare che il tablet sia connesso a Internet.
- ⚫ Controllare tutti i cavi, connessioni e indicatori per verificare che lo strumento riceva i segnali.
- B. Quando la durata della batteria è inferiore alla norma:
	- ⚫ Questo problema si può verificare quando ci si trova in un'area in cui il segnale è debole. Spegnere il dispositivo quando non è in uso.
- C. Quando il tablet non si accende:
	- ⚫ Verificare che il tablet sia connesso a una fonte di alimentazione o che la batteria sia carica.
- D. Quando il tablet non si carica:
	- ⚫ Il caricatore potrebbe essere difettoso. Contattare il proprio rivenditore.
	- ⚫ Il dispositivo si trova in un'area eccessivamente calda/fredda. Ricaricare il dispositivo in un'area con una temperatura idonea.
	- ⚫ Il dispositivo non è stato ben attaccato al caricabatterie. Controllare il connettore.

#### **NOTA**

Se il problema persiste, contattare il proprio rivenditore o il servizio di assistenza tecnica di Autel.

## **18.3Utilizzo della batteria**

Il tablet è dotato di una batteria ai polimeri di litio interna, che consente di ricaricare la batteria in presenza di elettricità.

#### **PERICOLO**

La batteria ai polimeri di litio può essere sostituita solo dal supporto tecnico; un tentativo di sostituzione non andato a buon fine può causare l'esplosione della batteria.

- Non usare un caricabatterie danneggiato.
- ⚫ Non smontare, aprire, schiacciare, piegare o deformare, forare o distruggere la batteria.
- ⚫ Non modificare o rilavorare, né tentare di inserire oggetti estranei nella batteria, esporla al fuoco, a esplosioni o ad altri rischi.
- ⚫ Utilizzare solo il caricatore e il cavo USB in dotazione. Utilizzandone altri si rischia di causare il malfunzionamento del dispositivo.
- ⚫ L'utilizzo di batterie o caricatori non adatti comporta il rischio di incendi, esplosione, perdite o altro.
- ⚫ Evitare di far cadere il tablet. Se il tablet è caduto, in particolare su una superficie dura, e si sospetta la presenza di danni, farlo controllare in un centro di assistenza.
- ⚫ Cercare di rimanere il più vicino possibile al router wireless per ridurre l'utilizzo della batteria.
- ⚫ Il tempo di ricarica della batteria varia a seconda della capacità residua.
- ⚫ La durata della batteria si accorcia inevitabilmente con il tempo.
- ⚫ Dal momento che un caricamento eccessivo può accorciare la vita della batteria, rimuovere il tablet dal caricatore una volta carico.
- ⚫ Tenere la batteria in ambienti con una temperatura idonea. Non tenerla in auto con temperature troppo alte o troppo basse, questo potrebbe ridurre la sua capacità e la sua durata.

## **18.4Servizio clienti**

Questa sezione introduce informazioni sul supporto tecnico, il servizi di riparazione e le richieste di sostituzione.

## **18.4.1 Supporto tecnico**

In caso di domande o problemi relativi al funzionamento del prodotto, contattare il proprio rivenditore.

#### **AUTEL NORD AMERICA**

- ⚫ **Telefono**: 1-855-AUTEL-US (855-288-3587) Lunedì-Venerdì 09:00-18:00
- **Sito web: [sales@autel.com;](mailto:sales@autel.com) [www.autel.com](http://www.autel.com/)**
- ⚫ **Email**: [ussupport@autel.com](mailto:ussupport@autel.com)
- **Indirizzo**: 175 Central Avenue, Suite 200, Farmingdale, New York, USA 11735

#### **AUTEL EUROPE**

- ⚫ **Telefono**: 0049 (0) 6103-2000520
- **Sito web**: [www.autel.eu](http://www.autel.eu/)
- ⚫ **Email**[: sales.eu@autel.com,](mailto:sales.eu@autel.com) [support.eu@autel.com](mailto:support.eu@autel.com)
- ⚫ **Indirizzo**: Adalperostrasse 82, 85737, Ismaning, Germany

#### **AUTEL CHINA HQ**

- ⚫ **Telefono**: 0086-755-2267-2493
- **Sito web: [www.autel.com](http://www.autel.com/)**
- ⚫ **Email**[: sales@auteltech.net,](mailto:sales@auteltech.net) [support@autel.com](mailto:info@auteltechitalia.com)
- ⚫ **Indirizzo**: 7th, 8th and 10th Floor, Building B1, Zhiyuan, Xueyuan Road, Xili, Nanshan, Shenzhen, 518055, China

#### **AUTEL SUD AMERICA**

- ⚫ **Sito Web**: [www.autel.com](http://www.autel.com/)
- ⚫ **Email**[: sales.latin@autel.com;](mailto:sales.latin@autel.com) [latsupport@autel.com](mailto:latsupport@autel.com)
- ⚫ **Indirizzo**: Avenida Americas 1905, 6B, Colonia Aldrete, Guadalajara, Jalisco, Mexico

#### **AUTEL APAC**

- ⚫ **Telefono**: +045 5948465
- ⚫ **Email**[: sales.jp@autel.com;](mailto:sales.jp@autel.com) [support.jp@autel.com](mailto:support.jp@autel.com)
- ⚫ **Indirizzo**: 719, Nissou Building, 3-7-18, Shinyokohama, Kouhoku, Yokohama, Kanagawa, Japan 222-0033
- ⚫ **Sito Web**: [www.autel.com/jp/](http://www.autel.com/jp/)

#### **AUTEL IMEA DMCC**

- ⚫ **Sito Web**: [www.autel.com](http://www.autel.com/)
- ⚫ **Telefono**: +971 43682500
- ⚫ **Email**[: sales.imea@autel.com,](mailto:sales.imea@autel.com) [imea-support@autel.com](mailto:imea-support@autel.com)
- ⚫ **Indirizzo**: Office 1006-1010, Cluster C, Fortune Tower, Jumeirah Lakes Tower (JLT), Dubai, U.A.E

Per assistenza tecnica in altri mercati, contattare il proprio rivenditore.

## **18.4.2 Servizi di riparazione**

Qualora fosse necessario mandare il dispositivo in riparazione, scaricare l'apposito modulo dal sito [www.autel.com](http://www.autel.com/) e compilarlo. Devono essere incluse le seguenti informazioni:

- ⚫ Nome
- ⚫ Indirizzo di ritorno
- ⚫ Numero di telefono
- ⚫ Nome del prodotto
- ⚫ Descrizione completa del problema
- ⚫ Prova d'acquisto per riparazioni coperte da garanzia
- ⚫ Metodo di pagamento preferito per riparazioni non coperte da garanzia

## $\oslash$  **NOTA**

Per riparazioni non coperte da garanzia, il pagamento può essere effettuato con Visa, Master Card o tramite condizioni di credito approvate.

#### **Inviare il dispositivo al proprio rivenditore o all'indirizzo seguente:**

7-8th, 10th Floor, Building B1, Zhiyuan,

Xueyuan Road, Xili, Nanshan,

Shenzhen, 518055, China

## **18.4.3 Altri servizi**

È possibile acquistare accessori opzionali direttamente da fornitori autorizzati Autel o dal proprio rivenditore.

L'ordine deve contenere le seguenti informazioni:

- ⚫ Contatto
- Prodotto o componente
- ⚫ Descrizione prodotto
- ⚫ Quantità di acquisto

## **19 Informazioni di conformità**

#### **Conformità FCC ID FCC: WQ8MAXISYSULTRA**

Questa strumentazione è stata testata e trovata conforme con i limiti per i dispositivi digitali di Classe B, secondo la Parte 15 del Regolamento FCC. Questi limiti sono progettati per fornire una giusta protezione contro le interferenze nocive nelle installazioni residenziali. Questa strumentazione genera, utilizza e può emettere energia in radiofrequenza e, se non installata ed utilizzata secondo le istruzioni, può causare interferenze dannose alle comunicazioni radio. Tuttavia, non esiste alcuna garanzia che non si verifichino interferenze in una particolare installazione. Se la strumentazione causa interferenze dannose alla ricezione radio o televisiva, che possono essere provocate spegnendo e accendendo lo strumento, l'utente può provare a correggere l'interferenza applicando una o più delle seguenti misure:

- ⚫ Orientare nuovamente o spostare l'antenna di ricezione.
- ⚫ Aumentare la distanza tra la strumentazione e il ricevitore.
- ⚫ Consultare il rivenditore o un tecnico radiotelevisivo per assistenza.

Questo dispositivo è conforme alla Parte 15 delle normative FCC. L'operazione è soggetta alle seguenti due condizioni:

(1) Questo dispositivo può non causare interferenze dannose.

(2) Questo dispositivo deve accettare ogni interferenza ricevuta, incluse interferenze che possono causare operazioni indesiderate.

Cambi o modifiche non espressamente approvate dalla parte responsabile per la conformità, potrebbero annullare l'autorità dell'utente ad utilizzare la strumentazione.

#### *SAR*

L'energia irradiata da questo dispositivo è inferiore ai limiti di esposizione alla radiofrequenza fissati dall'FCC. Tuttavia, il dispositivo dovrebbe essere utilizzato in modo tale da ridurre al minimo il contatto umano durante il normale funzionamento.

L'esposizione standard per i dispositivi wireless utilizza un'unità di misura conosciuta come tasso di assorbimento specifico, o SAR. Il limite SAR impostato dalla FCC è 1,6 W/Kg. I test per il SAR sono condotti utilizzando posizioni operative standard accettate dalla FCC con il dispositivo che trasmette al suo livello energetico massimo certificato in tutte le bande di frequenza testate. Sebbene il SAR sia determinato al massimo livello di potenza certificato, il livello SAR effettivo del dispositivo in funzione può essere ben al di sotto del valore massimo. Questo perché il dispositivo è progettato per funzionare a livelli energetici multipli, e quindi per utilizzare solo l'energia richiesta per raggiungere la rete. Per evitare di superare i limiti di esposizione alla radiofrequenza FCC, la vicinanza umana all'antenna dovrebbe essere minima.

## **20 Garanzia**

## **20.1Garanzia limitata 24 mesi**

Autel Intelligent Technology Corp., Ltd. (l'Azienda) garantisce all'originale acquirente al dettaglio del dispositivo diagnostico MaxiSys, che se questo prodotto o una sua qualsiasi parte in normali condizioni di utilizzo, fossero trovati difettosi nei materiali o nella fabbricazione entro un periodo di due (2) anni dalla data di acquisto, tale difetto (o difetti) saranno riparati, o le parti difettose saranno sostituite (con parti nuove o ricostruite) con la prova di acquisto, a scelta dell'azienda, senza addebitare il costo delle parti o della manodopera direttamente connessi al difetto o ai difetti.

L'Azienda non sarà responsabile per qualsiasi incidente o eventuale danno derivante dall'uso, dall'uso improprio, o dal montaggio del dispositivo. Alcuni stati non impongono limiti alla durata della garanzia, pertanto le limitazioni di cui sopra potrebbero non essere applicabili.

*La garanzia non si applica a:*

- a) Prodotti soggetti a condizioni o utilizzo impropri, incidente, maltrattamento, negligenza, alterazioni non autorizzate, uso scorretto, installazione o riparazione sbagliata o conservazione inadeguata;
- b) Prodotti il cui numero seriale meccanico o elettronico sia stato rimosso, alterato o rovinato;
- c) Danni per esposizione a temperature eccessive o a condizioni ambientali estreme;
- d) Danni risultanti dalla connessione a, o dall'utilizzo di qualsiasi accessorio o prodotto non approvato o autorizzato dall'Azienda;
- e) Difetti esteriori, nell'aspetto estetico, decorativo o strutturale, come nella cornice e nelle parti non funzionali.
- f) Prodotti danneggiati da cause esterne come fuoco, sporco, polvere, perdite della batteria, fusibile saltato, furto o uso scorretto di qualsiasi sorgente elettrica.

#### *<b>DIMPORTANTE*

Tutti i contenuti del prodotto potrebbero essere cancellati durante il processo di riparazione. Si consiglia di creare una copia in back-up di qualsiasi contenuto del prodotto prima di inviarlo al servizio di garanzia.

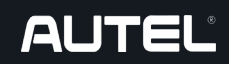

Ciat Service Automotive Via Vittorio Emanuele III, 102 80027 Frattamaggiore (Na) P.iva 07583151217

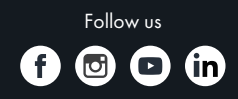

**www.ciatservice.it**